# **DSS** Professional

# User's Manual

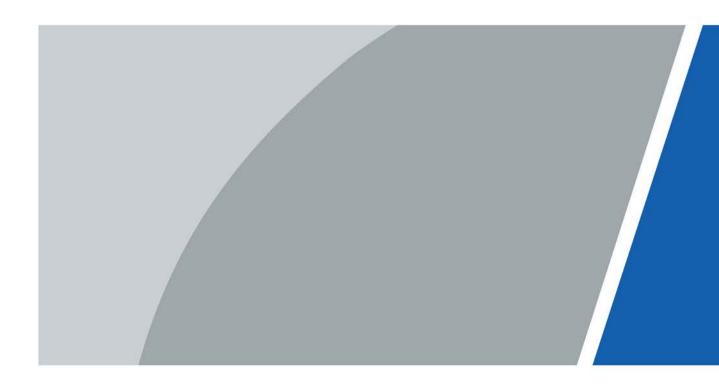

# Foreword

### General

This user's manual introduces the functions and operations of the DSS platform (hereinafter referred to as "the system" or "the platform").

#### Safety Instructions

| Signal Words      | Meaning                                                                                                    |  |
|-------------------|----------------------------------------------------------------------------------------------------|--|
| ADANGER           | Indicates a high potential hazard which, if not avoided, will result in death or serious injury.                                          |  |
| <b>A</b> WARNING  | ndicates a medium or low potential hazard which, if not avoided,<br>could result in slight or moderate injury.                            |  |
|                   | Indicates a potential risk which, if not avoided, could result in property damage, data loss, lower performance, or unpredictable result. |  |
| © <u>—</u> ₁ TIPS | Provides methods to help you solve a problem or save you time.                                                                            |  |
| 🛄 NOTE            | Provides additional information as the emphasis and supplement to the text.                                                               |  |

#### **Privacy Protection Notice**

As the device user or data controller, you might collect personal data of others such as face, fingerprints, car plate number, email address, phone number, GPS and so on. You need to be in compliance with the local privacy protection laws and regulations to protect the legitimate rights and interests of other people by implementing measures include but not limited to: providing clear and visible identification to inform data subject the existence of surveillance area and providing related contact.

### About the Manual

- The manual is for reference only. If there is inconsistency between the manual and the actual product, the actual product shall prevail.
- We are not liable for any loss caused by the operations that do not comply with the manual.
- The manual would be updated according to the latest laws and regulations of related regions. For detailed information, see the paper manual, CD-ROM, QR code or our official website. If there is inconsistency between paper manual and the electronic version, the electronic version shall prevail.
- All the designs and software are subject to change without prior written notice. The product updates might cause some differences between the actual product and the manual. Please contact the customer service for the latest program and supplementary documentation.
- There still might be deviation in technical data, functions and operations description, or errors in print. If there is any doubt or dispute, please see our final explanation.
- Upgrade the reader software or try other mainstream reader software if the manual (in PDF format) cannot be opened.
- All trademarks, registered trademarks and the company names in the manual are the properties

of their respective owners.

- Please visit our website, contact the supplier or customer service if there is any problem occurred when using the device.
- If there is any uncertainty or controversy, please see our final explanation.

# **Table of Contents**

| Foreword                                        | I  |
|-------------------------------------------------|----|
| 1 Overview                                      | 1  |
| 1.1 Introduction                                | 1  |
| 1.2 Highlights                                  | 1  |
| 2 Installation and Deployment                   | 2  |
| 2.1 Standalone Deployment                       | 5  |
| 2.1.1 Server Requirements                       | 5  |
| 2.1.2 Installing DSS                            | 5  |
| 2.1.3 Configuring Server IP Address             | б  |
| 2.1.4 Managing System Services                  | 6  |
| 2.1.5 Installing and Logging into DSS Client    | 8  |
| 2.1.5.1 Installing DSS Client                   | 8  |
| 2.1.5.1.1 DSS Client Installation Requirements  | 8  |
| 2.1.5.1.2 Downloading and Installing DSS Client | 9  |
| 2.1.5.2 Logging in to DSS Client                | 9  |
| 2.1.5.3 Homepage of DSS Client                  | 11 |
| 2.1.6 Licensing                                 | 12 |
| 2.1.6.1 Applying for a License                  | 12 |
| 2.1.6.2 Activating License                      | 12 |
| 2.1.6.2.1 Online Activation                     | 12 |
| 2.1.6.2.2 Offline Activation                    | 13 |
| 2.2 Distributed Deployment                      | 15 |
| 2.2.1 Installing Main Server                    | 15 |
| 2.2.2 Installing Sub Server                     | 15 |
| 2.3 Hot Standby                                 | 17 |
| 2.4 Cascade                                     | 17 |
| 2.5 N+M                                         | 18 |
| 2.6 Configuring LAN or WAN                      | 19 |
| 2.6.1 Configuring Router                        | 19 |
| 2.6.2 Mapping IP                                | 19 |
| 2.7 Mapping Domain                              | 19 |
| 3 Basic Configurations                          | 21 |
| 3.1 Preparations                                | 21 |
| 3.1.1 Installing DSS Client                     | 21 |
| 3.1.2 Installing Mobile Client                  | 21 |

| 3.2 Managing Resources                     | 21 |
|--------------------------------------------|----|
| 3.2.1 Adding Organization                  | 21 |
| 3.2.2 Managing Device                      | 23 |
| 3.2.2.1 Searching for Online Devices       | 23 |
| 3.2.2.2 Initializing Devices               | 24 |
| 3.2.2.3 Changing Device IP Address         | 24 |
| 3.2.2.4 Adding Devices                     | 24 |
| 3.2.2.4.1 Adding Devices One by One        | 24 |
| 3.2.2.4.2 Adding Devices through Searching | 25 |
| 3.2.2.4.3 Importing Devices                |    |
| 3.2.2.5 Editing Devices                    |    |
| 3.2.2.5.1 Modifying Device Information     | 27 |
| 3.2.2.5.2 Modifying Device Organization    |    |
| 3.2.2.5.3 Changing Device Password         |    |
| 3.2.2.6 Modifying Device Time Zone         |    |
| 3.2.2.7 Exporting Devices                  |    |
| 3.2.3 Binding Resources                    |    |
| 3.2.4 Adding Recording Plan                |    |
| 3.2.5 Configuring Video Backup             | 34 |
| 3.2.6 Adding Time Template                 |    |
| 3.2.7 Configuring Video Retention Period   |    |
| 3.2.8 Configuring Events                   |    |
| 3.2.9 Configuring Device Parameters        |    |
| 3.2.9.1 Configuring Camera Properties      |    |
| 3.2.9.1.1 Configuring Property Files       |    |
| 3.2.9.1.2 Applying Configuration Files     | 46 |
| 3.2.9.2 Video                              | 48 |
| 3.2.9.2.1 Video Stream                     |    |
| 3.2.9.2.2 Snapshot Stream                  | 50 |
| 3.2.9.2.3 Overlay                          |    |
| 3.2.9.3 Audio                              | 54 |
| 3.2.10 Configuring Intelligent Analysis    |    |
| 3.2.10.1 Enabling IVS Smart Plan           | 56 |
| 3.2.10.2 Calibrating Depth of Field        |    |
| 3.2.10.3 Configuring Detection Region      |    |
| 3.2.10.4 Configuring IVS Rule              | 60 |
| 3.2.10.4.1 Tripwire                        | 61 |
| 3.2.10.4.2 Intrusion                       |    |

| 3.2.10.4.3 Abandoned Object                      | 68 |
|--------------------------------------------------|----|
| 3.2.10.4.4 Fast-Moving                           | 69 |
| 3.2.10.4.5 Parking Detection                     | 71 |
| 3.2.10.4.6 Crowd Gathering                       | 72 |
| 3.2.10.4.7 Missing Object                        | 74 |
| 3.2.10.4.8 Loitering Detection                   |    |
| 3.2.10.5 Configuring Parameters                  | 77 |
| 3.2.11 Synchronizing People Counting Rules       |    |
| 3.3 Adding Role and User                         |    |
| 3.3.1 Adding User Role                           |    |
| 3.3.2 Adding User                                | 80 |
| 3.3.3 Importing Domain User                      | 81 |
| 3.3.4 Syncing Domain User                        |    |
| 3.3.5 Password Maintenance                       | 83 |
| 3.3.5.1 Changing Online User Password            |    |
| 3.3.5.2 Changing Offline User Password           |    |
| 3.3.5.3 Resetting System User Password           |    |
| 3.4 Configuring Storage Disk                     | 85 |
| 3.4.1 Configuring Net Disk                       |    |
| 3.4.2 Configuring Server Disk                    |    |
| 3.4.3 Configuring Disk Group                     |    |
| 4 Businesses Configuration                       |    |
| 4.1 Configuring Events                           |    |
| 4.2 Configuring Map                              | 94 |
| 4.2.1 Preparations                               | 94 |
| 4.2.2 Adding Map                                 | 94 |
| 4.2.2.1 Adding GIS Map                           | 94 |
| 4.2.2.2 Adding Raster Map                        | 96 |
| 4.2.3 Marking Devices                            |    |
| 4.3 Personnel and Vehicle Information Management |    |
| 4.3.1 Configuring Personnel Information          |    |
| 4.3.1.1 Adding Person Group                      |    |
| 4.3.1.2 Adding Personnel                         |    |
| 4.3.1.2.1 Adding a Person                        |    |
| 4.3.1.2.2 Importing Personnel                    |    |
| 4.3.1.2.3 Extracting Personnel Information       |    |
| 4.3.1.3 Issuing Cards in Batches                 |    |
| 4.3.1.4 Editing Personnel Information            |    |

| 4.3.2 Vehicle Management                   | 111 |
|--------------------------------------------|-----|
| 4.4 Watch List Configuration               | 113 |
| 4.4.1 Face Watch List                      | 113 |
| 4.4.1.1 Creating Face Comparison Group     | 113 |
| 4.4.1.2 Adding Face                        | 116 |
| 4.4.1.3 Arming Face                        | 117 |
| 4.4.2 Vehicle Watch List                   | 118 |
| 4.4.2.1 Creating Vehicle Arming Group      | 118 |
| 4.4.2.2 Adding Vehicles                    | 119 |
| 4.4.2.3 Arming Vehicles                    | 120 |
| 4.5 Access Control                         | 121 |
| 4.5.1 Preparations                         | 121 |
| 4.5.2 Configuring Door Groups              | 121 |
| 4.5.3 Configuring Access Permission Groups | 122 |
| 4.5.4 Configuring Super Passwords          | 124 |
| 4.5.5 Configuring Advanced Functions       |     |
| 4.5.5.1 First Card Unlock                  | 125 |
| 4.5.5.2 Multi-Card Unlock                  | 126 |
| 4.5.5.3 Anti-passback                      | 128 |
| 4.5.5.4 Multi-door Interlock               | 129 |
| 4.5.5.5 Remote Verification                | 131 |
| 4.5.6 Configuring Time Templates           | 132 |
| 4.5.7 Configuring Holidays                 | 132 |
| 4.5.8 Configuring Access Control Devices   | 133 |
| 4.5.9 Configuring Door Information         | 134 |
| 4.6 Video Intercom                         | 136 |
| 4.6.1 Preparations                         | 136 |
| 4.6.2 Configuring Building/Unit            | 137 |
| 4.6.3 Setting Private Password             | 137 |
| 4.6.4 APP User                             | 137 |
| 4.6.5 Synchronizing Contacts               | 138 |
| 4.6.6 Call Management                      | 138 |
| 4.6.6.1 Configuring Device Group           | 138 |
| 4.6.6.2 Adding Management Group            | 139 |
| 4.6.6.3 Configuring Group Relation         | 140 |
| 4.7 Attendance Management                  | 141 |
| 4.7.1 Preparations                         | 141 |
| 4.7.2 Configuring Attendance Terminal      | 141 |

| 4.7.3 Configuring Statistics Rule              |  |
|------------------------------------------------|--|
| 4.7.4 Configuring Attendance Period            |  |
| 4.7.5 Configuring Holidays                     |  |
| 4.7.6 Configuring Attendance Shift             |  |
| 4.7.7 Shift Management                         |  |
| 4.7.7.1 Personnel/Department Shift Arrangement |  |
| 4.7.7.2 Temporary Shift                        |  |
| 4.8 Visitor Management                         |  |
| 4.8.1 Preparations                             |  |
| 4.8.2 Configuring Visit Settings               |  |
| 4.9 Entrance and Exit                          |  |
| 4.9.1 Preparations                             |  |
| 4.9.2 Configuring Parking Lot                  |  |
| 4.9.3 Managing Vehicle Group                   |  |
| 4.9.4 Configuring Alarms                       |  |
| 4.10 People Counting Group                     |  |
| 4.11 Synthesis                                 |  |
| 5 Businesses Operation                         |  |
| 5.1 Monitoring Center                          |  |
| 5.1.1 Main Interface                           |  |
| 5.1.2 Video Monitoring                         |  |
| 5.1.2.1 Viewing Live Video                     |  |
| 5.1.2.2 View                                   |  |
| 5.1.2.2.1 Creating View                        |  |
| 5.1.2.2.2 Viewing View                         |  |
| 5.1.2.3 Favorites                              |  |
| 5.1.2.3.1 Creating Favorites                   |  |
| 5.1.2.3.2 Viewing Favorites                    |  |
| 5.1.2.4 PTZ                                    |  |
| 5.1.2.4.1 Configuring Preset                   |  |
| 5.1.2.4.2 Configuring Tour                     |  |
| 5.1.2.4.3 Configuring Pattern                  |  |
| 5.1.2.4.4 Configuring Scan                     |  |
| 5.1.2.4.5 Enabling/Disabling Pan               |  |
| 5.1.2.4.6 Enabling/Disabling Wiper             |  |
| 5.1.2.4.7 Enabling/Disabling Light             |  |
| 5.1.2.4.8 Enabling/Disabling IR Light          |  |
| 5.1.2.4.9 Configuring Custom Command           |  |

| 5.1.2.4.10 PTZ Menu                            |     |
|------------------------------------------------|-----|
| 5.1.2.5 Fisheye-PTZ Smart Track                |     |
| 5.1.2.5.1 Preparations                         |     |
| 5.1.2.5.2 Configuring Fisheye-PTZ Smart Track  |     |
| 5.1.2.5.3 Applying Fisheye-PTZ Smart Track     |     |
| 5.1.2.6 Bullet-PTZ Smart Track                 |     |
| 5.1.2.6.1 Preparations                         |     |
| 5.1.2.6.2 Configuring Bullet-PTZ Smart Track   |     |
| 5.1.2.6.3 Applying Bullet-PTZ Smart Track      |     |
| 5.1.3 Playback                                 |     |
| 5.1.3.1 Playback Interface                     |     |
| 5.1.3.2 Playing Back Recorded Videos           |     |
| 5.1.3.3 Locking Videos                         |     |
| 5.1.3.4 Tagging Videos                         |     |
| 5.1.3.5 Filtering Record Type                  |     |
| 5.1.3.6 Clipping Videos                        |     |
| 5.1.3.7 Smart Search                           |     |
| 5.1.4 Map Applications                         |     |
| 5.1.5 Video Wall                               |     |
| 5.1.5.1 Configuring Video Wall                 |     |
| 5.1.5.1.1 Preparations                         |     |
| 5.1.5.1.2 Adding Video Wall                    |     |
| 5.1.5.1.3 Configuring Video Wall Display Tasks |     |
| 5.1.5.1.4 Configuring Video Wall Plans         |     |
| 5.1.5.2 Video Wall Applications                |     |
| 5.1.5.2.1 Instant Display                      |     |
| 5.1.5.2.2 Video Wall Task Display              | 210 |
| 5.1.5.2.3 Video Wall Plan Display              | 210 |
| 5.2 Event Center                               | 211 |
| 5.2.1 Event Overview                           | 211 |
| 5.2.2 Real-time Alarms                         | 212 |
| 5.2.3 History Alarms                           | 213 |
| 5.3 DeepXplore                                 | 214 |
| 5.3.1 Searching for People                     | 214 |
| 5.3.2 Searching for Vehicles                   | 216 |
| 5.3.3 Searching for Records                    | 218 |
| 5.3.4 Adding Case Bank                         | 219 |
| 5.4 Maintenance Center                         |     |

| 5.5 Access Management                     |     |
|-------------------------------------------|-----|
| 5.5.1 Access Control Application          |     |
| 5.5.1.1 Viewing Videos                    |     |
| 5.5.1.2 Unlocking Door                    |     |
| 5.5.1.3 Locking Door                      |     |
| 5.5.1.4 Viewing Event Details             |     |
| 5.5.1.5 Viewing Access Control Records    | 231 |
| 5.5.1.5.1 Online Records                  | 231 |
| 5.5.1.5.2 Offline Records                 | 231 |
| 5.5.2 Video Intercom Application          | 232 |
| 5.5.2.1 Call Center                       | 232 |
| 5.5.2.2 Information Release               |     |
| 5.5.2.3 Video Intercom Records            |     |
| 5.5.3 Viewing Attendance Report           | 238 |
| 5.5.4 Visitor Application                 |     |
| 5.5.4.1 Preparations                      | 238 |
| 5.5.4.2 Visitor Appointment               | 239 |
| 5.5.4.3 Checking In                       |     |
| 5.5.4.4 Checking Out                      | 244 |
| 5.5.4.5 Searching for Visit Records       | 244 |
| 5.6 Vehicle Entrance and Exit Application |     |
| 5.6.1 Entrance and Exit Monitoring        | 245 |
| 5.6.2 Vehicle Entrance and Exit           |     |
| 5.6.2.1 Searching for Entrance Records    |     |
| 5.6.2.2 Searching for Exit Records        |     |
| 5.6.2.3 Searching for Forced Exit Records |     |
| 5.6.2.4 Searching for Capture Records     |     |
| 5.7 Intelligent Analysis                  |     |
| 5.7.1 People Counting                     |     |
| 5.7.1.1 Real-time Count                   |     |
| 5.7.1.2 Historical Count                  | 250 |
| 5.7.2 Heat Maps                           | 251 |
| 5.7.3 In-area People Counting             |     |
| 6 General Application                     |     |
| 6.1 Target Detection                      |     |
| 6.1.1 Typical Topology                    |     |
| 6.1.2 Preparations                        |     |
| 6.1.3 Live Target Detection               |     |

| 6.1.4 Searching for Metadata Snapshots         |     |
|------------------------------------------------|-----|
| 6.2 ANPR                                       | 254 |
| 6.2.1 Typical Topology                         |     |
| 6.2.2 Preparations                             |     |
| 6.2.3 Live ANPR                                |     |
| 6.2.4 Searching for Vehicle Snapshot Records   |     |
| 6.3 Face Recognition                           | 256 |
| 6.3.1 Typical Topology                         | 256 |
| 6.3.2 Preparations                             | 257 |
| 6.3.3 Arming Faces                             | 257 |
| 6.3.4 Live Face Recognition                    | 258 |
| 6.3.5 Searching for Face Snapshots             | 258 |
| 6.4 POS                                        | 258 |
| 6.4.1 Typical Topology                         | 259 |
| 6.4.2 Preparations                             | 259 |
| 6.4.3 Setting POS End Sign                     | 259 |
| 6.4.4 POS Live View                            |     |
| 6.4.5 Searching for POS Receipts               |     |
| 7 System Configurations                        |     |
| 7.1 System Deployment                          |     |
| 7.1.1 Distributed Deployment                   |     |
| 7.1.2 Cascade Deployment                       |     |
| 7.2 License                                    |     |
| 7.2.1 Activating License                       |     |
| 7.2.2 Deactivating License                     |     |
| 7.2.2.1 Online Deactivation                    |     |
| 7.2.2.2 Offline Deactivation                   |     |
| 7.3 System Parameters                          |     |
| 7.3.1 Configuring System Data Retention Period |     |
| 7.3.2 Time Synchronization                     |     |
| 7.3.3 Configuring Email Server                 |     |
| 7.3.4 Importing HTTPS Certificate              | 270 |
| 7.3.5 Configuring Device Login Mode            |     |
| 7.3.6 Customizing POS End Sign                 | 271 |
| 7.3.7 Remote Log                               | 272 |
| 7.3.8 Configuring Active Directory             | 272 |
| 7.4 Backup and Restore                         | 274 |
| 7.4.1 System Backup                            |     |

| 7.4.2 System Restore                     |  |
|------------------------------------------|--|
| 8 Management                             |  |
| 8.1 Managing Logs                        |  |
| 8.1.1 Operator Log                       |  |
| 8.1.2 Device Log                         |  |
| 8.1.3 System Log                         |  |
| 8.2 Downloading Videos                   |  |
| 8.3 Configuring Local Settings           |  |
| 8.3.1 Configuring Basic Settings         |  |
| 8.3.2 Configuring Video Settings         |  |
| 8.3.3 Configuring Playback Settings      |  |
| 8.3.4 Configuring Snapshot Settings      |  |
| 8.3.5 Configuring Recording Settings     |  |
| 8.3.6 Configuring Alarm Settings         |  |
| 8.3.7 Configuring Video Wall Settings    |  |
| 8.3.8 Configuring Security Settings      |  |
| 8.3.9 Viewing Shortcut Keys              |  |
| 8.4 Playing Local Videos                 |  |
| 8.5 Quick Commands                       |  |
| Appendix 1 Service Module Introduction   |  |
| Appendix 2 Cybersecurity Recommendations |  |

# 1 Overview

## **1.1 Introduction**

DSS Professional is a centralized management system designed for large-scale and industrial applications. It enhances hardware performance and provides centralized video monitoring, access control, video intercoms, alarm controller, POS, and AI features such as facial recognition, automatic number plate recognition (ANPR), and video metadata.

Besides security application, DSS Professional has also been exploring possibilities in different industries, such as parks, bank, oil & gas, logistics, and more.

## 1.2 Highlights

- Highly scalable
  - With the distributed system, DSS can meet the demands of medium and large projects.
  - ◇ Can be used as an upper-level platform to cascade and manage all DSS series products.
- High availability

Supports hot standby and N + M redundancy that enables the failover servers to serve as backup to primary recording and event servers.

- DeepXplore
  - Al-based search feature enabling intelligent retrieval of humans and vehicles in time and space.
  - The archive can uniformly manage case-related events, pictures, videos, and documents, and realize cross-event tracking.
- Customizable
  - ♦ Allows integration of other systems and devices via API/SDK/ONVIF.
  - Meets customer's needs and help them gain a competitive advantage in the market.

# **2 Installation and Deployment**

DSS platform supports standalone deployment, distributed deployment, hot standby, cascading and N+M deployment, and LAN to WAN mapping.

#### Standalone Deployment

For projects with a small number of devices, only one DSS server is required.

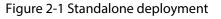

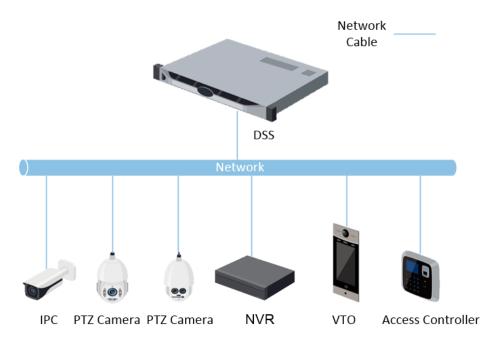

### **Distributed Deployment**

Suitable for medium to larger projects. Sub servers are used to share system load, so that more devices can be accessed. The sub servers register to the main server, and the main server centrally manages the sub servers.

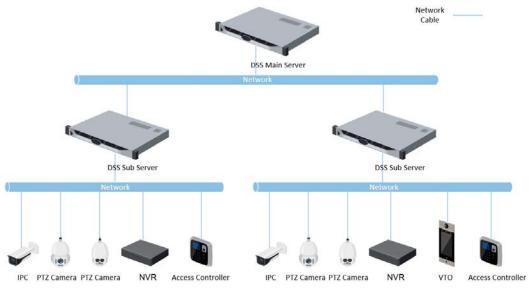

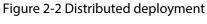

### Hot Standby

Used with systems that require high stability. The standby server takes over the system when the active server malfunctions (such as with power-off and network disconnection). You can switch back to the original active server after it recovers.

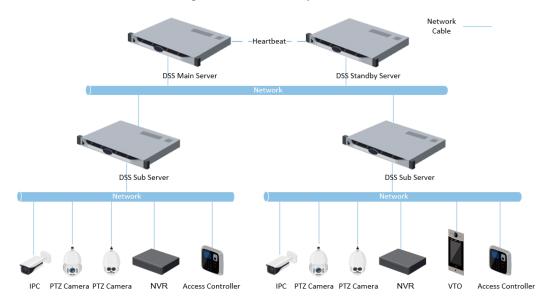

Figure 2-3 Hot standby

#### N+M

Each sub server has a standby server to maintain stability. When a sub server malfunctions, the system replaces it with an idle standby server. When the malfunctioning server normalizes, you can manually switch back to it. If you do not manually switch them, the system will automatically make the switch if the standby server malfunctions.

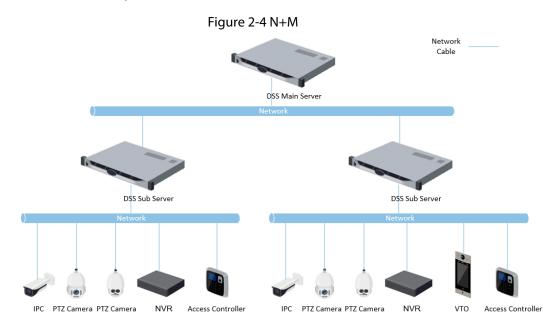

#### Cascade

In some cases, devices, storage servers and other system resources might not be deployed to a domain, industry system or an administrative area. Cascading is a good solution for that. The system supports up to three cascading levels. DSS Pro can be either the parent node or child node, while

Express can only be a child node.

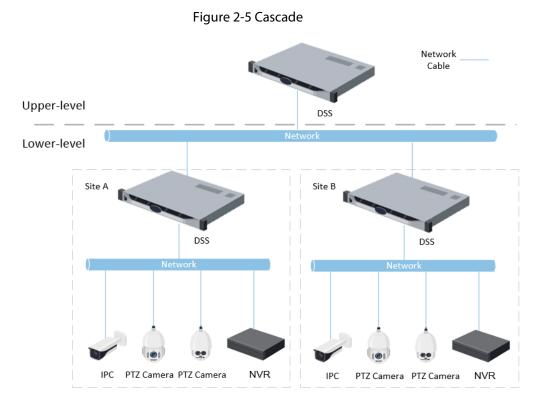

#### LAN to WAN Mapping

Perform port mapping when:

- The platform and devices are in LAN, and the DSS Clients are in WAN. To make sure that DSS Clients can access the platform server, you need to map the platform IP to WAN.
- The platform is in LAN, and the devices are in WAN. For devices added to the platform through auto register, to make sure that the devices can access the platform, you need to map the platform IP and ports to WAN. For devices added to the platform through IP, the platform can visit device WAN IP and ports.

 $\wedge$ 

DSS Server configuration system does not differentiate service LAN ports and WAN ports. Make sure that the WAN ports and LAN ports are the same.

# 2.1 Standalone Deployment

## 2.1.1 Server Requirements

| Parameter                    | Hardware Requirement                                                                                                    | Operating System                                                                                                    |  |
|------------------------------|----------------------------------------------------------------------------------------------------|----------------------------------------------------------------------------------------------------|--|
| Recommended<br>configuration | <ul> <li>CPU: Intel Xeon Silver 4214<br/>2.2GHz</li> <li>RAM: 16 GB</li> <li>Network card: 4 × Ethernet port @<br/>1000 Mbps</li> <li>Hard drive type: 7200 RPM<br/>Enterprise Class HDD 1 TB</li> <li>DSS installation directory space:<br/>500 GB</li> </ul>                                                                     | <ul> <li>Win10-64 bit</li> <li>Windows server 2008</li> <li>Windows server 2012</li> <li>Windows server 2016</li> <li>Windows server 2019</li> </ul> |  |
| Minimum<br>configuration     | <ul> <li>CPU: Intel Xeon E-2224 <ul> <li>3.4GHz/4core</li> </ul> </li> <li>RAM: 8 GB</li> <li>Network card: 2 × Ethernet port @ <ul> <li>1000 Mbps</li> </ul> </li> <li>Hard drive type: 7200 RPM <ul> <li>Enterprise Class HDD 1 TB</li> </ul> </li> <li>DSS installation directory space: <ul> <li>500 GB</li> </ul> </li> </ul> | Win10-64 bit                                                                                                    |  |

Table 2-1 DSS Pro hardware requirements

#### $\square$

- Face recognition images cannot be stored on the system disk and DSS installation disk. Make sure that your server has at least 3 HDD partitions to ensure that the face images have a storage location.
- For best performance, we recommend adding additional hard drives to store pictures.

## 2.1.2 Installing DSS

#### Prerequisites

- You have downloaded the DSS installer from the official website or received it from our sales or technical support.
- You have prepared a server that meets the hardware requirements mentioned in "2.1.1 Server Requirements", and the server IP address is configured.

#### Procedure

<u>Step 1</u> Double-click the DSS installer 🚳.

 $\square$ 

The name of the installer includes version number and date, confirm before installation.

<u>Step 2</u> Click **agreement**, read through the agreement, and then select the checkbox to accept it.

- <u>Step 3</u> Select the agreement checkbox, and then click **Next**.
- <u>Step 4</u> Select **Main** for server type, and then click **Next**.
- <u>Step 5</u> Click **Browse**, and then select the installation path.
   If the **Install** button is gray, check whether your installation path and space required meet the requirements. The total space required is displayed on the interface.

 $\square$ 

We recommend you do not install the platform on Disk C because features such as face recognition require higher disk performance.

- <u>Step 6</u> Click **Install**. The installation process takes about 4 to 8 minutes.
- Step 7 Click **Run** when the installation finishes.
- <u>Step 8</u> Select the network card you need and click **OK**.
- <u>Step 9</u> Enable or disable TLS1.0 as needed.

#### $\square$

TLS 1.0 has known security vulnerabilities. We strongly recommend you disable it to avoid security risks. If it is disabled, the web interface of DSS platform cannot be accessed through the browser. You need to enable TLS 1.1 and TLS 1.2 in the browser settings to gain access to the web interface.

Step 10 Click OK.

 $\square$ 

If available RAM of the server is less than 4 GB, you can only use basic functions related to video. If it is less than 2.5 GB, you cannot use any function.

#### **Related Operations**

- To uninstall the platform, log in to the server, go to "..\DSS\DSS Server\Uninstall", double-click uninst.exe, and then follow the on-screen instructions to uninstall the program.
- To update the system, directly install the new program. The system supports in-place update. Follow the steps above to install the program.

## 2.1.3 Configuring Server IP Address

Change the server IP address as you planned. Make sure that the server IP can access the devices in your system. For details, see the manual of the server.

 $\square$ 

After changing the IP address of the server, you need to update it in the system services.

## 2.1.4 Managing System Services

View service status, start or stop services, and change service ports. Log in to the server, and then double-click <u>M</u>.

#### Figure 2-6 Service management interface

| DSS Server             |                                                                                 |         | i tototototototototototototototototototo |
|------------------------|---------------------------------------------------------------------------------|---------|------------------------------------------|
| Restart All    Stop Al | II 🖸 Refresh                                                                    |         | <br>Running                              |
|                        |                                                                                 |         | Operation                                |
| DSS_WEB                | HTTP:80<br>HTTP:S:443(Login Port)<br>CMS:9000<br>SHUTDOWN:8005<br>REDIRECT:9005 |         |                                          |
| DSS_VMS                |                                                                                 |         |                                          |
| 985_88                 |                                                                                 |         | 1                                        |
| ISS_SOSO               |                                                                                 |         | 1                                        |
| oss_sc                 | SIP:5080<br>RTP:554                                                             |         | 1                                        |
| ISS_REDIS              |                                                                                 |         | /                                        |
| SS_PTS                 | LISTEN:9115<br>PICTURE:18081<br>RTP:40000-49999                                 |         | 1                                        |
| DSS_PES                |                                                                                 |         | 1                                        |
| ISS_PCPS               | REGISTER:9550<br>SIP:5060                                                       |         | 1                                        |
|                        | HTTP:9900<br>HTTPS:9901                                                         |         | 1                                        |
|                        |                                                                                 |         | 1                                        |
| ISS_MTS                | 9100                                                                            | Running | 1                                        |

#### Table 2-2 Parameters

| No. | Function              | Description                                                                                                    |  |
|-----|-----------------------|----------------------------------------------------------------------------------------------------|--|
| 1   | Service<br>Management | <ul> <li>Supports 3 types of operations:</li> <li>Click Restartal to restart all services.</li> <li>When starting the platform, if the available memory of the server does not reach 4 GB, only the basic video services can be enabled. If the server has less than 2.5 GB of available memory, no services are available.</li> <li>Click II Storal to stop all services.</li> <li>Click Refersh to refresh services.</li> </ul> |  |
| 2   | User's manual         | User manual.                                                                                                    |  |
| 3   | Language              | Switch language.                                                                                                    |  |

| No. | Function         | Description                                                                                                    |  |  |
|-----|------------------|----------------------------------------------------------------------------------------------------|--|--|
| 4   | Security Setting | <ul> <li>TLS 1.0 has known security vulnerabilities. We strongly recommend you disable it to avoid security risks. If it is disabled, the web interface of DSS platform cannot be accessed through the browser. You need to enable TLS 1.1 and TLS 1.2 in the browser settings to gain access to the web interface.1. Open Internet Explorer.</li> <li>Click the Tools button at the upper-right corner, and then select Internet Options.</li> <li>Select the Advanced tab.</li> <li>Go to the Settings &gt; Security section, and then select Use TLS 1.1 and Use TLS 1.2.</li> <li>Click OK.</li> </ul> |  |  |
| 5   | Setting          | Set the server IP as the platform CMS IP. If the network has to go across LAN and WAN, you need to enter WAN IP in the <b>Mapping IP</b> box.                                                                                                    |  |  |
| 6   | About            | Software version information.                                                                                                    |  |  |
| 7   | Minimize         | Minimize the interface.                                                                                                    |  |  |
| 8   | Close            | —                                                                                                    |  |  |
| 9   | Service Status   |                                                                                                    |  |  |
| 10  | Services         | Display each service and service status. Click I to modify service port number, and then the services will restart automatically after modification.                                                                                                    |  |  |
| 11  | Download Client  | Go to client download interface.                                                                                                    |  |  |

## 2.1.5 Installing and Logging into DSS Client

Install the DSS client before licensing it.

### 2.1.5.1 Installing DSS Client

You can visit the system through the DSS Client for remote monitoring.

#### 2.1.5.1.1 DSS Client Installation Requirements

To install DSS Client, prepare a computer in accordance with the following requirements.

Table 2-3 Hardware requirements

| Parameters                      | Description                                                                                                    |
|---------------------------------|----------------------------------------------------------------------------------------------------|
|                                 | <ul> <li>CPU: Intel Core i5, 64 bits 4 Core Processor</li> <li>Memory: 8 GB and above</li> </ul>                                                              |
| Recommended system requirements | <ul> <li>Graphics: NVIDIA® GeForce®GT 730</li> <li>Network Card: 1000 Mbps</li> <li>HDD: Make sure that at least 200GB is reserved for DSS client.</li> </ul> |

#### 2.1.5.1.2 Downloading and Installing DSS Client

- <u>Step 1</u> Enter the IP address of DSS into the browser and then press Enter.
- Step 2Click PC, and then Download.If you save the program, go to Step3.If you run the program, go to Step4.

Figure 2-7 Download DSS Client

| DSS PC Client                                                       |        |
|---------------------------------------------------------------------|--------|
| An easy-to-use professional video surveillance management software. |        |
|                                                                     |        |
| PC                                                                  | Mobile |

- Step 3 Double-click the DSS Client program.
- <u>Step 4</u> Select the check box of I have read and agree to the DSS agreement and then click Next.
- <u>Step 5</u> Select installation path.
- Step 6 Click Install.

System displays the installation progress. It takes about 5 minutes to complete.

## 2.1.5.2 Logging in to DSS Client

<u>Step 1</u> Double-click **D** on the desktop.

- The first time you log in to the platform, go to <u>Step2</u>.
- If this is not your first time logging in to the platform, go to <u>Step3</u>.
- <u>Step 2</u> Initialize the platform.

The first time you log in, you have to initialize the platform. Set the system username and

password, and password protection questions. The questions are used when you need to change your password in the future.

- Configure system username and password, and then click Next. The password must consist of 8 to 32 non-blank characters and contain at least two types of characters: Uppercase, lowercase, number, and special character (excluding ' ";: &).
- 2) Select your questions and their answers, and then click **OK**.
- <u>Step 3</u> Select the detected server on the left of the interface, or click **Fill in site information**, and then enter the IP address or domain name, and the port number.

Server IP is the IP address of DSS server or PC. The port is 443 by default.

If you want to log in to the platform using domain name, you must bind the IP address of the platform to a domain name first. See "2.7 Mapping Domain".

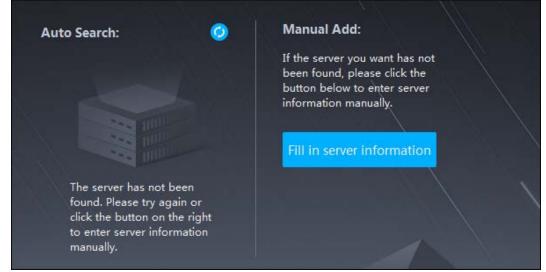

Figure 2-8 Select a site

<u>Step 4</u> Select a user type, language and platform.

<u>Step 5</u> Enter username and password, and then click **Login**.

Figure 2-9 Login interface (not first-time login)

| DSS       |                                                           | English 🔻 |
|-----------|-----------------------------------------------------------|-----------|
|           | Normal User                                               |           |
|           | <b>₩ ₩ ₽ ₽ ₩ ₽</b> 443                                    | • •       |
|           | 🗳 system                                                  |           |
|           | <b>A</b> • • • • • • • • • • • •                          |           |
|           | <ul> <li>Remember Password</li> <li>Auto Login</li> </ul> |           |
| a saida e | Log in                                                    |           |
|           |                                                           |           |

## 2.1.5.3 Homepage of DSS Client

|    |                       |                   | Figure                           | 2-10 Homep                         | bage            |                                                                                                    |
|----|-----------------------|-------------------|----------------------------------|------------------------------------|-----------------|----------------------------------------------------------------------------------------------------|
|    |                       | 1                 |                                  |                                    |                 | 2                                                                                                    |
|    | DS                    | S n Home          |                                  |                                    |                 | 👀 💽 🚨 10:53:14 🖨 – 🗗 🗙                                                                                                    |
| 5— | 1<br>1<br>1<br>1<br>1 | Monitoring Center | Event Center<br>Vehicle Entrance | DeepXplore<br>Intelligent Analysis | Maintenance Cen | Overview         Device         2       1         2       1         2       1         2       1         2       1         2       1         2       1         2       1         2       1         2       1         2       1         2       1         2       0         0       0         0       0         0       0         0       0         0       0         0       0         0       0         0       0         0       0         0       0         0       0         0       0         0       0         0       0         0       0         0       0         0       0         0       0         0       0         0       0         0       0         0       0         0       0         0       0 |
|    |                       |                   |                                  |                                    | 1               |                                                                                                    |

#### Table 2-4 Description

| No. | Name | Function |
|-----|------|----------|
| 1   | Tab  | Tabs.    |

| No. | Name               | Function                                                                                                    |  |  |
|-----|--------------------|----------------------------------------------------------------------------------------------------|--|--|
| 2   | System<br>settings | <ul> <li>Enable or disable alarm audio.</li> <li>Displays number of alarms. Click the icon to go to Event Center.</li> <li>User information: Click the icon, and then you can log in to the web interface by clicking system IP address, change password, lock client and log out.</li> <li>Click platform IP address to go to the Web interface.</li> <li>Click Change Password to modify user password.</li> <li>Click About to view version information.</li> <li>Click Sign Out to exit client.</li> </ul> |  |  |
| 3   | Overview           | <ul> <li>The number of devices in total, offline and online.</li> <li>The number of total, processed and pending events.</li> <li>The client network, CPU and RAM usage.</li> </ul>                                                                                                    |  |  |
| 4   | Manage<br>ment     | <ul> <li>Download videos.</li> <li>Check local pictures and videos.</li> <li>Settings for video, snapshot, video wall, alarm, security and shortcut keys.</li> <li>View and manage logs.</li> <li>View user manual.</li> </ul>                                                                                                    |  |  |
| 5   | Applicati<br>ons   | <ul> <li>Application options including monitoring center, access management, intelligent analysis and vehicle entrance control.</li> <li>Configuration options.</li> </ul>                                                                                                    |  |  |

## 2.1.6 Licensing

Activate the platform with a trial or paid license the first time you log in to it. Otherwise you cannot use it.You can upgrade your license for more features and increased capacity.

This section introduces license capacity, how to apply for a license, how to use the license to activate the platform, and how to renew your license.

## 2.1.6.1 Applying for a License

A license is used to confirm the features and number of channels you purchased. To get a formal license, contact our sales personnel. To apply for a trial license, go to the official website of Dahua, find DSS Pro, click **Ask for Demo**, and then follow the application instructions.

## 2.1.6.2 Activating License

### 

The following images of the interface might slightly differ from the actual interfaces.

#### 2.1.6.2.1 Online Activation

Prerequisites

- You have received your license. If not, see "2.1.6.1 Applying for a License". A license is used to confirm the features and number of channels you purchased. To get a formal license, contact our sales personnel. To apply for a trial license, go to official website of Dahua, find DSS Pro, and then follow the application instructions.
- The platform server can access the Internet.

#### Procedure

- <u>Step 1</u> On the **Home** interface, click **N** and then in **System Configuration**, select **License**.
- Step 2 Click Online Activate License.
- <u>Step 3</u> Select an activation method. Select **Normal Active** to complete the process. If you upgraded the system from Express to DSS Pro, and Express has a paid license, then select **Upgrade from Express** instead.

| DSS           | n Home                          | 4 License                 |            |  | 19 0 - | 18:59:46 | <b>a</b> - c | × |
|---------------|---------------------------------|---------------------------|------------|--|--------|----------|--------------|---|
| ら Online Ac   | ctivate License                 |                           |            |  |        |          |              |   |
|               |                                 |                           |            |  |        |          |              |   |
| 4             | Normal Activate                 | <b>1</b>                  |            |  |        |          |              |   |
| O Makes       |                                 |                           |            |  |        |          |              |   |
| Activatio     | n Code:                         |                           |            |  |        |          |              |   |
|               |                                 |                           |            |  |        |          |              |   |
| DSS Expr      | ess Activation Code:            |                           |            |  |        |          |              |   |
|               |                                 |                           |            |  |        |          |              |   |
| Falled to g   | et activation code. Please sele | t DSS Express deactivatio | in method. |  |        |          |              |   |
|               | tivation Code                   | +                         |            |  |        |          |              |   |
| Activate Now. |                                 |                           |            |  |        |          |              |   |

Figure 2-11 Select a method

#### <u>Step 4</u> Enter your new **Activation Code**.

- 1. Enter the DSS Pro activation code that you received.
- 2. If you select **Upgrade from Express**, enter the original Express activation code or import the deactivation file.
  - Enter the original activation code: Select **Enter Activation Code**, and then enter the original activation code.
  - Import the deactivation file: Select Import DSS Express Deactivation Code, click
     and then select the deactivation file.

#### Step 5 Click Activate Now.

<u>Step 6</u> On the **License** interface, view your license details.

#### 2.1.6.2.2 Offline Activation

#### Prerequisites

You have received your license. If not, see "2.1.6.1 Applying for a License".

A license is used to confirm the features and number of channels you purchased. To get a formal license, contact our sales personnel. To apply for a trial license, go to official website of Dahua, find DSS Pro, and then follow the application instructions.

#### Procedure

- <u>Step 1</u> On the **Home** interface, click **N** and then in **System Configuration**, select **License**.
- Step 2 Click Offline Activate License.
- Step 3 Select an activation method. Select Normal Active to complete the process. If you upgraded the system from Express to DSS Pro, and Express has a paid license, then select Upgrade from Express instead.

| ጋ Of     | fline Activate License                                                                                                    |
|----------|----------------------------------------------------------------------------------------------------|
|          | Normal Activate                                                                                                    |
| S        | itep1.                                                                                                    |
| <b>A</b> | Activation Code:                                                                                                    |
|          | DSS Express Activation Code: After you upgrade from Express to Pro, the original DSS Express license will become invalid, so you need to enter Express activation code or import Express deactivation file to check the invalidity status. After successful activation of the upgrade activation code, select normal activation for the second use of the activation code. |
|          | Failed to get activation Code                                                                                                    |
| E        | Export offline license request file:                                                                                                    |
|          | Export                                                                                                    |
| S        | itep2.                                                                                                    |
|          | Dpen DSS License Management web page on an Internet-connect PC. Upload the license request file from Step 1.<br>Click to go to DSS License Management. 🗈                                                                                                    |
| S        | itep3.                                                                                                    |

Figure 2-12 Select a method

#### Step 4

#### Enter your new Activation Code.

- 1. Enter the DSS Pro activation code that you received.
- 2. If you select **Upgrade from Express**, enter the original Express activation code or import the deactivation file.
  - Enter the original activation code: Select **Enter Activation Code**, and then enter the original activation code.
  - Import the deactivation file: Select Import DSS Express Deactivation Code, click
     and then select the deactivation file.
- <u>Step 5</u> Click **Export** to export the license request file.
- Step 6 Generate license file.
  - 1) Move the request file to a computer with Internet access.
  - 2) On that computer, open the system email that contains your license, and then click the

attached web page address or **Click to go to DSS License Management** to go to the license management page.

- 3) Click Activate License.
- Click Upload, select the license request file, and then when you are prompted uploaded successfully, click Activate.

The success interface is displayed, where a download prompt is displayed asking you to save the license activation file.

| Requ <mark>est</mark> File:                               |  |
|-----------------------------------------------------------|--|
|                                                           |  |
| Only Support ZIP, file size less than 2MB                 |  |
| The license request file can be exported in DSS software. |  |
| License Key:                                              |  |
| XXXXX-XXXXX-XXXXX                                         |  |
|                                                           |  |
| Activate                                                  |  |
|                                                           |  |
|                                                           |  |

Figure 2-13 Upload license request file

- 5) On the success interface, click **Save** to save the file, and then move the file back to the computer where you exported the license request file.
- 6) On the **Offline Activate License** interface, click **Import**, and then follow the on-screen instructions to import the license activation file.

<u>Step 7</u> On the **License** interface, view your license details.

## 2.2 Distributed Deployment

## 2.2.1 Installing Main Server

For details about how to install the main server, see "2.1 Standalone Deployment". After the main server is deployed, log in to it, and then you can view the status of sub servers.

## 2.2.2 Installing Sub Server

This section introduces how to install sub servers and register them to the main server.

### Prerequisites

- You have received the DSS installer from our sales or technical support.
- You have prepared a server that meets the requirements mentioned in "2.1.1 Server Requirements", and the server IP address is set.

#### Procedure

<u>Step 1</u> Double-click the DSS installer 🔩.

 $\square$ 

The name of the installer includes version number and date. Please confirm before installation.

- <u>Step 2</u> Click **agreement**, read through the agreement, and then accept it.
- <u>Step 3</u> Select the agreement checkbox, and then click **Next**.
- <u>Step 4</u> Select **Sub** for server type, and then click **Next**.
- <u>Step 5</u> Click **Browse**, and then select the installation path.

If the **Install** button is gray, check whether your installation path and space meet the requirements. The total space required is displayed on the interface.

We recommend you do not install the platform into drive C because features such as face recognition require higher disk performance.

- <u>Step 6</u> Click **Install**. The installation process takes about 5 to 10 minutes.
- Step 7 Click **Run** when the installation finishes.
- <u>Step 8</u> Select the network card you need and click **OK**.

#### Figure 2-14 Select network card

| Network Config                                        |    |
|-------------------------------------------------------|----|
| Please select network card                            |    |
| Ethernet 3<br>IP:<br>Subnet mask:<br>Default gateway: |    |
|                                                       |    |
|                                                       |    |
|                                                       | ок |

Step 9Configure Center IP (of main server) and HTTPS port.Step 10Click OK.

 $\square$ 

After successfully installing a sub server, you need log in to the platform of main server to enable it so that it can work properly. See "7.1.1 Distributed Deployment".

- To edit service ports, start or stop services, refresh services, view service status or more, see "2.1.4 Managing System Services".
- To uninstall the platform, go to **Control Panel** > **Programs and Features**, and then locate DSS Server. Double-click it, and then uninstall it according to the on-screen instructions.

# 2.3 Hot Standby

For details on how to deploy hot standby, contact our technical support.

# 2.4 Cascade

Attach a DSS platform to another DSS platform, and then you can view videos of the child platform from the parent platform. You can create up to 3 cascade levels.

### Prerequisites

Make sure that all the platforms on the system were already installed.

### **Background Information**

- You only need to configure the child DSS information on the parent DSS information.
- Express can only be a child platform.

### Procedure

- <u>Step 1</u> Log in to the parent DSS client. On the **Home** interface, click **S** > **System Deployment**.
- Step 2 Click 🧟
- <u>Step 3</u> Click **Add**, and then configure parameters.
  - Organization: Select an organization for the added platform, so that the resources of the platform will be attached to the organization of the current platform.
  - IP Address, Port, Username and Password: Enter corresponding information of the added platform.

|        | Figure            | 2-15 Cascade          |
|--------|-------------------|-----------------------|
|        | う Add Cascade     |                       |
|        |                   |                       |
|        | Name:             | Organization:<br>Root |
|        | IP Address:<br>•  | Port:                 |
|        | Username:         | Password:             |
|        | Remark:           |                       |
| Step 4 | Click <b>OK</b> . |                       |

## 2.5 N+M

On the main server, enable the sub server, and then create the sub-standby relationship.

#### Prerequisites

The relevant servers have been well deployed.

- <u>Step 1</u> Log in to the parent DSS client. On the **Home** interface, click **S** > **System Deployment**.
- Step 2 Click 🔜
- <u>Step 3</u> Click **C** to enable the sub servers.
- <u>Step 4</u> Configure a standby server.
  - 1) Click 🔯 of a sub server.
  - 2) Select Standby Server for Server Type, and then click OK.
- <u>Step 5</u> Configure the sub-standby relationship in either of the following ways.
  - Go to the **Server Configuration** interface of the sub server to select a standby server.
    - 1. Click 🔯 of a sub server.
    - 2. On the Select Standby Server(s) section, select one or more standby servers.

Figure 2-16 Select a standby server

| <b>5</b> Server Configuration |              |       |
|-------------------------------|--------------|-------|
|                               |              |       |
| Server Name:                  | IP Address:  |       |
| • #19(99)9                    |              |       |
| Server Type:                  |              |       |
| Sub Server 👻                  |              |       |
|                               |              |       |
| Select Standby Server(s)      | Selected (1) | 늞     |
|                               | 10000        | + + O |

- 3. Click **OK**.
- Go to the **Server Configuration** interface of the standby server to select a sub server.

- 1. Click 🚺 of a standby server.
- On the Select Sub Server(s) section, select one or more sub servers.
   You can click + + to adjust the priority.
- 3. Click **OK**.

# 2.6 Configuring LAN or WAN

## 2.6.1 Configuring Router

If the platform is in a local network, you can visit it from the public network by performing DMZ mapping. For the list of the ports to be mapped, see the port matrix of the platform.

 $\square$ 

Make sure that the number of the WAN ports is consistent with that of the LAN ports.

## 2.6.2 Mapping IP

The interface might vary between the main server and the sub server. This section uses the main server interface as an example.

- <u>Step 1</u> Log in to DSS server, and then double-click **Q**.
- <u>Step 2</u> Click the 🔯 on the upper-right corner.
- <u>Step 3</u> Enter WAN address in the **Mapping IP** box, and then click **OK**.

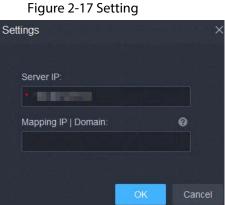

<u>Step 4</u> Click **OK** and then the services will restart.

## 2.7 Mapping Domain

If the server is deployed in a local network, you can map the IP address of the server to a domain name, and then log in to the server using the domain name.

#### Prerequisite

Prepare a domain name.

#### Procedures

See "2.6.2 Mapping IP". In the **mapping IP | Domain** input box, enter the domain name that you prepared, and then click **OK**.

# **3 Basic Configurations**

Configure basic settings of the system functions before using them, including system activation, organization and device management, user creation, storage and recording planning, and event rules configuration.

## **3.1 Preparations**

## 3.1.1 Installing DSS Client

See "2.1.5 Installing and Logging into DSS Client".

## 3.1.2 Installing Mobile Client

- <u>Step 1</u> Enter IP address of the DSS in the browser and then press Enter.
- <u>Step 2</u> Click **Mobile** > **Download**, and then scan the QR code to download the App.

| DSS Mobile (                 | Client                      | A Contraction of the second second se |
|------------------------------|-----------------------------|----------------------------------------------------------------------------------------------------|
| —                            | DSS Mobile Client (iPhone a | & Android Phone) ×                                                                                                    |
| Application-based   Scalable | C Download on App Store     | Scan QR code to download                                                                                                    |
| Download                     | Download for Android        |                                                                                                    |
|                              |                             |                                                                                                    |
|                              |                             |                                                                                                    |
|                              | 4                           |                                                                                                    |

Figure 3-1 Download App by scanning QR code

# 3.2 Managing Resources

Manage system resources such as devices, users, and storage space. You can add organizations and devices, configure recording plans and backup plans, bind resources, and more.

## **3.2.1 Adding Organization**

Classify devices by logical organization for the ease of management. The default organization is **Root**. If the parent organization is not specified, newly added devices are attached to **Root**.

### Procedure

- Step 1 Log in to the DSS Client. On the **Home** interface, click **N** and then in the **Basic Config** section, select **Device**.
- Step 2 Click 🔚
- <u>Step 3</u> Add an organization.
  - 1) Select a parent organization.
  - 2) Click 🌉.

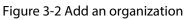

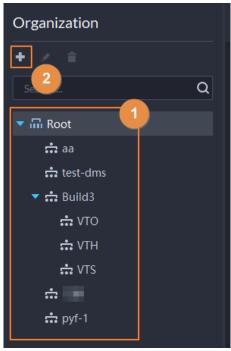

3) Enter the name of the organization, and then click **OK**.

Figure 3-3 Add an organization

| ら Cre | eate Organization   |       |        |
|-------|---------------------|-------|--------|
|       |                     |       |        |
| Р     | arent Organization: |       |        |
|       | Root                | -     |        |
|       |                     |       |        |
| o     | rganization Name:   |       |        |
| •     |                     |       |        |
|       |                     |       |        |
| R     | emark:              |       |        |
| L     |                     |       |        |
|       |                     |       |        |
|       | OK Save and Add De  | evice | Cancel |
|       |                     |       |        |

You can also right-click the root, and then click **Create Organization** to add an organization.

#### **Related Operations**

- Changing organization name Right-click the organization, and then click **Rename**.
- Delete an organization
   Organization with devices cannot be deleted.
   Select the organization, click , or right-click an organization and select Delete.
- Adjust device organization Click the device, and then **Move To**, select the new organization, and then click **OK**.

## 3.2.2 Managing Device

Add devices before you can use them for video monitoring. This section introduces how to add, initialize, and edit devices and how to change device IP address.

## 3.2.2.1 Searching for Online Devices

Search for devices on the same network with the platform before you can add them to the platform.

- <u>Step 1</u> Log in to the DSS Client. On the **Home** interface, click **N**, and then in the **Basic Config** section, select **Device**.
- Step 2 Click 🚟
- Step 3 Click 🕵

The icon changes to 📓 when devices are searched.

 $\square$ 

- When using the platform for the first time, the platform automatically searches for devices in the same network segment.
- If not the first time, the platform automatically searches for the devices in the network segment you configured last time.

| Organization                   | aa                    |                                |                            |                    |               |                |           |      |
|--------------------------------|-----------------------|--------------------------------|----------------------------|--------------------|---------------|----------------|-----------|------|
| + / 8                          |                       | inport 👌 Export 🖸 M            | ovo la 🔗 Modily Password   | Time Zone Settings | O Retresh     |                |           |      |
| 1750 AL                        | Q All Encoder Acce    | ss Control Video Intercom      | ANPR Diados Video Vali Con |                    |               |                |           |      |
| · G. Root                      | IP Address            | Device Name                    |                            | Organization       | Online Status | Offline Reason | Operation | ۲    |
| ee 📅                           | 10.15.01              |                                |                            |                    |               |                |           |      |
| da test-dins<br>• क्री (build) |                       |                                |                            |                    |               |                | × =       |      |
| m vio                          |                       |                                |                            |                    |               |                |           |      |
|                                |                       |                                |                            |                    |               |                | / 0 8     |      |
| க் vis<br>க் 111<br>க் ரூ-1    |                       |                                |                            |                    |               |                | × +       |      |
|                                |                       |                                |                            |                    |               |                |           |      |
|                                |                       |                                |                            |                    |               |                |           | _    |
|                                |                       | ifresh 🔅 IniDaltar 🕜 Mod       |                            |                    |               | ener:          |           | Surd |
|                                | Initialization Status | <ul> <li>IP Address</li> </ul> | Device Mode                | l Port             |               | MAC Address    | Operation |      |

Figure 3-4 Search for devices

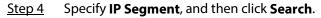

Figure 3-5 IP segment search

| Cliscover Device          |                                 |              |      |             |             |                 |        |
|---------------------------|---------------------------------|--------------|------|-------------|-------------|-----------------|--------|
| + Add to Device List O Re | efresh 🙁 Initialize 🥒 Modify IP |              |      | IP Segment: | 192.168.1.1 | - 192.168.1.240 | Search |
| Initialization Status     | + IP Address                    | Device Model | Port | MAC Ad      | Idress      | Operation       |        |

### 3.2.2.2 Initializing Devices

You need to initialize the uninitialized devices before you can add them to the platform.

- <u>Step 1</u> Search for devices. For details, see "3.2.2.1 Searching for Online Devices".
- <u>Step 2</u> Select an uninitialized device, and then click **Initialize**.

#### <u>\_~r</u>

- You can select multiple devices to initialize them in batches. Make sure that the selected devices have the same username, password and email information.
- Click **m** next to **Initialization Status** to quickly sort out the status column, and then you can see all the uninitialized devices.
- <u>Step 3</u> Enter the password, and then click **Password Security**.
- <u>Step 4</u> Enter the email address, and then click **Change IP**.

#### 

The email is used to receive security code for resetting password.

Step 5Enter the IP address, and then click **OK**.When setting IP addresses in batches, the IP addresses increase in an ascending order.

### 3.2.2.3 Changing Device IP Address

You can change IP addresses of the devices that have not been added to the platform.

- <u>Step 1</u> Search for devices. For details, see "3.2.2.1 Searching for Online Devices".
- <u>Step 2</u> Select a device, and then click **Change IP**.

#### $\square$

For devices that have the same username and password, you can select and modify their IP addresses in batches.

#### Figure 3-6 Change IP address

| *    |                             |                                |              |                  |                                                                                                    |           |        |
|------|-----------------------------|--------------------------------|--------------|------------------|----------------------------------------------------------------------------------------------------|-----------|--------|
| + A4 | dd to Device List 🛛 Refresh | 🗇 Initialize 🖌 Change IP       |              |                  | IP Segment:                                                                                                    |           | Starth |
|      | Initialization Status       | <ul> <li>IP Address</li> </ul> | Device Model | Port             | MAC Address                                                                                                    | Operation |        |
|      | Initialized                 |                                |              |                  |                                                                                                    | =         |        |
|      | Initialized                 |                                |              | Change Device IP |                                                                                                    | a         |        |
|      | Initialized                 |                                |              |                  |                                                                                                    | ਙ         |        |
|      | Initialized                 |                                |              |                  |                                                                                                    | =         |        |
|      | Initialized                 |                                |              |                  |                                                                                                    | Ħ         |        |
|      | Initialized                 |                                |              |                  |                                                                                                    | Ħ         |        |
|      | Initialized                 |                                |              |                  | Save Cancel                                                                                                    | =         |        |
|      |                             |                                |              |                  | Contraction of the second second seco |           |        |

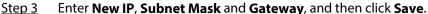

When setting IP addresses in batches, the IP addresses increase in sequence.

### 3.2.2.4 Adding Devices

You can add different types of devices, such as encoder, decoder, ANPR device, access control, LED, emergency assistance device, alarm box, radar device, and video intercom. In this chapter, take adding encoder as an example. For other devices, the actual configuration interface shall prevail.

#### 3.2.2.4.1 Adding Devices One by One

- <u>Step 1</u> Log in to the DSS Client. On the **Home** interface, click **N**, and then in the **Basic Config** section, select **Device**.
- <u>Step 2</u> Click 🔀
- Step 3 Click Add.
- <u>Step 4</u> Enter device login information, and then click **Add**.
  - In the Add Mode drop-down list,
  - **IP Address**: Add a device. We recommend selecting this option when you know the IP address of the device.
  - **IP segment**: Add multiple devices in the same segment. We recommend selecting this option when the login username and password of the multiple devices in the same segment are the same.
  - Auto Registration: Add encoders and emergency alarm devices. We recommend selecting this option when the IP address might change. The ID of auto register has to be in accordance with the registered ID configured at encoder. The port number must be the same on the platform and on the device. The auto register port is 9500 on the platform by default. To modify, open the system configuration tool to modify the DSS\_ARS port number.
  - **P2P**: Add devices under the specified P2P account to the platform by entering device SN. The platform and P2P server are required to have smooth connection with each other. There is no need to apply for the dynamic domain name of the device, perform port mapping or deploy a transit server when using it.
  - **Domain Name** : We recommend selecting this option when the IP address changes frequently and domain name is configured.

The parameters vary with the selected protocols.

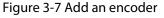

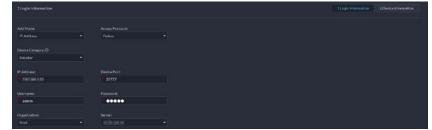

<u>Step 5</u> Enter the information.

Step 6 Click OK.

 $\square$ 

- To add more devices, click **Continue to add**.
- To go to device web interface, click 6.

#### 3.2.2.4.2 Adding Devices through Searching

Devices on the same network with the platform server can be added using the automatic search function.

- <u>Step 1</u> Search for devices. For details, see "3.2.2.1 Searching for Online Devices".
- <u>Step 2</u> Select a device, and then click **Add to Device List** or **=**.

<u>Orr</u>

If devices have the same username and password, you can select and add them in batches .

#### Figure 3-8 Add in batches

| S Discover Device Una           | authorized Devices       |                |      |                          |           |        |
|---------------------------------|--------------------------|----------------|------|--------------------------|-----------|--------|
| + Add to Device List O Refresh  | 🛇 Initialize 🅜 Charge IP |                |      | IP Segment:              |           | Search |
| Initialization Status           | * IP Address             | Device Model   | Port | MAC Address              | Operation |        |
| <ul> <li>Initialized</li> </ul> |                          |                |      |                          | =         |        |
| <ul> <li>Initialized</li> </ul> |                          | DH-SD59230T-HN |      | here and a second second |           |        |
| 😨 🥥 Initialized                 |                          |                |      |                          | =         |        |

Step 3 Select the server and organization, enter username and password, and then click **OK**.

#### 3.2.2.4.3 Importing Devices

Enter the device information in the template, and then you can add devices in batches.

#### Prerequisites

You have downloaded the template, and then enter device information in the template.

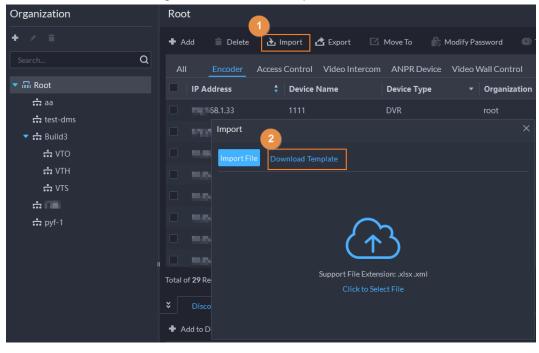

#### Figure 3-9 Download template

## Procedure

- <u>Step 1</u> Log in to the DSS Client. On the Home interface, click Step and then in the Basic Configuration section, select Device.
- Step 2 Click 橻
- Step 3 Click Import.
- <u>Step 4</u> Click **Import File**, and then select the completed template.

Import File Download Template

Export File Extension: xlsx xml
Click to Select File

Click OK.

#### Figure 3-10 Import devices

## 3.2.2.5 Editing Devices

Step 5

Modify device information and organization.

### 3.2.2.5.1 Modifying Device Information

- <u>Step 1</u> Log in to the DSS Client. On the **Home** interface, click **N**, and then in the **Basic Config** section, select **Device**.
- Step 2 Click 🛗
- <u>Step 3</u> Click **I** of a device, and then edit device information. Click **Get Info** and the system will synchronize device information.

| Voides Channel Airen inpus Channel  Airen inpus Channel  Outratations  PCSCChannel  PCSCChannel PCSCChannel    |                         | Basic Info                                                                                                    |             |  |  |                |
|----------------------------------------------------------------------------------------------------|-------------------------|----------------------------------------------------------------------------------------------------|-------------|--|--|----------------|
| Alera Dulp Channel  Armo Dulp Channel  Oganization:  PCC Larret  Adde and Light Channel  PC Channel  PC Channel  P  |                         |                                                                                                    |             |  |  | Device Details |
| Alam Output Channel                                                                                                    |                         |                                                                                                    | Manufacture |  |  |                |
| PCS Channel PCS Channel PCS Ch  | Alarm Input Channel     |                                                                                                    |             |  |  |                |
| PRSCharver Inter Section 1995 Address Device Parts Inter Section 1995 Address Inter Section 1995 Address Inter Section 1995 Addr   | Alarm Output Channel    |                                                                                                    |             |  |  |                |
| Audo and Lipt: Dannal                                                                                                    |                         |                                                                                                    |             |  |  |                |
| Aude and Light Channel  Modify Donice Login Inte:                                                                                                    |                         |                                                                                                    |             |  |  |                |
| Modify Device Light inter<br>Device Details  Device Tatals  Device Tatals  Device Tatals  Device Tatals  Device Tatals  Device Tatals  Time Zone:  Time Zone:  Time | Audio and Light Channel |                                                                                                    |             |  |  |                |
| Device Details   Device Hatail  Device Hatail  Device Hatail  Device Hatail  Device Hatail  Device Hatail  Device Hatail  Three 2000  Three 2000 Three 2000  Thre   |                         |                                                                                                    | 1 10.00     |  |  |                |
| Polis -<br>Dovis SN:                                                                                                    |                         |                                                                                                    |             |  |  |                |
| Dovice SH:                                                                                                    |                         | Device Details                                                                                                    | Device Mod  |  |  |                |
| nines 2 services                                                                                                    |                         | Device Details<br>Device Name<br>Device Type:                                                                                                    | Device Mod  |  |  |                |
| nines 2 services                                                                                                    |                         | Device Details<br>Device Name<br>Device Type:                                                                                                    |             |  |  |                |
| Tree Zoner 💿                                                                                                    |                         | Device Details<br>Device Name<br>Device Name<br>Device Tape:<br>NSS                                                                                       |             |  |  |                |
|                                                                                                    |                         | Device Details<br>Device Details<br>Device Tune<br>Device Tune<br>Profes Tune<br>Device Shi                                                               |             |  |  |                |
| UTC 08:00 Buje Cellornia - Details                                                                                                    |                         | Device Details<br>Device Name<br>Device Name<br>Notice<br>Notice<br>Device Name<br>Notice<br>Device State                                                 |             |  |  |                |
|                                                                                                    |                         | Device Details<br>Device Name<br>Device Name<br>Device Name<br>No5<br>Device Na<br>Device Na<br>Device Na<br>Device Na<br>Device National<br>Time Joint O |             |  |  |                |

Figure 3-11 Basic information

<u>Step 4</u> Click **Video Channel**, and then set the device channel name, channel features, camera type, No., keyboard code and face function.

The types of features vary with different devices. Select features according to the capability

of the camera.

<u>Step 5</u> Click the **Alarm Input Channel** tab, and then configure channel name and alarm type of alarm input.

 $\square$ 

#### Skip the step when the added devices do support alarm input.

- Alarm type includes external alarm, Infrared detect, zone disarm, PIR, gas sensor, smoke sensor, glass sensor, emergency button, stolen alarm, perimeter and preventer move.
- Alarm type supports custom. Select **Customize Alarm Type** in the **Alarm Type** drop-down list. Click **Add** to add new alarm type. It supports up to 30 custom alarm types.
- <u>Step 6</u> Click the **Alarm Output Channel** tab and then modify the name of alarm output channel.
- <u>Step 7</u> Click the **POS Channel**, and then edit the channel information.
- <u>Step 8</u> Click the **Audio and Light Channel** tab, and then edit the channel name.
  - $\square$

This tab will only appear if the device has audio and light channels.

Step 9 Click OK.

#### 3.2.2.5.2 Modifying Device Organization

You can move a device from an organization node to another one.

- <u>Step 1</u> Log in to the DSS Client. On the **Home** interface, click **N**, and then in the **Basic Config** section, select **Device**.
- Step 2 Click G
- <u>Step 3</u> Select a device to be moved, click **Move To**, select the target organization, and then click **OK**.

| • × =                  | 🕈 Add 💼 Delete        | 👌 Import 🖪 Export          | 🖸 Move To 🕜 Modify Pass | word 🔄 🕥 Time Zo | ne Settings O Refresh |                    |                |
|------------------------|-----------------------|----------------------------|-------------------------|------------------|-----------------------|--------------------|----------------|
| ()*                    | Q2 All Encoder        | Access Control Video Inter | Move To                 |                  |                       |                    |                |
| 🖬 Root                 | IP Address            | : Device Name              | Surch.                  | Q tion           | Online Status         | Offline Reason     | Operation 1    |
| cin 68                 | <b>10</b> 100 100 100 |                            | - 🖬 Root                |                  | Offline               | Network Exception. | / =            |
| test-dms<br>▼ 슈 Build3 | 2 Price Lot           |                            | ர் வ                    |                  |                       |                    | / 0 1          |
| th vto                 | <b>10.00</b> (0.00)   |                            | n test-dms              |                  |                       | Network Exception. | 1 8            |
| ф VTH                  | S HAVELEN             |                            | ・ dia Build3<br>dia 口言  |                  |                       |                    |                |
| tt VTS                 | 2 H.S.(1159           |                            |                         |                  |                       |                    |                |
| ன் (1995)<br>ன் pyf-1  | C may up to a         |                            |                         |                  |                       | Network Exception. | / s            |
| sar pyr-t              | 2 movetre             |                            |                         |                  |                       | Network Exception. | 1.             |
|                        | a maratra             |                            |                         |                  |                       |                    | / 0 t          |
|                        | Total of 29 Record(s) |                            | ок с                    | ancel            |                       |                    | 1 2 • 20 • Per |
|                        |                       |                            |                         |                  |                       |                    |                |
|                        | + Add to Device List  | 🔾 Refresh 💿 Initialize 🏼   | • Modify IP             |                  | IP Segmen             |                    |                |
|                        | Initialization St.    | stus • IP Address          | Device Model            | Port             |                       | MAC Address        | Operation      |
|                        | Initialized           |                            | PC-NVR                  |                  |                       | 14.05.08.14        | =              |

#### Figure 3-12 Move a device

#### 3.2.2.5.3 Changing Device Password

You can change device usernames and passwords in batches.

- <u>Step 1</u> Log in to the DSS Client. On the **Home** interface, click **N**, and then in the **Basic Config** section, select **Device**.
- Step 2 Click 橻
- <u>Step 3</u> Select a device, and then click **Modify Password**.

Figure 3-13 Change device password

|            | 0                     |                                   |                 | odify Password 🕥 Tim |               |                    |           |      |
|------------|-----------------------|-----------------------------------|-----------------|----------------------|---------------|--------------------|-----------|------|
|            | All Encode            | Access Control Video Inter        | com ANPR Device |                      |               |                    |           |      |
| 🖬 Root     | IP Address            | Device Name                       | Device Type     | - Organization       | Online Status | Offline Reason     | Operation |      |
| क्त aa     | TREMA LOS             |                                   |                 | root                 | Offline       | Network Exception. | / =       |      |
| 📩 test-dms | in Internet           | 3                                 |                 |                      | Online        |                    | /01       |      |
| 🐨 📩 Build3 |                       | Set Password in Batches           |                 |                      |               |                    |           |      |
| to vio     |                       |                                   |                 | test-dms             |               | Network Exception. | * *       |      |
| th VTH     |                       | Old Password:                     |                 | root                 |               |                    | / 0 1     |      |
| rt VTS     |                       |                                   |                 | 44                   |               |                    | / 6 8     |      |
| # 0#       |                       | New Password:                     |                 | 44                   |               | Network Exception. | 1 =       |      |
| n pyf-1    |                       |                                   |                 |                      |               |                    |           |      |
|            |                       | Confirm Parmaned                  |                 | root                 |               | Network Exception. |           |      |
|            | . II M.D. R.M. (1)    |                                   |                 | root                 |               |                    | / 0 1     |      |
|            | Total of 29 Record(s) |                                   |                 |                      |               |                    | 1 2 > 20  | 🔻 Pe |
|            | * Discover Dev        |                                   |                 |                      |               |                    |           |      |
|            |                       |                                   | OK Car          |                      |               |                    |           | -    |
|            | + Add to Device Lis   | t O'Kerresi <del>o musike</del> - | Information     |                      | IP Seg        | nent               |           | Sea  |
|            | Initializatio         | n Status 👻 IP Address             | ‡ Device        | Model P              | ort           | MAC Address        | Operation |      |
|            | nitialize             | d NUMBER                          | PC-NV           |                      | 8176          | 10.04 10.0         | =         |      |

<u>Step 4</u> Enter the old and new passwords, and then click **OK**.

## 3.2.2.6 Modifying Device Time Zone

Configure device time zone correctly. Otherwise you might fail to search for recorded video.

 $\square$ 

If a device is accessed through ONVIF and the ONVIF version is earlier than 18.12, the device DST cannot be edited on the platform. You can only edit manually.

- <u>Step 1</u> Log in to the DSS Client. On the **Home** interface, click **N**, and then in the **Basic Config** section, select **Device**.
- Step 2 Click 🔂
- <u>Step 3</u> Select a device, and then click **Time Zone Settings**.

Figure 3-14 Modify device time zone

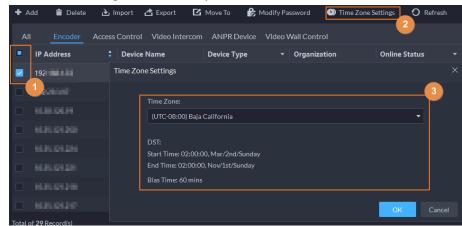

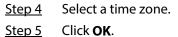

## 3.2.2.7 Exporting Devices

You can export the information of all the devices on the DSS client. When you need to switch or configure a new platform, you can quickly add them all.

 $\square$ 

You can export up to 100,000 devices at a time.

- <u>Step 1</u> Log in to the DSS Client. On the **Home** interface, click **N**, and then in the **Basic Config** section, select **Device**.
- <u>Step 2</u> Click 🚟.
- <u>Step 3</u> (Optional) Select only the devices that you need.

Figure 3-15 Select a device type

| All Encoder # | Access Control Video Interc | om ANPR Device \ | /ideo Wall Control |               |                    |           |
|---------------|-----------------------------|------------------|--------------------|---------------|--------------------|-----------|
| IP Address    | Device Name                 | Device Type      | • Organization     | Online Status | ▼ Offline Reason   | Operation |
|               |                             |                  | face               | P Offline     | Network Exception. | / =       |
|               |                             |                  |                    |               |                    | / #       |
|               |                             | ivss             | root               | Online        |                    | / @ i     |
|               |                             |                  |                    | Online        |                    | / Ø 🕯     |
|               |                             | DVR              |                    | Offline       |                    | / 🕯       |
|               |                             | DVR              |                    | Offline       | Network Exception. | / =       |
|               |                             | IPC              |                    | • Online      |                    | / Ø 🕯     |
|               |                             | IPC              |                    | Online        |                    | / e i     |

#### Step 4 Click Export.

- <u>Step 5</u> Enter the password used to log in to the DSS client, encryption password, and range, and then click **OK**.
  - Encryption password: You need to enter this password when you open the exported file.
  - You can select **All** to export all the devices, or **Selected** to export the devices you selected.

<u>Step 6</u> Select a path on your PC, and then click **Save**.

## **3.2.3 Binding Resources**

The platform supports binding resources for linked actions. You can bind a video channel with an alarm input channel, ANPR channel, POS channel, access control channel or another video channel, so that you can view the associated video for alarm, face and other businesses.

- <u>Step 1</u> Log in to the DSS Client. On the **Home** interface, click **N**, and then in the **Basic Config** section, select **Device**.
- Step 2 Click 🚟.
- <u>Step 3</u> Select a channel, and then click **Modify**.

|                        | -                  |                     |                                      |           |           |
|------------------------|--------------------|---------------------|--------------------------------------|-----------|-----------|
| Config<br>SearchQ<br>▼ | Cam<br>Devic       |                     | Video Channel Type:<br>Bullet Camera |           |           |
|                        | Storage Facil      | time tempiate       | Sucan type                           |           | operation |
| ★ minimum              | Stored on Server   | All-Period Template | Main Stream                          |           |           |
| ▼ 🖴 🔛                  |                    |                     |                                      |           |           |
| 9ª arrend.             | Recording Retrieva | Add Retrieval Plan  |                                      |           |           |
| <b>P</b> senseit       |                    |                     |                                      |           |           |
| 9 💷                    | Recording Retrieva | I Duration          |                                      | Operation |           |
| 9 menul                |                    |                     |                                      |           |           |
| ₽ 📲                    |                    |                     |                                      |           |           |
| <b>P</b>               |                    |                     |                                      |           |           |
|                        | Video Storage Conf | g 🕜 Modify          |                                      |           |           |
|                        | Recording Type     | Retention           | n Period (Days)                      |           | Operation |
|                        |                    |                     |                                      |           |           |
|                        | General Video      |                     |                                      |           |           |
|                        | Alarm Video        |                     |                                      |           |           |
|                        |                    | 2                   |                                      |           |           |
|                        | Channel Binding    | lodify              |                                      |           |           |
|                        | Channel Name       | Device N            | ame                                  |           | Operation |
|                        |                    |                     |                                      |           |           |
|                        |                    |                     |                                      |           |           |
|                        |                    |                     |                                      |           |           |

Figure 3-16 Go to channel bind interface

<u>Step 4</u> Select a channel, and then click **OK**.

Multiple channels can be selected

| <b>5</b> Channel Bind |   |              |             |           |   |
|-----------------------|---|--------------|-------------|-----------|---|
|                       |   |              |             |           |   |
|                       |   |              |             |           |   |
| Select Channel        |   | Selected(1)  |             |           | ÷ |
|                       | Q | Channel Name | Device Name | Operation |   |
| 🔻 🔳 ᆒ Root (24/36)    |   | IPC          |             | •         |   |
| 🔻 🔳 💼 aa (3/5)        |   |              |             |           |   |
| Þ 🔽 💁                 |   |              |             |           |   |
| ► _ @ 1               |   |              |             |           |   |
| ا ا                   |   |              |             |           |   |
| ► Q 1                 |   |              |             |           |   |
|                       |   |              |             |           |   |
| ►                     |   |              |             |           |   |
| ►                     |   |              |             |           |   |
| •                     |   |              |             |           |   |
|                       |   |              |             |           |   |
| ► <b>9</b>            |   |              |             |           |   |
|                       |   |              |             |           |   |
| • •                   |   |              |             |           |   |
| • 9                   |   |              |             |           |   |
| ► <u></u>             |   |              |             |           |   |
|                       |   |              |             |           |   |
|                       |   |              |             |           |   |
| ▶ <u> </u>            |   |              |             |           |   |
| .0                    |   |              |             |           |   |
|                       |   |              |             |           |   |
|                       |   |              |             |           |   |
| OK Cancel             |   |              |             |           |   |

#### Figure 3-17 Go to channel bind interface

Step 5 Click OK.

# 3.2.4 Adding Recording Plan

Configure recording plans for video channels so that they can record videos accordingly.

### Procedure

- <u>Step 1</u> Log in to the DSS Client. On the **Home** interface, click **N**, and then in the **Basic Config** section, select **Device**.
- Step 2 Click 🚟.
- <u>Step 3</u> Select a channel, and then click **Add Recording Plan**.

| Config              |   | cam                | era1           |                  |             |    |           |         |           |  |
|---------------------|---|--------------------|----------------|------------------|-------------|----|-----------|---------|-----------|--|
| Search              | Q |                    |                |                  | hannel Type |    |           |         |           |  |
| ▼ 品 Root            |   |                    |                | Bullet C         | amera       |    |           |         |           |  |
| ▼                   |   | Event Info Event C |                |                  |             |    |           |         |           |  |
| -                   |   | Event Type         | Priority       | Time Templa      | te Ta       | ag | Action    | Remarks | Operation |  |
| P KIH               |   |                    |                |                  |             |    |           |         |           |  |
| 9 💷 🚹               |   |                    |                |                  |             |    |           |         |           |  |
| Present             |   |                    |                |                  |             |    |           |         |           |  |
| Premind             |   | Recording Info Ad  | d Recording PI | 2<br>an          |             |    |           |         |           |  |
|                     |   | Storage Path       | Time Temp      |                  | tream Type  | •  | Remarks   |         | Operation |  |
|                     |   | -                  |                |                  |             |    | Remarks   |         |           |  |
| <b>R</b> .          |   | Stored on Server   | All-Period     | Template N       | 1ain Stream |    |           |         | 😑 🗈 🔺 í   |  |
| <b>R</b> .          |   |                    |                |                  |             |    |           |         |           |  |
| <b>R</b> . <b>1</b> |   | Recording Retrieva | Add Retriev    | al Plan          |             |    |           |         |           |  |
| E.                  |   | Recording Retriev  | al Duration    |                  |             |    | Operation |         |           |  |
|                     |   |                    |                |                  |             |    |           |         |           |  |
|                     |   |                    |                |                  |             |    |           |         |           |  |
| <b>D</b>            |   |                    |                |                  |             |    |           |         |           |  |
|                     |   | Video Storage Cont | ig 🕜 Modif     |                  |             |    |           |         |           |  |
|                     |   |                    |                |                  |             |    |           |         |           |  |
|                     |   | Recording Type     |                | Retention Period | d (Days)    |    |           |         | Operation |  |
|                     |   | General Video      |                |                  |             |    |           |         |           |  |

#### Figure 3-18 Go to add recording plan interface

<u>Step 4</u> Add recording plans.

- Storage location: Select **Store on Server** to store on the platform server disks; select **Store on Device** to store on the device.
- Stream type: Main stream, sub stream 1, or sub stream 2. The stream type selected here must be the same with that on the device.
- Time template: Select the system default template or create template.

| Channel Name:                                           |                                           |   |       | Enabl   |         |       |       |       |       |       |       |   |
|---------------------------------------------------------|-------------------------------------------|---|-------|---------|---------|-------|-------|-------|-------|-------|-------|---|
|                                                         |                                           |   |       | -       |         |       |       |       |       |       |       |   |
| Storage Location:                                       |                                           |   |       | Strea   | m Type  |       |       |       |       |       |       |   |
| Stored on Server                                        |                                           | • |       | Mai     | n Strea | m     |       |       | -     |       |       |   |
| Time Template:                                          |                                           |   |       | Rema    | rks:    |       |       |       |       |       |       |   |
|                                                         |                                           | - |       |         |         |       |       |       |       |       |       |   |
| All-Period Templat                                      | e<br>00:00 02:00                          |   | 06:00 | 08:00 1 | 0:00    | 12:00 | 14:00 | 16:00 | 18:00 | 20:00 | 22:00 | 2 |
|                                                         | 00:00 02:00                               |   | 06:00 | 08:00 1 | 0:00    | 12:00 | 14:00 | 16:00 | 18:00 | 20:00 | 22:00 | 2 |
| Time Template<br>Monda<br>Tuesda                        | 00:00 02:00<br>y:<br>y:                   |   | 06:00 | 08:00 1 | 0:00    | 12:00 | 14:00 | 16:00 | 13:00 | 20:00 | 22:00 | 2 |
| Time Template<br>Monda<br>Tuesda<br>Wednesda            | 00:00 02:00<br>y:<br>y:<br>y:             |   | 06:00 | 08:00 1 | 0:00    | 12:00 | 14:00 | 16:00 | 13:00 | 20:00 | 22:00 | 2 |
| Time Template<br>Monda<br>Tuesda                        | 00:00 02:00<br>y:<br>y:<br>y:             |   | 06:00 | 08:00 1 | 0:00    | 12:00 | 14:00 | 16:00 | 18:00 | 20:00 | 22:00 | 2 |
| Time Template<br>Monda<br>Tuesda<br>Wednesda            | 00:00 02:00<br>y:<br>y:<br>y:<br>y:       |   | 06:00 | 08:00 1 | 0:00    | 12:00 | 14:00 | 16:00 | 18:00 | 20:00 | 22:00 | 2 |
| Time Template<br>Monda<br>Tuesda<br>Wednesda<br>Thursda | 00:00 02:00<br>y:<br>y:<br>y:<br>y:<br>y: |   | 06:00 | 08:00 1 | 0:00    | 12:00 | 14:00 | 16:00 | 18:00 | 20:00 | 22:00 | 2 |

Figure 3-19 Add a recording plans

<u>Step 5</u>

 $\square$ 

Click **OK and Copy**, select the channels and copy strategy as needed, and then click **OK**. The recording plan you have configured will be copied to the channels you selected.

## **Related Operations**

- Enable/disable a recording plan
   In the operation column, e means that the plan has been enabled, click the icon and it becomes e.
- Click : Copy the recording plan to other channels. You can select up to 100 channels at the same time.
- Edit a recording plan

Click 🖉 of corresponding plan to edit the plan.

• Click 📋 to delete recording plans one by one.

# 3.2.5 Configuring Video Backup

Configure storage backup so that the videos on the device can be automatically uploaded to DSS for redundant storage. The backup covers videos of the previous three days from now.

- <u>Step 1</u> Log in to the DSS Client. On the **Home** interface, click **N**, and then in the **Basic Config** section, select **Device**.
- Step 2 Click 🚟.
- <u>Step 3</u> Select a device and then click **Add Retrieval Plan**.

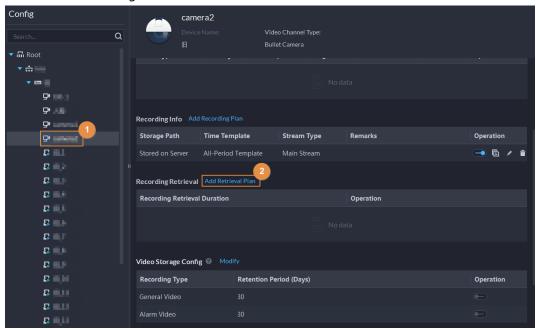

Figure 3-20 Go to record retrieval interface

<u>Step 4</u> Add a backup plan.

#### Figure 3-21 Add a backup plan

| <b>5</b> Recording Retrieval                                                                                                    |
|----------------------------------------------------------------------------------------------------|
| Channel Name:                                                                                                    |
| Enable:                                                                                                    |
| Recording Retrieval Duration:                                                                                                    |
| 1 days                                                                                                    |
| Schedule:                                                                                                    |
| 00:00 02:00 04:00 06:00 08:00 10:00 12:00 14:00 16:00 18:00 20:00 22:00 24:00                                                                                                    |
| You can back up the video from the devices within the defined days to central storage. For example, if you set the backup recording duration to 1 day, all videos of the previous day will be backed up. |
|                                                                                                    |
| OK Cancel                                                                                                    |

Step 5 Click OK.

## **Related Operations**

• Enable/disable record plan

In the operation column, even means that the plan has been enabled, click the icon and it becomes even and it means that the plan has been disabled.

- Edit record plan
   Click of corresponding plan to edit the plan.
- Click To delete recording plans one by one.

# 3.2.6 Adding Time Template

- <u>Step 1</u> Log in to the DSS Client. On the **Home** interface, click **N**, and then in the **Basic Config** section, select **Device**.
- Step 2 Click 🔜.
- <u>Step 3</u> Select a channel, and then click **Add Recording Plan**.

| Config           | camera1                                           |                   |
|------------------|---------------------------------------------------|-------------------|
| Search           | Device Name: Video Channel Type:<br>Bullet Camera |                   |
| ▼ 🖬 Root         |                                                   |                   |
| <b>▼</b>         | Event Info Event Config                           |                   |
| • =              | Event Type Priority Time Template Tag Action      | Remarks Operation |
| POR              |                                                   |                   |
| P 🚛 🚹            |                                                   |                   |
| <b>P</b>         |                                                   |                   |
| <b>P</b> comment | Recording Info Add Recording Plan                 |                   |
|                  |                                                   |                   |
|                  | Storage Path Time Template Stream Type Remarks    | Operation         |
|                  | Stored on Server All-Period Template Main Stream  |                   |
|                  |                                                   |                   |
|                  | Recording Retrieval Add Retrieval Plan            |                   |
| C.               | Recording Retrieval Duration Operation            |                   |
|                  |                                                   |                   |
|                  |                                                   |                   |
|                  |                                                   |                   |
|                  |                                                   |                   |
|                  | Video Storage Config @ Modify                     |                   |
|                  | Recording Type Retention Period (Days)            | Operation         |
|                  | General Video 30                                  |                   |

#### Figure 3-22 Go to add record plan interface

<u>Step 4</u> In the **Time Template** drop-down list, select **Create Time Template**.

Creating time template in other interfaces is the same. This chapter takes creating time template in **Record Plan** interface as an example.

Figure 3-23 Create time template

| Time Template                                                 |                                              |           |       |       |       |       |       |       |       |       |         |       |       |       |       | ×  |
|---------------------------------------------------------------|----------------------------------------------|-----------|-------|-------|-------|-------|-------|-------|-------|-------|---------|-------|-------|-------|-------|----|
| Time Template Name<br>All-Period Template<br>Weekday Template | Time template details<br>Time Template Name: |           |       |       |       |       |       |       |       |       | Copy Fr |       |       |       |       |    |
| Weekend Template + Create Time Template                       | ශ                                            |           | 00:00 | 02:00 | 04:00 | 06:00 | 08:00 | 10:00 | 12:00 | 14:00 | 16:00   | 18:00 | 20:00 | 22:00 | 24:00 |    |
|                                                               | ප                                            | Monday    | :     |       |       |       |       |       |       |       |         |       |       |       | •     |    |
|                                                               | භ                                            | Tuesday:  | :     |       |       |       |       |       |       |       |         |       |       |       | ¢     |    |
|                                                               | ශ                                            | Wednesday | :     |       |       |       |       |       |       |       |         |       |       |       | •     |    |
|                                                               | œ                                            | Thursday  | :     |       |       |       |       |       |       |       |         |       |       |       | ¢     |    |
|                                                               | e                                            | Friday    | :     |       |       |       |       |       |       |       |         |       |       |       | \$    |    |
|                                                               | භ                                            | Saturday  | :     |       |       |       |       |       |       |       |         |       |       |       | ¢     |    |
|                                                               | eə                                           | Sunday    | :     |       |       |       |       |       |       |       |         |       |       |       | ¢     |    |
|                                                               |                                              |           |       |       |       |       |       |       |       |       |         |       |       |       |       |    |
|                                                               |                                              |           |       |       |       |       |       |       |       |       |         |       | Ok    |       | Cance | al |

<u>Step 5</u> Configure name and periods. You can set up to 6 periods in one day.

Select the **Copy From** check box, and then you can select a template to copy from.

- On the time bar, click and drag to draw the periods.
- You can also click 🔯 to configure periods.

Step 6 Click OK.

## **3.2.7 Configuring Video Retention Period**

For videos stored on the DSS server, you can configure video retention period. When the storage space runs out, new recorded videos will cover the oldest videos automatically.

Step 1 Log in to the DSS Client. On the Home interface, click 🔍 and then in the Basic Config

section, select **Device**.

- Step 2 Click 🚟.
- <u>Step 3</u> Select a camera, and then click **Modify**.

| F' 2 24      | <b>~</b> · | 1.        |         | C.       |       | · · ·     |
|--------------|------------|-----------|---------|----------|-------|-----------|
| Figure 3-24  | (10 TO     | recording | storage | configur | ation | interface |
| inguic 5 Z i | 00.00      | recording | Juge    | connigai | ation | micinace  |

| Config         | camera2                               |                     |           |
|----------------|---------------------------------------|---------------------|-----------|
| Search Q       | Device Name:                          | Video Channel Type: |           |
| ▼ 🖬 Root       |                                       | Bullet Camera       |           |
| ▼ 📅 ivss       | Recording Info Add Recording Plan     |                     |           |
| ▼ 🖻 🖪          |                                       |                     |           |
| <b>P</b> t30-1 | Storage Path Time Template            | Stream Type Remarks | Operation |
| ₽ 人脸           |                                       |                     |           |
| 🖵 camera1      |                                       |                     |           |
| 🗗 camera2      |                                       |                     |           |
| 🚨 IE_1         | Recording Retrieval Add Retrieval Pla |                     |           |
| 🖪 1日_2         | Recording Retrieval Duration          | Operation           |           |
| 🖪 1日_3         | Recording Retrieval Buration          | operation           |           |
| ₽ 1日_4         |                                       |                     |           |
| 🔐 1日_5         |                                       |                     |           |
| ₽ 1日_6         |                                       |                     |           |
| 💀 IB_7         | Video Storage Config @ Modify         |                     |           |
| 🖳 IE_8         | Recording Type Reter                  | ntion Period (Days) | Operation |
| ■ 旧_9          | General Video 30                      |                     |           |
| ■ 旧_10         | Alarm Video 30                        |                     |           |
| ₽ 1日_11        | Alarm video 30                        |                     |           |
|                |                                       |                     |           |
| 💀 IE_13        | Channel Binding Modify                |                     |           |

<u>Step 4</u> Configure video retention period, and then click **C** to enable the setting.

Figure 3-25 Configure video retention period

|               |                   | biv ک   | eo Storage Config             |                 |
|---------------|-------------------|---------|-------------------------------|-----------------|
|               |                   |         | eneral Video:                 |                 |
|               |                   | Re<br>• | etention Period (Days):<br>30 | (1-180 Days)    |
|               |                   |         | arm Video:                    |                 |
|               |                   | Re      | etention Period (Days):<br>30 | (1-180 Days)    |
|               |                   | 9       |                               | city of central |
| <u>Step 5</u> | Click <b>OK</b> . |         |                               |                 |

**Related Operations** 

Enable/disable record plan In the operation column, eo means that the recoding storage configuration has been enabled. Click the icon and it becomes e, meaning that the configuration has been disabled.

# **3.2.8 Configuring Events**

You need to set up the event configuration on a device its channels to display events on the platform.

Log in to the DSS client. On the Home interface, click **N**, and then in the **Applications Configuration** section, select **Event**. For details, see "4.1 Configuring Events".

# **3.2.9 Configuring Device Parameters**

Configure the camera properties, video stream, snapshot, video overlay, and audio configuration for the device channel on the platform. Only support configuring the channels added via IP in Dahua protocols.

 $\square$ 

Device configuration might vary depending on the capacities of the devices. The interfaces in the section are for reference only, and might differ from the actual ones.

## 3.2.9.1 Configuring Camera Properties

Configure camera image parameters for the **Daytime**, **Night**, and **Regular** modes to ensure high image quality.

### 3.2.9.1.1 Configuring Property Files

- <u>Step 1</u> Log in to the DSS Client. On the **Home** interface, click **N**, and then in the **Basic Config** section, select **Device**.
- Step 2 Click 🚟.
- <u>Step 3</u> Select a device, and then click **Device Config**.

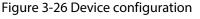

| Config   |                         |               |                                            |        |         | e         |
|----------|-------------------------|---------------|--------------------------------------------|--------|---------|-----------|
| Search Q |                         |               | <sup>o</sup> Address:<br><b>0.2.33.190</b> |        |         |           |
| ▼ 🖬 Root |                         | 20            | 0.2.33.190                                 |        |         |           |
| ▼ 👬 ivss |                         |               |                                            |        |         |           |
|          | Config                  |               |                                            |        |         |           |
| A root   | Parameter Setting       |               |                                            |        |         |           |
| ► 📅 TPC  |                         |               |                                            |        |         |           |
| ► 🛱 IPC  |                         |               |                                            |        |         |           |
|          |                         | •             |                                            |        |         |           |
|          | Event Info Event Config |               |                                            |        |         |           |
|          | Event Type Priority     | Time Template | Tag                                        | Action | Remarks | Operation |

<u>Step 4</u> Select Camera > Camera > Properties > Image.

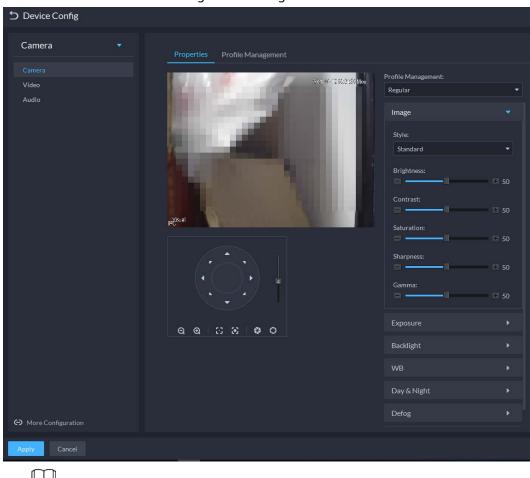

Figure 3-27 Image

 $\square$ 

- To go to the device web interface, you can click More configuration.
- PTZ will be displayed if the device has PTZ function.
- Select Profile Management. <u>Step 5</u>
- Click **Image** to configure image parameters. <u>Step 6</u>

| Parameter  | Description                                                                                                    |
|------------|----------------------------------------------------------------------------------------------------|
| Style      | You can set the image style to be <b>Standard</b> , <b>Gentle</b> , or <b>Flamboyant</b> .                                                                                                    |
| Brightness | You can adjust the overall image brightness through linear tuning. The higher the value, the brighter the image and vice versa. If this value is set too high, images tend to look blurred.                                                                                                    |
| Contrast   | Adjusts the contrast of the images. The higher the value, the bigger the contrast<br>between the bright and dark portions of an image and vice versa. If the contrast<br>value is set too high, the dark portions of an image might become too dark, and<br>the bright portions might be over-exposed. If the contrast value is set too low,<br>images tend to look blurry. |
| Saturation | Adjusts color shade. The higher the value, the deeper the color and vice versa.<br>The saturation value does not affect the overall brightness of the images.                                                                                                    |
| Sharpness  | Adjusts the edge sharpness of images. The higher the value, the sharper the image edges. Setting this value too high might easily result in noises in images.                                                                                                    |
| Gamma      | Changes image brightness by non-linear tuning to expand the dynamic display range of images. The higher the value, the brighter the image and vice versa.                                                                                                    |

Click **Exposure** to set relevant parameters. <u>Step 7</u>

If the device that supports real wide dynamic (WDR) has enabled WDR, long exposure is not available.

|                        | rigule J-20 Exposule                       |          |
|------------------------|--------------------------------------------|----------|
| <b>D</b> Device Config |                                            |          |
| Camera 🝷               | Properties Profile Management              |          |
| Camera                 |                                            |          |
| Video                  | Went/Edr2 17/29/21 Mon Profile Management: | •        |
| Audio                  |                                            |          |
|                        | Image                                      | ×        |
|                        | Exposure                                   |          |
|                        | Anti-flicker:                              |          |
|                        | Outdoor                                    | +        |
|                        | Mode:                                      |          |
|                        | Auto                                       | <b>_</b> |
|                        | e <sup>g</sup> isual                       |          |
|                        | 2D NR:                                     |          |
|                        |                                            |          |
|                        | Grade:                                     | + 50     |
|                        | 3D NR:                                     |          |
|                        |                                            |          |
|                        | Grade:                                     |          |
|                        | <u>ର୍ଭାଷ ଅଭିତ</u>                          | 50       |
|                        |                                            | 1055     |
|                        | Backlight                                  | •        |
|                        | WB                                         | ۲        |
|                        | Day & Night                                | ►        |
| ↔ More Configuration   | Defog                                      | ۲        |
| Apply Cancel           |                                            |          |

Figure 3-28 Exposure

Table 3-2 Exposure parameters

| Parameter    | Description                                                                                                    |
|--------------|----------------------------------------------------------------------------------------------------|
| Anti-flicker | <ul> <li>50Hz and 60Hz: With the 50/60 Hz household power supply, exposure can be automatically adjusted based on the brightness of the scene to ensure that horizontal stripes do not appear on the image.</li> <li>Outdoor: In an outdoor scenario, you can switch the exposure modes to achieve your target effect.</li> </ul> |

| Parameter       | Description                                                                         |
|-----------------|-------------------------------------------------------------------------------------|
|                 | The following options are available for the different exposure modes of the camera: |
|                 | Auto: Auto tuning of the image brightness based on the actual                       |
|                 | environment.                                                                        |
|                 | Gain Priority: Within the normal exposure range, the device adjusts itself          |
|                 | automatically first in the preset range of gains as per the brightness of the       |
|                 | scenes. If the image has not achieved the target brightness when the gains          |
|                 | hit the upper limit or lower limit, the device adjusts the shutter                  |
|                 | automatically to achieve the best brightness. The gain priority mode also           |
|                 | allows for adjusting the gains by setting up a gain range.                          |
|                 | Shutter Priority: Within the normal exposure range, the device adjusts              |
|                 | itself automatically first in the preset range of shutter values as per the         |
|                 | brightness of the scenes. If the image has not achieved the target                  |
| Mode            | brightness when the shutter value hits the upper limit or lower limit, the          |
|                 | device adjusts the gains automatically to achieve the best brightness.              |
|                 | Aperture Priority: The aperture is fixed at a preset value before the device        |
|                 | adjusts the shutter value automatically. If the image has not achieved the          |
|                 | target brightness when the shutter value hits the upper limit or lower limit,       |
|                 | the device adjusts the gains automatically to achieve the best brightness.          |
|                 | Manual: You can set up the gains and shutter values manually to adjust              |
|                 | image brightness.                                                                   |
|                 |                                                                                     |
|                 | • If the Anti-flicker is set to Outdoor, you can set the Mode to Gain Priority      |
|                 | or Shutter Priority.                                                                |
|                 | • Different devices have different exposure modes. The actual interfaces            |
|                 | might be different.                                                                 |
| 3D NR           | Reduces the noises of multiple-frame (at least two frames) images by using          |
|                 | inter-frame information between two adjacent frames in a video.                     |
| Grade           | When 3D NR is <b>On</b> , you can set up this parameter.                            |
| JIAUE           | The higher the grade, the better the noise reduction effect.                        |
| Step 8 Click Ba | <b>cklight</b> to set up relevant parameters.                                       |

<u>Step 8</u> Click **Backlight** to set up relevant parameters.

The backlight mode offers backlight correction, Wide Dynamic, and Glare Inhibition features.

- Turning on **Backlight Correction** avoids silhouettes of relatively dark portions in pictures taken in a backlight environment.
- Turning on **Wide Dynamic** inhibits too bright portions and makes too dark portions brighter, presenting a clear picture overall.
- Turning on **Glare Inhibition** partially weakens strong light. This feature is useful in a toll gate, and the exit and entrance of a parking lot. Under extreme lighting conditions such as deep darkness, this feature can help capture the details of the faces and license plates.

Figure 3-29 Backlight

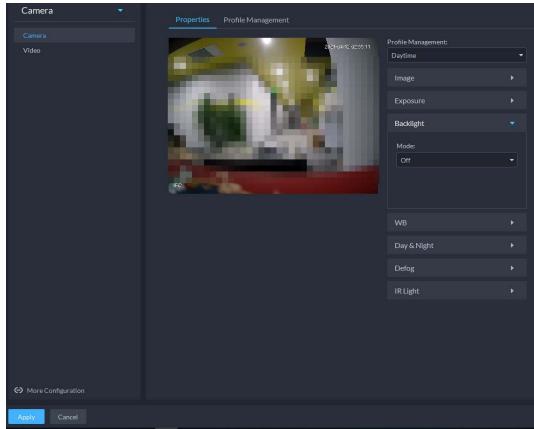

Table 3-3 Backlight parameters

| Backlight<br>Mode       | Description                                                                                                    |  |
|-------------------------|----------------------------------------------------------------------------------------------------|--|
| Backlight<br>Correction | <ul> <li>When selecting the <b>Default</b> mode, the system adjusts exposure automatically to adapt to the environment and make the images taken in the darkest regions clear.</li> <li>When selecting the <b>Custom</b> mode and setting up a custom region, the system exposes the selected custom region to give the images taken in this region proper brightness.</li> </ul> |  |
| HLC                     | Glare inhibition. The system inhibits the brightness in bright regions and reduces the size of the halo, to make the entire image less bright.                                                                                                    |  |
| Wide<br>Dynamic         |                                                                                                    |  |
| SSA                     | The system adjusts image brightness automatically based on the environmental lighting conditions to show image details clearly.                                                                                                    |  |

Step 9 Click **WB** to set relevant parameters.

The WB feature makes the colors of the images more accurate. In WB mode, white objects in the images appear white in various lighting conditions.

Figure 3-30 WB

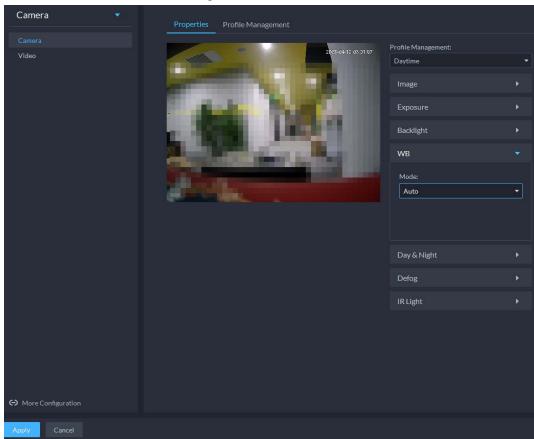

Table 3-4 WB parameters

| WB Mode         | Description                                                                                                    |
|-----------------|----------------------------------------------------------------------------------------------------|
| Auto            | The system automatically corrects different color temperatures to ensure normal display of image colors.                                    |
| Natural Light   | The system automatically corrects the scenes without manmade lighting to ensure normal display of image colors.                             |
| Street Lamp     | The system automatically corrects the outdoor scenes at night to ensure normal display of image colors.                                     |
| Outdoor         | The system automatically corrects most outdoor scenes with natural lighting and manmade lighting to ensure normal display of image colors.  |
| Manual          | You can set up the red gains and blue gains manually for the system to correct different color temperatures in the environment accordingly. |
| Regional Custom | You can set up custom regions and the system corrects different color temperatures to ensure normal display of image colors.                |

Step 10 Click Day & Night to set up relevant parameters.

You can set up the display mode of images. The system can switch between the **Colored** mode and the **Black&White** mode to adapt to the environment.

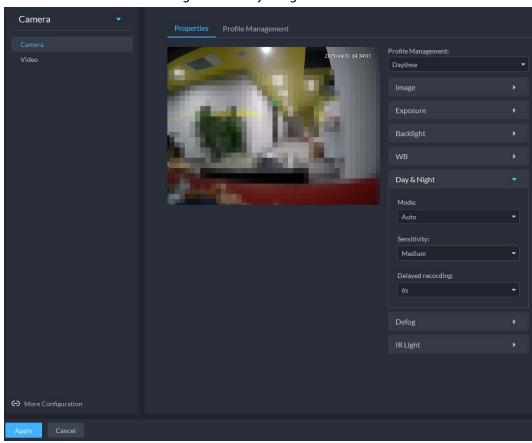

Figure 3-31 Day & night

#### Table 3-5 Day & night parameters

| Parameter            | Description                                                                                                    |
|----------------------|----------------------------------------------------------------------------------------------------|
|                      | The <b>Day &amp; Night</b> settings are independent of the <b>Config Files</b> settings.                                                                                                    |
| Mode                 | <ul> <li>Colored: The camera displays colored images.</li> <li>Auto: The camera automatically selects to display colored or black&amp;white images based on the environmental brightness.</li> <li>Black&amp;White: The camera displays black&amp;white images.</li> </ul> |
| Sensitivity          | Defines the sensitivity of the camera in switching between the Colored mode and<br>the Black&White mode.<br>You can set up this parameter when the <b>Day &amp; Night</b> mode is set to <b>Auto</b> .                                                                     |
| Delayed<br>recording | Defines the delay of the camera in switching between the <b>Colored</b> mode and the <b>Black&amp;White</b> mode. The lower the delay, the faster the switch between the <b>Colored</b> mode and the <b>Black&amp;White</b> mode.                                          |
|                      | You can set up this parameter when the <b>Day &amp; Night</b> mode is set to <b>Auto</b> .                                                                                                    |

Step 11 Click **Defog** to set up relevant parameters. See "Defog". For details of the parameters, see "Defog parameters".

Image quality drops when the camera is placed in the foggy or hazy environment. You can turn on **Defog** to make the images clearer.

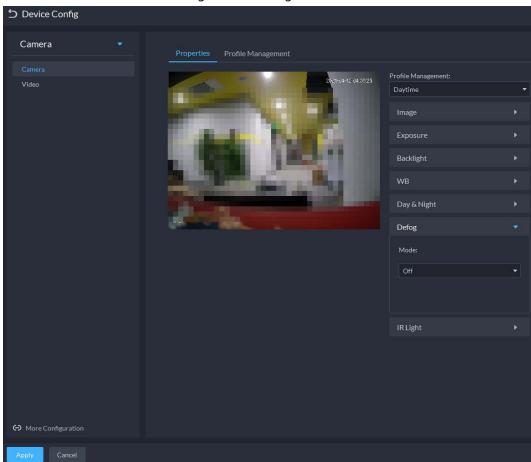

Figure 3-32 Defog

Table 3-6 Defog parameters

| Defog Mode | Description                                                                                                    |
|------------|----------------------------------------------------------------------------------------------------|
| Manual     | You can set up the defog intensity and the atmospheric light intensity<br>manually. The system adjusts the image quality as per such settings. The<br>atmospheric light intensity mode can be set to <b>Auto</b> or <b>Manual</b> for light<br>intensity adjustment. |
| Auto       | The system adjusts the image quality automatically to adapt to the surrounding conditions.                                                                                                    |
| Off        | Defog disabled.                                                                                                    |

<u>Step 12</u> Click **IR Light** to set relevant parameters.

 Camera
 •

 Vide
 •

 Vide
 •

 Additional and the second and the second and

Figure 3-33 IR light

#### Table 3-7 IR light parameters

| IR Light Mode | Description                                                                                                    |
|---------------|----------------------------------------------------------------------------------------------------|
| Manual        | You can set up the IR light brightness manually. The system provides light for images as per the preset IR light brightness. |
| SmartIR       | The system adjusts the brightness of the light to adapt to the surrounding conditions.                                       |
| Off           | IR light disabled.                                                                                                    |

Step 13 Click OK.

If you want to set the configuration files in a different mode, repeat the steps to complete the configurations.

#### 3.2.9.1.2 Applying Configuration Files

Apply the image parameters as configured in the pre-defined periods.

- <u>Step 1</u> Log in to the DSS Client. On the **Home** interface, click **N**, and then in the **Basic Config** section, select **Device**.
- Step 2 Click 📟.
- <u>Step 3</u> Select a device, and then click **Device Config**.

Figure 3-34 Device configuration

| Config   |   |                       |          |               |                                            |        |         | é         |
|----------|---|-----------------------|----------|---------------|--------------------------------------------|--------|---------|-----------|
| Search   | Q |                       |          |               | <sup>o</sup> Address:<br><b>0.2.33.190</b> |        |         |           |
| ▼ 🖬 Root |   |                       |          |               | 0.2.33.190                                 |        |         |           |
| 🔻 🚓 ivss |   |                       |          |               |                                            |        |         |           |
|          |   | Config                |          |               |                                            |        |         |           |
| 🕨 🖧 root |   | Parameter Sett        | ing      |               |                                            |        |         |           |
| 🕨 🚓 TPC  |   |                       |          |               |                                            |        |         |           |
| ▶        |   |                       | Q        |               |                                            |        |         |           |
|          |   | Event Info Event Conf |          |               |                                            |        |         |           |
|          |   | Event Type            | Priority | Time Template | Tag                                        | Action | Remarks | Operation |

<u>Step 4</u> Click **Profile Management**, and set configuration files.

• When **Config Files** is set to **Regular**, the system monitors the objects as per regular configurations.

| Figure 3-35 | Set configuration f | iles as regular |
|-------------|---------------------|-----------------|
| rigare 5 55 | secconingulation    | nes as regular  |

| Camera 🔹           | Properties Profile Man | gement       |  |  |
|--------------------|------------------------|--------------|--|--|
|                    |                        |              |  |  |
|                    | Regular 💿 Full Ti      | ne Scheduled |  |  |
|                    |                        |              |  |  |
|                    |                        |              |  |  |
|                    |                        |              |  |  |
|                    |                        |              |  |  |
|                    |                        |              |  |  |
|                    |                        |              |  |  |
|                    |                        |              |  |  |
|                    |                        |              |  |  |
|                    |                        |              |  |  |
|                    |                        |              |  |  |
|                    |                        |              |  |  |
|                    |                        |              |  |  |
|                    |                        |              |  |  |
|                    |                        |              |  |  |
|                    |                        |              |  |  |
|                    |                        |              |  |  |
|                    |                        |              |  |  |
|                    |                        |              |  |  |
|                    |                        |              |  |  |
| More Configuration |                        |              |  |  |
|                    |                        |              |  |  |
| Apply Cancel       |                        |              |  |  |

• When **Config Files** is set to **Full Time**, you can set **Always Enable** to **Daytime** or **Night**. The system monitors the objects as per the **Always Enable** configurations.

Figure 3-36 Set configuration files as full time

| Camera               | Properties Profile Management                          |
|----------------------|--------------------------------------------------------|
| Camera               | Mode                                                   |
| Video                | Regular • Full Time Scheduled Always Enable Divytime • |
|                      |                                                        |
|                      |                                                        |
|                      |                                                        |
|                      |                                                        |
|                      |                                                        |
|                      |                                                        |
|                      |                                                        |
|                      |                                                        |
| ↔ More Configuration |                                                        |
| Apply Cancel         |                                                        |

• When Config Files is set to Shift by time, you can drag the slider to set a period of time as daytime or night. For example, you can set 8:00-18:00 as daytime, 0:00-8:00 and 18:00–24:00 as night. The system monitors the objects in different time periods as per corresponding configurations.

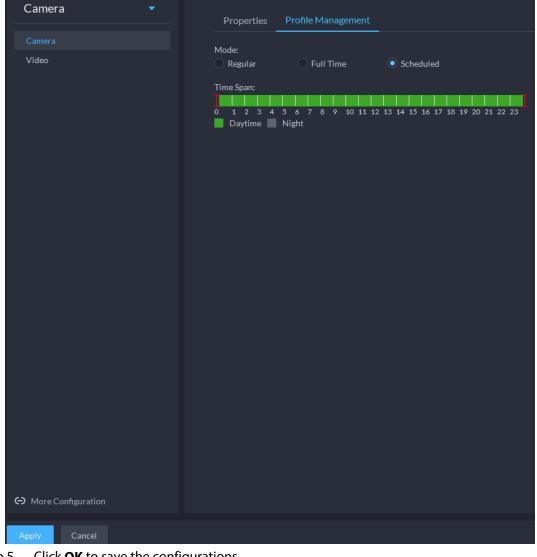

Figure 3-37 Set configuration files as shift by time

Click **OK** to save the configurations. Step 5

## 3.2.9.2 Video

Set video parameters such as video stream, snapshot stream, overlay, ROI, saving path, and video encryption.

#### 3.2.9.2.1 Video Stream

Set the video stream parameters such as stream type, encoding mode, resolution, frame rate, stream control, stream, I frame interval, SVC, and watermark.

- Log in to the DSS Client. On the **Home** interface, click **N**, and then in the **Basic Config** Step 1 section, select **Device**.
- Click 🔜. Step 2
- Select a device, and then click Device Config. Step 3

Figure 3-38 Device configuration

| Config   |                       |          |               |                       |        |         | e         |
|----------|-----------------------|----------|---------------|-----------------------|--------|---------|-----------|
| Search Q |                       |          |               | Address:<br>.2.33.190 |        |         |           |
| ▼ 🖬 Root |                       |          | 20            | 0.2.33.190            |        |         |           |
| 🔻 🚓 ivss |                       |          |               |                       |        |         |           |
|          | Config                |          |               |                       |        |         |           |
| ► 🔥 root | Parameter Sett        | ing      |               |                       |        |         |           |
| ► 📅 TPC  |                       |          |               |                       |        |         |           |
| ▶ ∴ IPC  |                       | O        |               |                       |        |         |           |
|          | Event Info Event Conf |          |               |                       |        |         |           |
|          | Event Type            | Priority | Time Template | Tag                   | Action | Remarks | Operation |

<u>Step 4</u> Select Camera > Video > Video Stream.

Step 5 Set Video Stream.

| Figure 3-39 Configure video stream settings |
|---------------------------------------------|
|---------------------------------------------|

|        | Video Stream Snapshot Stream Overlay                                                                                                    |            |                   |  |
|--------|----------------------------------------------------------------------------------------------------|------------|-------------------|--|
|        | manner No.                                                                                                    |            |                   |  |
|        |                                                                                                    |            |                   |  |
|        |                                                                                                    |            |                   |  |
|        | Main Stream                                                                                                    | Sub Stream |                   |  |
|        |                                                                                                    |            |                   |  |
|        | Motion Detection 👻                                                                                                    |            |                   |  |
|        | Encoding Node                                                                                                    |            |                   |  |
|        | The mail is a set of the set of the set of t |            | Sub Stream 1      |  |
|        |                                                                                                    |            | Encoding Mode:    |  |
|        | Resolution                                                                                                    |            |                   |  |
|        |                                                                                                    |            | н 2604            |  |
|        |                                                                                                    |            | Resolution        |  |
|        |                                                                                                    |            |                   |  |
|        | 5t Rale Control                                                                                                    |            |                   |  |
|        | VBR +                                                                                                    |            |                   |  |
|        |                                                                                                    |            |                   |  |
|        |                                                                                                    |            | Bit Rate Control: |  |
|        |                                                                                                    |            | CBR               |  |
|        |                                                                                                    |            |                   |  |
|        | 1024/bps -                                                                                                    |            | 224H0ps           |  |
|        | Reference Stream                                                                                                    |            | Reference Stream  |  |
|        |                                                                                                    |            | 224-4096Kbps      |  |
|        | Audio Settings                                                                                                    |            |                   |  |
|        | Paulo analiga                                                                                                    |            | Audio Settings    |  |
|        |                                                                                                    |            |                   |  |
| Cancel |                                                                                                    |            |                   |  |

 $\square$ 

The default values of streams are for reference only, and the actual interfaces might be different.

|                | Table 3-8 video stream parameters                                      |
|----------------|------------------------------------------------------------------------|
| Parameter      | Description                                                            |
| Video Settings | Indicates whether to set up the <b>Sub Stream</b> parameters.          |
|                | • H.264: H.264B (Baseline Profile), H.264 (Main Profile), H.264H (High |
|                | Profile). Bandwidth consumption level at the same image quality:       |

H.264B > H.264 > H.264H.

Table 3-8 Video stream parameters

|               | • H.265: Main Profile encoding, consuming less bandwidth than H.264 at |
|---------------|------------------------------------------------------------------------|
| Encoding Mode | the same image quality.                                                |

| MJPEG: Frame-by-frame compression, requiring large bandwidth and        |
|-------------------------------------------------------------------------|
| high video stream to ensure clear image. To achieve better video image, |
| it is recommended that you select the largest stream value from the     |
| given options.                                                          |

| Parameter           | Description                                                                                                    |
|---------------------|----------------------------------------------------------------------------------------------------|
| Smart Codec         | Turning on <b>Smart Codec</b> will compress the images to save storage space.<br>When smart code is on, the device does not support sub stream 2, ROI, IVS event detection.                                                                                                    |
| Resolution          | The resolution of the videos. Different devices might have different max resolutions.                                                                                                    |
| FPS                 | The number of frames per second in a video. The higher the FPS, the more distinct and smooth the images.                                                                                                    |
| Bit Rate Control    | <ul> <li>The following video stream control modes are available:</li> <li>BRC_CBR: The bit stream changes slightly around the preset value.</li> <li>BRC_VBR: The bit stream changes according to the monitored scenes.</li> <li>When the Encode Mode is set to MJPEG, BRC_CBR remains the only option for stream control.</li> </ul> |
| Image Quality       | This parameter can be set only when <b>Stream Ctrl</b> is set to BRC_VBR.<br>Video image quality is divided into six grades: Best, Better, Good, Bad, Worse<br>and Worst.                                                                                                    |
| Stream              | This parameter can be set only when <b>Stream Ctrl</b> is set to <b>BRC_CBR</b> .<br>You can select the proper stream value from the drop-down box based on<br>actual scenarios.                                                                                                    |
| Reference<br>Stream | The system will recommend an optimal range of stream values to users based on the resolution and FPS set up by them.                                                                                                    |
| l Frame Interval    | Refers to the number of P frames between two I frames. The range of I<br>Interval changes with FPS.<br>It is recommended to set the I Interval to be two times as the FPS value.                                                                                                    |
| SVC                 | FPS is subject to layered encoding. SVC is a scalable video encoding method on time domain.                                                                                                    |
| Watermark           | Turn on <b>Watermark</b> to enable this feature.<br>You can verify the watermark characters to check whether the video has been<br>tempered or not.                                                                                                    |
| Watermark           | Characters for watermark verification. The default value is DigitalCCTV.                                                                                                    |

\_\_\_\_

## 3.2.9.2.2 Snapshot Stream

Set snapshot parameters, including snapshot type, picture size, picture quality, and snapshot speed.

- <u>Step 1</u> Log in to the DSS Client. On the **Home** interface, click **N**, and then in the **Basic Config** section, select **Device**.
- Step 2 Click 🚟.
- <u>Step 3</u> Select a device, and then click **Device Config**.

Figure 3-40 Device configuration

| Config         |                       |          |               |            |        |         | ē         |
|----------------|-----------------------|----------|---------------|------------|--------|---------|-----------|
| Search Q       |                       |          |               | Address:   |        |         |           |
| ▼ 🖬 Root       |                       |          |               | 0.2.33.190 |        |         |           |
| ▼ 🚓 ivss       |                       |          |               |            |        |         |           |
|                | Config                |          |               |            |        |         |           |
| 🕨 \Lambda root | Parameter Sett        | ing      |               |            |        |         |           |
| ► 📅 TPC        |                       |          |               |            |        |         |           |
| ▶              |                       |          |               |            |        |         |           |
|                |                       |          |               |            |        |         |           |
| I              | Event Info Event Conf |          |               |            |        |         |           |
|                | Event Type            | Priority | Time Template | Tag        | Action | Remarks | Operation |

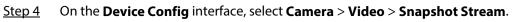

|                          | · |                    | 5               |         |
|--------------------------|---|--------------------|-----------------|---------|
| Camera 🔹                 |   |                    |                 |         |
|                          |   | Video Stream       | Snapshot Stream | Overlay |
| Camera                   |   | Snapshot Type:     |                 |         |
| Video                    |   | General            | -               | ן       |
| Audio                    |   |                    |                 | J       |
|                          |   | Image Size:        |                 |         |
|                          |   | CAPTURE_QFHD       | -               |         |
|                          |   |                    |                 |         |
|                          |   | Image Quality:     |                 | h       |
|                          |   | 5                  | -               |         |
|                          |   | ~                  |                 |         |
|                          |   | Snapshot Interval: |                 | ٦       |
|                          |   | 1 (S/Sheet)        |                 | J       |
|                          |   |                    |                 |         |
|                          |   |                    |                 |         |
|                          |   |                    |                 |         |
|                          |   |                    |                 |         |
|                          |   |                    |                 |         |
|                          |   |                    |                 |         |
|                          |   |                    |                 |         |
|                          |   |                    |                 |         |
|                          |   |                    |                 |         |
|                          |   |                    |                 |         |
|                          |   |                    |                 |         |
|                          |   |                    |                 |         |
|                          |   |                    |                 |         |
|                          |   |                    |                 |         |
|                          |   |                    |                 |         |
|                          |   |                    |                 |         |
| ⊖ Link to Device Webpage |   |                    |                 |         |
|                          |   |                    |                 |         |
| Apply Cancel             |   |                    |                 |         |

Figure 3-41 Configure snapshot stream settings

#### Set Snapshot Stream.

| Parameter                 | Description                                                                                                    |  |  |  |  |  |
|---------------------------|----------------------------------------------------------------------------------------------------|--|--|--|--|--|
|                           | It includes <b>Regular</b> and <b>Trigger</b> .                                                                                                    |  |  |  |  |  |
|                           | • <b>Regular</b> refers to capturing pictures within the time range set up in a                                                                                                    |  |  |  |  |  |
| Course hast Trans         | time table.                                                                                                    |  |  |  |  |  |
| Snapshot Type             | • <b>Trigger</b> refers to capturing pictures when video detection, audio detection, IVS events, or alarms are triggered, provided that video detection, audio detection, and corresponding snapshot functions are enabled. |  |  |  |  |  |
| Image Size                | Same as the resolution in Main Stream.                                                                                                    |  |  |  |  |  |
| Image Quality             | Sets up image quality. It is divided into six grades: Best, Better, Good, Bad, Worse and Worst.                                                                                                    |  |  |  |  |  |
| Snapshot                  | Sets up the frequency of snapshots.                                                                                                    |  |  |  |  |  |
| Interval                  | Select Custom to manually set up the frequency of snapshots.                                                                                                    |  |  |  |  |  |
| Link to Device<br>Webpage | Go to the web interface of the device.                                                                                                    |  |  |  |  |  |
| Step 6 Click <b>OK</b> .  |                                                                                                    |  |  |  |  |  |

| Table 3-9 | Snapsho | t stream | parameters |
|-----------|---------|----------|------------|
| Tuble 5 2 | Shapsho | c Stream | purumeters |

#### 3.2.9.2.3 Overlay

Set video overlay parameters, including tampering, privacy mask, channel title, period title, geographic position, OSD, font, and picture overlay.

- <u>Step 1</u> Log in to the DSS Client. On the **Home** interface, click **N**, and then in the **Basic Config** section, select **Device**.
- Step 2 Click 🚟.
- <u>Step 3</u> Select a device, and then click **Device Config**.

| Figure 3-42 Device configuration |  |
|----------------------------------|--|
|----------------------------------|--|

| Config   |                      |          |               |            |        |         | e         |
|----------|----------------------|----------|---------------|------------|--------|---------|-----------|
| Search Q |                      |          |               |            |        |         |           |
| ▼ 🖬 Root |                      |          | 20            | 0.2.33.190 |        |         |           |
| 🔻 👬 ivss |                      |          |               |            |        |         |           |
|          | Config               |          |               |            |        |         |           |
| ► 🛧 root | Parameter Set        | ing      |               |            |        |         |           |
| ► 📅 TPC  |                      |          |               |            |        |         |           |
| ►        |                      | Ö        |               |            |        |         |           |
|          | Event Info Event Con |          |               |            |        |         |           |
|          | Event Type           | Priority | Time Template | Tag        | Action | Remarks | Operation |

<u>Step 4</u> On the **Device Config** interface, select **Camera > Video > Overlay**.

<u>Step 5</u> Set privacy mask.

Figure 3-43 Overlay

- 1) Click the **Privacy Mask** tab.
- 2) Click centre to enable the function.
- 3) Click 💽 to adjust the size and position of the area frame. You can add 4 area frames at most.
- <u>Step 6</u> (Optional) Set the channel name to display on the video.
  - 1) Click the **Channel Name** tab.

Figure 3-44 Set channel name

| Device Config |                                      |  |
|---------------|--------------------------------------|--|
| Camera 🝷      | Video Stream Snapshot Stream Overlay |  |
| Camera        |                                      |  |
| Video         | Privacy Mask                         |  |
| Audio         | Channel Name                         |  |
|               | Enable:                              |  |
|               |                                      |  |
|               | Channel Title:<br>3/4                |  |
|               |                                      |  |
|               | Period Title                         |  |
|               | OSD Overlay                          |  |
|               | People Count                         |  |

- 2) Click centre to enable the function.
- 3) Adjust the size and position of the name frame.
- <u>Step 7</u> (Optional) Set the period title to display on the video.
  - 1) Click the **Period Title** tab.

|               | i gare o lo occipento a tite         |  |
|---------------|--------------------------------------|--|
| Device Config |                                      |  |
| Camera 🔹      | Video Stream Snapshot Stream Overlay |  |
| Camera        |                                      |  |
| Video         | Privacy Mask                         |  |
| Audio         | Channel Name                         |  |
|               | Period Title                         |  |
|               | Enable:                              |  |
|               |                                      |  |
|               | OSD Overlay                          |  |
|               | People Count                         |  |

Figure 3-45 Set period title

- 2) Click **C** to enable the function.
- 3) (Optional) Select **Week Display** so that the week information displays in video images.
- 4) Adjust the size and position of the frame.

Step 8 Click OK.

### 3.2.9.3 Audio

Set audio parameters such as encoding mode, sampling frequency, audio input type, and noise filtering.

- <u>Step 1</u> Log in to the DSS Client. On the **Home** interface, click **N**, and then in the **Basic Config** section, select **Device**.
- Step 2 Click 📟.
- <u>Step 3</u> Select a device, and then click **Device Config**.

Figure 3-46 Device configuration

| Config                                                   |                          |                          |               |                       |        |         | e         |
|----------------------------------------------------------|--------------------------|--------------------------|---------------|-----------------------|--------|---------|-----------|
| Search Q                                                 |                          |                          |               | Address:<br>.2.33.190 |        |         |           |
| <ul> <li>★ ivss</li> <li>★ TPC</li> <li>★ iPC</li> </ul> | Config<br>Parameter Sett | ing                      |               |                       |        |         |           |
|                                                          | Event Info Event Confi   | <sup>g</sup><br>Priority | Time Template | Tag                   | Action | Remarks | Operation |

<u>Step 4</u> On the **Device Config** interface, select **Camera > Audio**.

Step 5 Set parameters.

#### Figure 3-47 Configure audio settings

| Carter and Carter and Carter and Carter and Carter and Carter and Carter and Carter and Carter and Carter and C |                                                                                                    |                                                                                                    |  |
|----------------------------------------------------------------------------------------------------|----------------------------------------------------------------------------------------------------|----------------------------------------------------------------------------------------------------|--|
| Camera                                                                                                    |                                                                                                    |                                                                                                    |  |
| Camera<br>Camera<br>Video<br>Auto                                                                               | Encoding         Main Stream         Audio Settings:         G.711A         Samping Frequency:         BL         Sub Stream         Audio Settings:         C.711A         Samping Frequency:         BL         C.711A         Samping Frequency:         BL         C.711A         Samping Frequency:         BL | Attributes Audio Input Type:   Linein  Nosie Filering  Cose  Microphone Volume:  Speaker Volume:  5 5 75 |  |
|                                                                                                    |                                                                                                    |                                                                                                    |  |
| Aboly Cencel                                                                                                    |                                                                                                    |                                                                                                    |  |

Table 3-10 Audio parameters

| Parameter                                                                                                    | Description                                                                                                    |  |  |
|----------------------------------------------------------------------------------------------------|----------------------------------------------------------------------------------------------------|--|--|
| Audio Settings                                                                                                    | Audio settings can be enabled when video has been enabled.<br>After disabling <b>Audio Settings</b> in <b>Main Stream</b> or <b>Sub Stream</b> sections, to<br>network transmits a mixed flow of videos and audios. Otherwise, the<br>transmitted flow only contains video images. |  |  |
| Encoding Mode                                                                                                    | The encoding modes of audios include G.711A, G.711Mu, AAC, PCM, and G.726.<br>The preset audio encode mode applies to audio talks.                                                                                                    |  |  |
| Sampling<br>Frequency                                                                                                    | Available audio sampling frequencies include 8K, 16K, 32K, 48K, and 64K.                                                                                                    |  |  |
| Audio Input Type                                                                                                    | <ul> <li>The following types of audios connected to devices are available:</li> <li>Lineln: The device must connect to external audio devices.</li> <li>Mic: The device does not need external audio devices.</li> </ul>                                                           |  |  |
| Noise Filtering                                                                                                    | After enabling noise filtering, the system automatically filters out the noises in the environment.                                                                                                    |  |  |
| MicrophoneAdjusts the microphone volume.VolumeImage: Constraint of the second second secon |                                                                                                    |  |  |
| Adjusts the speaker volume.Speaker volumeOnly some devices support adjusting speaker volume.                                                                                                    |                                                                                                    |  |  |

Step 6 Click Apply.

# **3.2.10 Configuring Intelligent Analysis**

See requirements as follows when deploying devices:

- The total target ratio does not exceed 10% of the screen.
- The size of the target in the picture is not less than 10 pixels × 10 pixels, the target size of the

abandoned object is not less than 15 pixels × 15 pixels (CIF image); the target height and width is not more than 1/3 of the picture height and the recommended target height is 10% of the picture height.

- The difference between the brightness value of the target and the background is not less than 10 gray levels.
- At least ensure that the target appears continuously for more than 2 seconds in the field of view, the moving distance exceeds the target's own width, and is not less than 15 pixels (CIF image).
- Minimize the complexity of the monitoring and analysis scenario when conditions permit. It is not recommended to use the smart analysis function in scenarios with dense targets and frequent light changes.
- Avoid glass, ground and water surface reflection; avoid branches, shadows and mosquito interference; avoid backlight scenes and direct light.

## 3.2.10.1 Enabling IVS Smart Plan

Enable IVS functions.

- <u>Step 1</u> Log in to the DSS Client. On the Home interface, click 🔊 and then in the Basic Config section, select Device.
- Click 🚟. <u>Step 2</u>
- Step 3 Select a channel, and then click **AI Rule Config**.

Figure 3-48 Go to Al rule config interface

| Config                | ChannelO                |                     |
|-----------------------|-------------------------|---------------------|
| Search Q              |                         | Video Channel Type: |
| ⊂ III Root            | 01040                   | Bullet Camera       |
| ►                     |                         |                     |
| >                     | Config                  |                     |
|                       | AI Rule Config          |                     |
| ▼                     |                         |                     |
| <b>▼ @ 100 100 10</b> |                         |                     |
| 9 Channel             |                         |                     |
|                       | E de Contente           |                     |
|                       | Event Info Event Config |                     |

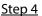

Click on the smart plan interface to enable IVS smart plan.

When the icon is displayed in the white frame, it means the smart plan is selected. If another smart plan has been selected, click that smart plan icon to deselect it and then click 🧧 to select IVS.

Figure 3-49 IVS smart plan

| IVS Setting-10.35.12 | 1.52   |            |   |     | × |
|----------------------|--------|------------|---|-----|---|
|                      | 1      | Smart Plan | 2 | IVS |   |
| <u><u></u></u>       |        |            |   | 6   |   |
|                      |        |            |   |     |   |
|                      |        |            |   |     |   |
| Next                 | Cancel |            |   |     |   |

<u>Step 5</u> Click **Next** to go to the **IVS** interface.

## 3.2.10.2 Calibrating Depth of Field

After setting one horizontal gauge and three vertical gauges and the actual geographical distances of each gauge, the system can estimate the internal parameters (internal geometrical features and optical properties) and external parameters (the network camera position and direction on the actual environment) of network camera, so as to work out the relation between the two-dimensional image and three dimensional objects in the current surveillance environment.

### $\square$

Calibrate depth of field when configuring fast moving detection. If you do not use face moving detection, skip this section.

- <u>Step 1</u> Log in to the DSS Client. On the **Home** interface, click **N**, and then in the **Basic Config** section, select **Device**.
- Step 2 Click 🚟.
- <u>Step 3</u> Select a channel, and then click **AI Rule Config**.

| Config                   |   | Channel0                |                     |  |
|--------------------------|---|-------------------------|---------------------|--|
| Search                   | Q |                         | Video Channel Type: |  |
| ▼ III Root               |   | 01040                   | Bullet Camera       |  |
| >                        |   |                         |                     |  |
|                          |   | Config                  |                     |  |
|                          |   | AI Rule Config          |                     |  |
| <b>▼</b> ∴               |   |                         |                     |  |
| ▼ <u>0</u> ; 1 1 1 1 1 1 |   |                         |                     |  |
| <b>P</b> Channel         |   |                         |                     |  |
|                          |   |                         |                     |  |
|                          |   | Event Info Event Config |                     |  |

- <u>Step 4</u> After selecting the IVS smart plan on the **Smart Plan** interface, click **Next**.
- <u>Step 5</u> Click **v** to go to the calibration interface.
- <u>Step 6</u> Click **Region** and draw calibration zone on the video. Right-click to finish.
- <u>Step 7</u> Set length value of the vertical gauge. Click **N** and then draw a vertical gauge in the calibration area. Click to finish.

Draw three other vertical gauges in the calibration area.

Figure 3-51 Calibrating depth of field

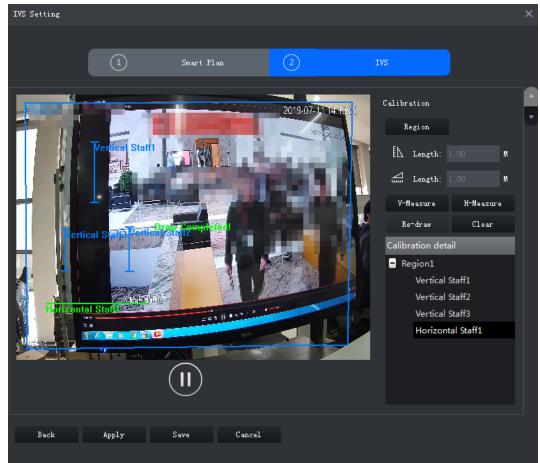

<u>Step 8</u> Set length value of horizontal gauge. Click and then draw a horizontal gauge in the calibration area. Click to finish.

• To modify the gauge, you can select it and click **Re-draw**. You can also select the

calibration and click **Re-draw** to draw new calibration areas and gauges.

- To delete a gauge, select it and click **Delete**. To delete a calibration area and the gauges in it, select the area and click **Delete**.
- Step 9 Click **Apply**.
- Step 10 (Optional) Vertical/horizontal measuring

Do the following steps to measure distance.

- Click **V-Measure** and draw vertical lines in the calibration area. The measuring result will be displayed.
- Click **H-Measure** and draw horizontal lines in the calibration area. The measuring result will be displayed.

## **3.2.10.3 Configuring Detection Region**

Configure the detection zone of IVS.

- <u>Step 1</u> Log in to the DSS Client. On the **Home** interface, click **N**, and then in the **Basic Config** section, select **Device**.
- Step 2 Click 🚟.
- <u>Step 3</u> Select a channel, and then click **AI Rule Config**.

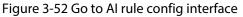

| Config       | Char            | nelO            |                     |  |
|--------------|-----------------|-----------------|---------------------|--|
| Search       | <b>Q</b> Device |                 | Video Channel Type: |  |
| ▼ I Root     |                 |                 | Bullet Camera       |  |
|              |                 |                 |                     |  |
|              | Config          | Config          |                     |  |
| > <b>∴ =</b> | AIR             | AI Rule Config  |                     |  |
| ▼            |                 |                 |                     |  |
| ▼ @ 10110    |                 |                 |                     |  |
| P Characte   |                 |                 |                     |  |
|              |                 |                 |                     |  |
| → 击 (1)      | Event Ir        | fo Event Config | ;                   |  |

<u>Step 4</u> After selecting the IVS smart plan in the **Smart Plan** interface, click **Next**.

Step 5 Click .

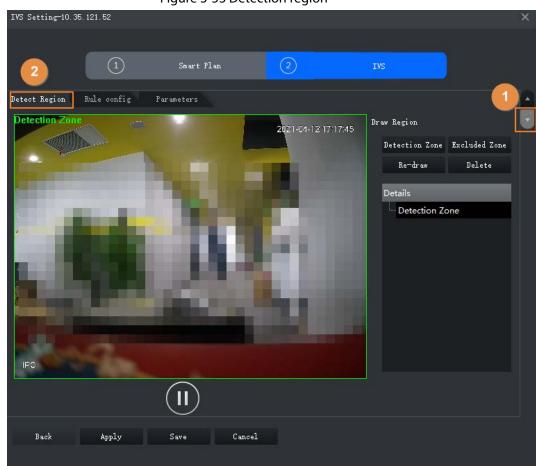

Figure 3-53 Detection region

- <u>Step 6</u> Click **Detection Zone**, and then draw the frame of the detection zone on the video and right-click to finish.
- <u>Step 7</u> Click **Excluded Zone**, and then draw the frame of the zone on the video and right-click to finish.

## 3.2.10.4 Configuring IVS Rule

Configure IVS detections such as fence-crossing, tripwire, intrusion, abandoned object, loitering detection, fast-moving, crowd gathering, missing object and parking detection.

| Functions        | Description                                                                                                    | Applicable Scenarios                                                                                                    |  |  |
|------------------|----------------------------------------------------------------------------------------------------|----------------------------------------------------------------------------------------------------|--|--|
| Fence-crossing   | An alarm is triggered when a target is crossing the pre-defined fence.                                                           | Roads, airports and other areas with restricted zones.                                                                   |  |  |
| Tripwire         | An alarm is triggered when a target is crossing the pre-defined tripwire.                                                        |                                                                                                    |  |  |
| Intrusion        | An alarm is triggered when a target is<br>entering, leaving, or appearing in the<br>detection area.                              | Restricted zone borders                                                                                                  |  |  |
| Abandoned Object | An alarm is triggered when an object is<br>left in the detection area and the<br>existence time is longer than the<br>threshold. | Places where the target is<br>sparse and has no obvious<br>and frequent light changes.<br>The detection area is required |  |  |

| Functions         | Description                                                                                                    | Applicable Scenarios                                                                                                    |
|-------------------|----------------------------------------------------------------------------------------------------|----------------------------------------------------------------------------------------------------|
| Missing Object    | An alarm is triggered when an object is<br>removed from the detection area and<br>not put back after the pre-defined time<br>period.                                                                       | to be as simple as possible.                                                                                                    |
| Fast-moving       | An alarm is triggered when the moving speed of a target exceeds the threshold.                                                                                                    | Places with low target density<br>and no obvious blocking. The<br>camera should be installed<br>right above the monitoring<br>area, and the light direction is<br>as vertical as possible with the<br>direction of motion. |
| Parking Detection | An alarm is triggered when a target<br>remains still within a time period longer<br>than the pre-defined time duration.                                                                                    | Road monitoring and traffic management.                                                                                                    |
| People Gathering  | An alarm is triggered when people<br>gathering is detected or people density is<br>larger than the threshold.                                                                                              | Long or medium distance<br>monitoring. For example,<br>outdoor squares, government<br>gates, and station entrances<br>and exits.                                                                                           |
| Loitering         | An alarm is triggered when a target<br>keeps loitering in a time period longer<br>than the threshold. Alarm will be<br>triggered again if the target stays in the<br>detection area after the first alarm. | Enterprise zones, halls and more.                                                                                                    |

### 3.2.10.4.1 Tripwire

When a target is detected crossing a line, an alarm will be triggered immediately.

<u>Step 1</u> On the **AI Rule Config** interface, click **Rule config**.

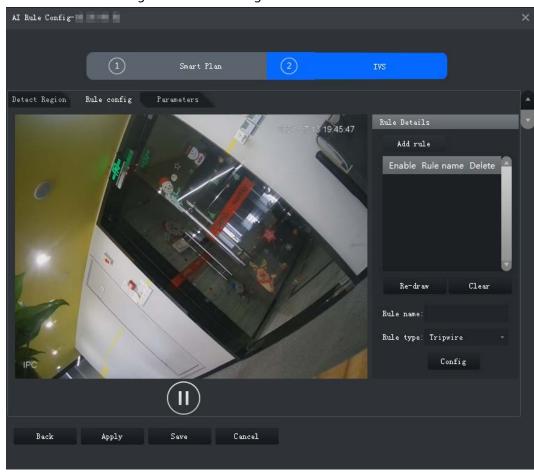

### Figure 3-54 Rule configuration interface

#### Step 2 Click Add rule.

- <u>Step 3</u> Enable rule and modify the name and type.
  - 1) Enable rule.
  - 2) Modify the rule name.
  - 3) Select **Tripwire** in the drop-down list of **Rule type**.

<u>Step 4</u> Draw a line on the video and right-click to finish.

AI Rule Config Detect Region Rule config Parameters Rule Details 2019-07-1 14.52.44 Add rule Rule1 x × 1 Re-draw Rule type: Tripwire IP¢ Config Target Filter Î Cancel Back Apply

Figure 3-55 Tripwire

Step 5Set parameters, arming schedule and alarm linkage.1)Click **Config** and set parameters.

| Figure      | 3-56 | Set | parameters |
|-------------|------|-----|------------|
| · · · gai c | 0.00 | 200 | parameters |

| Configure   |                 |       | × |
|-------------|-----------------|-------|---|
| Parameters  | Arming schedule | Alarm |   |
| Object Type |                 |       |   |
| ✓ Human     |                 |       |   |
| ☑ Vehicle   |                 |       |   |
| Direction:  | A<>B            |       |   |

Table 3-11 Parameters

| Parameter   | Description                                                                                                    |
|-------------|----------------------------------------------------------------------------------------------------|
| Object Type | Only human or vehicle can trigger alarm.                                                                                                    |
| Direction   | When the target is moving in the rule direction, it is an intrusion. Directions include $A \rightarrow B$ , $B \rightarrow A$ and $A \leftrightarrow B$ . |

2) Click Arming schedule, select day and hours and then set the start time and end time.

 $\square$ 

The default arming schedule is 24 hours each day.

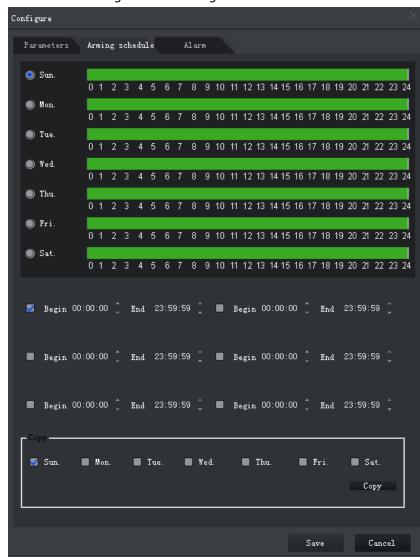

Figure 3-57 Arming schedule

3) Click **Alarm**, and then set linkage actions.

Figure 3-58 Alarm linkage

| Configure      |             |                  | ×                |
|----------------|-------------|------------------|------------------|
| Parameters Arm | ing schedul | e Alarm          |                  |
| 📕 Alarm Output |             |                  |                  |
| Alarm Latch    | 10          | Seconds (10-300) | Set $\sim$       |
| Record         |             |                  |                  |
| Record Delay   | 10          | Seconds (10-300) | Set $\sim$       |
| 🛃 Snapshot     |             |                  | Set $\checkmark$ |
| Send Email     |             |                  |                  |

Table 3-12 Parameters

| Parameter       | Description                                                                                                    |                                                                       |
|-----------------|----------------------------------------------------------------------------------------------------|-----------------------------------------------------------------------|
| Alarm<br>Output | Connect alarm output devices to the alarm output ports.<br>When an alarm is triggered, the system will send the<br>alarm to the alarm output device. | Click <b>Set</b> next to<br><b>Alarm Latch</b> and<br>select an alarm |

| Parameter    | Description                                                                                                    |                                                                                     |
|--------------|----------------------------------------------------------------------------------------------------|-------------------------------------------------------------------------------------|
| Alarm Latch  | The alarm output action will delay stopping after the alarm event ends.                                                                                                    | output channel.                                                                     |
| Record       | <ul> <li>When an alarm happens, it will trigger video recording immediately.</li> <li>Immediately.</li> <li>Immediately.</li> <li>It requires the device to have recording schedules already. See device manual for detailed instruction.</li> </ul> | Click <b>Set</b> next to<br><b>Record</b> and select<br>an alarm output<br>channel. |
| Record Delay | After the alarm event ends, the video recording continues for a while.                                                                                                    |                                                                                     |
| Snapshot     | The system will take snapshots automatically when an<br>alarm happens.<br>It requires the device to have snapshot schedules<br>already. See device manual for detailed instruction.                                                                  | Click <b>Set</b> next to<br><b>Snapshot</b> to select<br>the snapshot<br>channel.   |
| Send Email   | The system will send an email to the related mail address<br>when an alarm happens.<br>It requires the device to have email configured already.<br>See device manual for detailed instruction.                                                       | _                                                                                   |

4) Click Save.

<u>Step 6</u> Draw target-filtering frame.

The filtering frame is used to filter targets that are too big or too small. When the target size is within the preset value, it can trigger alarm.

- 1) Click **Target Filter**.
- 2) Select Enable.
- 3) Select a filtering method, **Width or Height** or **Width and Height**. Select filtering frame and drag the frame corners to adjust the size.

At hele Config Swart Flan
 To

 Tetect Region
 Rule config
 Pareneters

 Kule donfig
 Reget File
 Reget File
 Reget File
 Reget File
 Reget File
 Reget Rode: Fixel
 Size
 Reget Rode: Fixel
 Reget Rode: Fixel
 Reget Rode: Fixel
 Reget Rode: Rode:

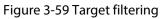

Step 7 Click Apply.

### 3.2.10.4.2 Intrusion

When a target is detected entering or leaving an area, an alarm will be triggered.

<u>Step 1</u> On the **AI Rule Config** interface, click **Rule config**.

Figure 3-60 Rule configuration interface

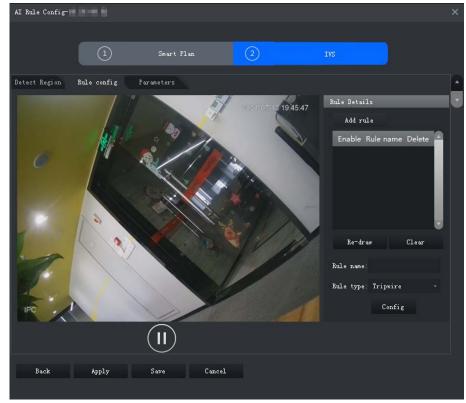

### Step 2 Click Add rule.

- <u>Step 3</u> Enable rule and modify the name and type.
  - 1) Enable rule. O indicates the rule is enabled.
  - 2) Modify the rule name.
  - 3) Select Intrusion in the drop-down list of Rule type.
- <u>Step 4</u> Draw a detection zone on the video and right-click to finish.

| Fio | iure | 3-61 | Intri     | usion  |
|-----|------|------|-----------|--------|
| 110 | juic | 501  | III I U U | JJIOIT |

| AI Rule Config- | 00-00.00                                                                                                    |                   |                   | 2                                                                                                    |
|-----------------|----------------------------------------------------------------------------------------------------|-------------------|-------------------|----------------------------------------------------------------------------------------------------|
|                 |                                                                                                    |                   |                   |                                                                                                    |
|                 | 1                                                                                                    | Smart Plan        | 2                 | IVS                                                                                                    |
| Detect Region   | Rule config Par                                                                                                    | ameters           |                   |                                                                                                    |
|                 | Contraction of the second second seco | e<br>a Completed! | 2019-07-114.52.68 | Rule Details<br>Add rule<br>Enable Rule name Delete<br>Rule1<br>Re-draw<br>Clear<br>Rule name: Rule1<br>Rule type: Intrusion<br>Config<br>Target Filter |
| Back            | Apply                                                                                                    | Save Cancel       |                   |                                                                                                    |

<u>Step 5</u> Set parameters, arming schedule and alarm linkage. Draw a target-filtering frame. See "3.2.10.4.1 Tripwire".

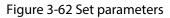

| Configure           |              |   |  |
|---------------------|--------------|---|--|
| Parameters Arming s | chedule Alar | m |  |
| Object Type:        |              |   |  |
| 🗹 Human             |              |   |  |
| ✓ Vehicle           |              |   |  |
| Action List:        |              |   |  |
| Appears             |              |   |  |
| Cross               |              |   |  |
| Direction:          | Bidirection  |   |  |

Table 3-13 Parameters

| Parameter   | Description                                                                                                    |
|-------------|----------------------------------------------------------------------------------------------------|
| Object Type | Only human or vehicle can trigger alarm.                                                                                                    |
| Action List | Appear and cross                                                                                                    |
| Direction   | When <b>Cross</b> in <b>Action List</b> is selected, <b>Direction</b> setting will be effective. Direction includes entering zone, leaving zone and two-way. |

Step 6 Click Apply.

### 3.2.10.4.3 Abandoned Object

When an object appears and stays in the detection area for a time period, system will trigger an alarm.

<u>Step 1</u> On the **AI Rule Config** interface, click **Rule config**.

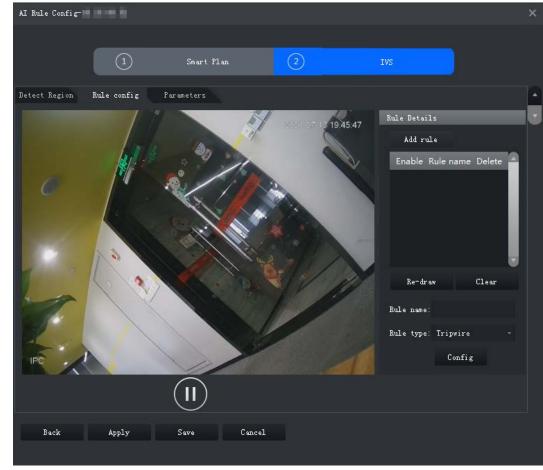

Figure 3-63 Rule configuration interface

#### Step 2 Click **Add rule**.

<u>Step 3</u> Enable rule and modify the name and type.

- 1) Enable rule. <a>[ Indicates the rule is enabled.</a>
- 2) Modify the rule name.
- 3) Select Abandoned Object in the drop-down list of Rule type.
- <u>Step 4</u> Draw a detection zone on the video and right-click to finish.

Figure 3-64 Abandoned Object

| AI Rule Config- | 20-0.Br         |                    |                     | ×                                                                                                    |
|-----------------|-----------------|--------------------|---------------------|----------------------------------------------------------------------------------------------------|
|                 |                 |                    |                     |                                                                                                    |
|                 |                 | Smart Plan         | 2                   | IVS                                                                                                    |
| Detect Region   | Rule config Par | ameters            |                     | 4                                                                                                    |
|                 |                 | e<br>er Completedi | 2019-07-17-14-56:06 | Rule Details<br>Add rule<br>Enable Rule name Delete<br>Rule1 ×<br>Re-draw Clear<br>Rule name: Rule1<br>Rule name: Rule1<br>Rule type: Abandoned Object ~<br>Config<br>Target Filter |
| Back            | Apply           | Save Cancel        |                     |                                                                                                    |

<u>Step 5</u> Set parameters, arming schedule and alarm linkage. Draw a target-filtering frame. See "3.2.10.4.1 Tripwire".

Figure 3-65 Set parameters

| Configure     |                 |                     | × |
|---------------|-----------------|---------------------|---|
| Parameters    | Arming schedule | Alarm               |   |
| Min Duration: | 10              | Second (s) (6-3600) |   |

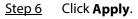

### 3.2.10.4.4 Fast-Moving

When a target appears and its moving speed is or exceeds the preset value for the preset time period, system will trigger an alarm.

<u>Step 1</u> On the **AI Rule Config** interface, click **Rule config**.

#### Figure 3-66 Rule configuration interface

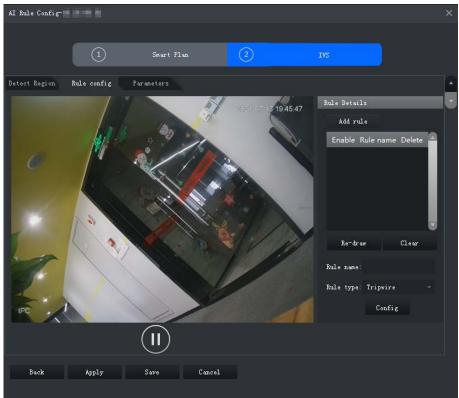

- Step 2 Click Add rule.
- <u>Step 3</u> Enable rule and modify the name and type.
  - 1) Enable rule. <a>[ Indicates the rule is enabled.</a>
  - 2) Modify the rule name.
  - 3) Select **Fast-Moving** in the drop-down list of **Rule type**.
- <u>Step 4</u> Draw a detection zone on the video and right-click to finish.

#### Figure 3-67 Fast-moving

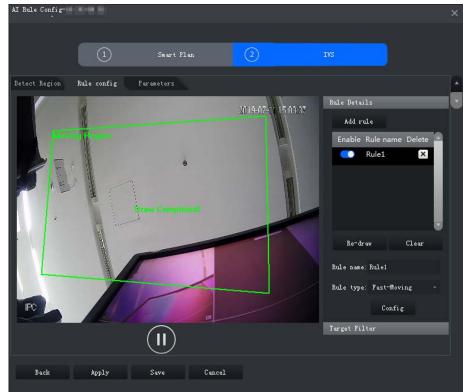

|             | rigu      | 16 2-00 | set pa | arameters         |  |  |
|-------------|-----------|---------|--------|-------------------|--|--|
| Configure   |           |         |        |                   |  |  |
| Parameters  | Arming sc | hedule  | Alarm  |                   |  |  |
| Object Type | :         |         |        |                   |  |  |
| 🗹 Human     |           |         |        |                   |  |  |
| ✓ Vehicle   |           |         |        |                   |  |  |
| Min Duratio | on:       | 1       |        | Second (s) (1-60) |  |  |
| Sensitivity | r: I      | Low     | •      | High 5 🛟          |  |  |

Figure 3-68 Set parameters

Table 3-14 Parameters

| Parameter    | Description                                                |
|--------------|------------------------------------------------------------|
| Object Type  | Only human or vehicle can trigger alarm.                   |
| Min Duration | The minimum duration of fast-moving in the detection zone. |
| Sensitivity  | Keep it default.                                           |

Step 6 Click Apply.

### 3.2.10.4.5 Parking Detection

When a vehicle is detected parking in an area, an alarm will be triggered.

#### <u>Step 1</u> On the **AI Rule Config** interface, click **Rule config**.

### Figure 3-69 Rule configuration interface

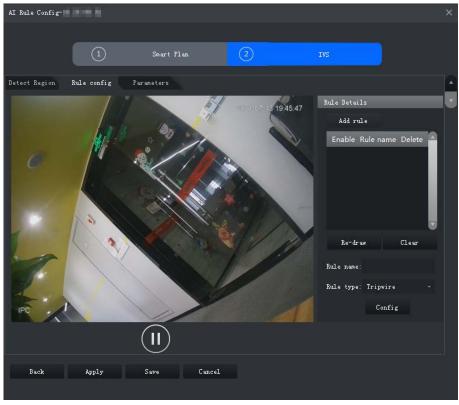

#### Step 2 Click **Add rule**.

- <u>Step 3</u> Enable rule and modify the name and type.
  - 1) Enable rule. <a>[ Indicates the rule is enabled.</a>

- 2) Modify the rule name.
- 3) Select **Parking Detection** in the drop-down list of **Rule type**.

<u>Step 4</u> Draw a detection zone on the video and right-click to finish.

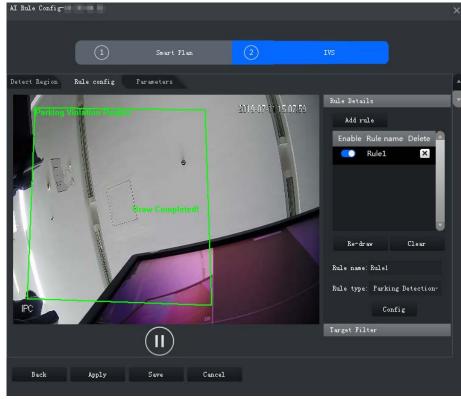

Figure 3-70 Parking detection

<u>Step 5</u> Set parameters, arming schedule and alarm linkage. Draw a target-filtering frame. See "3.2.10.4.1 Tripwire".

| Figure   | 3-71 | Set | parameters |
|----------|------|-----|------------|
| i igaic. |      | 200 | parameters |

| Configure        |             |                    |  |
|------------------|-------------|--------------------|--|
| Parameters Armin | ng schedule | Alarm              |  |
| Min Duration:    | 6           | Second (s) (6-300) |  |
|                  |             |                    |  |
|                  |             |                    |  |

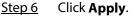

### 3.2.10.4.6 Crowd Gathering

When the people crowd size in the detection zone exceeds the preset value, system will trigger an alarm.

<u>Step 1</u> On the **AI Rule Config** interface, click **Rule config**.

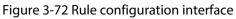

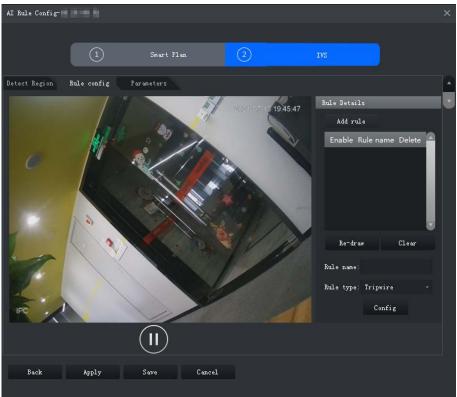

- Step 2 Click Add rule.
- <u>Step 3</u> Enable rule and modify the name and type.
  - 1) Enable rule. **(1)** indicates the rule is enabled.
  - 2) Modify the rule name.
  - 3) Select Crowd Gathering in the drop-down list of Rule type.
- Step 4Draw a detection zone on the video and right-click to finish. Click the Min GatheringRegion and drag the zone corners to adjust the size.

Figure 3-73 Crowd gathering

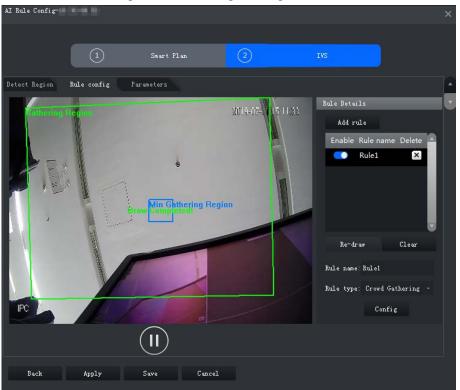

Figure 3-74 Set parameters

| Configure           |               |                     | $\times$ |
|---------------------|---------------|---------------------|----------|
| Parameters Arming s | chedule Alarm |                     |          |
|                     |               |                     |          |
| Min Duration:       | 10            | Second (s) (10-300) |          |
| Report Interval:    | 10            | Second (s) (10-300) |          |
| Sensitivity:        | Low —         | High 5              |          |

Table 3-15 Parameters

| Parameter        | Description                                                                                                    |
|------------------|----------------------------------------------------------------------------------------------------|
| Min Duration     | The minimum duration from the crowd gathering being detected to alarm triggering.                              |
| Report Interval  | If the event still exists after the first alarm, system will trigger more alarms by the preset alarm interval. |
| Sensitivity      | It is recommended to keep the default value.                                                                   |
| Stop 6 Click App | h.,                                                                                                    |

Step 6 Click Apply.

### 3.2.10.4.7 Missing Object

If an object has been moved out of the detection zone and not put back anymore for a time period, system will trigger an alarm.

<u>Step 1</u> On the **AI Rule Config** interface, click **Rule config**.

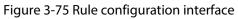

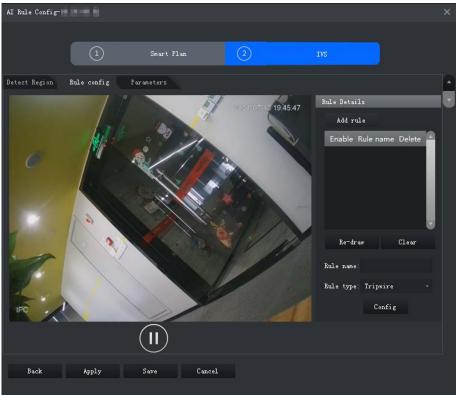

- Step 2 Click Add rule.
- <u>Step 3</u> Enable rule and modify the name and type.
  - 1) Enable rule. <a>[ Indicates the rule is enabled.</a>
  - 2) Modify the rule name.
  - 3) Select Missing Object in the drop-down list of Rule type.
- <u>Step 4</u> Draw a detection zone on the video and right-click to finish.

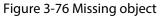

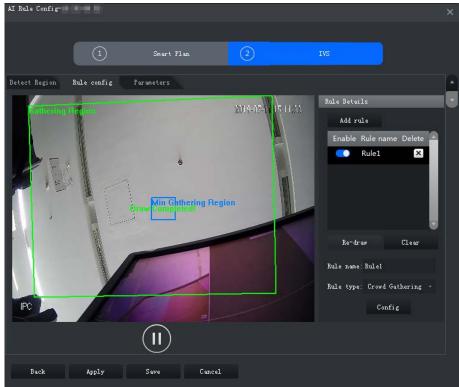

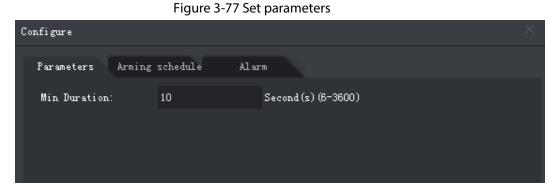

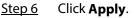

### 3.2.10.4.8 Loitering Detection

When a target stays in the detection zone after appearing for a certain time period, an alarm will be triggered.

### <u>Step 1</u> On the **AI Rule Config** interface, click **Rule config**.

Figure 3-78 Rule configuration interface

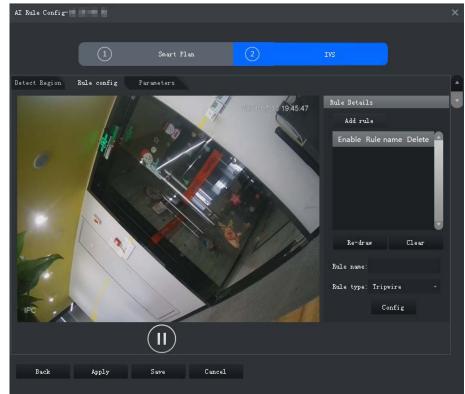

### Step 2 Click Add rule.

- <u>Step 3</u> Enable rule and modify the name and type.
  - 1) Enable rule.
  - 2) Modify the rule name.
  - 3) Select Loitering Detect in the drop-down list of Rule type.
- <u>Step 4</u> Draw a detection zone on the video and right-click to finish.

Figure 3-79 Loitering detection

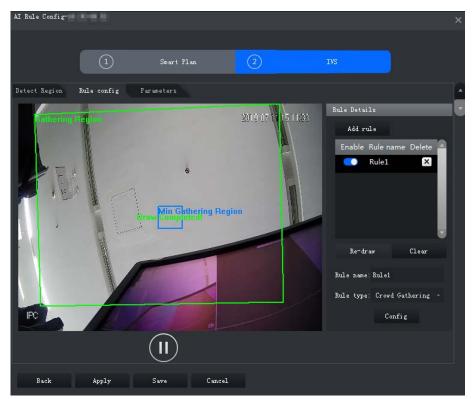

Figure 3-80 Set parameters

| Configure         |               |                    |  |
|-------------------|---------------|--------------------|--|
| Parameters Armin; | g schedule Al | arm                |  |
| Min Duration:     | 5             | Second (s) (1-600) |  |
| Report Interval:  | 1             | Second (s) (1-600) |  |
|                   |               |                    |  |
|                   |               |                    |  |

Table 3-16 Parameters

| Parameter       | Description                                                                                                    |
|-----------------|----------------------------------------------------------------------------------------------------|
| Min Duration    | The minimum time duration from target appearing to alarm triggering.                                           |
| Report Interval | If the event still exists after the first alarm, system will trigger more alarms by the preset alarm interval. |

Step 6 Click Apply.

### 3.2.10.5 Configuring Parameters

Set common parameters for the IVS, including disturbance filter and sensitivity.

- <u>Step 1</u> Log in to the DSS Client. On the **Home** interface, click **N**, and then in the **Basic Config** section, select **Device**.
- Step 2 Click 🚟.
- <u>Step 3</u> Select a channel, and then click **AI Rule Config**.

|                  |                    | J ··· ···           |
|------------------|--------------------|---------------------|
| Config           | Channel0           |                     |
| Search Q         |                    | Video Channel Type: |
| ·                | 0430-9448          | Bullet Camera       |
| ▼ 🖬 Root         |                    |                     |
|                  |                    |                     |
| > <b>⇔</b> = 1   | Config             |                     |
| > <b>∴</b> ■     | AI Rule Confi      | g                   |
| ▼                |                    |                     |
| ▼ <u>©</u> 10110 |                    |                     |
| P Charaití       |                    |                     |
|                  |                    |                     |
| ►                | Event Info Event C | Config              |

### Figure 3-81 Go to Al rule config interface

- <u>Step 4</u> After selecting the IVS smart plan in the **Smart Plan** interface, click **Next**.
- Step 5 Click 🔄 twice.
- <u>Step 6</u> Click **Parameters** after configuring rules on the **Rule config** interface.
- <u>Step 7</u> Set parameters.

Figure 3-82 Parameters

| AI Rule Config- |             |            |   |     | × |
|-----------------|-------------|------------|---|-----|---|
|                 |             |            |   |     |   |
|                 |             | Smart Plan | 2 | IVS |   |
|                 | - 1 - 01    | -          |   |     |   |
| Detect Region   | Rule config | Parameters |   |     |   |
| 🗾 Disturbano    | ce Filter   |            |   |     |   |
| Sensitivity:    | Low         | High 5 🛟   |   |     |   |
|                 |             |            |   |     |   |
|                 |             |            |   |     |   |
|                 |             |            |   |     |   |
|                 |             |            |   |     |   |
|                 |             |            |   |     |   |
|                 |             |            |   |     |   |

### Table 3-17 Parameters

| Parameter             | Description                                                                                                    |
|-----------------------|----------------------------------------------------------------------------------------------------|
| Disturbance<br>Filter | Filter false targets including waving plants and water waves. This function may cause target omissions as some parts of a true target may be judged as false factors.                                                                                       |
| Sensitivity           | Control detection sensitivity. The smaller the value is, the lower the false detection rate will be and the higher omission rate will happen. The bigger the value is, the higher false detection rate will be and the lower the omission rate will happen. |
| Step 8 Click S        | ave.                                                                                                    |

## **3.2.11 Synchronizing People Counting Rules**

If you create, edit or delete people counting rules on a device, you have to manually synchronize

them to the platform.

- <u>Step 1</u> Log in to the DSS Client. On the **Home** interface, click **N**, and then in the **Basic Config** section, select **Device**.
- Step 2 Click 🚟.
- <u>Step 3</u> Select a channel, and then click **Sync People Counting Rules**.

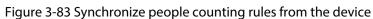

| Config      |                   | IPC                         |                          |                     |
|-------------|-------------------|-----------------------------|--------------------------|---------------------|
| Search      |                   | Device Name:<br>10.35.89.15 | Video Cha<br>Bullet Carr |                     |
| 🔻 🖬 Root    |                   |                             |                          |                     |
| 🕨 📅 FhbTest | 0                 |                             |                          |                     |
| ► 📅 zzy     | Config            |                             |                          |                     |
| ► 📅 pyf     | Al Rule           | Config                      | Sync Peo                 | ople Counting       |
| 🕨 🧟 testIPC |                   |                             |                          |                     |
| › 🕘 🔤       |                   |                             |                          |                     |
| ▶ 🖳 g_door  |                   |                             |                          |                     |
| 🕨 🛃 82vto   |                   |                             |                          |                     |
| 🕨 🛃 VTO78   | Event Info        | Event Config                |                          |                     |
| 🕨 🖏 246crk  | Event Type        |                             | Priority                 | Time Template       |
| ▼ @         | Motion Detec      | tion                        | High                     | All-Period Template |
| 🗗 IPC       |                   |                             |                          |                     |
|             | "<br>Recording In | fo Add Recording Pla        |                          |                     |
|             | Storage Pati      | h T                         | ïme Template             | Stre                |

<u>Step 4</u> Click **Sync Rules**, and then the system prompts **Synchronization Complete**.

Figure 3-84 Synchronize people counting rules from the device

| 5 Sync People Counting Rules |           | Prompt Message × Synchronization complete. |
|------------------------------|-----------|--------------------------------------------|
| Sync Rules                   |           | synchronization comparts.                  |
| Rule Name                    | Rule Type |                                            |
|                              |           |                                            |

# 3.3 Adding Role and User

Users of different roles have different menus and permissions of device access and operation. When creating a user, assign a role to it to give the corresponding permissions.

## 3.3.1 Adding User Role

A role is a set of permission. Classify users of the platform into different roles so that they can have different permissions for operating the devices, functions and other system resources.

- Super administrator: A default rule that has the highest priority and all the permissions. This role cannot be modified. A super administrator can create administrator roles and common roles. The system supports 3 super administrators at most.
- Administrator: A default rule that cannot be modified and has no permission of configuring

cascade, authorization, service, and backup and restore. An administrator can create other administrators.

- Common role: A common role has no permission of configuring cascade, authorization, service, backup and restore, user management, and storage management.
- <u>Step 1</u> Log in to the DSS Client. On the **Home** interface, click **N**, and then in the **Basic Config** section, select **User**.
- Step 2 Click 🛃
- <u>Step 3</u> Click **Add**, set role information, and then select device and control permissions and assign the rule to users.

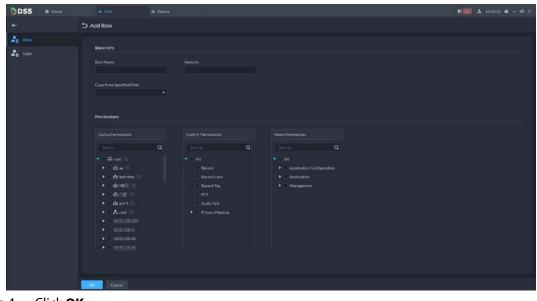

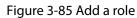

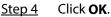

## 3.3.2 Adding User

Create a user account for logging in to the platform.

### Procedure

- <u>Step 1</u> Log in to the DSS Client. On the **Home** interface, click **N**, and then in the **Basic Config** section, select **User**.
- Step 2 Click 🛃
- <u>Step 3</u> Click **Add**, and then configure user information.

Figure 3-86 Add a user

| DSS    | A Hone | A thir                               | € 🐻 🕹 134848 🖨 – Ø X                         |
|--------|--------|--------------------------------------|----------------------------------------------|
|        |        | 🗅 Add User                           |                                              |
| 2 Role |        | Basic Info<br>Uheriname<br>Passowick | Beskinto     Und MAC Address     Pereitssons |
|        |        |                                      |                                              |
|        |        | PTZCodros Preventaions:              |                                              |
|        |        | Ox Cancel                            |                                              |

- Enable Forced Password Change at First Login: Force to change the password for first-time login.
- Enable Password Changing Interval: Force users to change the password on time.
- Enable Password Expiry Time: The password should be changed after it expires on this date.
- **PTZ Control Permission**: The PTZ control priority of the user. The larger the value, the higher the priority.
- Email Address: User email address to receive alarms.
- Allow Simultaneous Login: Whether the user can be logged in to multiple clients at the same time.
- **Bind MAC Address**: To limit the user to log in from specific computers. One user can be bound to 5 MAC addresses at most.
- Role: Assign a role to the user to give the corresponding permissions.
- Step 4 Click **OK**.

### **Related Operations**

- Click 🔝 to freeze user. The frozen user cannot log in to the DSS Client and App.
- Click 🜌 to modify user information except username.
- Click 📋 to delete user.

## 3.3.3 Importing Domain User

You can import domain users from the domain system of your current organization to create platform users.

- Step 1 Configuring domain information
  - 1) Log in to the DSS Client. On the **Home** interface, click **S**, and then in the **System Config** section, select **System Parameters**.
  - 2) Click **Active Directory** and configure domain information.
  - 3) Enable active directory to set domain information. 
    indicates active directory is enabled.
    - Click 🜌 to enter the password.

- After setting domain information, click **Get DN** and it will acquire basic DN information automatically.
- After getting DN information, click **Test** to test if domain information is available.

| Active Directory 🗨 |           |  |
|--------------------|-----------|--|
| SSL Private Key:   |           |  |
| Domain Name:       |           |  |
| * xxxx.xxx.com     |           |  |
|                    |           |  |
| IP Address:        | Port:     |  |
| 127.0.0.1          | • 389     |  |
|                    |           |  |
| Username:          | Password: |  |
| * xxxx             |           |  |
|                    | Test      |  |
| Base DN:           |           |  |
| DC=xxx,DC=xxx      |           |  |
| Get DN             |           |  |
|                    |           |  |
| Save               |           |  |

Figure 3-87 Set active directory

4) Click **Save**.

Step 2 Import domain users.

- 1) Log in to the DSS Client. On the **Home** interface, click **N** and then in the **Basic Config** section, select **User**.
- 2) Click 🔝 tab, and then click **Import Domain Users**.
- 3) Select the users to be imported, and then click **Next**.

You can also search for a user by entering keywords in the search box.

4) Select the roles, and then click **OK**.

To log in using a domain user account, start the DSS Client, and then select **Domain User** for user type.

## 3.3.4 Syncing Domain User

When there are users that have expired, you can use sync domain user to delete the expired users.

- <u>Step 1</u> Log in to the DSS Client. On the **Home** interface, click **N** and then in the **Basic Config** section, select **User**.
- <u>Step 2</u> Click 🛃.
- Step 3 Click Sync Domain Users.

<u>Step 4</u> Select the users to be deleted, and the click **Delete**.

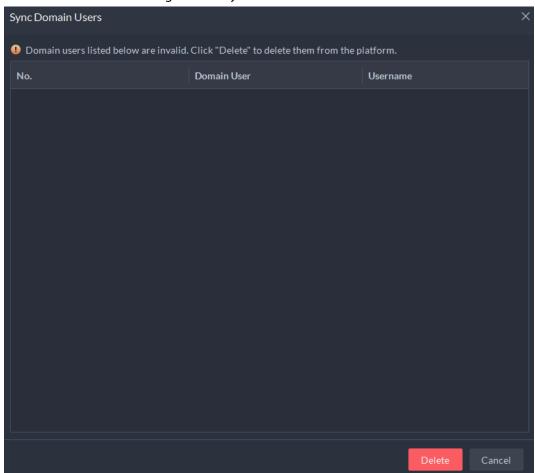

Figure 3-88 Sync domain user

## 3.3.5 Password Maintenance

The platform supports modifying user password, and resetting system user password when it is forgotten. Only the system user can reset password. Other users, when their passwords are forgotten, can ask the system user to modify the passwords.

### 3.3.5.1 Changing Online User Password

We recommend changing your password regularly for account safety.

Step 1 Log in to the DSS Client, click at the upper-right corner, and then select Change Password.

#### Figure 3-89 Change password

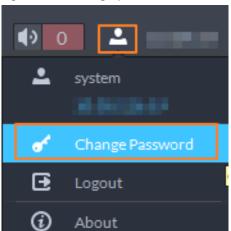

<u>Step 2</u> Enter the old password, new password, and then confirm the new password. Click **OK**.

### 3.3.5.2 Changing Offline User Password

Only system user can change offline user password.

- <u>Step 1</u> Log in to the DSS Client. On the **Home** interface, click **N**, and then in the **Basic Config** section, select **User**.
- Step 2 Click 🛃
- Select a user, and then click **Z**.
- <u>Step 4</u> Enable **Change Password**, enter the new password and confirm password, and then click **OK**.

| ວ Modify User      |                             |
|--------------------|-----------------------------|
| Basic Info         |                             |
| Username:<br>• dbj | Allow Simultaneous Login. 🔞 |
| Change Password    | Confirm Password:           |

#### Figure 3-90 Change user info

### 3.3.5.3 Resetting System User Password

When the system user password is forgotten, you can reset the password by answering security questions.

- <u>Step 1</u> On the login interface of the DSS Client, enter system username and a wrong password, and then click **Login**.
- Step 2 Click Forgot password?.
  - $\square$

Forgot password? only displays when the system user logs in with a wrong password.

#### Figure 3-91 Forgot password

| DSS                              |                                                           |                    | •                | English          | <b>-</b> × |
|----------------------------------|-----------------------------------------------------------|--------------------|------------------|------------------|------------|
|                                  | Normal User                                               | •                  |                  |                  |            |
| $\mathcal{J}_{\mathbb{C}}$       | E management                                              | *                  | ٥                |                  |            |
|                                  | 🔺 system                                                  |                    |                  |                  |            |
|                                  | A • • • •                                                 |                    |                  |                  |            |
|                                  | <ul> <li>Remember Password</li> <li>Auto-Login</li> </ul> |                    |                  |                  |            |
|                                  | Log In                                                    |                    |                  |                  |            |
|                                  | Forgot Password?                                          |                    |                  |                  |            |
| Login failed: Invalid username o | r paraword! 4 ottomptr romain                             | ing It will be los | ked for 5 minute | e if you etill f | foll       |

<u>Step 3</u> Answer the questions, and then click **Next**.

#### Figure 3-92 Security questions

| Security Question |             |                                 | ×         |
|-------------------|-------------|---------------------------------|-----------|
|                   | 1.Secure qu | uestion 2.Set password          |           |
|                   | Question 1: | Who is your favorite athlete?   |           |
|                   | Answer:     |                                 |           |
|                   | Qusetion 2: | Who is your favorite pop star?  |           |
|                   | Answer:     |                                 |           |
|                   | Qusetion 3: | What is your favorite flower in |           |
|                   | Answer:     |                                 |           |
|                   |             |                                 |           |
|                   |             |                                 | Next Step |

<u>Step 4</u> Enter the new password, and then click **OK**.

# **3.4 Configuring Storage Disk**

Add storage disks that can be used to store pictures and videos. You can add net disks and local disks.

- Net disk: Stores ANPR pictures and videos.
- Local disk: Stores videos, ANPR pictures, incident files or face/alarm pictures.

## 3.4.1 Configuring Net Disk

- The storage server is required to be deployed.
- One user volume of the current net disk can only be used by one server at the same time.
- User volume is required to be formatted when adding net disk.

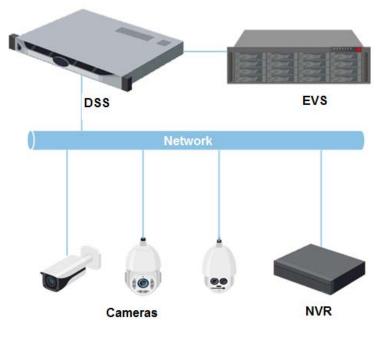

Figure 3-93 Net disk storage topology

### Procedure

- <u>Step 1</u> Log in to the DSS Client. On the **Home** interface, click **N**, and then in the **Basic Config** section, select **Storage**.
- Step 2 Select 🚇.
- Step 3 Click Add.
- <u>Step 4</u> Select server name and mode, enter the IP address of net disk, and click **OK**.
  - Normal mode : The platform shows the volumes not assigned to any user on the disk. The volumes in red are being used.
  - User mode: Enter the username and password of a disk user that have the permission of volumes on the net disk. Enable the user mode to add all the volumes of this user.

| Figure 3-94 Add net disk                                | (mormal mode)    |
|---------------------------------------------------------|------------------|
| う Add NetDisk                                           |                  |
|                                                         |                  |
| Server Name:                                            | Network Disk IP: |
| 30317438                                                |                  |
| Mode:                                                   |                  |
| Normal Mode 🔻                                           |                  |
| Add a public storage folder on the netv      Add Cancel |                  |
| Cancel                                                  |                  |

| Figure 3 | -95 Add | net disk | (User | mode) |
|----------|---------|----------|-------|-------|
|----------|---------|----------|-------|-------|

| rigure 5 557 laa need                                                                          |                                                            |
|------------------------------------------------------------------------------------------------|------------------------------------------------------------|
| Add NetDisk                                                                                    |                                                            |
|                                                                                                |                                                            |
| Server Name:                                                                                   | Network Disk IP:                                           |
| 100.0100                                                                                       |                                                            |
|                                                                                                |                                                            |
| Mode:                                                                                          |                                                            |
| User Mode 🗸 🗸                                                                                  |                                                            |
| Only add the storage folder allocated to<br>password if you add the folder in user n Username: | o the user on the network disk. Set the username and node. |
| * admin                                                                                        |                                                            |
|                                                                                                |                                                            |
|                                                                                                |                                                            |
| Add Cancel                                                                                     |                                                            |
|                                                                                                |                                                            |

- <u>Step 5</u> Select disk, and then click I to format the corresponding disk.
  - 1. Select user volume, and then click 🙆
  - 2. Select format disk type, and then click **OK**.

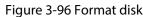

| rigare 5 56 Format alsi                |        |
|----------------------------------------|--------|
| Initialize Disk                        | ×      |
|                                        |        |
| Disk Type:                             |        |
| Video                                  | •      |
|                                        |        |
| en de la destructura d <u>e la ser</u> |        |
| ОК                                     | Cancel |

### **Related Operations**

- To configure disk type, click 🔯.
- To format a disk, click <a>[</a></a>

 $\square$ 

Formatting will clear all data on the disk. Be cautious.

## **3.4.2 Configuring Server Disk**

Configure local disk to store different types of files, including videos, ANPR snapshots, incident files, and face or alarm snapshots. In addition to the local disks, you can also connect an external disk to the platform server, but you have to format the external disk before using it.

 $\square$ 

- To set up local storage, you need a physical disk with only one volume or any volume of one physical disk. Back up the data of the disk or volume before setting its disk type, which will format and erase all data from it.
- One physical disk with only one volume or any volume of one physical disk can only store one type of files. If you need to storage more than one type of files, you need more than one physical disks or volumes, but it cannot be the one where you installed the operating system of the server

### or the DSS server. See "2.1.2 Installing DSS".

- <u>Step 1</u> Log in to the DSS Client. On the **Home** interface, click **N**, and then in the **Basic Config** section, select **Storage**.
- <u>Step 2</u> Select 💾.
- Step 3 Format local disk.

Format the disk to set a disk type. This operation will clear all data from the disk.

- 1. Select user volume, and then click 🙆
- 2. Select format disk type, and then click **OK**.

If you do not set up one or more disk types, you will not be able to properly use corresponding functions. For example, if you do not set up the ANPR Pictures disk type, you will not see pictures in all ANPR alarms.

Disk types:

- Video: Videos.
- ANPR Pictures: ANPR snapshots.
- Face/Alarm Picture and More: Face and alarm pictures.
- Incident File: Incidents files uploaded in the **Investigation Center**. This disk cannot be overwritten.
- Step 4 Manage local disks.
  - To configure disk type: Click @.
  - Format disk: Select a disk or user volume, click 🗐

## 3.4.3 Configuring Disk Group

Allocate disk groups for video storage.

- <u>Step 1</u> Log in to the DSS Client. On the **Home** interface, click **N**, and then in the **Basic Config** section, select **Storage**.
- Step 2 Click 🚷.
- <u>Step 3</u> Click **Add Disk Group**, enter disk group name, and then select a server and disks.

Figure 3-97 Configure disk group

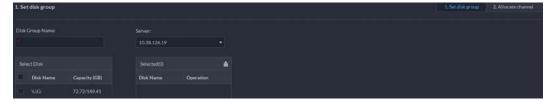

Step 4 Click Next Step.

<u>Step 5</u> Select devices or channels on the left.

Step 6 Click **OK**.

# **4 Businesses Configuration**

This chapter introduces the basic businesses, such as video monitoring, access control, video intercom, target detection, face recognition, and ANPR.

# **4.1 Configuring Events**

Configure events first if you want to display alarm event notifications on the platform.

### Procedure

- <u>Step 1</u> Log in to the DSS Client. On the **Home** interface, click **N**, and then in the **Basic Config** section, select **Device**.
- <u>Step 2</u> Click 🚟.
- <u>Step 3</u> Select a channel or a device, and then click **Event Config**.

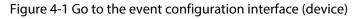

| Config                      | 11.31.2           | 11.4        |                 |     |        |        |           |
|-----------------------------|-------------------|-------------|-----------------|-----|--------|--------|-----------|
|                             | ۵ 🞴               |             |                 |     |        |        |           |
| - Ra Root                   |                   |             |                 |     |        |        |           |
|                             | Event Information | (Contained) |                 |     |        |        |           |
|                             | Event Type        | Priority    | Time Template   | Tag | Action | Remark | Operation |
|                             |                   |             | time recipiente |     |        |        | options   |
| • m(10)                     |                   |             |                 |     |        |        |           |
|                             |                   |             |                 |     |        |        |           |
| • A===                      |                   |             |                 |     |        |        |           |
| <ul> <li>minimum</li> </ul> |                   |             |                 |     |        |        |           |
|                             |                   |             |                 |     |        |        |           |
|                             |                   |             |                 |     |        |        |           |
|                             |                   |             |                 |     |        |        |           |
| D HINNEY CHUC               |                   |             |                 |     |        |        |           |
|                             |                   |             |                 |     |        |        |           |
| 9.00                        |                   |             |                 |     |        |        |           |
|                             |                   |             |                 |     |        |        |           |
| S HARMAN                    |                   |             |                 |     |        |        |           |
|                             |                   |             |                 |     |        |        |           |

Figure 4-2 Go to the Event Config interface (channel)

| 3.238 Butter Canara   * minori * minori   * minori * excention factor and factor and factor                                                          | Config<br>Search: Q                                                                                             | Channel0<br>Device Name          |                        |           |         |           |
|----------------------------------------------------------------------------------------------------|----------------------------------------------------------------------------------------------------|----------------------------------|------------------------|-----------|---------|-----------|
| <ul> <li>         • difference         • beent trip ender         • biority Time Template         • biority Time Template         • biority Time Template         • biority         • biority</li></ul>                                                                                                    |                                                                                                    |                                  |                        |           |         |           |
| Image: Seconding Retrieval Add Retrieval Plan     Image: Seconding Retrieval Add Retrieval Plan     Image: Seconding Retrieval Plan     Image: Seconding Retrieval Plan <th>NT172223</th> <td> O</td> <td></td> <td></td> <td></td> <td></td>                                                                                                    | NT172223                                                                                                    | O                                |                        |           |         |           |
| Image: Second ing Retrieval Add Retrieval Plane     Recording Retrieval Add Retrieval Plane     Image: Second ing Retrieval Add Retrieval Plane     Recording Retrieval Add Retrieval Plane     Recording Retrieval Add Retrieval Plane     Image: Recording Retrieval Add Retrieval Plane     Recording Retrieval Add Retrieval Plane     Image: Recording Retrieval Add Retrieval Plane     Image: Recording Retrieval Plane     Image: Recording Retrieval Plane <th></th> <td>Event Info Event Config</td> <td></td> <td></td> <td></td> <td></td>                                                                                                    |                                                                                                    | Event Info Event Config          |                        |           |         |           |
| Image: Pice and Pice and Recording Pice     Image: Pice and Pice and Recording Pice     Image: Pice and Pice and Pice                                                  |                                                                                                    |                                  | Priority Time Template |           | Remarks | Operation |
| Contraction     Contraction     Contraction <th>-</th> <td></td> <td></td> <td></td> <td></td> <td></td>                                                                                                    | -                                                                                                    |                                  |                        |           |         |           |
| Pinc   Strain Full   Strain Full <tr< td=""><th>C untath</th><td></td><td></td><td></td><td></td><td></td></tr<>                                                                                                    | C untath                                                                                                    |                                  |                        |           |         |           |
| Recording Into       Add Recording Into       Time Template       Stream Type       Remarks       Operation         Image: Stream Type       Remarks       Operation       Image: Stream Type       Remarks       Operation         Image: Stream Type       Remarks       Operation       Image: Stream Type       Remarks       Operation         Image: Stream Type       Remarks       Operation       Image: Stream Type       Remarks       Operation         Image: Stream Type       Remarks       Operation       Image: Stream Type       Operation       Image: Stream Type         Image: Stream Type       Recording Retrieval Add Retrieval Pun       Operation       Image: Stream Type       Image: Stream Type         Image: Stream Type       Recording Retrieval Add Retrieval Pun       Operation       Image: Stream Type       Image: Stream Type       Image: Stream Type         Image: Stream Type       Recording Retrieval Add Retrieval Pun       Operation       Image: Stream Type       Image: Stream Type       <                                                                                                    | • @                                                                                                    |                                  |                        |           |         |           |
| Storage Path       Time Template       Storage Tape       Remarks       Operation         · · · · · · · · · · · · · · · · · · ·                                                                                                    | ₽ IPC                                                                                                    | Recording Info Add Recording Plu |                        |           |         |           |
| · · · · · · · · · · · · · · · · · · ·                                                                                                    |                                                                                                    |                                  |                        | Remarks   |         | Operation |
| Notation       Image: Seconding Retrieval Add Retrieval Plan       Recording Retrieval Add Retrieval Plan       Recording Retrieval Plan       Recording Retrieval Plan       Recording Type       Recording Type       Recording Type       Recording Type       Recording Type       Recording Type       Recording Type       Recording Type       Recording Type       Recording Type       Recording Type       Recording Type       Recording Type       Recording Type       Reco                                                                                                    | Contraction of the second second                                                                                |                                  |                        |           |         |           |
| Recording Retrieval Add Retrieval Pan       Recording Retrieval Add Retrieval Pan       Recording Retrieval Duration       Operation       Control       Recording Retrieval Add Retrieval Pan       Recording Retrieval Duration       Operation       Recording Retrieval Config       Recording Type       Recording Type       Re                                                                                                    | Conference and a second                                                                                         |                                  |                        |           |         |           |
| Implementation     Operation       Implementation     Operation       Implementation     Implementation       Implementation     Implementation   <                                                                                                    | • <u>0</u> mean                                                                                                 |                                  |                        |           |         |           |
| No contrast territoria Duration     Operation          • Contrast territoria Duration        • Contrast territoria Duration           • Contrast territoria Duration        • Contrast territoria Duration           • Contrast territoria Duration        • Contrast territoria           • Contrast territoria Duration         • Contrast territoria           • Contrast territoria         • Contrast territoria           • Contrast territoria         • Contrast territoria           • Contrast territoria         • Contrast territoria           • Contrast territoria         • Contrast territoria           • Contrast territoria         • Contrast territoria           • Contrast territoria         • Contrast territoria           • Contrast territoria         • Contrast territoria           • Contrast territoria         • Contrast territoria           • Contrast territoria         • Contrast territoria           • Contrast territoria         • Contrast territoria           • Contrast territoria         • Contrast territoria           • Contrast territoria         • Contrast territoria           • Contrast territoria         • Contrast territoria           • Contrast territoria                                                                                                    |                                                                                                    | Recording Retrieval Add Retriev  |                        |           |         |           |
| Notation       Notation                                                                                                    | ► <u>B</u> integrities                                                                                          | Recording Retrieval Duration     |                        | Operation |         |           |
| Image: Config @ Motion       Image: Config @ Motion       Image: Config @ Motion <t< td=""><th></th><td></td><td></td><td></td><td></td><td></td></t<>                                                                                                    |                                                                                                    |                                  |                        |           |         |           |
| Image: Second second second | A CONTRACTOR OF A CONTRACTOR OF A CONTRACTOR OF A CONTRACTOR OF A CONTRACTOR OF A CONTRACTOR OF A CONTRACTOR OF |                                  |                        |           |         |           |
| Video Storage Config ® ModP/           L         Recording Type         Retention Period (Days)         Operation           • L         Marrow Video         30                                                                                                    |                                                                                                    |                                  |                        |           |         |           |
| A matrix         Recording Type         Retention Period (Doyn)         Operation           • A matrix         Ceneral Video         30                                                                                                    |                                                                                                    | Video Storage Config 🕘 Mode      |                        |           |         |           |
| Alarm Video 30 Im                                                                                                    |                                                                                                    | Recording Type                   | Retention Period (Day  |           |         | Operation |
|                                                                                                    | • <u>D</u> 1994R                                                                                                | General Video                    |                        |           |         |           |
| Channel Binding Modify                                                                                                    |                                                                                                    |                                  |                        |           |         | -         |
|                                                                                                    |                                                                                                    | Channel Binding Modify           |                        |           |         |           |
| Channel Name Device Name Operation                                                                                                    |                                                                                                    | Channel Name                     | Device Name            |           |         | Operation |

<u>Step 4</u> Select an event source.

Event Source

Event Source Type

Triggered Event

Video Channel

Search...

C

Operation and Maintenan...

C

Channel Disconnected

Video Loss

Video Tampering

Scene Changing

Intelligent Event

Motion Detection

SMD(Human)

SMD(Vehicle)

Tripwire

Figure 4-3 Add an event

### $\square$

Before configuring the event, confirm whether the channel features match the event type; otherwise the event type cannot be selected as the alarm source. For configuring channel features, see "3.2.2.5.1 Modifying Device Information".

### <u>Step 5</u> Configure parameters under **Event Attribute**.

Configure alarm priority as needed, so that you can quickly know the priority of alarm when receiving an alarm on the DSS Client.

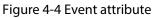

| Event Attributes |                       |
|------------------|-----------------------|
| Priority:        | Time Template:        |
| High 🔻           | All-Period Template 🔹 |
| Tag:             | Remarks:              |

### <u>Step 6</u>

Configure alarm linkage actions. indicates that the linkage action is configured.

• To link video, enable Linked Action > Link Video, and then select a camera.

| Link Video 🛁<br>Camera:<br>Select Camera | • | ]                      |              |           |   |
|------------------------------------------|---|------------------------|--------------|-----------|---|
| Select Channels                          | Q | Selected(0)<br>Channel | Organization | Operation | ÷ |
| ▶ 🔲 🖬 Root                               |   |                        |              |           |   |

Figure 4-5 Link video

- Alarm source: The camera of the alarm itself is linked when the alarm occurs.
- Bind camera: If the alarm channel is bound to a video channel, you can view the video of the bound channel.
- Select a camera: Select a camera so that you can view the camera video when the associated alarm is triggered.
- Position: Whether to record when the alarm is triggered.
- **Stream Type**: The stream type of recordings. Main stream has higher quality than sub stream, but consumes more storage and bandwidth.
- **Record Time**: The duration of recording when the alarm is triggered.
- **Prerecord Time**: Where the alarm video starts to play. It is the length of video prior to the alarm.
- To trigger a snapshot, enable **Trigger Snapshot**, and then select a camera and video channel.

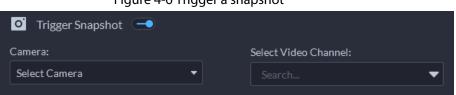

#### Figure 4-6 Trigger a snapshot

• To link a PTZ action, click **Link PTZ**, and then select the PTZ channels and presets to be linked.

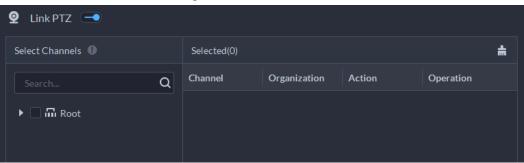

Figure 4-7 Link PTZ

• Click Alarm Output, select alarm output channel, and then set duration.

Figure 4-8 Alarm output

| 🎽 Alarm Output 😑 |   |             |              |           |    |
|------------------|---|-------------|--------------|-----------|----|
| Select Channels  |   | Selected(0) |              |           | ÷. |
|                  | Q | Channel     | Organization | Operation |    |
| ▶ 🗌 🖬 Root       |   |             |              |           |    |

• To link audio and light, click Link Audio and Light, select the audio and light channels, and then select the action duration.

Figure 4-9 Link audio and light

| 🚇 Link Audio and Light 🔹 | • |                    |              |        |           |   |
|--------------------------|---|--------------------|--------------|--------|-----------|---|
|                          |   | Selected(2)        |              |        |           | + |
|                          | Q | Channel            | Organization | Action | Operation |   |
| 🕶 💷 🖾 Root               |   | Audio, and and and |              |        | ٠         |   |
| ▶ 🗏 के IPC               |   | Light_             |              |        | ٠         |   |
| ► 🗆 🚓 NVR                |   |                    |              |        |           |   |
| ► 🖬 🖬 IVSS-123           |   |                    |              |        |           |   |
| ▶ 击<br>▶ 击               |   |                    |              |        |           |   |
| •                        |   |                    |              |        |           |   |
| <u>ه</u>                 |   |                    |              |        |           |   |
| > 🛛 🖉                    |   |                    |              |        |           |   |
|                          |   |                    |              |        |           |   |

• To link access control device, click **Link Access Control Device**, and then select the access channel to be linked.

| 🔄 Link Access Control Device 🔄 |   |                |   |  |
|--------------------------------|---|----------------|---|--|
| Access Control Channel:        |   | Linked Action: |   |  |
| All                            | - | Normally Open  | • |  |
|                                |   |                |   |  |

• To play alarm video on the video wall, click **Link Video Wall**, select a camera on the left of the interface, and then select a video wall window on the right of the interface.

 $\square$ 

Make sure that you have added decoders to the platform, configured video wall and set alarm window.

• To link emails, enable **Email**, and click 🔹 to add the email address, and then an email will be sent to the selected email address when an alarm is triggered.

Figure 4-11 Link email

| 🖾 Email 🛁                                                                                                    |
|----------------------------------------------------------------------------------------------------|
| Email Template:                                                                                              |
| Default E-mail Template •                                                                                    |
| Address                                                                                                    |
| +                                                                                                    |
| Subject                                                                                                    |
|                                                                                                    |
| Send Alarm Image 🐵                                                                                           |
| Please pay attention, there is alarm. The following is the details Time: Location: Event Source: Event Type: |
|                                                                                                    |
|                                                                                                    |
|                                                                                                    |
|                                                                                                    |
|                                                                                                    |

To configure the email template, select **Add Email Template** from the **Email Template** drop-down list.

| Email Template          |                                              | ×  |
|-------------------------|----------------------------------------------|----|
| Template Name           | Mail Content<br>Template Name:               |    |
| Default E-mail Template |                                              |    |
| + Add Email Template    | EventTime EventType EventSource Organization |    |
|                         | Subject:                                     |    |
|                         | Content:                                     |    |
|                         |                                              |    |
|                         |                                              |    |
|                         |                                              |    |
|                         |                                              |    |
|                         |                                              |    |
|                         |                                              |    |
|                         | OK Canc                                      | el |

Figure 4-12 Email template

• To inform a user, click **Notify User**, and then select the user to be informed.

### Figure 4-13 Notify user

| Select User                                                                                                | Sele   | ected(0) |           |           | 4 |
|----------------------------------------------------------------------------------------------------|--------|----------|-----------|-----------|---|
|                                                                                                    | Q User | ĸ        | User Type | Operation |   |
| Super Administrator     system     chw     Administrator     mormal User     00000002     00000001     123 |        |          |           |           |   |

### **Related Operations**

• To edit an event, click 🜌.

- To delete an event, click 💹.

# 4.2 Configuring Map

## 4.2.1 Preparations

- Devices are deployed. For details, see device user's manuals.
- Basic configurations of the platform have been finished. For details, see "3 Basic Configurations".
- For online map, make sure that you have got the map information in advance. For raster map, make sure that map pictures are prepares.
- To show device alarms on the map, make sure that **Map flashes when alarm occurs** is enabled in **Home > Management > Local Settings > Alarm**.

## 4.2.2 Adding Map

### 4.2.2.1 Adding GIS Map

### Procedure

- <u>Step 1</u> Log in to the DSS Client. On the **Home** interface, click **N**, and then in the **Applications Configuration** section, select **Map**.
- <u>Step 2</u> In the map list, select a GIS map, and then click **2**.

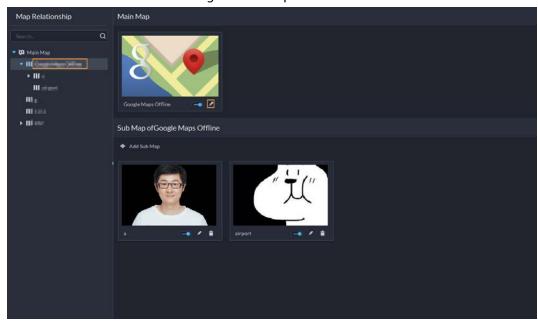

### Figure 4-14 Map

<u>Step 3</u> Select a map type, and then set parameters.

### Figure 4-15 Modify Vector Map

| Modify Vector Map                      |                                         |
|----------------------------------------|-----------------------------------------|
| Google Maps                            | Атар                                    |
| Map Status:<br>Online Offline          |                                         |
| Latitude:<br>* 30.1892863586331        | Longitude:<br>120.178299258354          |
| Initial Zoom Level of the Map:<br>* 10 | Display Level of Map Locations:<br>* 10 |
| Min Display Level of the Map:          | Max Display Level of the Map: 21        |
| OK Cancel                              |                                         |

- Online map
  - 1. Select **Online**.
  - 2. Configure map information, and then click **OK**.
- Offline map
  - 1. Select **Offline**.
  - 2. Click **Import** and import offline map.
  - 3. Configure map information, and then click **OK**.

### Step 4 Add a sub map.

Add the plane figure of a scenario, a parking lot for example, for area management.

- 1) On the map resource tree on the left, click the name of the map that you have just added, or open the GIS map and click **Add Sub Map**.
- 2) Name the sub map, upload a map picture, and then click **OK**.
- Drag the map to adjust its position, and then click OK. The sub map is added.

### **Related Operations**

Del Device

To delete a device from the map, click it and then click **Delete Device**.

- Show Device Select to display cameras, alarm inputs, and zone alarms.
- Move

To move a device, click **Move** and then drag the device on the map.

• Select

To select one or more devices, click **Select**, and then click on the devices on the map one by one.

• Pane

To select devices in batches, you can click **Pane**, and then draw a frame on the devices to select the device.

• Clear

To clear all markings on the map, click **Clear**.

• Add Child Map

To add a submap on the current map, click **Add Sub Map**, click on the map to locate it, name the map, upload map picture and then click **OK**.

• Length

Select **Box** > **Length**, connect two points with a line on the map (double-click to finish drawing), and then the distance between the points is shown.

• Area

Select **Box** > **Area**, select a region on the map (double-click to finish drawing), and then the area is measured.

• Add Mark

Select **Box** > **Add Mark**, and then mark information on the map.

• Reset

Select **Box** > **Reset** to restore the map to its initial position and zoom level.

### 4.2.2.2 Adding Raster Map

Import a raster map to add a hot zone. You can add cameras, access control channels, and alarm channels onto the map to directly show them on the map.

### Procedure

- <u>Step 1</u> Log in to the DSS Client. On the **Home** interface, click **N**, and then in the **Applications Config** section, select **Map**.
- <u>Step 2</u> Select the **Main Map**, and then click **Add Map**.
- <u>Step 3</u> Enter the map name, select the picture and then click **OK**.

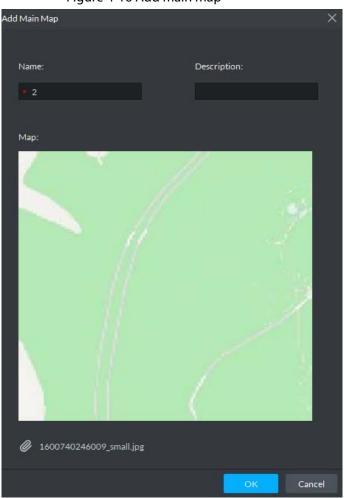

#### Figure 4-16 Add main map

#### Step 4 Add a child map.

- 1) Click the added raster map, and then click Add Sub Map.
- 2) Enter the map name, upload the picture, and then click **Next Step**.
- 3) Drag the picture to the desired position and click **OK**.

## **Related Operations**

Del Device

To delete a device from the map, click it and then click **Delete Device**.

Show Device

Select to display cameras, alarm inputs, and zone alarms.

• Move

To move a device, click **Move** and then drag the device on the map.

• Select

To select one or more devices, click **Select**, and then click on the devices on the map one by one.

• Pane

To select devices in batches, you can click **Pane**, and then draw a frame on the devices to select the device.

• Clear

To clear all markings on the map, click **Clear**.

• Add Child Map

To add a submap on the current map, click **Add Sub Map**, click on the map to locate it, name the map, upload map picture and then click **OK**.

• Length

Select **Box** > **Length**, connect two points with a line on the map (double-click to finish drawing), and then the distance between the points is shown.

• Area

Select **Box** > **Area**, select a region on the map (double-click to finish drawing), and then the area is measured.

- Add Mark
  - Select **Box** > **Add Mark**, and then mark information on the map.
- Reset

Select **Box** > **Reset** to restore the map to its initial position and zoom level.

# 4.2.3 Marking Devices

Link a device to the map by dragging it to the corresponding location on the map according to its geographical location.

- <u>Step 1</u> Log in to the DSS Client. On the **Home** interface, click **N**, and then in the **Applications Config** section, select **Map**.
- Step 2 Click the map.

Figure 4-17 Map

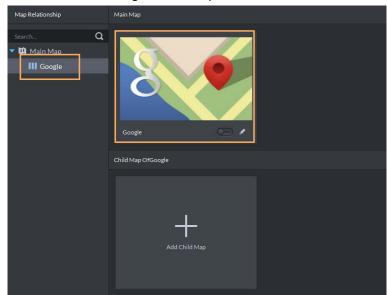

<u>Step 3</u> Drag the device channel from the left device tree to the corresponding location of the map.

# 4.3 Personnel and Vehicle Information Management

Configure personnel and vehicle information for the applications of access control, vehicle control, attendance management, and video intercom.

- Personnel information contains card number, password, face picture, and more. People bound with vehicle information will be displayed in the vehicle list.
- Vehicle information helps to confirm the entry of the vehicle into a certain area. Vehicle bound with personnel information will be displayed in the personnel list.

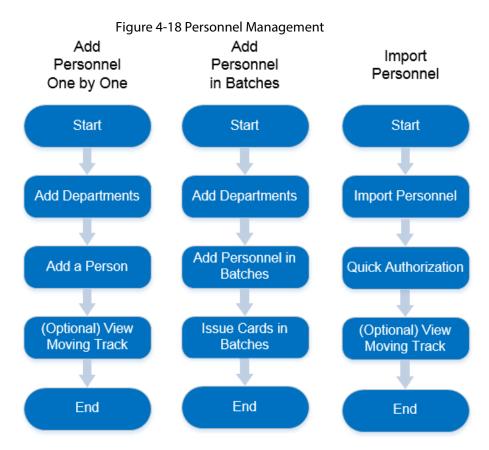

# 4.3.1 Configuring Personnel Information

# 4.3.1.1 Adding Person Group

Add groups and you can manage people and assign permission by group.

- <u>Step 1</u> Log in to the DSS Client. On the **Home** interface, click **N**, and then in the **Applications Config** section, select **Personal and Vehicle Infor**.
- <u>Step 2</u> Click 🌆.
- Step 3 Click 🖶

Figure 4-19 Added person group (1)

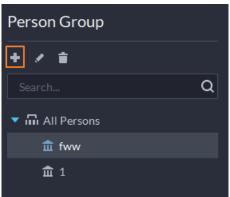

<u>Step 4</u> Enter person group name and click **OK**.

#### Figure 4-20 Added person group (2)

|     |              | •          | 5 .       |       |  |
|-----|--------------|------------|-----------|-------|--|
| ר כ | dd Persor    | n Group    |           |       |  |
|     |              |            |           |       |  |
|     |              |            |           |       |  |
|     | Parent Group | <b>):</b>  |           |       |  |
|     | fww          |            |           | -     |  |
|     |              |            |           |       |  |
|     | Group Name   |            |           |       |  |
|     |              |            |           |       |  |
|     |              |            |           |       |  |
|     | Remark:      |            |           |       |  |
|     |              |            |           |       |  |
|     |              |            |           |       |  |
|     | Add          | Save and A | dd Person | Cance |  |
|     |              |            |           |       |  |

### **Related Operations**

- To delete a person group, select it, and then click 1. You cannot delete a person group with personnel.
- To rename a person group, select it, and then click
- To move a person into a different person group, select the person, and then click **Move To**.

# 4.3.1.2 Adding Personnel

Add personnel and authorize them to unlock doors. When adding personnel, system uploads the collected personnel information to the server for proper protection.

 $\square$ 

- Person ID shall be the same on the platform and access control devices; otherwise person data could be wrong.
- To collect fingerprints or card number, connect a fingerprint collector or card reader first.

### 4.3.1.2.1 Adding a Person

- <u>Step 1</u> Log in to the DSS Client. On the **Home** interface, click **N**, and then in the **Applications Config** section, select **Personal and Vehicle Info**.
- <u>Step 2</u> Click 🌆.
- Step 3 Click Add.
- <u>Step 4</u> Click the **Basic Info** tab to configure person information.
  - 1) Hover over the profile, and then click **Upload** to select a picture or click **Snapshot** to take a photo.

Click on the **Snapshot** interface, and then you can select camera, pixel format, resolution, and image quality. This is only effective with the current client.

2) Enter personnel information as necessary. ID is required and must be unique. It can be up to 30 characters, and letter-number combination is also supported.

#### Figure 4-21 Personnel information

| Add Person        |         |  |
|-------------------|---------|--|
| Basic Information |         |  |
| ID:<br>• 12788    |         |  |
|                   |         |  |
| Gender:           |         |  |
| Unknown           |         |  |
| Person Group:     | Email:  |  |
| fww               |         |  |
| Phone Number:     | Remark: |  |
|                   |         |  |

<u>Step 5</u> Click and then set person details as required, including nickname, ID, address, birthday, region, company, job title, and more.

- <u>Step 6</u> If the person is resident, Click **a** next to **Resident Info**, and then bind room number.
  - $\square$
  - **Room No.**: The number of the apartment in which this person lives. The room number is displayed in the access records and video intercom operation records. Access permission of the corresponding VTO is also included when authorizing access control permission to this person.
  - **Householder**: When several people live in one apartment, you can set one of them as the householder. The householder will be taken as the only contact of video intercom.
- <u>Step 7</u> Click the **Authentication Info** tab, and then set validity period and access control information.

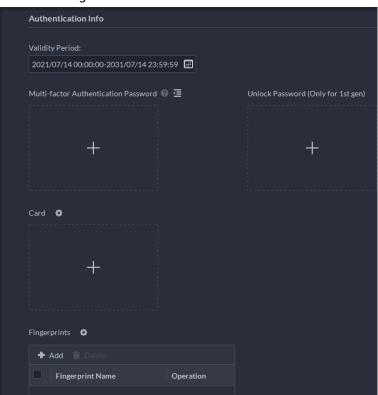

Figure 4-22 Authentication Info

1) Configure effective periods, within which the card, password, and fingerprint are

effective.

2) When access controllers are added and passwords are required to unlock the door, configure the password first.

 $\square$ 

Click 🔄, and then **Unlock Password** interface is displayed.

- Directly uses password to unlock the door: On the Unlock Password interface, click
   +, enter password, and then click
- Uses multi-factor authentication password, combining with card, or fingerprint, to unlock the door: In the Multi-factor Authentication Password interface, click +, enter password, and then click .

 $\square$ 

- The unlocking password here is only effective to the first-generation access controller.
- Click 🐱 to display the password.

<u>Step 8</u> Issue cards to personnel.

One person can have up to 5 cards. There are two ways to issue cards: by entering card No. and by card reader. A card number is 8-16 numbers. Only second-generation access control devices support 16-digit card numbers. When a card number is less than 8 numbers, the system will automatically add zeros prior to the number to make it 8 digits. For example, if the provided number is 8004, it will become 00008004. If there are 9-16 numbers, the system will not add zero to it.

1) Click on next to card, select device or card issuer, and then click **OK**.

| Card Read | der Manager  |    | ×      |
|-----------|--------------|----|--------|
|           |              |    |        |
|           | Card Reader: |    |        |
|           | Device       | -  |        |
|           |              |    |        |
|           | Device:      |    |        |
|           |              | -  |        |
|           |              |    |        |
|           |              |    |        |
|           |              | ОК | Cancel |

Figure 4-23 Reader manager

2) Go back to **Card** interface, enter card number, and then click

#### Figure 4-24 Reader manager

| Card 💠    |            |   |
|-----------|------------|---|
| Card No.: |            |   |
|           |            |   |
|           | <b>~</b> : | × |

Table 4-1 Card operations

| lcon     | Description                                                                                                    |  |
|----------|----------------------------------------------------------------------------------------------------|--|
| 1        | If a person has more than one card, only the main card can be issued to the first-generation access control device. The first card of a person is the main card by default. |  |
|          | Click 🔟 on an added card, the icon turns into <u>1</u> , which indicates that the card is a main card.                                                                      |  |
| _        | Set a card as duress card. When opening door with a duress card, there will be a duress alarm.                                                                              |  |
| TA       | Click this icon, it turns into 🚾, and 🞑 is displayed at upper right, which indicates that the card is set as a duress card. To cancel the duress setting, click 🗖.          |  |
| Ŀ        | Change card for the person when the current card does not work.                                                                                                    |  |
| <b>i</b> | Remove the card, and then it has no access permissions.                                                                                                    |  |
| Step 9   | Collect fingerprint.                                                                                                    |  |

Collect fingerprint. <u>Step 9</u>

> To open door with fingerprint, you need to collect personnel fingerprints. A person can have up to 3 fingerprints.

- 1) Click 🔯 next to **Fingerprint**.
- 2) Click Add.
- 1) Select a fingerprint collector from the Fingerprint Collector drop-down list, and then click **OK**.
- 2) Click Add

| Figure 4-25 A collected | l fingerprint |
|-------------------------|---------------|
|-------------------------|---------------|

| ۵         |
|-----------|
|           |
| Operation |
| 🕅 🖗 🖊 📋   |
|           |
|           |
|           |
|           |
|           |

| Table 4-2 Fingerprint operations |
|----------------------------------|
|----------------------------------|

| lcon     | Description                                                                                                    |
|----------|----------------------------------------------------------------------------------------------------|
| ŝ        | One can have 3 fingerprints, but only these fingerprints can be issued to devices. Click this icon, and then it turns into 🔞, which indicates that this fingerprint has been set as a main one. To cancel the main fingerprint setting, click 🔞. |
|          | Set a fingerprint as duress fingerprint. When opening door with a duress fingerprint, there will be a duress alarm.                                                                                                    |
| ரீட      | Click this icon, it turns into 🛛 🚮, which indicates that the fingerprint has been set as a duress fingerprint. To cancel the duress setting, click 🕅.                                                                                            |
|          | Modify fingerprint name.                                                                                                    |
| <b>İ</b> | Remove the fingerprint, and then it has no access permission.                                                                                                    |
| Step 10  | If the person has a vehicle, click 🝳 next to <b>Vehicle Information</b> to add vehicle                                                                                                    |

information.

Click **H**, and then enter plate No., select vehicle color and logo.

### $\square$

Add vehicle information to a person, so as to enable vehicle access permission for this person.

Figure 4-26 Add vehicle information

| Vehicle Information |                |  |  |  |
|---------------------|----------------|--|--|--|
|                     |                |  |  |  |
| Vehicle 1 📋         |                |  |  |  |
| Plate No.:          | Vehicle Color: |  |  |  |
|                     | Other -        |  |  |  |
| Vehicle Logo:       | Remark:        |  |  |  |
| Other 🝷             |                |  |  |  |
|                     |                |  |  |  |

- <u>Step 11</u> If the person need access control permission, enable the permission first.
  - 1) Click en next to Access Control Permission.
  - 2) Select Access Type, and select Allow Device Login check box as needed.
    - Allow Device Login: People have permission to go into web interface from the device.
    - Select **General** if it is the first time for the person to use the card to unlock the door.
  - 3) Click **Add**, and then select access control permission group. For details, see "4.4.1.1 Creating Face Comparison Group".

| Access Control Permission 🗨  |                      |
|------------------------------|----------------------|
|                              |                      |
| Access Type:                 |                      |
| General 🔻                    | 🛃 Allow Device Login |
|                              |                      |
| Access Permission Group:     |                      |
| + Add  Remove                |                      |
| Access Permission Group Name | e Operation          |
|                              |                      |

#### Figure 4-27 Add to access control permission group

<u>Step 12</u> Enable **Face Comparison** to recognize the person by images.

- 1) Click en next to Face Comparison.
- 2) Select a face comparison group.

Figure 4-28 Face comparison

| Face Comparison 🕒 |   |  |  |  |
|-------------------|---|--|--|--|
|                   |   |  |  |  |
| Please select     | • |  |  |  |
|                   |   |  |  |  |

### $\square$

You need to create a face comparison group first.

<u>Step 13</u> If the vehicle needs access to the parking lot, enable and configure **Entrance and Exit** 

#### Vehicle Group first.

- 1) Click next to Entrance and Exit Vehicle Group.
- 2) Enable **Parking Space Available** and configure the number of the parking space for the vehicle owner.
- 3) Select Entrance and Exit Vehicle Group and Validity Period.

Figure 4-29 Entrance and exit vehicle group

| Entrance and Exit Vehicl | le Group 🚍                                                                                                    |                 |           |  |
|--------------------------|----------------------------------------------------------------------------------------------------|-----------------|-----------|--|
|                          | mce and exit vehicle group, the vehicle has the set of the set of the se |                 |           |  |
| Plate No.                | Entrance and Exit Vehicle Group                                                                                                    | Validity Period | Operation |  |
|                          |                                                                                                    |                 |           |  |

Step 14 Click OK.

To delete a person, you can select the person, and then click 📑 to delete all people on this page, select the **Select All** check box, and then click **Delete**.

# **Related Operations**

- To edit basic information of a person, select the person, and then click **Z**.
- To delete a person, select the person, and then click and then click . Or select multiple people, and then click **Delete** to delete them in batches.
- To view authorization exception, click
- To search for a person, enter key words in the

### 4.3.1.2.2 Importing Personnel

To quickly add a number of personnel, you can download a personnel template, fill in it and then import it to the platform. You can also import an existing personnel file.

- <u>Step 1</u> Log in to the DSS Client. On the **Home** interface, click **N**, and then in the **Applications Config** section, select **Personal and Vehicle Info**.
- <u>Step 2</u> Click 🛃.
- <u>Step 3</u> Select **Import** > **Inport from File**.

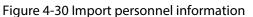

| × |
|---|
|   |
|   |
|   |
|   |
|   |
|   |
|   |
|   |
|   |

<u>Step 4</u> Import the personnel information file.

| -          | $\sim$ | ~    |
|------------|--------|------|
|            |        | - 11 |
|            |        | - 11 |
| <b>L</b> _ | _      | _    |
| _          | $\sim$ |      |

If there is no personnel information file, click **Template Download** and follow the instructions on the interface to create personnel information.

### Step 5 Click OK.

The following cases might occur during an import:

- If there are failures, you can download the failures list to view details.
- Read carefully the instructions in the template to make sure all the information is correct.
- Cannot read the contents with a parsing error reported directly.
- Export personnel information.

Select an organization, click **Export**, and then follow the instructions on the interface to save the exported information to a local disk.

• Download template

To add personnel information in batches, you can download the template, fill in the information, and then import it.

### 4.3.1.2.3 Extracting Personnel Information

When personnel information has been configured on the devices, you can directly synchronize personnel information from the devices.

- <u>Step 1</u> Log in to the DSS Client. On the **Home** interface, click **N**, and then in the **Applications Config** section, select **Personal and Vehicle Info**.
- Step 2 Click 🌄.
- <u>Step 3</u> Click **Import**, and then select **Import from Device**.

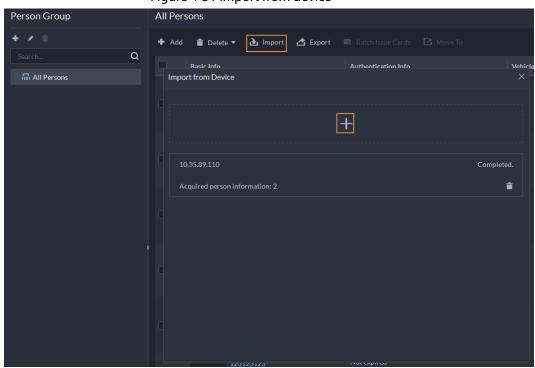

Figure 4-31 Import from device

<u>Step 4</u> Click +, select devices need to be extracted, and then click **OK**.

#### Figure 4-32 Extract task list

| Import from Device         |    | ×      |
|----------------------------|----|--------|
| <b>5</b> Acquire Task List |    |        |
| Select Device              |    | Q      |
| ▼ III Root<br>▼ III ASC    |    |        |
|                            |    |        |
| 0,                         |    |        |
|                            |    |        |
|                            |    |        |
|                            |    |        |
|                            |    |        |
|                            |    |        |
|                            |    |        |
|                            | ОК | Cancel |

<u>Step 5</u> Double-click a result to view the detailed information.

<u>Step 6</u> Synchronize personnel information to the platform, or export information.

|            |              | Figure 4-55 Persor       | inel extraction result | 5                         |     |
|------------|--------------|--------------------------|------------------------|---------------------------|-----|
| Import     | from Device  |                          |                        |                           | ×   |
| <b>ර</b> 2 | 20           |                          |                        |                           |     |
| 🔶 Imp      | oortAll 🔶 Im | port Selected 🛛 🛃 Export |                        | Search                    | Q   |
|            | ID           | Name                     | Access Type            | Authorization Information |     |
|            | 28848        | fww4                     | General                |                           |     |
|            | 13792        | fww3                     | General                | 🏶 X1 🚍 X5 🔞 X0            |     |
|            | 41585080     | fww1                     | General                | 🏶 X1 🚍 X5 🔞 X0            |     |
|            | 26568        | fww2                     | General                | 🏶 X1 🚍 X5 🔞 X0            |     |
|            | 26527        | fww5                     | General                | 🏶 X1 🚍 X5 🔞 X0            |     |
|            | 1003         |                          | General                |                           |     |
|            | 1001         |                          | General                |                           |     |
|            | 1            | szt111                   | General                | ♦ X0                      |     |
|            | 2            | szt2                     | General                | O ■ X1   X0               |     |
| Total of   | 80 Record(s) |                          | 1 2                    | 3 4 ▶ 20 ▼ Per P          | age |

Figure 4-33 Personnel extraction results

- To add all the personnel information to the platform, click Import All.
- To add part of the information, select the people of interest, and then click **Import** selected.
- To export information, select the people you want, and then click **Export**.

# 4.3.1.3 Issuing Cards in Batches

- <u>Step 1</u> Log in to the DSS Client. On the **Home** interface, click **N**, and then in the **Applications Config** section, select **Personal and Vehicle Info**.
- Step 2 Click 🛃.
- <u>Step 3</u> Select the people to issue card to, and then click **Batch Issue Card**.

#### Figure 4-34 Issue card in batches

| Person Group                 | All Per | rsons                             |                                 |                               |                              |           |
|------------------------------|---------|-----------------------------------|---------------------------------|-------------------------------|------------------------------|-----------|
| + / =                        | + Add   | d 🖀 Delete 👻 🌛 Import 🖽 Export    | 🗃 Batch Issue Card 🛛 Move To    |                               | Include Sub-Group            | n No. Q   |
| Search                       |         | Basic Info                        | Authentication Info             | Vehicle Information           | Business Group               | Operation |
| ▼ 品 IPersons<br>童 tww<br>童 1 |         | 233<br>= 942<br>A All Persons     | Notexpired<br>■ ×0              | 图 X1<br>A2W693                | E tww.asc                    | 1         |
|                              |         | 1<br>■ 2890<br>▲ All Persons      | Not expired<br>■ ×0 ● ×2<br>If  | © X1<br>11111111<br>222222222 | ■ 111<br>22 aaaa<br>➡ Normal | / 1       |
|                              |         | andy<br>19010<br>A All Persons    | Not expired<br>■ xo ● xo<br>III |                               |                              | / 8       |
|                              | •       | ■ 20711<br>A All Persons          | Notexpired<br>■ X0 ● X0<br>U    |                               |                              | / = 0     |
|                              | •       | testi<br>■ 26227<br>Å All Persons | Notespired<br>■ xo ● xo<br>=    |                               | St test1                     | / 1 0     |
|                              | •       | 2<br>■ 26407<br>Å All Persons     | Notexpired<br>≡ x0 0 x0<br>II   |                               | <b>2</b> 200                 | / #       |
|                              | •       | 112<br>1340121<br>A All Persons   | Not expired<br>≡ x0 ● x0<br>II  |                               |                              | / 8       |

<u>Step 4</u> Set term of validity.

<u>Step 5</u> Issue cards to personnel.

<u>Step 6</u> Support issuing cards by entering card number or by using a card reader.

• By entering card number

| Batch Issue Card  |                       |          |         |
|-------------------|-----------------------|----------|---------|
| Effective Period: |                       |          |         |
|                   | 2031/04/13 23:59:59 🖽 |          |         |
|                   |                       |          |         |
| Issue Card 💠      |                       |          |         |
| ID                | Name                  | Card No. | Operati |
| 942               | 233                   |          | ŧ       |
| 2890              | 1                     |          | ŧ       |
| 19010             | andy                  |          | ŧ       |
| 20711             | test                  |          | ŧ       |
| 26227             | test1                 |          | ŧ       |
| 26607             |                       |          | ŧ       |
| 1340121           | 112                   |          | ŧ       |
| 6754227           | z1                    |          | ŧ       |
| 10020001          | ZhangSan1             | 10020001 | ŧ       |
| 10020002          | ZhangSan2             | 10020002 | ŧ       |
| 10020003          | ZhangSan3             | 10020003 | ŧ       |
| 10020004          | ZhangSan4             | 10020004 | ŧ       |
| 10020005          | ZhangSan5             | 10020005 | ŧ       |
| 10020006          | ZhangSan6             | 10020006 | ŧ       |
| 10020007          | ZhangSan7             | 10020007 | ŧ       |
| 10020008          | ZhangSan8             | 10020008 | ţ.      |
|                   |                       |          |         |
|                   |                       |          |         |
| Save Cancel       |                       |          |         |

#### Figure 4-35 Enter card number

- 1) Double-click the **Card No.** input boxes to enter card numbers one by one.
- 2) Click **OK**.
- By using a card reader
- 1) Click 💁.
- 2) Select a card reader or device, and then click **OK**.

Figure 4-36 Reader manager

| 2021/04/13/02/020 | 0-2031/04/13 23:59:59 🔟 |                |           |     |  |
|-------------------|-------------------------|----------------|-----------|-----|--|
| ssue Card 오       |                         |                |           |     |  |
|                   | Name                    | Card No.       | Operation |     |  |
|                   |                         |                | =         |     |  |
| 2890              |                         | Card Reader Ma | nager     |     |  |
|                   |                         | Card R         | leader    |     |  |
|                   |                         | Devic          |           |     |  |
|                   |                         | Device         |           |     |  |
|                   |                         |                |           |     |  |
|                   |                         |                |           |     |  |
|                   |                         |                |           | к с |  |

3) Select people one by one and swipe cards respectively until everyone has a card number.

4) Click **OK**.

# 4.3.1.4 Editing Personnel Information

Modify personnel information including basic information, authentication details, and authorization. Person ID cannot be modified.

- <u>Step 1</u> Log in to the DSS Client. On the **Home** interface, click **N**, and then in the **Applications Configuration** section, select **Personal and Vehicle Info**.
- <u>Step 2</u> Click 緡.
- Step 3 Click 🜌 to edit information. For details, see "4.3.1.2.1 Adding a Person".

# 4.3.2 Vehicle Management

Manage vehicle information including vehicle type, owner, entry and exit permissions and arming groups.

- <u>Step 1</u> Log in to the DSS Client. On the **Home** interface, click **N**, and then in the **Applications Configuration** section, select **Personal and Vehicle Info**..
- <u>Step 2</u> Click 榋.
- Step 3 Click Add to add vehicle information.

Figure 4-37 Add vehicle information

| 5 Add Vehicle                     |                |  |
|-----------------------------------|----------------|--|
| Owner Info                        |                |  |
|                                   |                |  |
| Owner Name:                       | Person Group:  |  |
| Company:                          | Phone No.:     |  |
| Email Address:                    | Remarks:       |  |
|                                   |                |  |
| Vehicle Info                      |                |  |
| Vehicle 1 🍵                       |                |  |
|                                   | Vehicle Color: |  |
|                                   | Other •        |  |
| Vehicle Brand:                    | Remarks:       |  |
| Other 👻                           |                |  |
|                                   |                |  |
|                                   |                |  |
|                                   |                |  |
|                                   |                |  |
|                                   |                |  |
| Entrance and Exit Vehicle Group 🥌 |                |  |
| OK Cancel                         |                |  |

- Add vehicles one by one
  - 1. Enter **Owner Info** of the vehicle by clicking **Select from Person List**.
  - 2. Enter **Vehicle Information** such as plate number (required and unique), vehicle color, brand and more. After selecting owner, you can add multiple vehicles.
  - 3. Click contact and Exit Vehicle Group, and then you can set the available parking spots for the selected person, and grant access permissions by

adding vehicles into entrance and exit vehicle groups.

 $\square$ 

If the owner has more vehicles than the set parking spots, once no parking spots available, owner cannot access the parking lot.

4. Click **C** to enable **Vehicle Arming Group**, and then click **Add** to arm the vehicles you have just added.

| $\sim$ | $\sim$ |
|--------|--------|
| 1 1    | r n    |
|        |        |
|        | 5      |

For arming group details, see "4.4.2.1 Creating Vehicle Arming Group".

- Add vehicles in batches
  - 1. Click **Import** at the top, and then click **Template Download**.

| Import      |                      | × |
|-------------|----------------------|---|
| Import File | Template Download    |   |
|             |                      |   |
|             |                      |   |
|             | $(\uparrow)$         |   |
|             | Click to Select File |   |
|             |                      |   |
|             |                      |   |

Figure 4-38 Download template

2. Fill in the template, and then select **Import File**. Click to select the file and import.

 $\square$ 

The platform supports downloading files that failed to import for you to check and fix.

- Step 4 Click **OK**.
- <u>Step 5</u> (Optional) You can export vehicle information to local storage as needed.

| Export               |   |       |                           | ×      |
|----------------------|---|-------|---------------------------|--------|
|                      |   |       |                           |        |
|                      |   |       |                           |        |
| Username:            |   | Logir | n Password:               |        |
| system               |   |       |                           | ¥      |
| Encryption Password: |   | Conf  | firm Encryption Password: |        |
|                      | ¥ |       |                           | ¥      |
| Export Range:        |   |       |                           |        |
| Selected             | • |       |                           |        |
| Up to 100000 record  |   |       |                           |        |
|                      |   |       | ОК                        | Cancel |

- Click **Export** and then enter required information, such as passwords for login and encryption, to export all the items.
- Select vehicles, and then click **Export** to export only the selected information.

### **Related Operations**

- You can search vehicles by entering keywords in search box at the upper-right corner.
- Click 🗾 or double-click the column to edit the vehicle information.
- Click i to delete vehicles one by one. You can also select multiple vehicles and then click **Delete** at the top to delete in batches.

# **4.4 Watch List Configuration**

Configure face and vehicle watch list for future investigation.

- For face watch list, you can create and arm face comparison groups to recognize faces.
- For vehicle watch list, you can create vehicle comparison groups, add vehicles and then link devices for plate recognition.

# 4.4.1 Face Watch List

Configure face watch list and issue the list to devices for recognition and alarm.

# 4.4.1.1 Creating Face Comparison Group

### Prerequisites

• Make sure that the devices for face recognition have been successfully configured onto the Platform.

- Make sure that the basic configuration of the Platform has completed. For details, see "3 Basic Configurations". During the configuration, you need to pay attention to following parts.
  - When adding devices on the **Device** interface, set the **Device Category** to **Encoder**.

|   |                      | inguie i le be |   | 901)                        |
|---|----------------------|----------------|---|-----------------------------|
| 5 | Add Device           |                |   |                             |
|   | 1.Login Information  |                |   |                             |
|   | Add Mode:            |                |   | Access Protocol:<br>Dahua 🔹 |
|   | Device Category: @   | -              | ] |                             |
|   | IP Address:          |                |   | Device Port:                |
|   | •                    |                |   | * 37777                     |
|   | Username:<br>• admin |                |   | Password:                   |
|   | Organization:        |                |   | Server:                     |
|   | Root                 | -              |   | 11.01.01.01 ·               |

Figure 4-40 Device category

 When adding devices like NVR or IVSS which supports face recognition, set the device feature to Face Recognition. For details, see "3.2.2.5 Editing Devices".

Figure 4-41 Feature configuration

| O All Device             |                 |             |                  |               |
|--------------------------|-----------------|-------------|------------------|---------------|
| i≣ Basic Info            | Channel Number: | (0-1024)    |                  |               |
| Video Channel            | Channel Name    | Camera Type | Features         | Keyboard Code |
| Alarm Input Channel      | vth-3-1200_1    | Speed Dome  | Face Recognition |               |
| Alarm Output Channel     | vth-3-1200_2    | Speed Dome  | Face Recognition |               |
| I Access Control Channel |                 |             |                  |               |

 When adding face recognition or face detection camera, edit the camera properties and set the camera feature to Face Recognition. For details, see "3.2.2.5 Editing Devices".

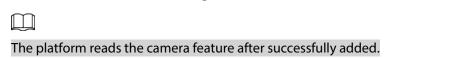

Make sure that you have configured at least one disk with the type of Face/Alarm and Other
 Pictures to store face images. Otherwise, the snapshots cannot be displayed.

#### Figure 4-42 Disk type configuration

|                   |                                          |                                 |                                      | Server: All           |           |
|-------------------|------------------------------------------|---------------------------------|--------------------------------------|-----------------------|-----------|
| * E Service Name: | Video:                                   | ANPR Picture:                   | Face/Alarm Picture and More:         | Incident File:        |           |
| Disk Name         | Capacity                                 | Storage Type                    | Health Status                        | Disk Status           | Operation |
| T EN              | Total of 97.660, 91.60 available         |                                 |                                      |                       |           |
| FA                | Total of 97.66G, 94.27G available        | Face / Alarm and Other Pictures |                                      | Formatted             | • 🖬       |
| \\\D:             | Total of 97.66G, 10.75G available        | Video                           |                                      | Formatted             | • 🛙       |
| 1116:             | Total of 149.410G availat<br>Type Alloca | ANPR Picture                    |                                      |                       | • 🖬       |
| * Service Name:   | Video:<br>-G+G                           | Disk Type:                      | Face/Alarm Picture and More:<br>GP-G | Incident File:<br>C/C |           |
| » Service Name:   | Video:<br>11.916/100.00G                 |                                 | Face/Alarm Picture and More:         | incident File:<br>G/G |           |
|                   |                                          | OK Cancel                       |                                      |                       |           |

## Procedure

- <u>Step 1</u> Log in to the DSS Client. On the **Home** interface, click **Nature** and then click **Watch List**.
- Step 2 Click 🛃 and then click **Add** at the upper-left corner to add face comparison group.

Figure 4-43 Add face comparison group

| ኃ Add Fa | ce Comparison       | Group    |        |
|----------|---------------------|----------|--------|
|          |                     |          |        |
|          |                     |          |        |
| Face Co  | omparison Group Nar | ne:      |        |
| •        |                     |          |        |
|          |                     |          |        |
| Color:   |                     |          |        |
| • Gr     | ray                 | <b>-</b> |        |
|          |                     |          |        |
| Remarl   | k:                  |          |        |
|          |                     |          |        |
|          |                     |          |        |
|          |                     |          |        |
|          |                     | d Damas  | Carrie |
| Ad       | d Save and Ad       | a Person | Cancel |
|          |                     |          |        |

<u>Step 3</u> Enter the required information, and then click **Add**.

Figure 4-44 Group added

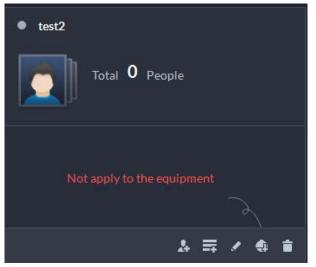

## **Related Operations**

- You can search groups by entering key words in the search box at the upper-right corner.
- Click 🜌 to edit the group.

• Click 📋 to delete the group.

## 4.4.1.2 Adding Face

Add person in the created comparison group.

### Procedure

- <u>Step 1</u> Log in to the DSS Client. On the **Home** interface, click **Nature** and then click **Watch List**.
- <u>Step 2</u> Click 🛃, and then double-click the created group to add people.
- <u>Step 3</u> Click **Add** at the upper-left corner, enter required information and then click **OK** to add faces into the group or click **Add and Continue** to add more people.
  - Enter basic information of the person such as ID (required and unique), name, gender and more.
  - Move your mouse to the image section, click **Upload** to select an image from local storage. You can also click **Snapshot** to take a face photo on the spot if your PC supports camera function.
    - You can configure the capture parameters on the **Snapshot** interface, such as camera, resolution and more. The configurations are only effective for the current client.
    - Certain devices support two face images for more accurate recognition. Image means no uploaded face image and Image means uploaded.

| Basic Information |                    | Extended Info |
|-------------------|--------------------|---------------|
| ID:               |                    |               |
| * 27004           |                    |               |
| Name:             |                    |               |
|                   | Upload<br>Snaphot  |               |
| Gender:           | ۲                  |               |
| Unknown           | -                  |               |
| Person Group:     | Email:             |               |
| All Persons       | example@domain.com |               |
| Phone Number:     | Remark:            |               |
|                   |                    |               |
|                   |                    |               |
|                   |                    |               |
| Extended Info     |                    |               |
|                   |                    |               |

Figure 4-45 Add a person

- Step 4 Click is to display and enter the **Expanded Info**, including nickname (display in VTO contact), address, ID type and more.
- Step 5 Click OK.
  - Click 🛃 at the bottom of the created group to add one by one.

• Click 🖬 at the bottom of the created group to **Select from Person List**.

Figure 4-46 Person added

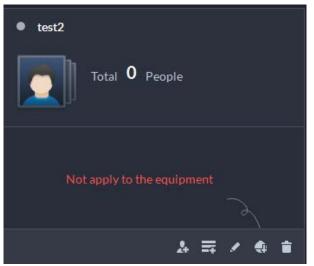

### **Related Operations**

- You can search faces by entering key words in the search box at the upper-right corner.
- Click 🗾 to edit the person information.
- Click 📋 to delete person from the group and face library one by one.
- Click 🔄 to remove person from the group but keep it in the face library. You can also select multiple people and then click **Remove** at the top to remove in batches.

## 4.4.1.3 Arming Face

Arm the added faces to specified devices for future recognition and alarm.

- <u>Step 1</u> Log in to the DSS Client. On the **Home** interface, click **N** and then click **Watch List**.
- <u>Step 2</u> Click 🛃, and then click 🚺 of a group to arm faces.

|                                | Figure | e 4-47 Arm faces | 5       |            |           |
|--------------------------------|--------|------------------|---------|------------|-----------|
| Arming and Disarming Config    |        |                  |         |            | ×         |
| Face Comparison Group: Testing |        |                  |         |            |           |
| Search                         | Q      | Selected (1)     |         |            | #         |
| 🔻 🛃 🖬 Root                     |        | Device           | Channel | Similarity | Operation |
| 🕨 🗹 📅 IPC                      |        |                  | IPC     | 80         | •         |
|                                |        |                  |         |            |           |
|                                |        |                  |         |            |           |
|                                |        |                  |         |            |           |
|                                |        |                  |         |            |           |
|                                |        |                  |         |            |           |
|                                |        |                  |         |            |           |
|                                |        |                  |         | ОК         | Cancel    |

- Select devices, and set similarity for each device.
   When the device captures a face which exceeds the defined similarity, an alarm is triggered and reported to the Platform.
- <u>Step 4</u> Click **OK**.

The platform issues the faces to the added devices.

- <u>Step 5</u> (Optional) If **1** appears at the bottom of the group. It means that the platform failed to issue faces or there are arming exceptions.
  - 1. Click 0 to view the failures.

|                                     | Figure 4-48 Fail | lure          |           |             |             |          |
|-------------------------------------|------------------|---------------|-----------|-------------|-------------|----------|
| Face Comparison Group Sending Excep | ptions           |               |           |             |             | ×        |
|                                     |                  |               |           |             |             |          |
|                                     |                  | Sending Excep | tion      | Armii       | ng Exceptio | ons      |
| Arm Again                           |                  |               |           |             |             | Q        |
| Device Name                         | Channel Name     |               | Reason fo | or Exceptio | n           |          |
| ****                                | IPC              |               | Sending E | xception    |             |          |
| Total 1 Record(s)                   |                  |               | 1         |             | 20 👻        | per Page |

2. Click Arm Again to arm the faces in the group again.

 $\square$ 

You can also see handle the exception on **Person and Vehicle Info** > **Person List**. Click of a person you failed to arm to view the reason.

# 4.4.2 Vehicle Watch List

Create vehicle comparison group and add vehicles in, together with **Event** configuration, you can link devices like ANPR camera to recognize and reports to the Platform.

# 4.4.2.1 Creating Vehicle Arming Group

<u>Step 1</u> Log in to the DSS Client. On the **Home** interface, click **Nature** and then click **Watch List**.

Step 2 Click 📓, and then click **Add** on the upper-left corner to add a vehicle arming group.

| Figure 4-49 Add a vehicle arming group |  |
|----------------------------------------|--|
| C Add Vehicle Arming Group             |  |
|                                        |  |
| Vehicle Arming Group Name:             |  |
| •                                      |  |
| Vehicle Arming Group Color:            |  |
| • Gray •                               |  |
| Remark:                                |  |
|                                        |  |
|                                        |  |
| Add Cancel                             |  |
|                                        |  |

Step 3 Enter the required information, and then click Add.

# **Related Operations**

- You can search groups by entering key words in the search box at the upper-right corner.
- Click 🗾 to edit the group.
- Click in to delete groups one by one. You can also select multiple groups and then click Delete at the top to delete in batches.

# 4.4.2.2 Adding Vehicles

- Log in to the DSS Client. On the **Home** interface, click **National State** and then click **Watch List**. Step 1
- Click 🔄, and then double-click the created group to add vehicles. Step 2
  - Click 🖻 at the bottom of the created group to add one by one.
  - Click = at the bottom of the created group to **Select from Vehicle List**.
- <u>Step 3</u> Click Add at the upper-left corner, enter required information and then click OK to add vehicles into the group.

| Devene Info  Section Person List  Owner Name  Owner Name  Owner Name  Devena Nation  Owner Name  Devena Nation  Devena Nation |       |                                    | 5             |  |
|----------------------------------------------------------------------------------------------------|-------|------------------------------------|---------------|--|
| Select from Person Ust   Owner Name:   Person Group:   Company:   Phone No.:    Email Address:    Remarks:                                                                                                    | 5 Add | d Vehicle                          |               |  |
| Owner Name: Person Group:   Company: Phone No:   Email Address: Remarks:     Vehicle Info *     Vehicle Info *     Vehicle 1   Plane No: Vehicle Color:   Other Vehicle Dand:     Vehicle Info                                                                                                    | o     | Dwner Info                         |               |  |
| Company: Phone No.:<br>Email Address: Remarks:<br>Vehicle Info *<br>Vehicle 1 =<br>Plate No.: Vehicle Color:<br>Other •<br>Vehicle Brand: Remarks:                                                                                                    |       | Select from Person List            |               |  |
| Email Address: Remarks:<br>Vehicle Info ¥ Vehicle 1  Plate No.: Vehicle Color: Other Vehicle Brand: Remarks:                                                                                                    | o     | wner Name:                         | Person Group: |  |
| Vehicle Info     *       Vehicle 1     *       Piate No.:     Vehicle Color:       Other     *       Vehicle Info     Remarks:                                                                                                    |       | ompany:                            | Phone No.:    |  |
| Vehicle 1  Plate No.: Vehicle Color: Cother Vehicle Brand: Remarks:                                                                                                    | Er    | mail Address:                      | Remarks:      |  |
| Plate No.: Vehicle Color:<br>Chter Vehicle Brand: Remarks:                                                                                                    | v     | fehicle Info                       |               |  |
| Other       Vehicle Brand:     Remarks:                                                                                                    |       | Vehicle 1                          |               |  |
| Vehicle Brand: Remarks:                                                                                                    |       |                                    |               |  |
|                                                                                                    |       |                                    |               |  |
|                                                                                                    |       |                                    | Remarks:      |  |
|                                                                                                    |       |                                    |               |  |
|                                                                                                    |       |                                    |               |  |
|                                                                                                    |       |                                    |               |  |
| Entrance and Exit Vehicle Group 🛁                                                                                                    | E     | ntrance and Exit Vehicle Group 🛛 💻 |               |  |
|                                                                                                    | OK    | Cancel                             |               |  |
|                                                                                                    | ØK    | Cancel                             |               |  |

Figure 4-50 Add vehicles

- 1. Enter owner information of the vehicle by clicking **Select from Person List**.
- 2. Enter vehicle information such as plate number (required and unique), vehicle color, brand and more. After selecting owner, you can add multiple vehicles.
- 3. Click **Click** to enable **Vehicle Arming Group**, and then click **Add** to arm the vehicles you have just added.

Step 4 Click OK.

## **Related Operations**

- You can search vehicles by entering search conditions on the left side.
- Click 🗾 to edit the vehicle information.
- Click 💼 to delete vehicles from the group and vehicle database one by one. You can also select multiple vehicles and then click 🔄 next to **Remove** at the top to delete in batches.
- Click I to remove vehicles from the group but keep it in the vehicle database. You can also select multiple vehicles and then click **Remove** at the top to remove in batches.
- Click **Operation** at the upper-right corner to select displaying items of vehicle information.

# 4.4.2.3 Arming Vehicles

Link ANPR camera or other devices which support plate recognition to arm watched vehicles in real time. Once matched vehicles are detected, an alarm is triggered and reported to the Platform. Log in to the DSS Client. On the **Home** interface, click **N**, and then arm the vehicle on the **Event** interface. For details, see "4.1 Configuring Events". Click **Add**.

| S Add Event                                                                                                    |                            |
|----------------------------------------------------------------------------------------------------|----------------------------|
| Event Source                                                                                                    |                            |
| Event Source Type         Triggered Event         Event Source                                                                                                    |                            |
| Device Search Q Search                                                                                                    | Q                          |
| Video Channel       > Intelligent Event       Image: Construction of the second of the second | a<br>• cxx10000<br>est-dms |
|                                                                                                    |                            |

#### Figure 4-51 Arm vehicle event

# **4.5 Access Control**

Access control

Issue cards, collect fingerprints and face data, and apply permissions, so that the authorized people can open door by using card, face or fingerprint.

Advanced functions
 Configure advanced access control rules such as First-card Unlock, Multi-card Unlock, Anti-pass
 Back and Interlock to enhance security.

# 4.5.1 Preparations

Make sure that the following preparations have been made:

- Access control devices are correctly deployed. For details, see the corresponding user's manual of the device.
- Basic configurations of the platform have been finished. See "3 Basic Configurations" for details.
  - ♦ When adding access control devices, select **Access Control** for device category.
  - (Optional) On the **Bind Resource** interface, bind video channels for access control channels.
  - Personnel information is added correctly. For details, see "4.3 Personnel and Vehicle Information Management".

# 4.5.2 Configuring Door Groups

Configure door groups to include access permission of one or more access control devices.

<u>Step 1</u> Log in to the DSS Client. On the **Home** interface, click **N**, and then in the **Applications Config** section, select **Access Control**.

### Step 2 Click 🖪.

- Step 3 Create a door group.
  - 1) Click **Add** at the upper-left corner, or the **Add Door Group** tab.
  - 2) Enter the group name, select a time template and a holiday schedule, select a device channel, and then click **OK**.

After the time template and device channel are selected, the permission assigned to personnel is valid only for period of the selected time template of the selected device channel.

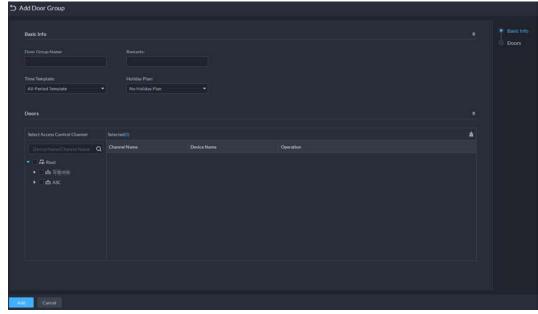

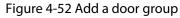

Step 4 Authorize.

- 1) On the **Access Permission Group** interface, select a door group, and then click the corresponding icon.
- 2) Select personnel, and then click **OK**.

# 4.5.3 Configuring Access Permission Groups

Configure access permission groups so that you can quickly assign access permissions by door groups.

### Procedure

- <u>Step 1</u> Log in to the DSS Client. On the **Home** interface, click **N**, and then in the **Applications Config** section, select **Access Control**.
- Step 2 Click 🌇
- <u>Step 3</u> Create an access permission group.
  - 1) Click Add at the upper-left corner.

#### Figure 4-53 Add an access permission group

| 5 A | dd Acce   | ess Permission Gro    | up     |         |           |  |
|-----|-----------|-----------------------|--------|---------|-----------|--|
|     |           |                       |        |         |           |  |
|     | Basic Inf | o                     |        |         |           |  |
|     | Access Pe | ermission Group Name: |        | Remark: |           |  |
|     |           |                       |        |         |           |  |
|     | Door Gr   | oup                   |        |         |           |  |
|     | 📥 Add     | Remove                |        |         |           |  |
|     | - Add     | Door Group Name       |        |         | Operation |  |
|     |           | Front Door            |        |         | •         |  |
|     |           | Front Door            |        |         | <b>~</b>  |  |
|     |           |                       |        |         |           |  |
|     |           |                       |        |         |           |  |
|     |           |                       |        |         |           |  |
|     |           |                       |        |         |           |  |
|     |           |                       |        |         |           |  |
|     |           |                       |        |         |           |  |
|     |           |                       |        |         |           |  |
|     |           |                       |        |         |           |  |
|     |           |                       |        |         |           |  |
|     |           |                       |        |         |           |  |
|     |           |                       |        |         |           |  |
|     |           |                       |        |         |           |  |
| OK  |           | Save and Add Person   | Cancel |         |           |  |

2) Enter the group name, and then select the door groups as needed.

3) Click Save and Add Person.

| S Add Person                                                                              |  |
|-------------------------------------------------------------------------------------------|--|
| If you add or modify person information, the changes will be synchronized to person list. |  |
| Basic Info                                                                                |  |
| ID:<br>• 24717897                                                                         |  |
| Name:                                                                                     |  |
| Gender: O<br>Unknown -                                                                    |  |
| Person Group: Email Address: All Persons                                                  |  |
| Phone No.: Remarks:                                                                       |  |
| Additional Info                                                                           |  |
| Residence Info                                                                            |  |
|                                                                                           |  |
| OK Add and Continue Cancel                                                                |  |

- 4) Enter the information from different sections. See "4.3.1.2.1 Adding a Person" for details.
- 5) Click Add and Continue, and then click OK.

## **Related Operations**

- Enter keywords in the search box at the upper-right corner, and then press the Enter key to search for the groups you want.
- Double-click a group, and then click **Add** to add people. You can also click **I** or **E** to add people to a group.
- Click 🜌 to edit the name and door groups of a group.
- Click 🛅 to delete a group; select the groups as needed, and then click **Delete** to delete them all.

# 4.5.4 Configuring Super Passwords

Use the password to unlock the door. You can add up to 100 passwords.

Only second-generation access control devices support this function.
 <u>Step 1</u> Log in to the DSS Client. On the Home interface, click , and then in the Applications Config section, select Access Control.

- Step 2 Click 
  .
- <u>Step 3</u> Click **Add**, enter a name, set password, and then select the access control channels and video intercom devices as needed.

| Basic Info                    |                   |           |  |
|-------------------------------|-------------------|-----------|--|
|                               |                   |           |  |
| Change Password:              |                   |           |  |
|                               | Confirm Password: |           |  |
| Select Access Control Channel |                   |           |  |
| Device Name/Channel Na Q      | Selected(0)       |           |  |
| • □ 品 Root<br>• □ 击 175       | Channel Name      | Operation |  |
|                               |                   |           |  |
|                               |                   |           |  |
|                               |                   |           |  |
|                               |                   |           |  |
|                               |                   |           |  |

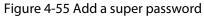

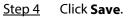

# 4.5.5 Configuring Advanced Functions

# 4.5.5.1 First Card Unlock

Only after the specified first-card user swipes the card every day can other users unlock the door with their cards. You can set up multiple first-card users.

- <u>Step 1</u> Log in to the DSS Client. On the **Home** interface, click **N**, and then in the **Applications Config** section, select **Access Control**.
- Step 2 On the Access Control interface, click 🖪.
- Step 3 Click the **First Card Unlock** tab.
- Step 4 Click Add.
- <u>Step 5</u> Configure the parameters, and then click **OK**.

| 5 First-card Unlock Config |              |                |              |      |       |
|----------------------------|--------------|----------------|--------------|------|-------|
| Door:<br>Door1<br>Status:  |              | Time Template: | ate          | •    |       |
| Normal<br>Person List:     | •<br>ID/Name | ٩              | Selected (1) |      | ÷     |
| ID                         | Name         | ~              | ID           | Name | Opera |
| 00008077                   | sfy          |                | 00008077     | sfy  | •     |
| OK Cancel                  |              |                |              |      |       |

Figure 4-56 First card unlock configuration

Table 4-3 Parameters

| Parameter                                                                              | Description                                                                                                    |  |  |
|----------------------------------------------------------------------------------------|----------------------------------------------------------------------------------------------------|--|--|
| Door You can select which access control channel to use the first-card unlog function. |                                                                                                    |  |  |
| Time Template                                                                          | First-card unlock is valid in the time period of the selected time template.                                                               |  |  |
| Status                                                                                 | After first-card unlock is enabled, the door is in either the <b>Normal</b> mode or <b>Always Open</b> mode.                               |  |  |
| Person List                                                                            | You can select one or more users to be first-card unlock users. Any one of them swipes the card, and then other users can unlock the door. |  |  |
| Step 6 Click 🖾, a                                                                      | and then it changes to 💽. The function is enabled.                                                                                         |  |  |

# 4.5.5.2 Multi-Card Unlock

You can configure a door to be opened by a number of people in a defined order.

- <u>Step 1</u> Log in to the DSS Client. On the **Home** interface, click **N**, and then in the **Applications Config** section, select **Access Control**.
- <u>Step 2</u> On the **Access Control** interface, click **E**.
- Step 3 Click the **Multi-card Unlock** tab.

- <u>Step 4</u> Add a user group.
  - 1) Click Multi-card Unlock Group.
  - 2) Click Add.
  - 3) Enter the group name, select users from User List and then click OK. You can select up to 50 users.

Figure 4-57 Multi-card unlock group configuration

| . xxo | ox.      |   |        |   |              |      |       |
|-------|----------|---|--------|---|--------------|------|-------|
| Perso | n List:  |   |        |   |              |      |       |
| All   | Persons  | - |        | Q | Selected (1) |      | Ħ     |
|       | ID       |   | Name   |   | ID           | Name | Opera |
|       | 00008077 |   | sfy    |   | 00008077     | sfy  | ۰     |
|       | 00013448 |   |        |   |              |      |       |
|       | 00014142 |   | qwer   |   |              |      |       |
|       | 00020076 |   | zmq    |   |              |      |       |
|       | 00021182 |   | 465798 |   |              |      |       |
|       | 00032612 |   | 1357   |   |              |      |       |
|       | 07221405 |   | 6.800  |   |              |      |       |
|       | 1234     |   |        |   |              |      |       |
|       | 123789   |   | MeiMei |   |              |      |       |
|       | 30843342 |   |        |   |              |      |       |
|       |          |   |        |   |              |      |       |
|       |          |   |        |   |              |      |       |
|       |          |   |        |   |              |      |       |

- <u>Step 5</u> Configure the multi-card unlock function.
  - 1) Go back to the **Multi-card Unlock** interface, and click **Add**.
  - 2) Select the door to use the multi-card unlock function.
  - 3) Select the user group. You can select up to four groups.

#### Figure 4-58 User group information

|         | <b>J</b> *                   |          | 5.5.6                        |          |                |                |      |       |
|---------|------------------------------|----------|------------------------------|----------|----------------|----------------|------|-------|
| Multi-o | ard Unlock Config            |          |                              |          |                |                |      |       |
| Door:   |                              |          |                              |          |                |                |      |       |
|         |                              |          |                              |          |                |                |      |       |
| Multi C | ard Unlock Group List:       |          |                              |          |                |                |      |       |
|         |                              | Q        | Selected(2)                  |          |                |                |      | ÷     |
|         | Multi Card Unlock Group Name | Quantity | Multi Card Unlock Group Name | Quantity | Valid Quantity | Open Door Mode | Oper | ation |
|         |                              |          |                              |          |                | Password       |      | ۰     |
|         |                              |          |                              |          |                | Card           |      | ۰     |
|         |                              |          |                              |          |                |                |      |       |
|         |                              |          |                              |          |                |                |      |       |
|         |                              |          |                              |          |                |                |      |       |
|         |                              |          |                              |          |                |                |      |       |
|         |                              |          |                              |          |                |                |      |       |
|         |                              |          |                              |          |                |                |      |       |
|         |                              |          |                              |          |                |                |      |       |
|         |                              |          |                              |          |                |                |      |       |
|         |                              |          |                              |          |                |                |      |       |
|         |                              |          |                              |          |                |                |      |       |
|         |                              |          |                              |          |                | OK             | C.   | incel |
|         |                              |          |                              |          |                |                |      |       |

- 4) Fill in the Valid Quantity for each group to be on site and the Open Door Mode. Click
   or I to adjust the group order.
- 5) The valid quantity refers to the number of users in each group that must be on site to swipe their cards, user their passwords, or press their fingerprints.

Up to five valid users are allowed.

6) Click **OK**.

Step 6 Click E, and then it changes to Click E, and then it changes to State State S

## 4.5.5.3 Anti-passback

The anti-passback feature requires a person to enter and exit from the specific doors. For the same person, an entry record must pair with an exit record. If someone has entered by tailing someone else, which means there is no entry record, this person cannot unlock the door to exit.

- <u>Step 1</u> Log in to the DSS Client. On the **Home** interface, click **N**, and then in the **Applications Config** section, select **Access Control**.
- <u>Step 2</u> On the Access Control interface, click **E**.
- <u>Step 3</u> Click the **Anti-passback** tab.
- Step 4 Click Add.
- <u>Step 5</u> Configure the parameters, and then click **OK**.

| Anti-passback Config      |           | •                 | -              |  |
|---------------------------|-----------|-------------------|----------------|--|
|                           |           |                   |                |  |
|                           |           |                   |                |  |
| Device:                   |           | Anti-passback Nam | ne:            |  |
| ASC101                    |           | Anti-passback     |                |  |
|                           |           |                   |                |  |
| Time Template:            |           | Reset Time (min): |                |  |
| All-Period Template       | <b></b> , |                   |                |  |
| Remarks:                  |           |                   |                |  |
|                           |           |                   |                |  |
|                           |           |                   |                |  |
|                           |           |                   |                |  |
| Anti-passback Door Groups |           |                   |                |  |
|                           | Q +       | Add               |                |  |
|                           |           |                   |                |  |
| ▼ 🛃 🛄 ASC101              |           | roup 1            | Group 2        |  |
| 🔻 🛃 🖸 Door1               |           | or1 Reader 1 💼    | Door1 Reader 2 |  |
| 🛃 Reader 1                |           |                   |                |  |
| 🛃 Reader 2                |           |                   |                |  |
|                           |           |                   |                |  |
|                           |           |                   |                |  |
|                           |           |                   |                |  |
|                           |           |                   |                |  |
|                           |           |                   |                |  |
|                           |           |                   |                |  |
|                           |           |                   |                |  |
|                           |           |                   |                |  |
|                           |           |                   |                |  |
|                           |           |                   |                |  |
|                           |           |                   |                |  |
|                           |           |                   |                |  |
|                           |           |                   |                |  |

Figure 4-59 Anti-passback parameters

Table 4-4 User selection information description

| Parameter                  | Description                                                                                                    |                               |  |  |  |
|----------------------------|----------------------------------------------------------------------------------------------------|-------------------------------|--|--|--|
| Device                     | You can select the device to configure the anti-passback rules.                                                                                                    |                               |  |  |  |
| Anti-passback name         | You can customize the name of an ant                                                                                                    | i-passback rule.              |  |  |  |
| Reset Time(min)            | The access card becomes invalid if<br>an anti-passback rule is violated.<br>The reset time is the invalidity<br>duration.                                             |                               |  |  |  |
| Time Template              | You can select the time periods to implement the anti-passback rules.                                                                                                 | When the selected device is a |  |  |  |
| Remark                     | Description information.                                                                                                    | multi-door controller, you    |  |  |  |
| Group X<br>(X is a number) | The group sequence here is the<br>sequence for swiping cards. You can<br>add up to 16 readers for each group.<br>Each group can swipe cards on any<br>of the readers. | must set up these parameters. |  |  |  |
| Step 6 Click , and t       | hen it changes to 💽 . The function is er                                                                                                    | nabled.                       |  |  |  |

# 4.5.5.4 Multi-door Interlock

A regular access controller employs interlock within a group. To open one of the access control

channels (under normal access control), other access control channels must be closed; otherwise the door cannot be unlocked. The A&C Central Controller employs interlock across groups, where the access control channels within the same group are not interlocked, and can all be opened. However, whenever an access control channel in a group is opened, no channels of other groups can be opened. The configuration steps in this chapter are for an A&C Central Controller.

- <u>Step 1</u> Log in to the DSS Client. On the **Home** interface, click **N**, and then in the **Applications Config** section, select **Access Control**.
- <u>Step 2</u> On the **Access Control** interface, click **G**.
- <u>Step 3</u> Click the **Multi-door Interlock Config** tab.
- Step 4 Click Add.
- <u>Step 5</u> Configure the parameters, and then click **OK**.

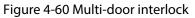

| Device:<br>Multi-door Interlock Name<br>xxxx |   |                        |           |  |
|----------------------------------------------|---|------------------------|-----------|--|
| Remarks:<br>Multi-door Interlock List        | ٩ | + Add                  |           |  |
| Veri Citta.                                  |   | Group 1<br>10.35 Door1 | Group 2 🛢 |  |
|                                              |   |                        |           |  |

Table 4-5 Parameters

| Parameter                    | Description                                        |                             |
|------------------------------|----------------------------------------------------|-----------------------------|
| Device                       | You can select the device to set up inter-lo       | ck.                         |
| Multi-door Interlock<br>Name | You can customize the name of the inter-lock rule. |                             |
| Remark                       | Description information.                           | When the selected device is |

| Parameter                    | Description                                                                                                    |                                                                  |
|------------------------------|----------------------------------------------------------------------------------------------------|------------------------------------------------------------------|
| Multi-door Interlock<br>List | You can set up inter-lock across different<br>door groups. If a door in Group 1 is<br>opened, no doors can be opened in<br>Group 2 until all doors in Group 1 are<br>closed. | a multi-door controller, you<br>must set up these<br>parameters. |
|                              | Supports up to 16 door groups, with up to 16 doors in each group.                                                                                                    |                                                                  |
| Step 6 Click , and           | then it changes to 💽. The function is enab                                                                                                    | led.                                                             |

## 4.5.5.5 Remote Verification

For devices with remote verification, when users unlock the doors with card, fingerprint, or password in the specified time period, it must be confirmed on the platform client before the access controller can be opened.

- <u>Step 1</u> Log in to the DSS Client. On the **Home** interface, click **N**, and then in the **Applications Config** section, select **Access Control**.
- Step 2 On the Access Control interface, click 🖪.
- Step 3 Click the **Remote Verification** tab.
- Step 4 Click Add.

Figure 4-61 Add remote verification

| Time Template:       |   |  |
|----------------------|---|--|
| All-Period Template  |   |  |
| Select Door Channel: |   |  |
|                      | Q |  |
| 🕶 🔳 🗔 Root           |   |  |
| 🔻 🔳 📅 ASC            |   |  |
| - 🔽 🚨 👘 118          |   |  |
| 🔽 🔲 Doorl            |   |  |
|                      |   |  |
|                      |   |  |
|                      |   |  |
| ▶ 🗌 🛄 DFH 🛄          |   |  |
|                      |   |  |
|                      |   |  |
|                      |   |  |
|                      |   |  |
|                      |   |  |
|                      |   |  |
|                      |   |  |
|                      |   |  |
|                      |   |  |
|                      |   |  |

- Select Time Template and access control channel, and click OK. Step 5
- <u>Step 6</u> Click , and then it changes to . The function is enabled. After the setup, door unlocking by card, fingerprint, or password that takes place in the corresponding access control channel triggers a pop-up on the client. You can choose to unlock the door or ignore it by clicking the corresponding button, and the pop-up automatically disappears.

# 4.5.6 Configuring Time Templates

Configure time templates for different access control strategies. For example, you can create a template that first-card unlock is only valid within the periods you defined.

- Log in to the DSS Client. On the **Home** interface, click **N**, and then in the **Applications** Step 1 Config section, select Access Control.
- Click 🖪. Step 2
- Click Create Time Template from the Time Template drop-down list when adding or Step 3 editing a door group.

| ime Template Name      |                     | mplate Deta |             |            |       |             |       |       |         |        |           |    |
|------------------------|---------------------|-------------|-------------|------------|-------|-------------|-------|-------|---------|--------|-----------|----|
| All-Period Template    | Time Template Name: |             |             |            |       | Copy From:  |       |       |         |        |           |    |
| Weekday Template       |                     |             |             |            |       |             |       |       |         |        |           |    |
| Weekend Template       |                     |             |             |            |       |             |       |       |         |        |           |    |
| + Create Time Template | 69                  |             | 00:00 02:00 | 04:00 06:0 | 00:80 | 10:00 12:00 | 14:00 | 16:00 | 18:00 2 | 0:00 2 | 2:00 24:0 | 00 |
|                        | ප                   | Monday      | /:          |            |       |             |       |       |         |        |           | ۵  |
|                        | ම                   | Tuesday     | /:          |            |       |             |       |       |         |        |           | ø  |
|                        | ø                   | Wednesday   | <i>r</i> :  |            |       |             |       |       |         |        |           | ₽  |
|                        | ශ                   | Thursday    | /:          |            |       |             |       |       |         |        |           | ٥  |
|                        | ප                   | Friday      | <i>r</i> :  |            |       |             |       |       |         |        |           | ₽  |
|                        | ප                   | Saturday    | /:          |            |       |             |       |       |         |        |           | ٥  |
|                        | G                   | Sunday      | /:          |            |       |             |       |       |         |        |           | ₽  |
|                        |                     |             |             |            |       |             |       |       |         |        |           |    |

#### Figure 4-62 Time template

Step 4

Enter the template name, set time periods, and then click **OK**.

There are two ways to set time periods:

- Drag your mouse cursor on the time bars to select time sections. To remove a selected time section, click on the time bar and drag.
- Click , and then set time periods in the **Period Setup** dialog box. You can add up to 6 periods.

### 

To use an existing template, select the **Copy From** check box and then select a template in the drop-down list.

# 4.5.7 Configuring Holidays

Log in to the DSS Client. On the **Home** interface, click **N**, and then in the **Applications** <u>Step 1</u>

#### Config section, select Access Control.

<u>Step 2</u> Click **Add Holiday Schedule** from the **Holiday Schedule** drop-down list when adding or editing a door group.

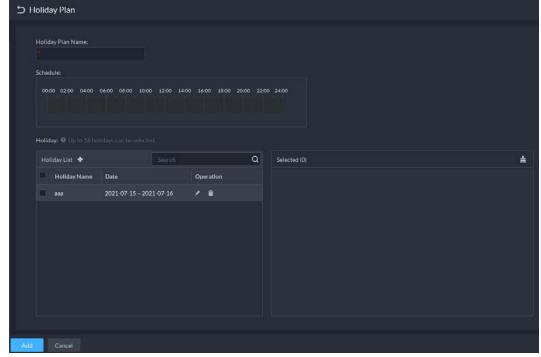

Figure 4-63 Add a holiday schedule

<u>Step 3</u> Configure the parameters.

- 1. Enter a holiday schedule name.
- 2. Configure the periods in the **Schedule** section.
- 3. Click 🚺 to add a holiday: Enter the holiday name, set a start date, and how many days this holiday lasts, and then this holiday will be effective within the periods you set from the previous step.
- Step 4 Click Add.

### **4.5.8 Configuring Access Control Devices**

After an access control device is added, and if it is online, you can restart and upgrade it, and synchronize device time.

- <u>Step 1</u> Log in to the DSS Client. On the **Home** interface, click **N**, and then in the **Basic Config** section, select **Device**.
- Step 2 Click 🚟.
- <u>Step 3</u> Select an access control device from the device tree.

| Figure 4-64 Select an access control device |   |              |       |                             |  |
|---------------------------------------------|---|--------------|-------|-----------------------------|--|
| Config                                      |   | 220          | )     |                             |  |
| Search                                      | Q | • IP Ad      |       |                             |  |
| ✓ III Root                                  |   |              | 11.12 | Concentration of the second |  |
| ► 👬 aa                                      |   |              |       |                             |  |
| 🕨 📅 test-dms                                |   | Config       |       |                             |  |
| 🕨 📅 Build3                                  |   | Device Updat | te    | Device Reboot               |  |
| <b>▼</b>                                    |   |              |       |                             |  |
| ► 🛄 220                                     |   |              |       |                             |  |
| ▶ 📅 pyf-1                                   |   |              |       |                             |  |
| A root                                      |   |              |       |                             |  |

<u>Step 4</u> Configure access control devices.

- Click **Device Reboot** to restart the device.
- Click Device Update, select the update file, and then click Upgrade to update the device.

#### $\square$

To go to the configuration interface of an access controller, click 🧕 at the upper-right corner.

# **4.5.9 Configuring Door Information**

You can configure door status, Always-Open or Always-Close period, alarm and more.

- Log in to the DSS Client. On the **Home** interface, click **N**, and then in the **Basic Config** <u>Step 1</u> section, select **Device**.
- <u>Step 2</u> Select a door channel in the device tree, and then click **Door Config** on the right side.
- <u>Step 3</u> Configure door information, and then click **OK**.

| Figure 4-65 | Door co | nfiguration |
|-------------|---------|-------------|
|-------------|---------|-------------|

| <b>Door Config</b>                              |                |                 |     |
|-------------------------------------------------|----------------|-----------------|-----|
|                                                 |                |                 |     |
| Reader Direction:<br>In Reader 1 ≓ Out Reader 2 |                |                 |     |
| Door Status:                                    |                |                 |     |
| Normal                                          | <b>•</b>       |                 |     |
| NO Period: 💽                                    |                | NC Period:      |     |
| All-Period Template                             |                |                 |     |
|                                                 |                |                 |     |
| Enable Door Sensor:                             |                |                 |     |
|                                                 |                |                 |     |
| Enable Alarm: 🕒                                 | mote Exceeding |                 |     |
|                                                 |                | , <b></b>       |     |
| Admin Password:                                 |                |                 |     |
|                                                 |                |                 |     |
| Unlock Duration:                                |                | Unlock Timeout: |     |
| 5                                               | sec            |                 | sec |
|                                                 |                |                 |     |
| Unlock Method:                                  |                |                 |     |
| OR                                              | • ⑦            |                 |     |
| 🗹 Card 🛛 🔽 Fingerprints                         | Password       | Face            |     |
|                                                 |                |                 |     |
|                                                 |                |                 |     |
|                                                 |                |                 |     |
|                                                 |                |                 |     |
|                                                 |                |                 |     |
|                                                 |                |                 |     |
| Copy to                                         |                |                 |     |

The interface is only for reference, and might vary with different access control devices.

Table 4-6 Parameters

| Parameter            | Description                                                                       |
|----------------------|-----------------------------------------------------------------------------------|
| Set reader direction | Indicates the in/out reader based on the wiring of ACS.                           |
| Door Status          | Set access control status to Normal, Always Open, or Always Close.                |
| NO Period            | If enabled, you can set up a period during which the door is always open.         |
| NC Period            | If enabled, you can set up a period during which the door is always closed.       |
| Door Sensor Enable   | You can only enable intrusion and timeout alarms when the door sensor is enabled. |

| Parameter            | Description                                                                                                    |  |
|----------------------|----------------------------------------------------------------------------------------------------|--|
| Enable Alarm         | <ul> <li>Intrusion: If the door is unlocked by methods you have not configured, the door contact is split and triggers an intrusion alarm.</li> <li>Unsuccessful Attempts Exceeding Limit: If failed to unlock the door for certain times, an alarm will be triggered.</li> <li>Duress: Entry with the duress card, duress password, or duress fingerprint triggers a duress alarm.</li> <li>Timeout: Unlock duration timeout triggers a timeout alarm.</li> </ul>                                                                |  |
| Admin Password       | Enable this function, and then you can use a super password to unlock the door. See "4.5.4 Configuring Super Passwords".                                                                                                    |  |
| Unlock Duration      | Sets up for how long the door will unlock. The door locks automatically after the duration.                                                                                                    |  |
| Unlock Timeout       | Unlock duration exceeding the <b>Unlock timeout</b> triggers a timeout alarm.                                                                                                    |  |
| Multi-door interlock | Select whether to enable your multi-door interlock configuration. See "4.5.5.4 Multi-door Interlock".                                                                                                    |  |
| Unlock Method        | <ul> <li>You can use any one of the methods, card, fingerprint, face, and password, or their combinations to unlock the door.</li> <li>Select And, and select unlock methods. You can only open the door using all the selected unlock methods.</li> <li>Select Or and select unlock methods. You can open the door is one of the ways that you configured.</li> <li>Select Unlock by period and select unlock mode for each tim period. The door can only be opened by the selected method within the defined period.</li> </ul> |  |

# 4.6 Video Intercom

### 4.6.1 Preparations

Make sure that the following preparations have been made:

- Access control devices are correctly deployed. For details, see the corresponding user's manuals.
- Basic configurations of the platform have been finished. To configure, see "3 Basic Configurations".
  - When adding video intercom devices on the **Device** interface, select **Video Intercom** as the device category.
  - When adding access control devices that support intercom, select **Device Category** to Access Control in Login Information, and then select **Door Station access Controller** or Fence Station Access Controller according to the type of your device.

```
\square
```

• The system creates personnel information automatically when you add VTH. It extracts room number from VTH SIP. This number is used as person ID.

• Any configuration modification on the device will not be reported to the platform. You need to go to the device modification interface of Web Manager to manually synchronize the modification.

# 4.6.2 Configuring Building/Unit

Make sure the status of building and unit of the DSS client is the same as the VTO. If building and unit are enabled on the platform, they must also be enabled on the device, and vice versa; otherwise, the VTO will be offline after being added. That also affects the dialing rule. Take room 1001 unit 2 building 1 as an example, the dialing rule is as follows after it is enabled:

- If building is enabled while unit is not, the room number is "1#1001".
- If building is enabled, and unit is enabled as well, the room number is "1#2#1001".
- If building is not enabled, and unit is not enabled either, the room number is "1001".
- <u>Step 1</u> Log in to the DSS Client. On the **Home** interface, click **N**, and then in the **Applications Config** section, select **Video Intercom**.
- Step 2 Click III.
- <u>Step 3</u> Enable or disable building and unit as required, and then click **OK**.

### 4.6.3 Setting Private Password

Set room door passwords so that the room door can be opened by entering password on the VTO (outdoor station).

#### $\square$

Make sure that contacts are sent to the VTO; otherwise you cannot set private password.

- <u>Step 1</u> Log in to the DSS Client. On the **Home** interface, click , and then in the **Applications Config** section, select **Video Intercom**.
- <u>Step 2</u> Click 🌄.
- Step 3 Select a VTO, and then you can see all the VTHs linked to this VTO.
- Step 4 Select a VTH and click 🐻 or select several VTHs and click **Change Password**.
- <u>Step 5</u> Enter password, and then click **OK**.

You can use the new password to unlock on the VTO.

### 4.6.4 APP User

You can view information of APP users, freeze user, modify login password and delete user.

APP user can register by scanning the QR code on VTH. For details, see DSS APP User's Manual.

<u>Step 1</u> Log in to the DSS Client. On the **Home** interface, click **N**, and then in the **Applications Config** section, select **Video Intercom**.

<u>Step 2</u> Click 🔤.

Table 4-7 Parameter description

| Operation                            | Description                                                                                                    |
|--------------------------------------|----------------------------------------------------------------------------------------------------|
| Freeze APP user                      | The APP user cannot log in for 600 s after being frozen.<br>The account will be frozen when invalid password attempts exceeds 5 by an<br>APP user.                                                                                                    |
| Change APP<br>user login<br>password | <ul> <li>Click and enter a new password on the Reset Password interface, and then click OK.</li> <li>The password must be 8 to 16 characters and must include numbers and letters.</li> <li>Click to display password, or to mask password.</li> </ul> |
| Delete APP user                      | Click 🛅 to delete APP users one by one, or select multiple APP users, click <b>Delete</b> , and then follow the instructions to delete the users.                                                                                                    |

# 4.6.5 Synchronizing Contacts

Synchronize contacts information to VTO and then you can view contacts on the VTO or its web interface.

- <u>Step 1</u> Log in to the DSS Client. On the **Home** interface, click **N**, and then in the **Applications Config** section, select **Video Intercom**.
- Step 2 Click 🗖.
- <u>Step 3</u> Select an organization node (VTO), and then click **Send Contacts**.
- <u>Step 4</u> Select one or more VTHs as needed, and then click **OK**. Now you can view contacts on the VTO or web interface.

# 4.6.6 Call Management

Create device group, management group and relation group respectively and define restricted call relations. This function is only available for the system account user.

A

Click 🗿 on the interface of device group, management group or relation group, the system will restore management group and relation group to their original status.

### 4.6.6.1 Configuring Device Group

VTOs and VTHs can only call each other when they are added into the same device group. DSS will automatically generate corresponding device group when VTO, second confirmation station and fence station are added.

- Add VTOs and access control devices that support intercom, and then a device group will be automatically generated. Add VTHs from the same unit into the group, and realize mutual call between VTH and VTO within the group.
- Add second confirmation stations and automatically generate a device group. Add them to the group together with the VTHs of the same room, and realize mutual call between VTHs and second confirmation stations within the group.

- Add fence stations and automatically generate a device group. Add all the VTHs into the group to realize mutual call between fence stations and all the VTHs.
- Add VTHs. If the VTHs are connected to unit VTO, second confirmation station, fence station, they will be automatically added to the device group, and realize mutual call among unit VTOs, second confirmation stations and fence stations.

```
\square
```

VTHs from different device groups can call each other.

#### 4.6.6.2 Adding Management Group

Management group is to make groups for administrators, and realize relation binding of one to one, one to many or many to many. Administrators include DSS administrator and VTS. If there is a default management group, VTS will be automatically added to the management group when it is added.

 $\square$ 

- Before configuring management group, you need to create users, select video intercom menu permission and device permission, and add new users to the management group.
- After using system user account to configure group relation, you need to switch to new user to log in. If the system account is logged in on multiple clients, you cannot use it to make calls.
- <u>Step 1</u> Log in to the DSS Client. On the **Home** interface, click **N**, and then in the **Applications Config** section, select **Video Intercom**.
- Step 2 Click 🌉.
- <u>Step 3</u> Click Manage H Group Config.
- Step 4 Click Add Group.
- <u>Step 5</u> Enter group name, select administrator account or VTS, and click **OK**. The added management group is displayed in the list.
  - $\square$
  - To transfer members, click 📝 and move the member to other groups.
  - To manage group members, click S to add or delete group members.

| Add Manager Group   | X           |
|---------------------|-------------|
| Group Name:         |             |
| Control Permissions | Selected(0) |
| Search Q            |             |
| Select All          |             |
| system              |             |
| 0000001             |             |
| 00000002            |             |
| 123                 |             |
| Clw                 |             |
| pyf                 |             |
|                     | OK Cancel   |

#### Figure 4-66 Edit manager group

#### 4.6.6.3 Configuring Group Relation

Link device groups and management groups, and VTOs or VTHs in a device group can only call administrators or VTSs of a linked management group. There are two situations for creating relation:

- A device group only links to one management group. Any device in the group can call administration with one click, all the bound administrators within the management group will generate ring bell. At this moment, all other ring bells will stop as long as there are no administrator answers. The device call request can be rejected as long as all the administrators reject to answer.
- A device group links to several management groups. There is priority among several management groups. When any device in the group calls administrator with one click, and all the online administrators of management group with highest priority will generate ring bell. If no administrator answers, then it will call next management group. The interval between two calls is 30 seconds; it can skip up to one management group. If neither of two groups answer, then the device prompts call overtime, no response.
- <u>Step 1</u> Log in to the DSS Client. On the **Home** interface, click **N**, and then in the **Applications Config** section, select **Video Intercom**.
- Step 2 Click 🌉
- Step 3 Click Relation Group Config.
- Step 4 Click Add.
- <u>Step 5</u> Enter a name, select device group and management group, and then click **OK**.

Figure 4-67 Add a group relation

| Add Relation Group         |           |                          |               | ×         |
|----------------------------|-----------|--------------------------|---------------|-----------|
|                            | Grou<br>• | p Name:                  |               |           |
| Device Group               |           | Management Group         |               |           |
| Search                     | ۹         | Search Q                 |               |           |
| Select All                 |           | Select All               | Management Gr | Operation |
| Unit VTO Group3 (6#6#6001) |           | Default Manager Group(4) |               |           |
| Unit VTO Group4 (8001)     |           | 123(2)                   |               |           |
|                            |           |                          |               |           |
|                            |           |                          |               |           |
|                            |           |                          |               |           |
|                            |           |                          | 0             | K Cancel  |

Added relation group is displayed in the list. If there are several relation groups, you can click **•** or **•** to adjust priority level. When there is a call, the online administrators with the highest priority will generate ring bell first.

# 4.7 Attendance Management

Configure attendance devices, attendance shifts and periods, so as to manage attendance records and reports.

### 4.7.1 Preparations

Make sure that the following preparations have been made:

- Attendance devices are correctly deployed. For details, see the corresponding user's manuals.
- Basic configurations of the platform have been finished. To configure, see "3 Basic Configurations".
  - When adding attendance devices on the **Device** interface, select **Access Control** as the device category.
  - Personnel information is added correctly. For details, see "4.3 Personnel and Vehicle Information Management".

### 4.7.2 Configuring Attendance Terminal

Make sure that access controller is used as the attendance device for check-in and check-out, recording attendance information, and uploading attendance data.

- <u>Step 1</u> Log in to the DSS Client. On the **Home** interface, click **N**, and then in the **Applications Config** section, select **Attendance**.
- <u>Step 2</u> Click distance **Step 2** Click distance **Step 2**Click distance **Step 2** Click distance **Step 2** Click distance **Step 2**Click distance **Step 2**Click distance **S**

Attendance Config

Figure 4-68 Attendance terminal

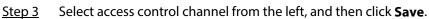

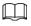

You search for the devices you need.

### 4.7.3 Configuring Statistics Rule

The smallest timing unit of swiping card is minute. Seconds will be rounded up or down. For example, if you swipe your card at 09:00:01 and the rule is set to round down, then the time of you swiping the card is 09:00; if the rule is set to round up, then the time of you swiping the card it is 09:01.

Step 1 Click 🔯 at the lower left corner on the interface of **Attendance**, select **Statistics Rule**.

#### Figure 4-69 Statistical rule

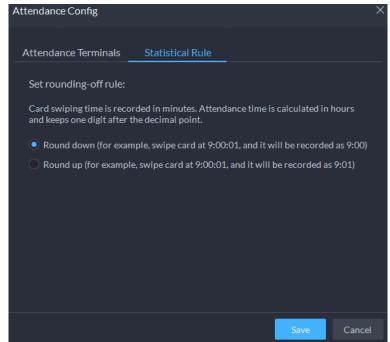

<u>Step 2</u> Select rule and click **Save**.

# 4.7.4 Configuring Attendance Period

Set attendance period, which can be used as time evidence to judge if a person is late, on time, or leaves early.

- <u>Step 1</u> Click on the interface of **Attendance**.
- <u>Step 2</u> Click **Add** on upper-left corner of the interface.
- <u>Step 3</u> Set parameters of attendance period.
  - Fixed attendance requires you to sign in and sign out during the fixed hours.
     Click I to add another working period. You can set up two working periods at most.

| Add Attendance Period                                                                       |                             |                         |  |
|---------------------------------------------------------------------------------------------|-----------------------------|-------------------------|--|
| Basic Info                                                                                  |                             |                         |  |
| Period Name:                                                                                | Attendance Mode:            |                         |  |
| Color:                                                                                      |                             |                         |  |
| Red 💌                                                                                       |                             |                         |  |
| Attendance Period                                                                           |                             |                         |  |
| Working Time:<br>09:00 \$ - 17:00 \$ (Total duration<br>Time span does not exceed 24 hours. |                             | Working Hour:<br>8.0 \$ |  |
| Valid Check-in Time:<br>08:00 \$ - 10:00 \$                                                 |                             | 🐼 Shall check in        |  |
| Valid Check-out Time:                                                                       |                             | Shall check out         |  |
|                                                                                             |                             | +                       |  |
| Attendance Rule                                                                             |                             |                         |  |
| Allow Late Time (Minutes):                                                                  | Allow Early Time (Minutes): |                         |  |
| Save                                                                                        |                             |                         |  |

#### Figure 4-70 Set attendance time

#### Table 4-8 Fixed attendance parameters

| Parameter       | Description                                                                                                    |
|-----------------|----------------------------------------------------------------------------------------------------|
| Period Name     | Custom period name, used to recognize period, such as early shift and night shift.                                                                                                    |
| Color           | Set corresponding color of period, and corresponding color will be directly displayed on calendar when making shift for personnel, and quickly identify shift information.                                                                                                    |
| Attendance Mode | Set as <b>Fixed Attendance</b> .                                                                                                    |
| Working Time    | Set corresponding working hour of period. Attendance time supports cross-day, but not exceeds 24 hours. One attendance period supports max two types of attendance time.                                                                                                    |
| Working Hour    | Fill in according to actual situation.                                                                                                    |
|                 | If working time is set from 09:00 to 18:00, then valid sign-in time can be set as 08:00-10:00, valid sign-out time can be set as 16:00-18:00.                                                                                                    |
|                 | Configuration rules are as follows:                                                                                                    |
|                 | <ul> <li>The start time of valid sign-in time is earlier than or equal to start</li> </ul>                                                                                                    |
|                 | working time (09:00), the end time of valid sign-in time should be later                                                                                                    |
| Valid Check-in  | than start working time (09:00), earlier than start time of valid sign-out                                                                                                    |
| Time            | time. If there are several sign-in records within valid sign-in time, then                                                                                                    |
|                 | the earliest record is considered as sign-in time.                                                                                                    |
|                 | • The start time of valid sign-out time is later than the end time of valid sign-in time, earlier than end working time (18:00), the end sing-in time of valid sign-out time is later than or equal to end working time (18:00). If there are several sign-out records within valid sign-out time, then the earliest record is considered as sign-out time. |

| Parameter                          | Description                                                                                                    |  |  |  |
|------------------------------------|----------------------------------------------------------------------------------------------------|--|--|--|
|                                    | If working time is set from 09:00-18:00, then valid sign-in time can be set as 08:00-10:00, valid sign-out time can be set as 16:00-18:00.                                                                                                    |  |  |  |
|                                    | Configuration rules are as follows:                                                                                                    |  |  |  |
|                                    | • The start time of valid sign-in time is earlier than or equal to start                                                                                                    |  |  |  |
|                                    | working time (09:00), the end time of valid sign-in time should be later                                                                                                    |  |  |  |
| Valid Check-out                    | than start working time (09:00), earlier than start time of valid sign-out                                                                                                    |  |  |  |
| Time                               | time. If there are several sign-in records within valid sign-in time, then                                                                                                    |  |  |  |
|                                    | the earliest record is considered as sign-in time.                                                                                                    |  |  |  |
|                                    | • The start time of valid sign-out time is later than the end time of valid sign-in time, earlier than end working time (18:00), the end sing-in time of valid sign-out time is later than or equal to end working time (18:00). If there are several sign-out records within valid sign-out time, then the earliest record is considered as sign-out time. |  |  |  |
| Shall check in                     | If you set two working time, then the second working time can cancel sign<br>in, you don't have to sign in when you work at the second working time,<br>and the start time of working time can be used as sign-in time.                                                                                                    |  |  |  |
| Shall check out                    | If you set two working time, then the first working time can cancel sign in,<br>you don't have to sign out when you finish work at the second working<br>time, and the end time of working time can be used as sign-out time.                                                                                                    |  |  |  |
| Allow Late Time<br>(Minutes)       | Define the rules for being late, absence and early leave. Take the values in the snapshot as an example.                                                                                                    |  |  |  |
| Allow Early Time                   | Check in on time: Check in no later than 5 minutes.                                                                                                    |  |  |  |
| (Minutes)                          | • Later: Check in 5 minutes later, but no later than 30 minutes.                                                                                                    |  |  |  |
| Absence TimeOn                     | Absence: Check in 30 minutes later or check out 120 minutes earlier.                                                                                                    |  |  |  |
| duty _ minute later.               | <ul> <li>Leave on time: Check out no earlier than 5 minutes.</li> </ul>                                                                                                    |  |  |  |
| Absence TimeOn                     | Leave earlier: Check out 5 minutes earlier, but no earlier than 120                                                                                                    |  |  |  |
| duty _ minute                      | minutes.                                                                                                    |  |  |  |
| earlier.                           | Overtime: Check out 60 minutes later.                                                                                                    |  |  |  |
|                                    | Define overtime rule.                                                                                                    |  |  |  |
| OvertimeOff duty _<br>minte later. | If it is set to 120 minutes, off duty check-out time is later than end time of working time, and period >120 minutes, then it is recorded as overtime, overtime period is <b>Period– 120 minutes</b> .                                                                                                    |  |  |  |
| <ul> <li>Eloviblo a</li> </ul>     | ttendance just calculates whether the daily working hours of a person meets                                                                                                    |  |  |  |

• Flexible attendance just calculates whether the daily working hours of a person meets the rule according to the sign-in/out time.

| 5 A | dd Attendance Period                             |                                                           |   |
|-----|--------------------------------------------------|-----------------------------------------------------------|---|
|     |                                                  |                                                           |   |
|     | Basic Info                                       |                                                           | * |
|     | Desirablesses                                    | Attendence Made                                           |   |
|     | Period Name:                                     | Attendance  Flexible Attendance                           |   |
|     |                                                  |                                                           |   |
|     | Color:                                           |                                                           |   |
|     | Red                                              |                                                           |   |
|     |                                                  |                                                           |   |
|     | Attendance Rules                                 |                                                           | * |
|     | Work Hours:                                      | Man-Hour(Hours):                                          |   |
|     | 8.0 \$                                           | 8.0 🗘                                                     |   |
|     |                                                  |                                                           |   |
|     | Latest Check-in Time:           08:00         \$ | Latest Check-out Time:                                    |   |
|     | 00.00 -                                          | 20:37 -                                                   |   |
|     | Min Overtime (hr):                               |                                                           |   |
|     |                                                  |                                                           |   |
|     | Odd-in and even-out(the odd number of swipes i   | is check-in, and the even number of swipes is check-out). |   |
|     | Min Interval between Two Punches (min):          |                                                           |   |
|     |                                                  |                                                           |   |
|     |                                                  |                                                           |   |
| Sav | e Cancel                                         |                                                           |   |

Figure 4-71 Configure flexible attendance

Table 4-9 Free attendance parameters

| Parameter                        | Description                                                                                                    |
|----------------------------------|----------------------------------------------------------------------------------------------------|
| Period name                      | Custom period name, used to recognize period, such as flexible attendance.                                                                                              |
| Attendance mode                  | Set as Flexible Attendance.                                                                                                    |
| Color                            | Set corresponding color of period, corresponding color will be directly displayed on calendar when making shift for personnel, and quickly recognize shift information. |
| Working Hour (Hours)             | Set how many hours you have to work a day. For example, if you set 8, then it means you are required to work 8 hours.                                                   |
| Limit Final Check-in<br>Time     | Sign in after restricted time is recorded as late.                                                                                                    |
| Man-Hour (Hours)                 | Fill in working hour according to actual situation.                                                                                                    |
| Limit Final Check-out<br>Time    | You are required to sign out before the designated time, otherwise no sign out is recorded.                                                                             |
| Minimum OverTime<br>Work (Hours) | For example, working hour is 8 hours a day, and if you work overtime for 2.5 hours, then it is recorded as overtime, then you can set 10.5 here.                        |

| Parameter                                                                                                    | Description                                                                                                    |
|----------------------------------------------------------------------------------------------------|----------------------------------------------------------------------------------------------------|
| Cumulate Time For<br>Every Two<br>Punches.Minimum<br>Time Interval Between<br>Every Two Punches<br>(Minutes) | Swipe card at odd number is recorded as check-in. For example, the<br>first card-swiping is check-in. Swipe card at even number is recorded as<br>check-out. For example, the second card-swiping is check-out. It is<br>recorded swiping the card twice when the interval of two continuous<br>card swiping is larger than the defined value. |

 $\square$ 

If attendance period is already applied to attendance shift, then before deleting attendance period, go to **Attendance Shift**, modify the attendance shift, and then delete the attendance period you want.

### 4.7.5 Configuring Holidays

Set holiday time to determine overtime type.

- <u>Step 1</u> Click on the **Attendance** interface.
- <u>Step 2</u> Click **Add** at the upper-left corner of the interface.
- <u>Step 3</u> Configure the information.

|     | J                      |   |
|-----|------------------------|---|
| 5 A | dd Holiday             |   |
|     |                        | _ |
|     |                        |   |
|     | Holiday Name:          |   |
|     |                        |   |
|     |                        |   |
|     | Holiday Mode:          |   |
|     | Fixed Date             | • |
|     |                        |   |
|     | Start Date:            |   |
|     | 2021-04-16             |   |
|     |                        |   |
|     | Holiday Lenght (Days): |   |
|     | 1                      |   |
|     |                        |   |

Figure 4-72 Add a holiday

Table 4-10 Holiday parameters

| Holiday mode | Description                                                                                                    |
|--------------|----------------------------------------------------------------------------------------------------|
| Fixed Date   | Set some specific date as holiday. For example, set May 1, 2019 (Labor's day) as holiday, and lasts for 1 day, then set <b>Start Date</b> as May 1, 2019 and <b>Holiday Days</b> as 1.                                                                                                    |
| Date Cycle   | If the holiday is the fixed weekday of some week in some specific month, and<br>it cycles according to year, which can be configured as date cycle. For<br>example, if you want to set Mother's Day as holiday, and it lasts for 1 day, then<br>you can set <b>Start Date</b> as the second Sunday in May, and <b>Holiday Days</b> as 1. |
| Year Cycle   | If the holiday is fixed date and it cycles according to year, which can be<br>configured as year cycle. For example, set New Year's Day as holiday, and it<br>lasts for 1 day, then you can set <b>Start Date</b> as January 1 and <b>Holiday Days</b> as<br>1.                                                                          |

# 4.7.6 Configuring Attendance Shift

Set attendance shift according to attendance period, used for department and personnel shift.

- Step 1 Click don the **Attendance** interface.
- <u>Step 2</u> Click **Add** on the upper-left corner of the interface.
- <u>Step 3</u> Set shift details, select a day, and then click **Apply** to arrange attendance period for the day.

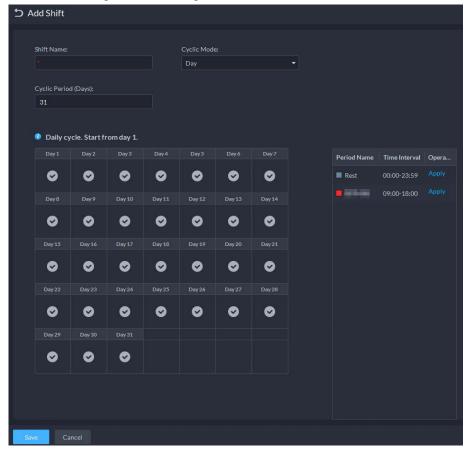

Figure 4-73 Configure attendance shifts

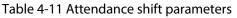

| Parameter                           | Description                                                                                                    |
|-------------------------------------|----------------------------------------------------------------------------------------------------|
| Shift Name                          | Custom period name, used to recognize shift.                                                                                                    |
| Cyclic Mode<br>Cyclic Period (Days) | Day: Start cycle from the first day, cycle period can be set as any number from 1 to 31 according to day. For example, if you set 2, then the cycle period is 2 days.                                                                                                    |
|                                     | Week: There are 7 days in a week by default, it starts cycle from Sunday,<br>and so Sunday is required to be set as the first day. Cycle period can be<br>set as any number from 1 to 4. For example, if you set 2, then 2 weeks can<br>be a cycle period.                                                 |
|                                     | Month: There are 31 days in a month by default, it starts cycle from the current day (If the date does not exist, then it will be deleted during shift arrangement), cycle period can be set as any number from 1 to 3 according to month. For example, if you set 2, then 2 months can be a cycle period. |

 $\square$ 

Delete in-use attendance shift: Go to **Shift Management Personnel Shift Arrangement**, check if there are shifts to be deleted; if yes, remove the relation, and then delete.

### 4.7.7 Shift Management

Arrange shifts for personnel or department. You can also arrange temporary shift for personnel. The shift priority is temporary shift > holiday > personnel shift > department shift.

#### 4.7.7.1 Personnel/Department Shift Arrangement

The operations for personnel shift and department shift are similar. This section takes personnel shift as an example.

- If you configure department shift, then all the personnel of the department need to conform to the shift.
- If both personnel and department are configured with shift, then the latest personnel shift shall prevail. For example, after configuring the personnel shift, and the corresponding department is configured as well, then personnel shift is based on the latest department shift.
- If the department where new personnel belong to is configured with shift, then the shift of new personnel should conform to department shift.

Step 1 Click 🖾 on the **Attendance** interface.

<u>Step 2</u> Click 📕 on the upper-left corner of the interface.

 $\square$ 

- If you need to configure shift for department, click S on the upper-left corner and enter the interface of department shift arrangement. The following operation is the same as personnel shift arrangement.
- Click 🚺 next to the personnel and you can view the shift details.
- Step 3 Select shift personnel, click 📑 to add shift information.

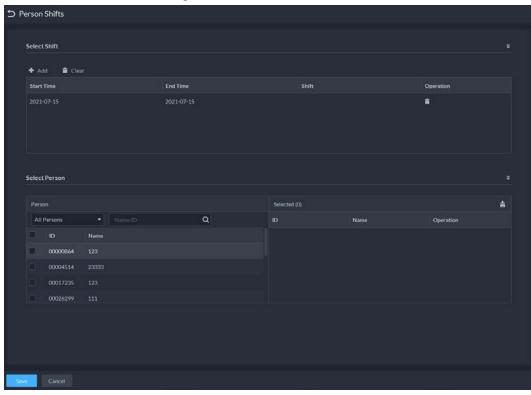

Figure 4-74 Select shifts

Table 4-12 Parameter description

| Parameter  | Description                                                                                               |
|------------|----------------------------------------------------------------------------------------------------|
| Start Time | Set start date and end date of personnel shift. Click the column of <b>Start</b>                          |
| End Time   | <b>Time</b> and display calendar, select date and time, and then click <b>OK</b> to complete date setting |
| Shift      | Select the one you need. See "4.7.7.1 Personnel/Department Shift<br>Arrangement".                         |

#### 4.7.7.2 Temporary Shift

Arrange a temporary shift when needed.

- Step 1 Click 🔤 on the **Attendance** interface.
- <u>Step 2</u> Select personnel and date.
- <u>Step 3</u> Click **Step 3** Click **Reset** to select an attendance shift as needed. You can add max. 2 attendance periods and 1 free attendance period.

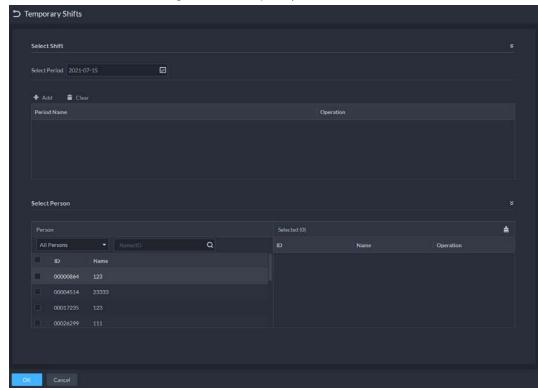

Figure 4-75 Temporary shift

<u>Step 4</u> Click **OK** and save shift information.

#### $\square$

Temporary shift can be deleted, right-click the date which is configured with temporary shift, and delete temporary shift according to system prompt.

# 4.8 Visitor Management

After appointment is made on platform, and visitor information is registered, the visitor can have access permission. Access permission is disabled after the visitor leaves.

### 4.8.1 Preparations

- Access control devices have been added into the DSS client.
- Basic configurations of the platform have been finished. To configure, see "3 Basic Configurations".

### 4.8.2 Configuring Visit Settings

- <u>Step 1</u> Log in to the DSS Client. On the **Home** interface, click **N**, and then in the **Applications Config** section, select **Visitor**.
- <u>Step 2</u> Configure the parameters.
  - Automatic visit Enable the function, and then select the channels as needed. Visitors with appointment can verify their identities on the selected channels without registering.
  - Automatic leave

- Enable the function, and then select the channels as needed. Visitors who are visiting can verify their identities on the selected channels to end their visits automatically.
- Sign out regularly: Expired visits will be automatically ended at the defined time point.
- Daily sign-out time: For visitors who do not arrive for their appointment before the daily sign-out time, their appointment will be cancelled.
- Sign out now: For visitors who missed their appointment when you click this button, their appointment will be cancelled.
- Default visitor permissions: Set default access permissions for visitors.
- Email template: You can set up an email template and automatically send emails when visitors make an appointment, arrive for their appointment, and end their visit. You can customize the email subject and content with the visitor information, such as visitor's name and ID number.
- Visitor pass remarks: Customize the content of remarks on a visitor pass.

#### Figure 4-76 Customize visitor pass remarks

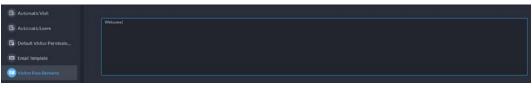

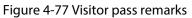

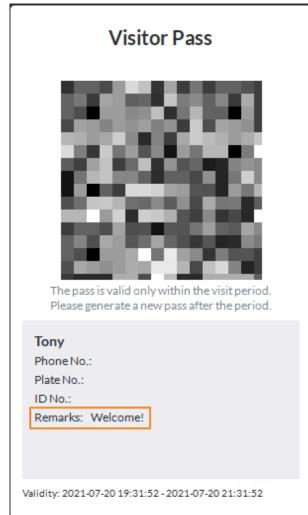

# 4.9 Entrance and Exit

Achieve vehicle entrance and exit control with the functions such as ANPR, number of parking space, alarm, and search. In case the vehicle is not recognized by the ANPR camera, visitors can use VTO to call the management center by entering password, swiping a card, fingerprint or face recognition, and then the management center can remotely open the barriers after verifying visitors' identity.

### 4.9.1 Preparations

Make sure that the following preparations have been made:

- ANPR cameras, VTO, barrier gate, general screen, display for available parking spot, and NVR are deployed. ANPR cameras are correctly added to NVR. For details, see the corresponding user's manuals.
- Basic configurations of the platform have been finished. To configure, see "3 Basic Configurations".
  - When adding an ANPR camera, select **Access ANPR Device** as the device category.
  - When adding an NVR, select **Encoder** as the device category.
  - Select Access Snapshot from Features for the corresponding NVR channels.
  - When adding VTO, select **Video Intercom** as the device category.

#### $\square$

Make sure the status of building and unit of the DSS client is the same as the device. If building and unit are enabled on the platform, they must also be enabled on the device, and vice versa.; otherwise, the VTO will be offline after being added. For details, see "4.6.2 Configuring Building/Unit".

♦ Add a screen.

Add a general LED screen or display for available parking space. Select **LED Device** as the device category. Dahua screen and Jiuzhou screen are supported as the display for available parking space.

On the **Device Config** interface, select the display for available parking space, and then select character color and the contents to be displayed. The contents you select here will be displayed on the screen when there is no parking space left in the parking lot.

Figure 4-78 Configure the display for available parking space

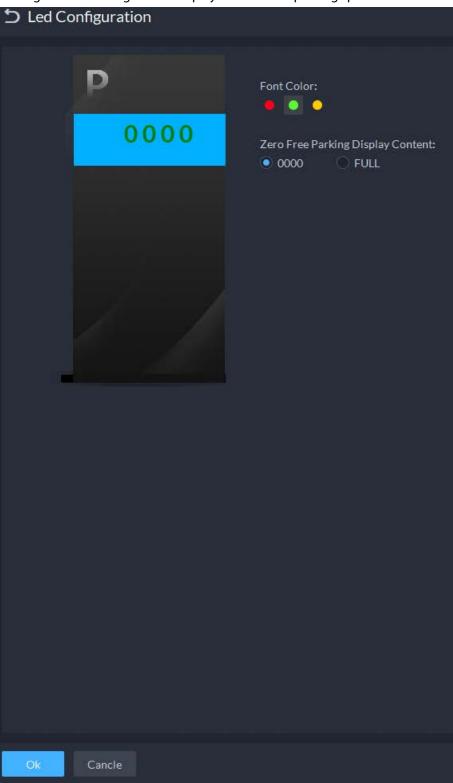

Log in to the DSS Client. On the Home interface, click , and then select Device > Device
 Config. Select the camera as needed, click Modify next to Channel Bind on the right, and then you can bind video channels for the ANPR channel. See "3.2.3 Binding Resources" for details.

This is useful when you have installed other cameras at the entrance to view and record the video of the entire background, not just the vehicle part. You can view video from the bound camera when checking the alarm details.

• The ANPR snapshots are stored in the ANPR Picture disks. On the Storage interface,

configure at least one **ANPR Picture** disk. Otherwise vehicle pictures cannot be viewed.

• If you need the VTO feature, you need to configure personnel information and assign permissions. See "4.3 Personnel and Vehicle Information Management" for details.

# 4.9.2 Configuring Parking Lot

Generally, one parking lot is considered as an area. Parking lot configuration includes setting parking space quantity, barrier control rules and other information. Bind an ANPR camera for recognizing vehicles, and a VTO (outdoor station) for recognizing human.

<u>Step 1</u> Log in to the DSS Client. On the **Home** interface, click **N**, and then in the **Applications Config** section, select **Entrance and Exit**.

Step 2 Click **1** 

<u>Step 3</u> Click **Add**, and then configure the basic information of the parking lot.

| → Add Parking Lot                        |                                                       |
|------------------------------------------|-------------------------------------------------------|
| Basic Info                               |                                                       |
| Parking Lot Name:<br>• 123               |                                                       |
| Configure Available Parking Spaces       |                                                       |
| Total Parking Spaces:                    | Available Parking Spaces:                             |
| •                                        |                                                       |
| Auto overwrite when captured vehicle has | n entrance record and does not exit, the previous     |
|                                          | he vehicle is detected entering again, and the latest |

Figure 4-79 Basic information

| Table 4-13 Parameter descriptio | n |
|---------------------------------|---|
|                                 |   |

| Parameter                                      | Description                                                                                                    |
|------------------------------------------------|----------------------------------------------------------------------------------------------------|
| Parking Lot Name                               | To differentiate from other parking lots.                                                                                           |
| Configure Available Parking<br>Space           | Enable and then configure the total and available parking space.                                                                    |
| Overwrite when captured vehicle does not exist | If a vehicle has entered but not exited, a new entry record will be generated when the vehicle is recognized to have entered again. |

<u>Step 4</u> Click **Next**, and then configure **Entrance/Exit Point**.

### 

You can add more than one entrance or exit points. The total number of entrance and exit points of all parking lots are 30 respectively.

- 1) Click 💽 or Add Entrance and Exit Point.
- 2) Enter a name, and then click **OK**.
- 3) If there is an entrance point, click **I** next to **Entrance**. Enter a name for the point, select a capture mode, and then add a camera, video intercom device (optional), or information display screen (optional).
  - If limited by the environment, you can install two cameras for this point, and then set **Capture Mode** to **Dual Camera** to improve the recognition rate of number plate.
  - In **Dual Camera** mode, the vehicles captured by the two cameras within the defined **Dual Camera Coordinative Time** will be considered as the same vehicle. You must properly configure the time according to the installation positions of the cameras and the distance between them.

| 🗜 Entrance 🕇               |
|----------------------------|
|                            |
| Entrance 💼                 |
|                            |
| Entrance Name              |
|                            |
|                            |
| Capture Mode               |
| Single Camera Dual Camera  |
|                            |
| Entrance/Exit Camera       |
|                            |
|                            |
| +                          |
|                            |
| L                          |
| Video Intercom             |
| 2                          |
|                            |
| +                          |
|                            |
|                            |
|                            |
| Information Display Screen |

Figure 4-80 Entrance point configuration

- 4) If there is an entrance point, click entry is next to **Exit**. Enter a name for the point, select a capture mode, and then add a camera, video intercom device (optional), or information display screen (optional).
- <u>Step 5</u> Click **Next**, and then configure passing rules.
  - Click Add in the Entrance section. Select By Point or the By Parking Lot as needed, and then select a time template within which the vehicles from the selected vehicle groups are allowed to pass. For how to create a vehicle group, see "4.9.3 Managing Vehicle Group" for details.

| righter of Add pussing fale |                                    |  |  |  |
|-----------------------------|------------------------------------|--|--|--|
| Add Passing Rule            | ×                                  |  |  |  |
| Select Entrance             | Select Entrance/Exit Vehicle Group |  |  |  |
| Search Q                    | Search Q                           |  |  |  |
| ▼ P 123                     |                                    |  |  |  |
| 🗹 🛣 1233                    |                                    |  |  |  |
|                             |                                    |  |  |  |
|                             | VIP                                |  |  |  |
|                             | General                            |  |  |  |
|                             |                                    |  |  |  |
| Time Template:              |                                    |  |  |  |
| All-Period Template         |                                    |  |  |  |
|                             |                                    |  |  |  |
|                             | OK Cancel                          |  |  |  |
|                             |                                    |  |  |  |

#### Figure 4-81 Add passing rule

- 2) Enable **All Vehicles Allowed to Pass** as needed, and then select a time template. Except for vehicles in the blocklist, all vehicles are also allowed to pass.
- 3) Enable **Allow passage while available space is 0** as needed, and then select a time template. Vehicles from the vehicle groups that you have added from previous steps are allowed to pass even when parking space is 0 within the defined period.
- 4) Select a passing rule for **Exit** as needed. For vehicle group, see "4.9.3 Managing Vehicle Group" for details.
- If you select the passing rule as Allowlist for Registered Vehicles Allowed to Pass or Passing According to Setting Rule, you can enable Allow unregistered vehicle to exit.
- 6) Enable **Send Plate Number to Device**, and then devices can determine which vehicles to let in when the platform is offline.

#### <u>Step 6</u> Click **Next**, and then configure the display for available parking space.

- 1) Click **Add**, and then select all the displays.
- 2) Select the character color and the contents to be displayed on the right.
- Step 7 Click Save and Exit.
  - 📑: Edit the passing rules of the parking lot.

- P: Edit the available parking space of the parking lot.
- Z: Edit the information of the parking lot.
- **1**: Delete the parking lot.

### 4.9.3 Managing Vehicle Group

Add similar vehicles to the same group to assign permissions by group.

General, VIP, and blocklist are three default groups. Add vehicles in them as needed.

- Step 1Log in to the DSS Client. On the Home interface, click , and then in the ApplicationsConfig section, select Entrance and Exit.
- Step 2 Click 🔄, and then click Add.

| Figure 4-82 Add a vehicle group |  |
|---------------------------------|--|
|---------------------------------|--|

| Add Vehicle Group                               |                     |                        |           |   |
|-------------------------------------------------|---------------------|------------------------|-----------|---|
| Basic Info                                      |                     |                        |           |   |
| Vehicle Group Name:  Vehicle Group Color:  Gray | Reenark:            |                        |           |   |
| Passing Rule                                    |                     |                        |           |   |
| Entrance<br>+ Add                               |                     |                        |           | ( |
| Parking Lot                                     | Entrance/Exit Point | Permitted Passing Time | Operation |   |
|                                                 |                     |                        | •         |   |
| Exit                                            |                     |                        |           |   |
| Parking Lot                                     |                     | Passing Rule           |           |   |
|                                                 |                     |                        |           |   |
|                                                 |                     |                        |           |   |

- <u>Step 3</u> Configure the vehicle group information.
  - 1) Enter a name for the group, and then select a color.
  - 2) Click **Add** to add a parking lot or entrance/exit point, and then select a time template from **Permitted Passing Time**.

#### 

The information in the **Exit** section is automatically displayed. If you want to configure passing rules, go to **Parking Lot**.

#### Step 4 Add vehicles.

- 1) Click **=**, or double-click a group, and then click **Select from Vehicle List**.
- If you want to link to a person, click on the right of Owner Info, and then click
   Select from Person List to select the person as needed. For details, see "4.3.1
   Configuring Personnel Information".
- 3) In the Vehicle Information section, enter the vehicle information. If you have linked

the vehicle to a person, you can click 🖶 to add multiple vehicles.

4) Enable Entrance and Exit Vehicle Group, click Add, select the vehicles as needed, and then configure Entrance and Exit Vehicle Group and Validity Period.

# 4.9.4 Configuring Alarms

Alarm type includes:

Blocklist alarm

Group vehicles to the blocklist as needed. An alarm is triggered when a vehicle in the blocklist is captured by an ANPR camera.

 $\square$ 

To add vehicles to the blocklist, see "4.3.2 Vehicle Management" and x"4.3.2 Vehicle Management".

- Parking overtime Alarm is triggered when the parking time of a vehicle reaches the threshold.
- No entry and exit record Alarm is triggered when vehicles in the defined group have only entrance or exit record within the defined period.

For details, see "4.1 Configuring Events".

| Event Source                                                                                     |                                                                                                    |                                                                                                    |  |  |
|--------------------------------------------------------------------------------------------------|----------------------------------------------------------------------------------------------------|----------------------------------------------------------------------------------------------------|--|--|
|                                                                                                  |                                                                                                    |                                                                                                    |  |  |
| Event Source Type                                                                                | Triggered Event                                                                                                    | Event Source                                                                                                    |  |  |
| Device<br>Video Channel<br>Alarm Input Channel<br>Access control Channel<br>Radar<br>Parking Lot | Search Q <ul> <li>Access Alarm</li> <li>Blocklist Alarm</li> <li>Parking Overtime</li> <li>No Entry and Exit Record</li> </ul> | Search       Q         Select All          j          cxxTest          1          pyf          tt          20210413 |  |  |
|                                                                                                  |                                                                                                    |                                                                                                    |  |  |

Figure 4-83 Add an event

# 4.10 People Counting Group

Create a people counting group, and then add multiple people counting rules from one or more devices. You can view the real-time and history number of people of the group.

- <u>Step 1</u> Log in to the DSS Client. On the **Home** interface, click **N**, and then in the **Applications Configuration** section, select **Intelligent Analysis**.
- <u>Step 2</u> Click **Add** at the upper-left corner.

| dd People Counting Group              |                                   |              |           |
|---------------------------------------|-----------------------------------|--------------|-----------|
| Basic Info                            |                                   |              |           |
| People Counting Group Name:           |                                   |              |           |
| Calibration Time:                     | Calibrated Number of People:<br>0 |              |           |
| Limit Number of People 🗢              |                                   |              |           |
| Red Light Threshold: 🖗                |                                   |              |           |
| Rule                                  |                                   |              |           |
|                                       | Selected(1)                       |              |           |
| Search. Q                             | Rule Name                         | Channel Name | Operation |
| 👻 🗉 🖾 Root                            | NumberStat1                       |              | ⊙ ●       |
| ▼ ■ 击 IPC                             |                                   |              |           |
| ا 🔤 🔍                                 |                                   |              |           |
| • • • • • • • • • • • • • • • • • • • |                                   |              |           |
|                                       |                                   |              |           |
|                                       |                                   |              |           |
|                                       |                                   |              |           |
|                                       |                                   |              |           |

#### Figure 4-84 Add a people counting group

<u>Step 3</u> Configure the parameters.

| Table 4-14 Parameter description |
|----------------------------------|
|                                  |

| Parameter                   | Description                                                                                                    |
|-----------------------------|----------------------------------------------------------------------------------------------------|
| People Counting Group Name  | Name of the people counting group.                                                                                                 |
| Calibration Time            | The number of the people in this group will be reset to the                                                                        |
| Calibrated Number of People | defined value at the defined time every day. The defined time also means the start of a counting cycle.                            |
| Limit Number of People      | When enabled, you can configure the red and yellow light threshold of the people in the group.                                     |
| Red Light Threshold         | When the number of people in the group reaches the defined value, the light will turn red.                                         |
| Yellow Light Threshold      | When the number of people in the group reaches the defined value but smaller than the red light value, the light will turn yellow. |
| Rule                        | Select the devices whose people counting rules you want to include in the group, and then their data will be combined together.    |

Step 4 Click Save.

# 4.11 Synthesis

Manually or regularly synchronize data in the platform to a third-party database, such as attendance data. The third-party database can use this data to generate attendance report.

<u>Step 1</u> Log in to the DSS Client. On the **Home** interface, click **N**, and then in the **System Config** section, select **Synthesis** > **Data Sync**.

Step 2 Click Add.

 $\square$ 

#### You can only add one database.

| 1. Add database            |                |
|----------------------------|----------------|
| Database Type:<br>Oracle 🗸 | Database Name: |
| IP Address:                | Port:<br>•     |
| Username:<br>•             |                |
| Password:                  |                |
| Test                       |                |
|                            |                |
|                            |                |
|                            |                |
|                            |                |
| Next Step Cancel           |                |

Figure 4-94 Add a database

<u>Step 3</u> Select the type of the database, and then enter its name, IP address, port, username and password.

#### $\square$

Click **Test**. If the connection is through, the system will prompt that it connects to the database successfully.

Step 4 Click **Next Step**.

Figure 4-95 Synchronize data

Step 5 Click Add.

Figure 4-96 Configure parameters

| Access Control |           | * Access Control Data |                   |        |                                     |
|----------------|-----------|-----------------------|-------------------|--------|-------------------------------------|
|                |           |                       |                   |        |                                     |
| Table Field    | Data Type | Data Length           | Description       | Enable | Third-party System Data Table Field |
|                |           |                       | Primary Key ID    | -      |                                     |
|                |           |                       |                   | -      |                                     |
| CHANNEL_NAME   |           |                       |                   |        |                                     |
|                |           |                       |                   |        |                                     |
| OWNER_NAME     |           |                       | Person Group Name |        |                                     |
|                |           |                       |                   |        |                                     |
|                |           |                       |                   |        |                                     |
|                |           |                       |                   |        |                                     |
|                |           |                       |                   |        |                                     |
|                |           |                       |                   |        |                                     |
|                |           |                       |                   |        |                                     |
|                |           |                       |                   |        |                                     |
|                |           |                       |                   |        |                                     |
|                |           |                       |                   |        |                                     |
|                |           |                       |                   |        |                                     |
|                |           |                       |                   |        |                                     |
|                |           |                       |                   |        |                                     |

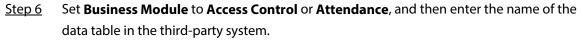

 $\square$ 

Each business module can only be added once.

- <u>Step 7</u> Click Click Cli
- <u>Step 8</u> Double-click the area under **Third-party System Data Table Field**, enter the corresponding name in the table in the third-party system.
- Step 9 Click **Step 9** Click **Step 9**

You can only configure 4:00–23:00.

Step 10 Click OK.

#### Figure 4-97 Database information

| + Add   | 8 min 4     | O Refresh     |              |           | Data Sync Details                |                      |
|---------|-------------|---------------|--------------|-----------|----------------------------------|----------------------|
| 111 i 1 | Database Na | Database Type | Connection S | Operation | Cold Still Octains               |                      |
|         |             |               |              |           | Database Info                    |                      |
|         |             |               |              |           |                                  |                      |
|         |             |               |              |           |                                  |                      |
|         |             |               |              |           |                                  |                      |
|         |             |               |              |           |                                  |                      |
|         |             |               |              |           | Synchronization Data             |                      |
|         |             |               |              |           | Business Module:                 |                      |
|         |             |               |              |           | " Access Control                 | Access Control Table |
|         |             |               |              |           |                                  |                      |
|         |             |               |              |           | Auto Sync Time                   |                      |
|         |             |               |              |           | Synchronize everyday at 04:00:00 |                      |

#### **Related Operations**

- **CO**: Turn on or off automatic synchronization. All the data will be synchronized on the first attempt, including after you delete and then add the database again. Only new data will be updated on subsequent synchronizations.
- Z: Edit the information of the database or the data that is being synchronized. You can view each synchronization result in the log. See "8.1.3 System Log".
- 🚍: Synchronize the data immediately.
- 💼: Delete the database.

# **5 Businesses Operation**

# **5.1 Monitoring Center**

The monitoring center provides integrated real-time monitoring applications for scenarios such as CCTV center. The platform supports live video, license plate recognition, target detection, access control, emap, snapshots, events, video playback, video wall, and more.

### 5.1.1 Main Interface

Provides frequently used functions such as video and event and alarm. Log in to the DSS Client. On the **Home** interface, click **H**, and then select **Monitoring Center**.

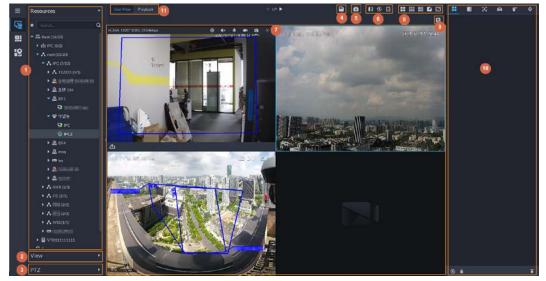

Figure 5-1 Monitoring center

Table 5-1 Interface description

| No. | Parameter                    | Description                                                                                                    |
|-----|------------------------------|----------------------------------------------------------------------------------------------------|
| 1   | Favorites and device<br>tree | <ul> <li>List of resources including devices, POS channels, and maps.</li> <li>You can search for a device or channel in the search field. Fuzzy search is supported so that you can simply enter part of the name and then select the exact one from the provided name list.</li> <li>Add, delete or rename the favorites. You can also tour the channels in favorites.</li> </ul> |

| No. | Parameter                            | Description                                                                                                    |
|-----|--------------------------------------|----------------------------------------------------------------------------------------------------|
| 2   | View                                 | <ul> <li>Save the current view of window split and video channels in the live view section, and name the view. You can directly select the view from the View tab to display it quickly next time.</li> <li>Channels under a view or view group can be displayed by tour (in turn). You can set the tour interval to be 10 s, 30 s, 1 min, 2 min, 5 min or 10 min. Maximum 100 views can be created.</li> </ul>                                              |
| 3   | PTZ                                  | PTZ control panel.                                                                                                    |
| 4   | Save view                            | Click to save current video window as a view.                                                                                                    |
| 5   | Close all windows                    | Close all windows in live view.                                                                                                    |
| 6   | Channel control                      | Control the door channels in live view.                                                                                                    |
| 7   | Real-time videos                     | Drag a channel to the windows and view its real-time video.                                                                                                    |
| 8   | Window split mode<br>and full screen | <ul> <li>Set window split mode. Supports 1, 4, 6, 8, 9, 13, 16, 20, 25, 36 or 64 splits, or click to set a customized split mode. If the live-view channel number is more than the number of current windows, then you can turn page(s) by clicking at the bottom of the interface.</li> <li>Switch the video window to Full Screen mode. To exit Full Screen, you can press the Esc key or right-click on the video and select Exit Full Screen.</li> </ul> |
| 9   | Event panel button                   | Display or hide the event panel.                                                                                                    |
| 10  | Event and alarms                     | Events and alarms.                                                                                                    |
| 11  | Live view and playback               | <ul> <li>Live view: View real-time videos.</li> <li>Playback: View recordings. See "5.1.3 Playback".</li> </ul>                                                                                                    |

### 5.1.2 Video Monitoring

View live videos. For ANPR and face cameras, you can view information of ANPR, face detection and face recognition. For video metadata cameras, you can view metadata information.

### 5.1.2.1 Viewing Live Video

View the live video of connected devices.

 $\square$ 

This section only introduces viewing live video. For POS live view, see "6.4 POS". For map live view, see "4.2 Configuring Map".

<u>Step 1</u> Log in to the DSS Client. On the **Home** interface, click **⊞**, and then click **Monitoring Center**.

<u>Step 2</u> Click 🜆.

<u>Step 3</u> View real-time video.

You can view live video in the following ways:

- Double-click a channel or drag the channel from the device list on the left to one window on the right.
- Double-click a device to view all channels under the device.
- Right-click a node, select **Tour**, and then set tour interval. The channels under this node will play in turn according to the defined interval.

#### 

- If the number of splits in the window is more than the number of online channels, video of all channels will be displayed in the window. Otherwise, click 
   If the top of the interface to turn pages.
- Close the on-going tour before starting live view.

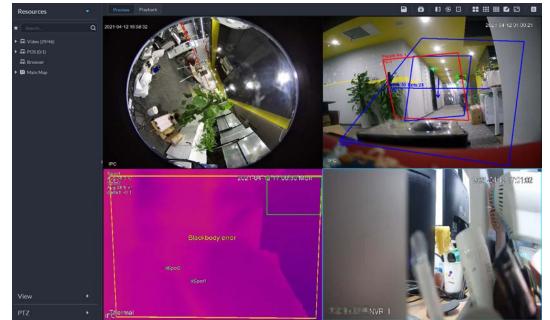

#### Figure 5-2 Live view

<u>Step 4</u> You can perform the following operations during live view.

• Display intelligent snapshots.

When viewing live video of face detection cameras, face recognition cameras, ANPR cameras, or target detection cameras, right-click the monitoring image, and then select **Start Picture Overlay**. The snapshot will be displayed on the upper-right corner of the live window. If no more images are captured, a snapshot will be displayed up to 5 s by default, and it will disappear after 5 s.

Point to the live window, and then select type of images to be displayed.

• Point to the video window, and then you can see the shortcut menu on the upper right.

Figure 5-3 Live window

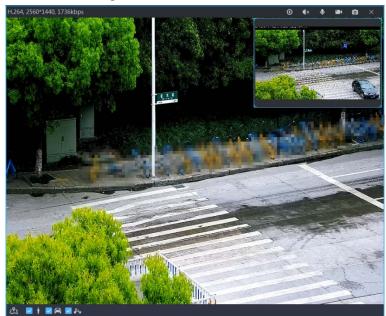

Table 5-2 Description

| lcon           | Name                   | Description                                                                                                    |
|----------------|------------------------|----------------------------------------------------------------------------------------------------|
| Θ              | Instant playback       | Open/close instant playback.                                                                                                    |
| <b>∢</b> ×     | Audio                  | Open/close audio.                                                                                                    |
| ۹              | Audio<br>communication | Open/close two-way audio.                                                                                                    |
|                | Local record           | Click it, and then the system begins to record local file and you can view the record time on the upper left. Click again, and then system stops recording and saves the file to your PC. The recorded video is saved to\DSS\DSS Client\Record by default. To change the storage path, see "8.3.5 Configuring Recording Settings". |
| ٥              | Snapshot               | Take a snapshot. The snapshots are saved to\DSS\DSS<br>Client\Picture by default. To change the snapshot storage path,<br>see"8.3.4 Configuring Snapshot Settings".                                                                                                    |
| C <sub>k</sub> | Zoom                   | Zoom in, and it supports mouse wheel zooming after zooming in the image.                                                                                                    |
| ×              | Close                  | Close the video.                                                                                                    |

• Right-click the live video, and then the shortcut menu is displayed.

The menu varies depending on device functions.

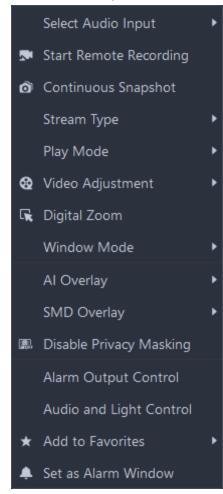

#### Figure 5-4 Live video operation menu

Table 5-3 Description

| Parameters            | Description                                                                                                    |
|-----------------------|----------------------------------------------------------------------------------------------------|
| Audio Input Selection | If the camera has more than one audio input channels, you can select<br>one or select the mixed audio. This configuration is effective with<br>both live view and playback.                                               |
|                       | Record the audio and video in the current window, and save the recordings to the path defined when configuring record plan.                                                                                               |
| Start Remote Record   | If a channel already has recorded within the same period, the video status will be overlaid over the live view.                                                                                                    |
|                       | If video storage disk is configured on the platform, the videos will be saved to the platform server.                                                                                                    |
| Continuous Snapshot   | Take snapshots of the current image (three snapshots each time by default). The snapshots are saved to\DSS\DSS Client\Picture by default. To change the snapshot storage path, see "8.3.4 Configuring Snapshot Settings". |
| Stream Type           | Select stream type as required. Generally, main stream requires the most bandwidth, and sub stream 2 the least. The smaller the bandwidth is required by the stream, the smoother the video image.                        |

| Parameters              | Description                                                                                                    |
|-------------------------|----------------------------------------------------------------------------------------------------|
| Play Mode               | <ul> <li>Real-Time Priority: The video is in real-time, but video quality might be reduced.</li> <li>Fluency Priority: The video is fluent, but video lagging might occur.</li> <li>Balance Priority: Real-time priority or fluency priority, depending on actual conditions.</li> <li>Custom: Configure the video buffer time from Local Settings &gt; Video. The larger the value, the more stable the video quality.</li> </ul>                                                                                                    |
| Video Adjustment        | Adjust the brightness, contrast, saturation, and chroma of the video for video enhancement.                                                                                                    |
| Digital Zoom            | Click it, and then click and hold the video image to zoom in on the image. Right-click the image, and then select <b>Digital Zoom</b> again to exit zooming in.                                                                                                    |
| Window Mode             | Divide one window into 4 ( <b>1+3</b> mode), 6 ( <b>1+5</b> mode). One window plays live video, and the others play local views. To play the video in normal mode, select <b>Normal Mode</b> .                                                                                                    |
| Al Overlay              | The client does not show rule lines on the live video by default. If<br>needed, you can click <b>AI Overlay</b> and enable <b>Rule Overlay</b> and<br><b>Bounding Box Overlay</b> , and then the live video shows rule lines if<br>the AI detection rules are enabled on the device. This configuration is<br>effective with the current selected channel both in live view and<br>playback.                                                                                                    |
| SMD Overlay             | Enable <b>SMD Overlay</b> to show target bounding box over live video.<br>When SMD is enabled on the device, you can enable <b>SMD Overlay</b><br>for the device channel, and then the live video will display dynamic<br>target bounding boxes. This configuration is effective with the<br>current selected channel both in live view and playback.                                                                                                    |
| Disable Privacy Masking | For a camera that supports privacy masking of human face, you can disable the masking here to view the face image.                                                                                                    |
| Alarm Output Control    | Enable or disable channel alarm input/output.                                                                                                    |
| Audio and Light Control | You can turn on or off the audio and light channels one by one or at the same time.                                                                                                    |
| Add to Favorite         | You can add the active channel or all channels into Favorite.                                                                                                    |
| Set as Alarm Window     | When selecting open alarm linkage video <b>In Preview</b> (in live<br>window) from <b>Local Settings &gt; Alarm</b> , then the video will be<br>displayed on the window which is set to alarm window. If multiple<br>alarms are triggered, the video linked to the latest alarm will be<br>opened. If the number of alarm windows is fewer than the number of<br>linkage videos, the video linked to the earliest-triggered alarm will be<br>opened. After enabling <b>Set as Alarm Window</b> , the window frame is<br>displayed in red. |

| Parameters   | Description                                                                                                    |
|--------------|----------------------------------------------------------------------------------------------------|
| Fisheye View | <ul> <li>This function is available on fisheye cameras only. When changing the video stream, the fisheye view mode will maintain the current configuration.</li> <li>According to different installation methods, the fisheye view can be varied.</li> <li>In-ceiling mount: 1P+1, 2P, 1+2, 1+3, 1+4, 1P+6, 1+8.</li> <li>Wall mount: 1P, 1P+3, 1P+4, 1P+8.</li> <li>Ground mount: 1P+1, 2P, 1+3, 1+4, 1P+6, 1+8.</li> </ul> |

• To view real-time temperature of a point on the thermal camera view, hover over that point.

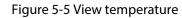

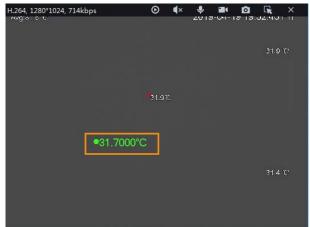

• If a channel supports electronic focus, you can enable electronic focus for it on the platform to adjust video definition and size.

The interface might vary according to the lens types of cameras. Lens types include embedded zoom lens and external CS electronic lens. The following figure is for reference only.

Figure 5-6 Live view

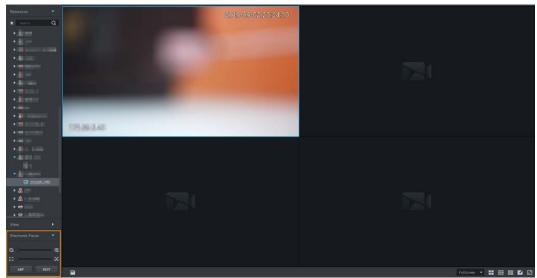

#### Table 5-4 Description

| Parameters                                                      | Description                                                                                                    |
|-----------------------------------------------------------------|----------------------------------------------------------------------------------------------------|
| Zoom +/- (for<br>embedded zoom lens)                            | Zoom in/out.<br>Click or click and hold ig or ig, or drag the slider is to the left or<br>right to zoom in/out.                                                             |
| Focus +/-                                                       | Adjust camera focus to achieve the best video definition.<br>Click or click and hold 📷 or ன, or drag the slider 🔳 to the left or<br>right to adjust focus.                  |
| Auto Focusing (for<br>embedded zoom lens)                       | Adjust image definition automatically.                                                                                                    |
| ABF (auto back<br>focusing, for external<br>CS electronic lens) | Other focusing operations are unavailable during auto focusing.                                                                                                    |
| Reset                                                           | When image definition is imperfect, or after many times of zooming or focusing operations, you can click <b>Reset</b> to reset the lens, so as to eliminate lens deviation. |

• Tour

On the live view interface, right-click a device or node, select **Tour**, and then select an interval. The channels under this device or node will be played in turn at the pre-defined interval. You can also customize the interval.

| Resources       | ×             |           |
|-----------------|---------------|-----------|
| ★ Search        | Q             |           |
| ▼ 品 Video (2/3) |               |           |
| r 😼 🛛 VI        | 0             |           |
| - <u>o</u>      |               |           |
| <b>21</b> 345   | \$%^*()12:    |           |
| ▶ <u>©</u> (    | Tour 🕨        | 10s       |
| ▶ 🖾 Map         | Device Config | 30s       |
|                 |               | 1min      |
|                 |               | 2min      |
|                 |               | 5min      |
|                 |               | 10min     |
|                 |               |           |
|                 |               | Customize |

Figure 5-7 Start tour

- ◊ To pause, click <a>[]</a>.
- ◊ To exit tour play, click ◀.
- Region of interest (Rol)

A window can be divided into 4 or 6 regions during live view. One area is used to play live video and other regions are used to zoom in regional image.

On the live view interface, right-click the window, select **Window Mode**, and then select a mode. For example, select 1+3 mode.

| r |   | ^ |   | h. |
|---|---|---|---|----|
| L |   | L |   |    |
| L |   | L |   |    |
| 2 | 1 | - | - |    |

#### To exit the Window Mode, right-click and select Normal Mode.

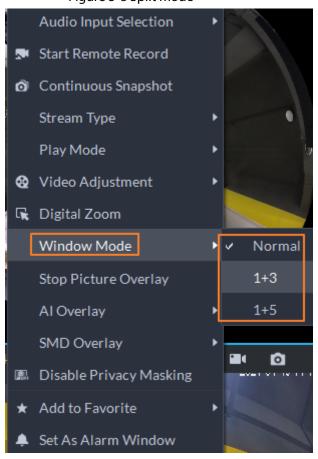

Figure 5-8 Split mode

Figure 5-9 1+3 mode

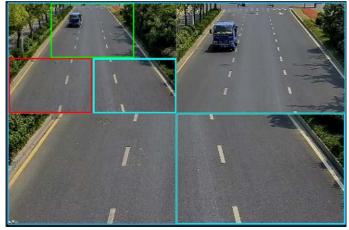

• View real-time events.

Click 🔳 to open the event panel, which displays the real-time alarm events of the channel.

- Click the event type on the top of the event panel to view the corresponding event.
- Click event record to view the snapshot. Video playback is also supported.
   Operations related to different events might be different.
- 🚳: Refreshes events in real time. 🙆: Stops refreshing.
- Click to quickly view the latest events.
- Remotely unlock the door.

When viewing the access control channel, you can remotely control the status of the door on the upper right: Normally open (1), normally closed (1), or normal status (2). You need to enter the login password of the current user before operation. Restore the door to normal status first, and then the door can be opened and closed according to defined period or through face recognition.

In the video window of the access control channel, you can remotely lock or unlock the door.

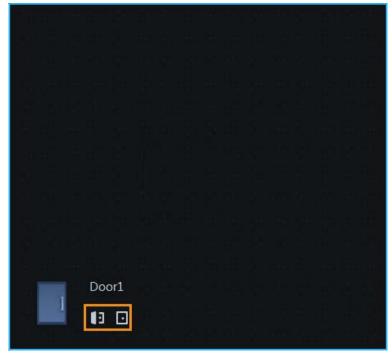

Figure 5-10 Lock/unlock the door

• Video intercom.

When viewing the video intercom channel, you can answer or hang up the call.

Figure 5-11 Video intercom

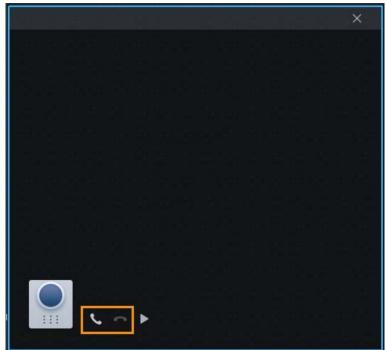

# 5.1.2.2 View

The current layout and resources can be saved as a view for quick play next time. Views are categorized into different groups, which include three levels: First-level root node, second-level grouping and third-level view. Tour is supported for first-level root node and second-level grouping. The tour time can be 10 s, 30 s, 1 min, 2 min, 5 min, 10 min, or customized (5 s–120 min). Up to 100 views can be created.

## 5.1.2.2.1 Creating View

Views are categorized into different groups, convenient for management and quick use. Group includes three levels, first-level root node, second-level grouping and third-level view.

- Step 1 Log in to the DSS Client. On the **Home** interface, click **H**, and then select **Monitoring** 
  - Center.
- Step 2 Click 🜆.
- <u>Step 3</u> Create a view group.
  - 1) Click the **View** tab.
  - 2) Right-click View, select New Folder.

Figure 5-12 Create a new folder

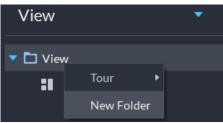

- 3) Enter a folder name, click **OK**.
- Step 4 Create view.
  - 1) Click 🔳 on the upper right corner as needed.
  - 2) Enter View Name, select View Group and click OK.

Figure 5-13 Save view

| Save View   |      |    | ×      |
|-------------|------|----|--------|
|             |      |    |        |
| View Name:  |      |    |        |
| View Group: | View |    | -      |
|             |      |    |        |
|             |      |    |        |
|             |      | OK | Cancel |

#### 5.1.2.2.2 Viewing View

Live view

On the **Monitoring Center** interface, select a view, double-click or drag it to the window to start viewing.

• Tour

On the **Monitoring Center** interface, right-click view group or root node, select **Tour** and tour period.

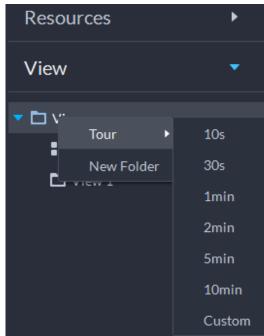

Figure 5-14 Go to video tour interface

Figure 5-15 View tour

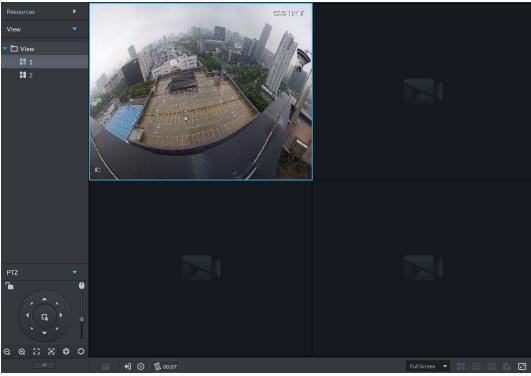

- ♦ To pause, click <a>[</a>.
- ◊ To exit tour play, click Ⅰ.

# 5.1.2.3 Favorites

Add frequently used channels to favorites to realize quick search and call.

## 5.1.2.3.1 Creating Favorites

- Step 1 Log in to the DSS Client. On the **Home** interface, click **H**, and then select **Monitoring Center**.
- <u>Step 2</u> Click 🜆.
- <u>Step 3</u> Create favorites.
  - 1) Click ★.

#### Figure 5-16 Favorites

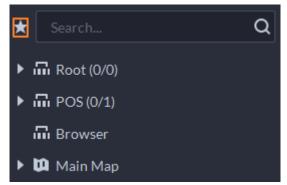

- 2) Right-click root node or created favorites, and then select New Folder.
- 3) Enter a folder name, click **OK**.
  - Lower-level favorites are generated under the selected root node or favorites.
- 4) Click 🗖.

The system goes back to the device list.

#### <u>Step 4</u> Add channels to favorites.

- In the device list, right-click a channel, and then select **Add to Favorite**.
- Right-click the window with live video, and then select Add to Favorite.

#### 5.1.2.3.2 Viewing Favorites

Live view

On **Monitoring Center** interface, click **S**, open favorites list, select favorites or channels, double-click or drag to video window and the system starts to play live video.

• Tour

On **Monitoring Center** interface, click **S**, open favorites list, select the root node or favorites, select **Tour** and then set duration. The system starts to play the channels in tour.

- ◊ To pause, click <a>[@]</a>.
- ◊ To exit tour play, click Ⅰ.

## 5.1.2.4 PTZ

Operate PTZ cameras during live view on the DSS Client.

#### 5.1.2.4.1 Configuring Preset

A preset is a set of parameters involving PTZ direction and focus. By calling a preset, you can quickly rotate the camera to the pre-defined position.

<u>Step 1</u> On the **Monitoring Center** interface, open the video of a PTZ camera.

Step 2 Click \_\_\_\_\_.

#### Figure 5-17 Go to PTZ control panel

| Resources |          |                  |
|-----------|----------|------------------|
|           | <b>I</b> |                  |
|           | A (0)    | FullScreen 💌 🔛 🔝 |

## Step 3 Click 📕.

<u>Step 4</u> Add a preset.

1) Rotate the PTZ camera to a specific point, click *specific*, enter the preset name, and then click *specific*.

# **Related Operations**

Call a preset: Click 📓 of a specific preset, and then camera will rotate to the related position.

## 5.1.2.4.2 Configuring Tour

Set Tour to enable an camera to go back and forth among different presets. Set tour to enable camera to automatically go back and forth between different presets.

## Prerequisites

You have added at least 2 presets.

## Procedure

- <u>Step 1</u> On the **Monitoring Center** interface, open the video of a PTZ camera.
- Step 2 Click \_\_\_\_.

#### Figure 5-18 Go to PTZ control panel

| Resources                   |                    |
|-----------------------------|--------------------|
|                             |                    |
| <u>p 3</u> Click <b>2</b> . | FullScreen 💌 🔛 🚺 💽 |
|                             |                    |

- <u>Step 3</u> Click №. <u>Step 4</u> Click Ø.
- Step 5 Add tours.
  - 1) Enter tour name, and click 🛨.
  - 2) Select a preset from the drop-down list on the left.
  - 3) Repeat the previous 2 steps to add more presets.
  - 4) Click **OK**.

# **Related Operations**

To start tour, click **()**, then camera goes back and forth among the presets.

## 5.1.2.4.3 Configuring Pattern

A pattern is a record of a consecutive series of PTZ operations. You can select a pattern to repeat the corresponding operations quickly. See pattern configuration instructions as follows.

## Procedure

<u>Step 1</u> On the **Monitoring Center** interface, open the video of a PTZ camera.

Step 2 Click \_\_\_\_.

#### Figure 5-19 Go to PTZ control panel

| Resources 🕨  | 162541-46223                                                                                                    |                    |
|--------------|----------------------------------------------------------------------------------------------------|--------------------|
| View 🔻       | the second second second                                                                                                    |                    |
| ▼ 🗅 View     |                                                                                                    |                    |
| 2            |                                                                                                    |                    |
|              |                                                                                                    |                    |
|              |                                                                                                    |                    |
|              |                                                                                                    |                    |
|              |                                                                                                    |                    |
| ртz <b>т</b> |                                                                                                    |                    |
|              |                                                                                                    |                    |
|              | Image: Image: Image | FullScreen 🔻 📰 🔛 💟 |

Step 3 Click 💁.

<u>Step 4</u> Click **I**, and then operate the 8 PTZ buttons of PTZ to set pattern.

Step 5 Click 🔂.

# **Related Operations**

Call pattern: Click (), and then the camera will automatically repeat the pattern that you have configured.

## 5.1.2.4.4 Configuring Scan

The camera automatically scans horizontally at a certain speed.

<u>Step 1</u> On the **Monitoring Center** interface, open the video of a PTZ camera.

Step 2 Click

#### Figure 5-20 Go to PTZ control panel

| Resources <b>&gt;</b> | E2317-2223    |                    |
|-----------------------|---------------|--------------------|
| View 🔻                | The Man And   |                    |
| View                  | A DESCRIPTION |                    |
| <b>: 1</b> 2          |               |                    |
|                       |               |                    |
| РТZ 🔻 🔮               |               |                    |
|                       |               |                    |
| <u> </u>              | • O 470001    | FullScreen 💌 📰 🚺 💽 |

Step 3 Click .

- Step 4 Click PTZ button, and rotate PTZ to the left to a position, and then click keep to set the left boundary.
- Step 5 Continue to rotate PTZ to the right to a position, and then click Notes the right boundary.
- <u>Step 6</u> Click Start scanning, then PTZ will rotate back and forth automatically within the two boundaries.

#### 5.1.2.4.5 Enabling/Disabling Pan

On the **Monitoring Center** interface, open the video of a PTZ camera. Click **••••**, and then click **•••**. PTZ rotates 360° at a specified speed. Click **•••** to stop camera rotation.

#### 5.1.2.4.6 Enabling/Disabling Wiper

Enable/disable the PTZ camera wiper. Make sure that the camera supports wiper function. On the **Monitoring Center** interface, open the video of a PTZ camera. Click . and then click ? to turn on wiper. Click ? to turn off wiper.

## 5.1.2.4.7 Enabling/Disabling Light

Turn on/off camera light . Make sure that the camera supports light. On the **Monitoring Center** interface, open the video of a PTZ camera. Click . and then click ? to turn on light. After enabling light, click ? to turn off light.

## 5.1.2.4.8 Enabling/Disabling IR Light

Turn on/off IR light. Make sure that the camera is connected to or supports IR light. On the **Monitoring Center** interface, open the video of a PTZ camera. Click **...**, and then click to enable IR light. After enabling IR light, click 👩 to disable.

#### 5.1.2.4.9 Configuring Custom Command

<u>Step 1</u> On the **Monitoring Center** interface, open the video of a PTZ camera.

Step 2 Click \_\_\_\_\_.

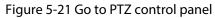

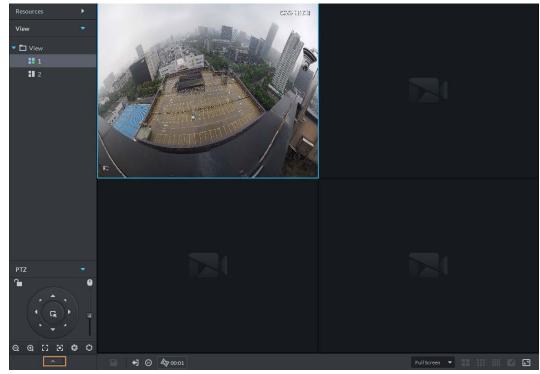

<u>Step 3</u> Enter your command in the **Command** box.

Figure 5-22 Custom command

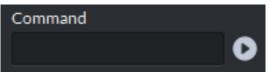

<u>Step 4</u> Click O to show the command functions.

#### 5.1.2.4.10 PTZ Menu

- <u>Step 1</u> On the **Monitoring Center** interface, open the video of a PTZ camera.
- Step 2 Click \_\_\_\_.

#### Figure 5-23 Go to PTZ control panel

| Resources  View View 1 2 2 |              |
|----------------------------|--------------|
|                            | FullScreen V |

Step 3 Click ••••.

Step 4 Click O

<u>Step 5</u> Use the panel to go to the menu configuration interface.

### Figure 5-24 Go to PTZ menu configuration interface

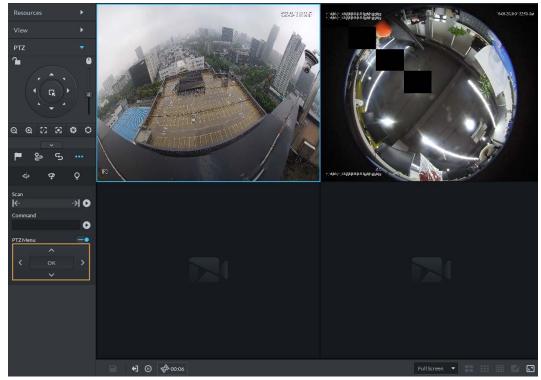

## Table 5-5 PTZ menu description

| Parameters | Description                          |
|------------|--------------------------------------|
| $\sim$     | Up/down button.                      |
|            | Left/right. Point to set parameters. |

| Parameters | Description                                                                                                    |
|------------|----------------------------------------------------------------------------------------------------|
| 0-         | Click <b>C</b> to enable PTZ menu function. System displays main menu on the monitor window.                                                                                                    |
| -•         | Click 💻 to close PTZ menu function.                                                                                                    |
| ОК         | <ul> <li>It is the confirm button. It has the following functions.</li> <li>If the main menu has the sub-menu, click <b>OK</b> to enter the sub-menu.</li> <li>Point to <b>Back</b> and then click <b>OK</b> to go to go back to the previous menu.</li> <li>Point to <b>Exit</b> and then click <b>OK</b> to exit the menu.</li> </ul> |
| Camera     | Point to <b>Camera</b> and then click <b>OK</b> to enter camera settings sub-menu interface. Set camera parameters. It includes picture, exposure, backlight, day/night mode, focus and zoom, defog, and default.                                                                                                    |
| PTZ        | Point to <b>PTZ</b> and then click <b>OK</b> to go to PTZ sub-menu interface. Set PTZ functions. It includes preset, tour, scan, pattern, rotation, PTZ restart, and more.                                                                                                    |
| System     | Point to <b>System</b> and then click <b>OK</b> to go to system sub-menu interface. Set PTZ simulator, restore camera default settings, video camera software version and PTZ version.                                                                                                    |
| Return     | Point to the <b>Return</b> and then click <b>OK</b> to go back to the previous menu.                                                                                                    |
| Exit       | Point to the <b>Exit</b> and then click <b>OK</b> to exit PTZ menu.                                                                                                    |

# 5.1.2.5 Fisheye-PTZ Smart Track

Link a PTZ camera to a fisheye camera so that when the fisheye camera detects a target, the PTZ camera automatically rotates to it and track.

#### 5.1.2.5.1 Preparations

Make sure the following preparations have been completed:

- Fisheye camera and PTZ camera are well deployed. For details, see corresponding user's manuals.
- Basic configurations of the platform have been finished. For details, see "3 Basic Configurations".
  - When adding cameras, select **Encoder** from **Device Category**.
  - Features of fisheye camera is set to Fisheye. For details, see "3.2.2.5.1 Modifying Device Information".

|                        | 5               |              |          |               |
|------------------------|-----------------|--------------|----------|---------------|
| S All Device           |                 |              |          |               |
| i≣ Basic Info          | Channel Number: | (0-1024)     |          |               |
| Video Channel          | Channel Name    | Camera Type  | Features | KeyBoard Code |
| 单 Alarm Input Channel  | attan an        | Fixed Camera | Fisheye  |               |
| 🛋 Alarm Output Channel |                 |              |          |               |
| DOS Channel            |                 |              |          |               |

Figure 5-25 Set fisheye camera features

# 5.1.2.5.2 Configuring Fisheye-PTZ Smart Track

- <u>Step 1</u> Log in to the DSS Client. On the **Home** interface, click **⊞**, and then click **Monitoring Center**.
- <u>Step 2</u> Click <u>[</u>

<u>Step 3</u> In the device tree on the left, right-click a fisheye camera, and then select **Modify Smart Track**.

Step 4 Click I next to Please select a PTZ camera to link, and then select a PTZ camera.

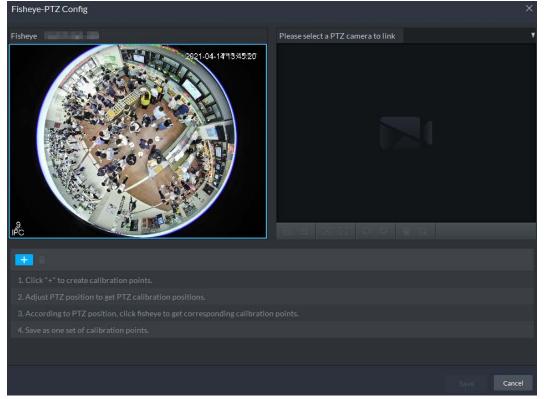

Figure 5-26 Set smart track rules (1)

<u>Step 5</u> Click + and then move the soft the fisheye on the left to select a position. Click soft of the PTZ camera to find the position. Adjust the PTZ camera to find the position and move the PTZ to the center position (The green cross on the image).

Figure 5-27 Set smart track rules (2)

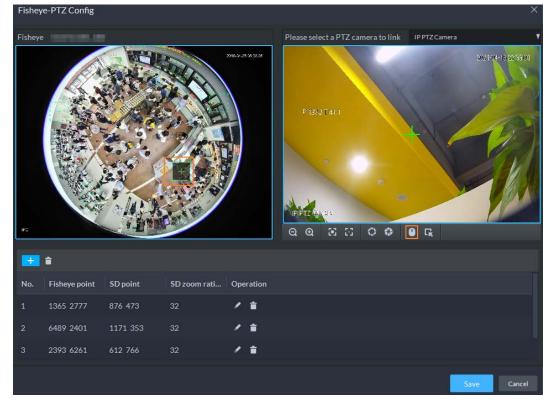

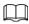

- Select 3-8 mark points on fisheye camera.
- When you find mark point on the right side of the PTZ camera, click it zoom out PTZ.
- Click 🖬 to 3D position, and when you click a certain point on the left side of PTZ camera, it will automatically move to the center.
- <u>Step 6</u> Click to save the calibration point.
   See above steps to add at least three calibration points. These three points shall not be on the same straight line.
- Step 7 Click Save.

### 5.1.2.5.3 Applying Fisheye-PTZ Smart Track

<u>Step 1</u> Log in to the DSS Client. On the **Monitoring Center** interface, select the fisheye camera on the device tree and then right-click to select **Smart Track**.

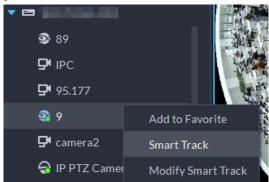

Figure 5-28 Select a smart track channel

<u>Step 2</u> Click any point on the left of fisheye, PTZ camera on the right will automatically rotate to corresponding position.

# 5.1.2.6 Bullet-PTZ Smart Track

When a target is detected in the bullet camera view, the PTZ camera can automatically go to track the target.

#### 5.1.2.6.1 Preparations

Make sure that the following preparations have been completed:

- Cameras are well deployed. For details, see corresponding user's manuals.
- Basic configurations of the platform have been finished. For details, see "3 Basic Configurations". During configuration, note that:
  - When adding cameras, select **Encoder** from **Device Category**.
  - Features of the panoramic + PTZ camera, starlight smart capture camera, or bullet-PTZ camera is set to Main Sub Track. For details, see "3.2.2.5.1 Modifying Device Information".

#### Figure 5-29 Set camera features

| S All Device           |                   |              |                |               |
|------------------------|-------------------|--------------|----------------|---------------|
| i≣ Basic Info          | Channel Number: 1 | (0-1024)     |                |               |
| Video Channel          | Channel Name      | Camera Type  | Features       | KeyBoard Code |
| Alarm Input Channel    | IPC               | Fixed Camera | Main Sub Track |               |
| 🛋 Alarm Output Channel |                   |              |                |               |
| 🛱 POS Channel          |                   |              |                |               |

## 5.1.2.6.2 Configuring Bullet-PTZ Smart Track

Relate bullet camera view to PTZ camera view. Skip this section if you use panoramic + PTZ camera.

- <u>Step 1</u> Log in to the DSS Client. On the **Home** interface, click  $\blacksquare$ , and then select **Monitoring Center**.
- <u>Step 2</u> Click 🜆.
- <u>Step 3</u> Right-click the bullet camera, and then select **Bullet-PTZ Smart Track Config**.
- <u>Step 4</u> Set bullet camera and PTZ camera parameters.
  - Separate mode: The bullet camera and PTZ camera are separate. Their login information is different. The bullet camera information is already displayed. Specify PTZ camera information as needed.
  - Bullet-PTZ camera: The bullet camera and PTZ camera are integrated in one camera. Their login information is the same.
- <u>Step 5</u> Click **Login and Link** to open the smart track calibration interface.
- <u>Step 6</u> Use the PTZ control panel to rotate the PTZ camera view on the left side to the position where the bullet camera is overlooking.
- Step 7 Click Start.

 $\square$ 

During the calibration, PTZ control is unavailable to ensure accuracy of calibration. To operate PTZ during the calibration, click **Pause**. To resume calibrating, click **Start**.

- Step 8 Calibrate coordinates.
  - Click Add next to Coordinate 1, and then two frames appear in the bullet view. Move the two frames to the same positions, and then the coordinate values appear in the boxes of the Coordinate 1.
  - 2) Repeat the previous step to finish the remaining 3 coordinate groups.
  - 3) Click Save.
  - 4) Click **OK** on the confirmation dialogue box.
  - 5) Complete the calibration of all coordinates.

The **Apply** button is highlighted on the finishing interface.

6) Click **Apply**.

#### 5.1.2.6.3 Applying Bullet-PTZ Smart Track

Smart track application includes manual positioning, 3D positioning, manual tracking, auto tracking and preset return.

## **Manual Positioning**

Click any position on the bullet image, and the PTZ will position the image to the area. Click the red spot on the bullet image, and the PTZ central point will move to the corresponding location automatically.

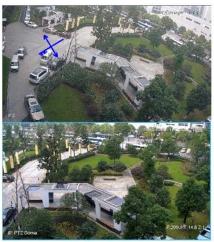

Figure 5-30 Manual positioning

Before Positioning

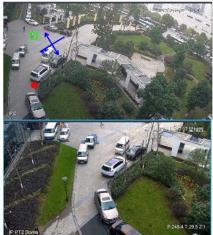

After Positioning

# **3D** Positioning

Select an area on the bullet image, and the PTZ camera will position the image to the corresponding area, meanwhile zoom in or out.

- Draw rectangular box from upper left to lower right, zoom in after being positioned by PTZ camera.
- Draw rectangular box from lower right to upper left; zoom out after being positioned by PTZ camera.

Figure 5-31 3D positioning (1)

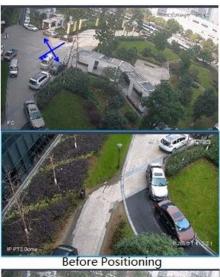

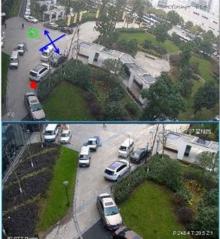

After Positioning

Figure 5-32 3D positioning (2)

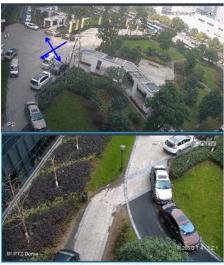

Before Positioning

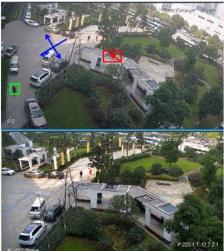

After Positioning

# Manual Track

Bullet PTZ all-in-one camera, panoramic + PTZ camera and individual bullet have been configured with smart rules. For detailed operation, see device user's manual.

IVS Overlay is required to be selected on the bullet image, enable target box overlay. Target box will be displayed only when a moving target appears in the image.

Manual track priority is higher than auto track.

Click moving target box (valid inside the box as well) in the bullet monitoring image, and the color of target box changes, PTZ camera will track the selected target.

Figure 5-33 Manual track

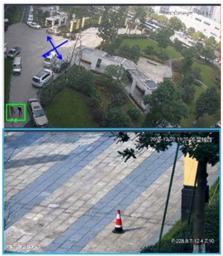

Before Tracking

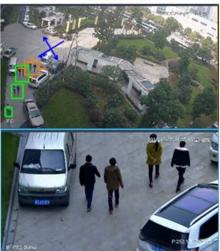

After Tracking

# Auto Track

- After auto track is enabled, when there is target triggering IVS rule in the bullet image, then PTZ camera will automatically track the target that triggers IVS rule. If there are more than two tracking targets in the image, then it will select tracking target according to trigger time.
- Bullet PTZ all-in-one camera, panoramic + PTZ camera and individual bullet have been configured with smart rules. For detailed operation, see device user's manual.
- IVS Overlay is required to be selected on the bullet image, enable target box overlay. Target box will be displayed only when there is moving target appears in the image.
- Manual track priority is higher than auto track.
- In the device list on Video Surveillance interface, select individual bullet, bullet PTZ all-in-one • camera or panoramic + PTZ camera, right-click and select **Auto Track** > **On** and enable auto track. When there is moving target in the image, then PTZ camera will track the target automatically.

| Figure 5-34 Select automatic track |               |      |
|------------------------------------|---------------|------|
| ▼ _                                | Tour          | •    |
| 🗗 IP(                              | Auto Track    | > On |
|                                    | Device Config | Off  |

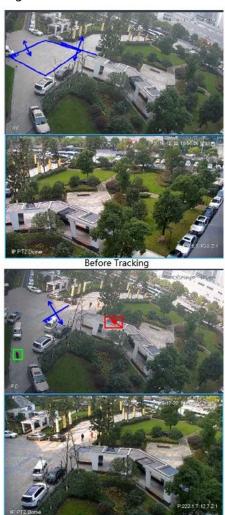

Figure 5-35 Automatic track

After Tracking

# Preset Return

Enable preset return when idle during calibration, in any status, when there is no target triggering track within the specific period on the bullet image, then PTZ image will return to the designated preset.

# 5.1.3 Playback

Play back recorded videos.

# 5.1.3.1 Playback Interface

Log in to the DSS Client. On the **Home** interface, click **H**, and then click **Monitoring Center**. Click the **Playback** tab.

#### Figure 5-36 Playback interface

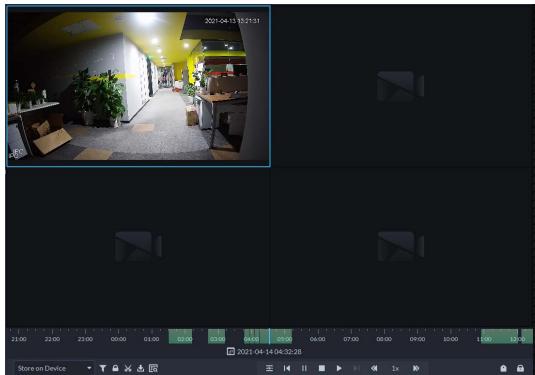

#### Table 5-6 Description

| lcon                                     | Description                                                                                                    |
|------------------------------------------|----------------------------------------------------------------------------------------------------|
| <b>A</b>                                 | Lock the video stored to the server within some period of designated channel. Locked video will not be overwritten when disk is full.                |
| *                                        | Cut video                                                                                                    |
| <b>₽</b>                                 | Download video                                                                                                    |
| T                                        | Filter video according to record type.                                                                                                    |
| E                                        | Make dynamic detection analysis over some area of the record image,<br>and it only plays back the video with dynamic image in the detection<br>area. |
| IHI                                      | Play back recording files of the same period from different channels on selected windows.                                                            |
|                                          | Stop/pause playback                                                                                                    |
|                                          | Frame by frame playback/frame by frame backward.                                                                                                    |
| 📢 1x 🕨                                   | Fast/slow playback. Max. supports 64X or 1/64X.                                                                                                    |
| 1000 1200 1400 1600<br>2018-07-18 121609 | During playback, you can drag time progress bar to play back record at the specific time.                                                            |
| Store on Server 🔹                        | Select the storage location of the video to be searched. Supports searching for the video on the platform server or storage device.                  |
|                                          | Tag records.                                                                                                    |
| 8                                        | Lock records.                                                                                                    |

# 5.1.3.2 Playing Back Recorded Videos

Step 1 Log in to the DSS Client. On the **Home** interface, click **H**, and then select **Monitoring** 

#### Center.

- <u>Step 2</u> Click the **Playback** tab.
- <u>Step 3</u> Select a channel from the device tree, and then double-click it, or drag it to the window.
- <u>Step 4</u> Select the storage path of recorded video from sever , and then click is to select the date.

Dates with blue dot means there are video recordings.

Figure 5-37 Playback interface

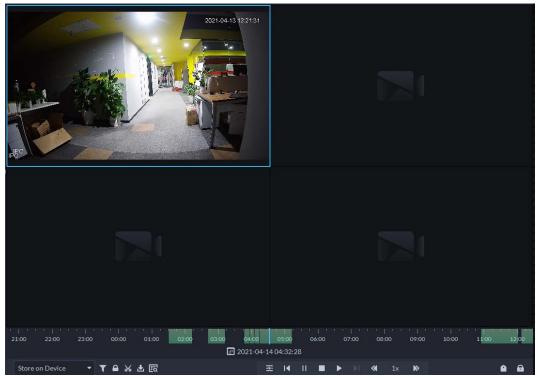

Step 5 Click **I** to play the video.

<u>Step 6</u> Hover over the video, and then the icons appear. You can perform the following actions.

Figure 5-38 Video playback

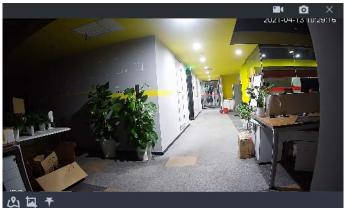

#### Table 5-7 Description

| lcon | Name            | Description                                                                                                    |
|------|-----------------|----------------------------------------------------------------------------------------------------|
|      | Local recording | Click this icon to start recording. The recorded video is stored locally. The saving path is C:\DSS\DSS Client\Record\ by default. |

| lcon | Name               | Description                                                                                                    |
|------|--------------------|----------------------------------------------------------------------------------------------------|
| 0    | Snapshot           | Take a snapshot of the current image and save it locally. The saving path is C:\DSS\DSS Client\Picture\by default.                                                                                                    |
| ×    | Close              | Close the window.                                                                                                    |
| শ্র  | Map location       | If the device has been marked on the map, click the icon to open<br>the map in a new window to display map location of the device.                                                                                                    |
| ā    | Search by snapshot | <ul> <li>Capture the target in the playback window. Click ( to select the search method, and then the system goes to the interface with search results. More operations:</li> <li>( to selection area.</li> <li>( to selection area.</li> <li>( to selection area.</li> <li>( to select the selection area.</li> <li>( to select the selection area.</li> <li>( to select the select the selection area.</li> <li>( to select the select the</li></ul> |
| Ŧ    | Тад                | Tag the videos of interest for easy search in the future.                                                                                                    |

Right-click the video, and then you can perform the following actions.

Figure 5-39 Shortcut menu

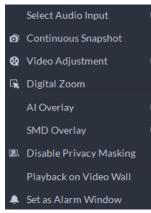

Table 5-8 Description

| Parameters             | Description                                                                                                    |
|------------------------|----------------------------------------------------------------------------------------------------|
| Select Audio Input     | If the camera has more than one audio input channels, you can select one<br>or select the mixed audio. This configuration is effective with both live<br>view and playback.                                                                                                    |
| Continuous<br>Snapshot | Take snapshots of the current image (three snapshots each time by default). The snapshots are saved to\DSS\DSS Client\Picture by default. To change the snapshot saving path, see "8.3.4 Configuring Snapshot Settings".                                                                                                    |
| Video Adjustment       | Adjust the brightness, contrast, saturation, and chroma of the video for video enhancement.                                                                                                    |
| Digital Zoom           | Click it, and then double-click the video image to zoom in the image.<br>Double-click the image again to exit zooming in.                                                                                                    |
| Al Overlay             | The client does not show rule lines over live video by default. When<br>needed, you can click <b>AI Overlay</b> and enable <b>Rule Overlay</b> and <b>Bounding</b><br><b>Box Overlay</b> , and then the live video shows rule lines if the AI detection<br>rules are enabled on the device. This configuration is effective with the<br>current selected channel both in live view and playback. |

| Parameters                 | Description                                                                                                    |  |
|----------------------------|----------------------------------------------------------------------------------------------------|--|
| SMD Overlay                | Enable <b>SMD Overlay</b> to show target bounding box over live video. When SMD is enabled on the device, you can enable <b>SMD Overlay</b> for the device channel, and then the live video will display dynamic target bounding boxes. This configuration is effective with the current selected channel both in live view and playback.                                                                                                    |  |
| Disable Privacy<br>Masking | For a camera that supports privacy masking of human face, you can disable the masking here to view the face image.                                                                                                    |  |
| Playback on Video<br>Wall  | Play the video of the current channel on video wall. Make sure that video wall is configured (see "5.1.5 Video Wall").                                                                                                    |  |
| Set as Alarm<br>Window     | When selecting open alarm linkage video <b>In Preview</b> (in live window) from <b>Local Settings &gt; Alarm</b> , then the video will be displayed on the window which is set to alarm window. If multiple alarms are triggered, the video linked to the latest alarm will be opened. If the number of alarm windows is fewer than the number of linkage videos, the video linked to the earliest-triggered alarm will be opened. After enabling <b>Set as Alarm Window</b> , the window frame is displayed in red. |  |

# 5.1.3.3 Locking Videos

Lock the video stored on the server within a period of a specific channel. The locked video will not be overwritten when disk is full.

- Step 1 Log in to the DSS Client. On the **Home** interface, click **H** and then select **Monitoring Center**.
- Step 2 Click the **Playback** tab.
- <u>Step 3</u> Select a channel from the device tree, and then double-click it, or drag it to the window.
- Step 4 Select the storage path of recorded video from surver -, and then click is to select the date.

The search results are displayed.

 $\square$ 

Dates with blue dot means there are video recordings.

#### Figure 5-40 Playback interface

| 21:00 22:00 23:00 00:00 01:00 02:00 03:00 04:00 | 05:00 06:00 07:00 08:00 09:00 10:00 11:00 12:00<br>14:04:32:28 |
|-------------------------------------------------|----------------------------------------------------------------|
|                                                 | ≖I∢II∎►▷≪I1x »                                                 |

<u>Step 5</u> Select a window that has recorded video, and then click on the bottom of the interface, and then click on the timeline to mark the start point and end point of the video clip you need.

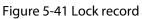

| 2021-04-13 D0 06 01             |                                                |
|---------------------------------|------------------------------------------------|
| Start Time: 2021-04-13 21:50:44 |                                                |
|                                 |                                                |
| 2021.04-13 22:33:37             | 2:00 03:00 04:0C 05:00 06:00 07:00 08:00 09:00 |
| Store on Device 🔻 🕇 🛅 🕷 🗄 🕎     | E    4 🔳    1  4  1x 🕨 🏻 🙆                     |

<u>Step 6</u> Confirm the start and end time, and then click **OK**.

# 5.1.3.4 Tagging Videos

You can tag records of interest for quick search.

- <u>Step 1</u> Log in to the DSS Client. On the **Home** interface, click **⊞**, and then select **Monitoring Center**.
- Step 2 Click the **Playback** tab.
- Step 3 Select a channel from the device tree, and then double-click it, or drag it to the window.
- Step 4 Select the storage path of recorded video from sever , and then click is to select the date.

The search results are displayed.

 $\square$ 

Dates with blue dot means there are video recordings.

Figure 5-42 Playback interface

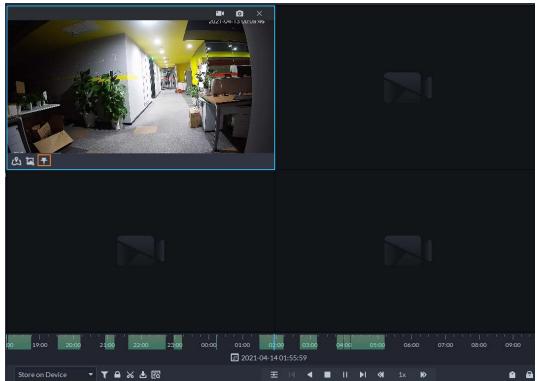

<u>Step 5</u> Point to the window that is playing record, and then click **F**.
 <u>Step 6</u> Name the tag, and then click **OK**.

# 5.1.3.5 Filtering Record Type

Filter video according to record type, record type includes scheduled record, alarm record, and motion detection record.

- Step 1 Log in to the DSS Client. On the **Home** interface, click **H**, and then select **Monitoring Center**.
- Step 2 Click the **Playback** tab.
- <u>Step 3</u> Select a channel from the device tree, and then double-click it, or drag it to the window.
- <u>Step 4</u> Click  $\mathbf{\overline{u}}$ , select a record type (or types), and then click **OK**.

The system only displays videos of the selected type.

#### Figure 5-43 Filter record type

|                       | Record Type Filter                     | X           |                             |          |               |     |             |               |   |
|-----------------------|----------------------------------------|-------------|-----------------------------|----------|---------------|-----|-------------|---------------|---|
|                       | ✓ ■ Scheduled Record ✓ ■ Motion Record | Alarm Video | el                          |          |               |     |             |               |   |
|                       |                                        |             |                             |          |               |     |             |               |   |
| 00 <b>19:00 20:00</b> | 21:00 22:00 23 <mark>:00</mark>        | 00:00 01:00 | 0200 03:00<br>4-14 01:58:19 | 04:00    | 05:00         |     | 07:00 08:00 | '' '<br>09:00 | 1 |
| Store on Device       | - 🝸 🖴 💥 🗄 🖾                            |             |                             | <b>I</b> | <b>▶  ≪</b> 1 | × 🕨 |             | ۲             | 8 |

# 5.1.3.6 Clipping Videos

- <u>Step 1</u> Log in to the DSS Client. On the **Home** interface, click **H**, and then select **Monitoring Center**.
- Step 2 Click the **Playback** tab.
- <u>Step 3</u> Select a channel from the device tree, and then double-click it, or drag it to the window.
- Step 4 Select the storage path of recorded video from sover, and then click is to select the date.

The search results are displayed.

 $\square$ 

Dates with blue dot means there are video recordings.

#### Figure 5-44 Playback interface

| 21:00 22:00 23:00 00:00 01:00 02:00 03:00 04:00<br>団 2021-04-1:<br>Store on Device ママ 日 谷 古 辰 |  |
|-----------------------------------------------------------------------------------------------|--|

<u>Step 5</u> Select a date with video recordings, and then click  $\mathbb{X}$ .

<u>Step 6</u> On the timeline, click the point with green shade to start clipping, drag your mouse, and then click again to stop clipping.

| Figure | 5-45              | Down  | load | record | led | video |
|--------|-------------------|-------|------|--------|-----|-------|
| iguie  | J- <del>1</del> J | DOWIN | loau | record | ieu | viueo |

| Dow               | nload Recorded Video                                 | -04-13 00:19:35 |             |                   |                 |
|-------------------|------------------------------------------------------|-----------------|-------------|-------------------|-----------------|
|                   | Start Time:                                          |                 |             |                   |                 |
|                   | 2021-04-13 21:49:44                                  |                 |             |                   |                 |
| LEC .             | End Time:                                            |                 |             |                   |                 |
| ₩Č-               | 2021-04-13 22:30:52                                  |                 |             |                   |                 |
|                   | Transcode:                                           |                 |             |                   |                 |
|                   |                                                      |                 |             |                   |                 |
|                   | File Format:                                         |                 |             |                   |                 |
|                   | avi                                                  | - 0             |             |                   |                 |
|                   |                                                      |                 |             |                   |                 |
|                   | OK                                                   | Cancel          |             |                   |                 |
|                   |                                                      |                 |             |                   |                 |
| ) 19:00 20:00 2   | 1.00 <b>22:00 23:00 00:00</b><br>2021-04-13 22:30:52 | 01:00 02:00     | 03:00 04:00 | 05:00 06:00 07:00 | 08:00 09:00 10: |
| Store on Device 👻 | ▼ 🖴 🐱 🗄                                              | <b>.</b>        |             | ▶  ≪  1x ≫        | ê 8             |

<u>Step 7</u> Enter the password for logging in to the DSS client.

<u>Step 8</u> (Optional) Enable **Transcode**, and then select the file format.

Step 9 Click OK.

# 5.1.3.7 Smart Search

With the smart search function, you can select a zone of interest on the video image to view motion records within this section. The relevant camera is required to support Smart Search; otherwise the search result will be empty.

Step 1 Log in to the DSS Client. On the Home interface, click 🔣, and then select Monitoring

#### Center.

- Step 2 Click the **Playback** tab.
- <u>Step 3</u> Select a channel from the device tree, and then double-click it, or drag it to the window.
- Step 4 Select the storage path of recorded video from sever , and then click is to select the date.

The search results are displayed.

Dates with blue dot means there are video recordings.

Figure 5-46 Playback interface

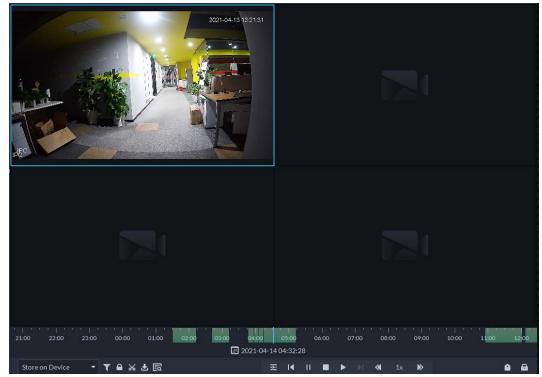

Step 5Select a window that has videos, click <a>[m]</a>, and then select a type.The smart search interface is displayed, with 22×18 squares in the window.

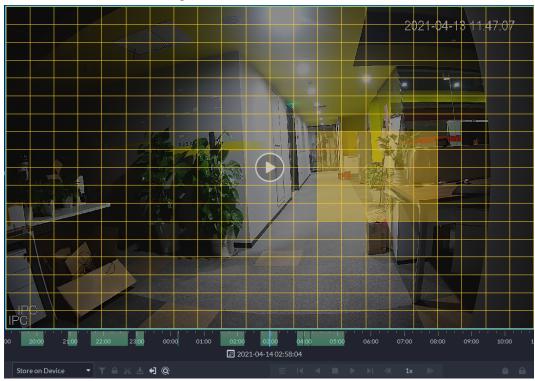

Figure 5-47 Smart search

<u>Step 6</u> Click the squares and select detection areas.

- Select a detection area: Point to image, press your mouse left button, and drag the mouse to select square.
- For the selected area, click again or select square to cancel it.
- <u>Step 7</u> Click Q to start smart search analysis.
  - If there are search results, the time progress bar will become purple and display dynamic frame.
  - It will prompt that the device does not support smart search if the device you selected does not support the function.
  - $\square$
  - Click 🔣 to select the detection area again.
- Step 8Click the play button on the image or control bar.The system plays search results, which are marked purple on the timeline.
- Step 9 Click i to exit smart search.

# 5.1.4 Map Applications

You can view video, cancel alarms, and view device locations on the map.

Make sure that you have configured a map. For details, see "4.2 Configuring Map".

- <u>Step 1</u> Log in to the DSS Client, and on the **Home** interface, select  $\mathbb{H}$  > **Monitoring Center**.
- <u>Step 2</u> Click 🕵.
- <u>Step 3</u> In the map list, double-click a map.

Figure 5-48 View map (GIS map)

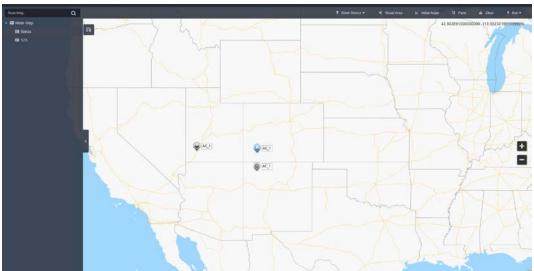

Figure 5-49 View map (raster map)

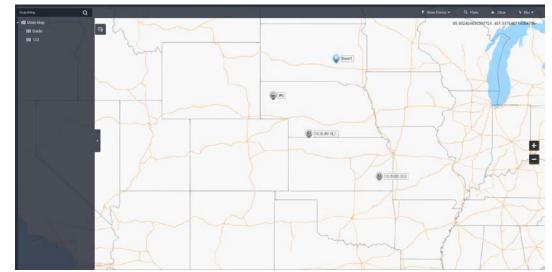

<u>Step 4</u> Click a device on the map, and then you can view video, cancel alarms, view longitude and latitude, and more.

# **Related Operations**

There might be differences between the actions supported by different devices and map types.

View live video

Click **Pane**, select devices from the device tree, and then click **Q** to view videos in batches; or click **Q** on the map, and then select to view videos.

• Playback

Click **Pane**, select devices from the device tree, and then click **Q** to view videos in batches; or click **Q** on the map, and then select to view videos.

Cancel alarms

Click a device on the map, and then select **D**.

- Show devices
  - On a raster map, you can select to display video channels, access control channels, alarm input channels, and defense zone alarms.
  - On a GIS map, you can select to display video channels, alarm input channels, and defense zone alarms.

- Visual area (available on GIS maps)
   If a device supports visual area, you can select the device on the map, and then click Visual Area to show the monitoring area of the device.
- Initial angle (available on GIS maps)
   If a device supports initial angle, you can select the device on the map, and then click Initial
   Angle to show the initial angle.
- Clear
  - To clear all markings on the map, click **Clear**.
- Measure distance (available on GIS maps)
- Select **Box** > **Length**, connect two points with a line on the map (double-click to finish drawing), and then the distance between the points is shown.
- Measure area (available on GIS maps)
   Select **Box** > **Area**, select a region on the map (double-click to finish drawing), and then the area is measured.
- Add marks

Select **Box** > **Add Mark**, and then mark information on the map.

- Reset
  - Select **Box** > **Reset** to restore the map to its initial position and zoom level.
- Click the hot zone to modify the map information of the hot zone.
- Double-click the hot zone, and then the system will automatically go to the hot zone map, where you can drag channels to the map.

# 5.1.5 Video Wall

A video wall, which consists of multiple video screens, is used for displaying videos on the wall, instead of small PC displays.

Complete video wall settings before you can view videos on the wall.

# 5.1.5.1 Configuring Video Wall

## 5.1.5.1.1 Preparations

To display video on the wall, make sure that:

- Cameras, decoders and video wall are well deployed. For details, see the corresponding user's manuals.
- Basic configurations of the platform have been finished. For details, see "3 Basic Configurations". During configuration, make sure that:
  - When adding a camera, select **Encoder** from **Device Category**.
  - When adding a decoder, select Video Wall Control from Device Category.
- A glimpse of the video wall configuration interface

Figure 5-50 Video wall interface

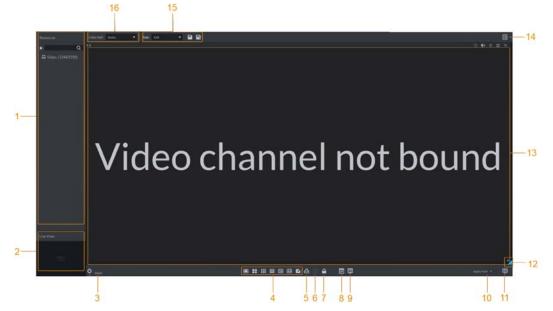

Table 5-9 Description

| No. | Name                 | Function                                                                                                    |  |
|-----|----------------------|----------------------------------------------------------------------------------------------------|--|
| 1   | Device tree          | If you enable <b>Show device node</b> in <b>Local Settings</b> > <b>Basic</b> , the device tree will display devices and all channels. If you clear the <b>Show device node</b> check box, the device tree will only display channels.<br>Click ★ to view the channels in the <b>Favorites</b> folder.<br>Support searching for devices or channels by entering device name or channel name in Search. |  |
| 2   | Live view            | View channel video.                                                                                                    |  |
| 3   | Detailed information | <ul> <li>View the screen, window, and channel bound information.</li> <li>Click Stay Time(s) column or click the Stream column or Stream type.</li> </ul>                                                                                                    |  |
| 4   | Window split         | Set window split mode.                                                                                                    |  |
| 5   | Clear                | Clear all screens.                                                                                                    |  |
| 6   | Start/stop all tours | Start or stop all tours.                                                                                                    |  |
| 7   | Lock window          | Click to lock the window. Operation is not allowed on a locked window.                                                                                                    |  |
| 8   | Back display         | View video image of the selected channel window.                                                                                                    |  |
| 9   | Screen on/off        | Turn a screen on or off.                                                                                                    |  |
| 10  | Apply now            | If you enable the function, system automatically outputs the video to the wall after you set the task.                                                                                                    |  |
| 11  | Decode to wall       | Click it to manually output the video to the wall.                                                                                                    |  |

| No. | Name Function        |                                           |  |  |
|-----|----------------------|-------------------------------------------|--|--|
| 12  | Eagle eye            | View current video wall layout.           |  |  |
| 13  | Video wall           | Video wall area.                          |  |  |
| 14  | Video wall task      | Configure scheduled tasks and tour tasks. |  |  |
| 15  | Task management      | Add, save or delete a task.               |  |  |
| 16  | Video wall selection | Select a video wall.                      |  |  |

#### 5.1.5.1.2 Adding Video Wall

Add a video wall layout on the platform.

- <u>Step 1</u> Log in to the DSS Client, and on the **Home** interface, select **Monitoring Center** > **...**
- <u>Step 2</u> From the **Video Wall** drop-down list, select **Add New Video Wall**.
- <u>Step 3</u> Enter Video Wall Name, and then select a window splicing mode.

 $\square$ 

- Select a splicing mode from among 1×1, 2×2, 3×3, 4×4 or set a custom mode by clicking
- A multi-screen splicing mode is a combined screen by default. You can perform video roaming on it. For example, with a 2×2 combined screen, if you close 3 of them, the other one will be spread out on the combined screen. To cancel combination, click the combined screen, and then click
- To create a combined screen, press and hold Ctrl, select multiple screens, and then click
   .

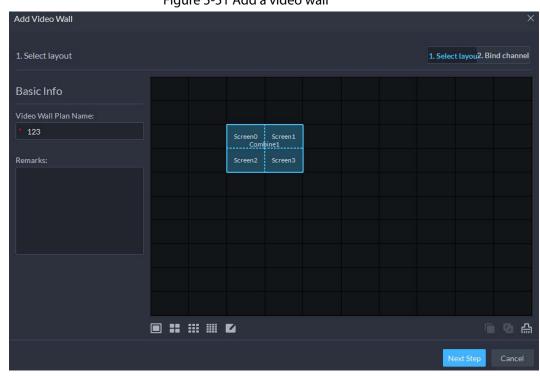

• To clear the created screen, click 🔝.

#### Figure 5-51 Add a video wall

Step 4 Click Next Step.

<u>Step 5</u> Select the encoders which need to be bound in the device tree, and drag it to the corresponding screen.

- You can set whether to show ID in the screen, showscreen ID is disabled; click the icon and it becomes showscreen ID is enabled.
- Each screen in a combined screen must be bound with a decoding channel.

Step 6 Click Finish.

### 5.1.5.1.3 Configuring Video Wall Display Tasks

Display videos on the wall manually or in accordance with the pre-defined configuration.

- <u>Step 1</u> Log in to the DSS Client, and on the **Home** interface, select **Monitoring Center** > **...**
- <u>Step 2</u> In the **Task** drop-down list, select **Add**.

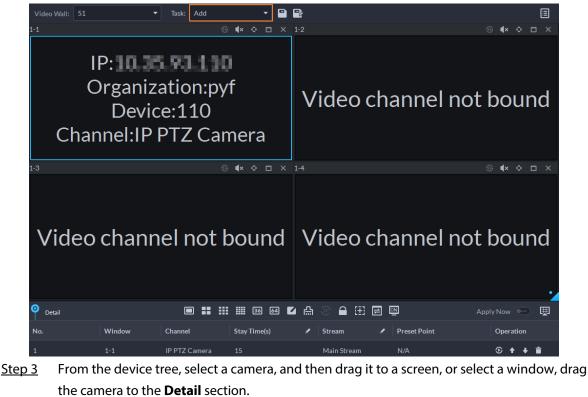

Figure 5-52 Add a video wall task

the camera to the **Detail** section. If you do not close video wall display in advance, this action will delete the bound camera and play the selected camera on the wall.

Step 4 Click 🖭.

If you have selected an existing task in the **Task** drop-down list, after dragging the video channel to the window, click 😰 to save it as a new task, which will be played on the wall immediately.

- <u>Step 5</u> Name the task, and then click **OK**.
  - During video wall display of a task, if you have rebound the video channel, click 🔳 to start video wall display manual.
  - During video wall display, click 💿 or 💽 to stop or start tour display.
- Step 6 Click **Click** to start video wall display.

### 5.1.5.1.4 Configuring Video Wall Plans

## **Configuring Timed Plans**

- Step 1 Log in to the DSS Client, and on the **Home** interface, select **Monitoring Center** > **...**
- <u>Step 2</u> Click 🗐 on the upper-right corner.
- Step 3 Hover over 📕, and then select 💽.

|                           | Figure 5-55 Set time | eu plan    |                |
|---------------------------|----------------------|------------|----------------|
| Timed Plan-jhhjhh         |                      |            | ×              |
| Plan Name:                |                      |            |                |
| Task:                     | Start Time:          | End Time:  |                |
| 25 🔻                      | 00:00:00             | 23:59:59 🤤 | Add            |
| Task Name                 | Start Time           | End Time   | Operation      |
| 25                        | 00:00:00             | 23:59:59   | Î              |
|                           |                      |            | 19 20 21 22 23 |
| Enable this Timed Plan in | Remaining            |            | Save Cancel    |

Figure 5-53 Set timed plan

- <u>Step 4</u> Enter the plan name.
- <u>Step 5</u> Select a video task, set start time and end time, and then click **Add**.

Repeat this step to add more tasks. The start time and the end time of tasks cannot be repeated.

 $\square$ 

Select the **Enable This Timed Plan in Remaining Time** check box, and then set the task. The video wall displays the selected task during the remaining period.

- Step 6 Click Save.
- Step 7 Click Constant the plan.

 $\square$ 

You cannot display multiple plans on the wall at the same time. When a plan is enabled, the previous plan on the wall is automatically terminated.

Figure 5-54 Enable timed plan

| ′ideo Wall Plan -51 |        |     |  |  |
|---------------------|--------|-----|--|--|
| +                   |        | ¢ 💼 |  |  |
|                     | Plan 1 |     |  |  |
|                     |        |     |  |  |

- Modify plan: 🔯.
- Delete plan: 📋

## **Configuring Tour Plans**

After setting video wall tasks, you can configure the sequence and interval of tasks so that they can automatically play in turn on the wall.

- <u>Step 1</u> Log in to the DSS Client, and on the **Home** interface, select **Monitoring Center** > .
- <u>Step 2</u> Click I on the upper-right corner.
- Step 3 Hover over 📕, and then select 🙆.

|                   | Figure 5         | -55 Tour plan  |     |              |
|-------------------|------------------|----------------|-----|--------------|
| Tour Plan-51      |                  |                |     | ×            |
| Plan Name:        |                  |                |     |              |
| Plan 2            |                  |                |     |              |
| Task:<br>Task 2 ▼ | Stay Time:<br>20 | Minute         | Add |              |
| Task Name         |                  | Stay Time(min) |     | Operation    |
| Task 1            |                  | 00:30          |     | ↑ ↓ <b>≡</b> |
| Task 2            |                  | 00:20          |     | <b>↑ ↓ ≡</b> |
|                   |                  |                |     |              |
|                   |                  |                |     | Save Cancel  |

<u>Step 4</u> Enter task name, select a video task and then set stay time. Click **Add**. Repeat this step to add more tasks.

| Click 🕇 🕇 | to adjust task sequ | uence; click 📋 to del | ete a task. |
|-----------|---------------------|-----------------------|-------------|
|           | Figure 5-           | 56 Tour information   |             |
|           | Task Name           | Stay Time(min)        | Operation   |
|           |                     |                       |             |

 1
 00:30
 ↑ ↓ 亩

 1
 00:30
 ↑ ↓ 亩

Step 5 Click Save.

Step 6 Click 🔤 to start the tour plan.

 $\square$ 

You cannot display multiple plans on the wall at the same time. When a plan is enabled, the previous plan on the wall is automatically terminated.

Figure 5-57 Enable tour plan

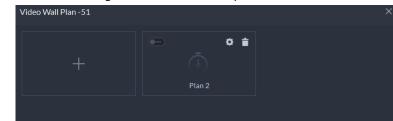

- Delete plan: Click 📋

## 5.1.5.2 Video Wall Applications

 $\square$ 

Make sure that decoder video ports are connected to the video wall screens.

#### 5.1.5.2.1 Instant Display

Drag a camera to the video wall screen for instant display on the wall.

The video wall display task is configured. For details, see "5.1.5.1.3 Configuring Video Wall Display Tasks".

- <u>Step 1</u> Log in to the DSS Client, and on the **Home** interface, select **Monitoring Center** > **...**
- <u>Step 2</u> In the **Video Wall** drop-down list, select a video wall.
- Step 3 Click Click to start video wall display.
- <u>Step 4</u> Drag a camera from the device tree to a screen, or select a window and drag the camera to the **Detail** section.

 $\square$ 

- A window can be bound to multiple video channels.
- The binding mode, which includes Tour, Tile, and Inquiry, can be set in Local Settings > Video Wall. For details, see "8.3.7 Configuring Video Wall Settings".
- For a fisheye camera, right-click it to select the installation mode for fisheye dewarping.

#### Figure 5-58 Bind video channel

|                                         | 5                |              |             |              |                       |
|-----------------------------------------|------------------|--------------|-------------|--------------|-----------------------|
| Video Wall: 167 👻                       | Task: Add        |              | 2           |              |                       |
| 3 video sourc<br>bou<br>View details ir | und              | been         |             | channel no   | ot bound              |
| 1-3                                     |                  | <b>∢</b> ×   | 1-4         |              | ® ¶× � ⊟ ×            |
| Video chann                             | el not k         | oound        | Video       | channel no   | ot bound              |
| O Detail                                | ■ 〓 ☷            | III 36 64 🗹  | ≧ 🖨 🔍 🖨 🕀   |              | Apply Now 🗩 🕎         |
| No. Window                              | Channel          | Stay Time(s) | 🗴 Stream    | Preset Point | Operation             |
| 1 1-1                                   | Channel0asfdfdas |              | Main Stream | N/A          | ⊙ + + ≣               |
| 2 1-1                                   | IP PTZ Camera    |              | Main Stream |              | ⊙ ↑ ∔ ≣               |
| 3 1-1                                   | 10001            |              | Main Stream | N/A          | ⊙ <b>↑</b> ∔ <b>≡</b> |

<u>Step 5</u> Select a screen, and then click **Detail** to view detailed information about the screen and channel, including stream type, preset and display sequence.

- Click 🔯 to view live video of the current channel on the lower left.
- Click • to adjust sequence.
- Click 📋 to delete the video channel on the current window.

### 5.1.5.2.2 Video Wall Task Display

Display a pre-defined task on video wall.

- <u>Step 1</u> Log in to the DSS Client, and on the **Home** interface, select **Tools** > **Video Wall**.
- <u>Step 2</u> In the **Task** drop-down list, select a task.
- <u>Step 3</u> Operations available.
  - After changing the video channel that is being displayed, click 💷 at the lower-right corner before you can see the effect on video wall.
  - Click () to pause or stop.
  - Select a screen, and then click **Detail** to view detailed information about the screen and channel, including stream type, preset and display sequence.

### 5.1.5.2.3 Video Wall Plan Display

Display a pre-defined plan on video wall.

 $\square$ 

Make sure that there are pre-defined plans. For details, see "5.1.5.1.4 Configuring Video Wall Plans". The video wall automatically works as the plans have been configured. To stop the current plan, click on the upper-right corner of the **Video Wall** interface, and then it changes to . Click start displaying video on wall again.

#### Figure 5-59 Display video wall plan

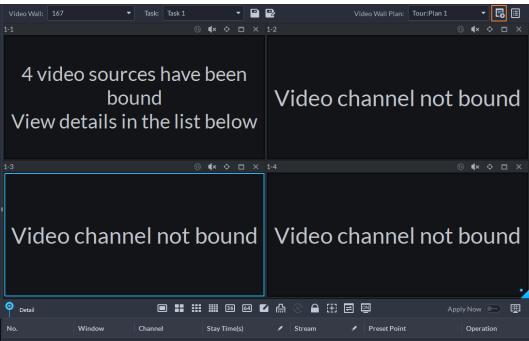

# **5.2 Event Center**

View alarm overview, real-time alarms, and history alarms. Make sure you have configured and enabled alarm events.

# 5.2.1 Event Overview

Log in to the DSS Client. On the **Home** interface, click **H**, and then select **Event Center**.

• To view event overview, click 🛄.

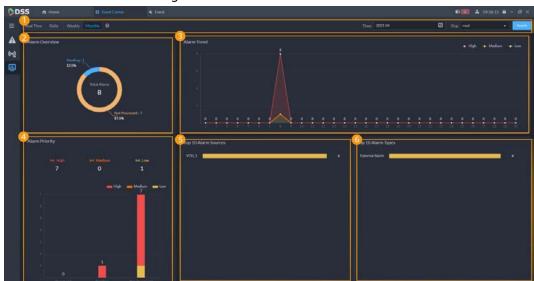

Figure 5-60 Alarm overview

| No.  | Parameter                            | Description                                                                                                    |  |  |  |  |  |
|------|--------------------------------------|----------------------------------------------------------------------------------------------------|--|--|--|--|--|
| 1    | Search conditions                    | <ul> <li>To view real-time alarm overview, click Real Time, select Org and Refresh Frequency.</li> <li>To view daily alarm overview, click Daily, set Time and Org, and then click Search.</li> <li>To view weekly alarm overview, click Weekly, set Time and Org, and then click Search.</li> <li>To view monthly alarm overview, click Monthly, set Time and Org, and then click Search.</li> </ul> |  |  |  |  |  |
| 2    | Alarm Overview                       | Displays the number of alarm events that are pending, processed, or not processed.                                                                                                    |  |  |  |  |  |
| 3    | Alarm Trend                          | Displays trend of alarms of all priorities.                                                                                                    |  |  |  |  |  |
| 4    | Alarm Priority                       | Displays the number of alarms of all priorities.                                                                                                    |  |  |  |  |  |
| 5    | Top 10 Alarm Sources                 | Top 10 alarm sources sorted by number of alarms.                                                                                                    |  |  |  |  |  |
| 6    | Top 10 Alarm Types                   | Top 10 alarm types sorted by number of alarms.                                                                                                    |  |  |  |  |  |
| • To | To view and process alarms, click 🛕. |                                                                                                    |  |  |  |  |  |

Table 5-10 Alarm overview description

• To view and process alarms, click Mailer.

# 5.2.2 Real-time Alarms

View and process real-time alarms.

- Step 1 Log in to the DSS Client. On the **Home** interface, click **H**, and then select **Event Center**.
- Step 2 Click A.

The alarm list is refreshed in real time. To stop refreshing, click @publices; to resume refreshing, click Ostart Refresh.

Figure 5-61 Alarms

| D   | SS & Hose                |  |             |  | 10.22:29 |  |
|-----|--------------------------|--|-------------|--|----------|--|
|     | 🛞 Passa Refrech 🛛 🔏 Ciec |  |             |  |          |  |
| A.( |                          |  |             |  |          |  |
|     |                          |  |             |  | ۵.       |  |
| -1  |                          |  |             |  | •        |  |
| 9   |                          |  | Low         |  | •        |  |
|     |                          |  |             |  |          |  |
|     |                          |  |             |  |          |  |
|     |                          |  | a low       |  | ۵.       |  |
|     |                          |  | -           |  | ۰.       |  |
|     |                          |  |             |  | 5        |  |
|     |                          |  |             |  | ۵)       |  |
|     |                          |  |             |  |          |  |
|     |                          |  |             |  | •        |  |
|     |                          |  |             |  | ۵.       |  |
|     |                          |  |             |  |          |  |
|     |                          |  |             |  | 5        |  |
|     |                          |  |             |  |          |  |
|     |                          |  |             |  | •        |  |
|     |                          |  |             |  |          |  |
|     |                          |  |             |  |          |  |
|     |                          |  |             |  |          |  |
|     |                          |  | <b>ELEW</b> |  |          |  |
|     |                          |  | Low S       |  |          |  |
|     |                          |  |             |  | 3        |  |
|     |                          |  | a law a     |  |          |  |
|     |                          |  | E LOW C     |  | •        |  |
|     |                          |  |             |  |          |  |

Step 3 To claim an alarm, click 🔊.

#### <u>Step 4</u> Process alarms.

 $\square$ 

#### You can use the up and down arrow keys on the keyboard to quickly select other alarms.

- 1. Click 💽.
- 2. Browse through Info, Live View, Snapshot, Recording, and Map to view details.
- 3. Select processing result. For example, **Fixed**, **Ignore**, or **Forward**. Enter comments, and then click **OK**.
- 4. (Optional) To disarm an alarm, click Temporarily Unset Condition.
- 5. (Optional) To email the alarm, click **Send Email**.

Figure 5-62 Send email

| Send Email | ×                               |
|------------|---------------------------------|
| Select All | Address:                        |
|            |                                 |
|            | Subject:                        |
|            |                                 |
|            | Body:                           |
|            | EventTime EventType EventSource |
|            |                                 |
|            | Send Cancel                     |

# 5.2.3 History Alarms

Search for and process history alarms.

- <u>Step 1</u> Log in to the DSS Client. On the **Home** interface, click, and then select **Event Center**.
- Step 2 Click M.
- <u>Step 3</u> Set search conditions, and then click **Search**.

#### Figure 5-63 history alarms

| DSS n Home                         |           | # Event Center |                |                |               |          |         | Ð            | 201 🕹 17:03: | 38 🖨 - 🗖          |
|------------------------------------|-----------|----------------|----------------|----------------|---------------|----------|---------|--------------|--------------|-------------------|
|                                    |           | 👌 Export       |                |                |               |          |         |              |              |                   |
| 07/15 00:00:00-07/15 2             | 3:59:59 🗊 | Alarm Time 🚦 🗘 | Alarm Category | Alarm Type     | Alarm Source  | Priority | Remarks | Processed by | Alarm Status | Operation         |
| Source Type:                       |           | 2021-07-15 16  | Video Channel  | Motion Detecti | IPCdfrwqfasdf | High     |         |              | Pending      | 3                 |
|                                    |           |                | Video Channel  | Motion Detecti | IPCdfrwqfasdf | High     |         |              | Pending      | 3                 |
| Event Type:                        |           |                | Video Channel  | Motion Detecti | IPCdfrwgfasdf | High     |         |              | Pending      | ۵                 |
|                                    |           |                |                | Motion Detecti |               | High     |         |              | Pending      | 3                 |
| Event Source:                      |           |                | Video Channel  | Motion Detecti | IPCdfrwqfasdf | High     |         |              | Pending      | 3                 |
|                                    |           |                | Video Channel  | Motion Detecti |               | High     |         |              | Pending      | ۵                 |
|                                    |           |                | Video Channel  | Motion Detecti | IPCdfrwqfasdf | High     |         |              | Pending      | ۵                 |
|                                    |           |                | Video Channel  | Motion Detecti | IPCdfrwqfasdf | High     |         | system       | Pending      | ۲                 |
|                                    |           |                | Video Channel  | Motion Detecti |               | High     |         |              | Pending      | ۵                 |
| All Event Sour                     |           |                | Video Channel  | Motion Detecti | IPCdfrwqfasdf | High     |         |              | Pending      | ۵                 |
|                                    |           |                | Video Channel  | Motion Detecti |               | High     |         |              | Pending      | ۵.                |
|                                    |           |                | Video Channel  | Motion Detecti | IPC是分级阿斯…     | Hish     |         |              | Pending      | ۵                 |
|                                    |           |                | Video Channel  | Motion Detecti | IPCdfrwqfasdf | High     |         |              | Pending      | 3                 |
| High, Medium, Low                  |           |                | Video Channel  | Motion Detecti | IPCdfrwqfasdf | High     |         |              | Pending      | •                 |
| Processed by:                      |           | 2021-07-15 16  | Video Channel  | Motion Detecti |               | Hish     |         |              | Pending      | •                 |
|                                    |           |                | Video Channel  | Motion Detecti | IPC是分级阿斯      | High     |         |              | Pending      | 3                 |
| Alarm Status:<br>Pending.Processed |           |                |                | Motion Detecti | IPCdfrwqfasdf | High     |         |              | Pending      | 3                 |
| 3                                  |           |                |                |                |               |          |         |              |              |                   |
| Search                             |           |                |                |                |               |          |         | 1 2 3 4      | 5 >          | 20 <del>•</del> p |

<u>Step 4</u>

Claim and process alarms, see "5.2.2 Real-time Alarms".

 $\square$ 

You can use the up and down arrow keys on the keyboard to quickly select other alarms.

# 5.3 DeepXplore

You can set multiple search conditions to view records of people, vehicle snapshots, access, and POS.

# 5.3.1 Searching for People

Based on the defined search conditions, you can view records of people face, body and related information from corresponding database.

<u>Step 1</u> Log in to the DSS Client. On the **Home** interface, click **H**, and then select **DeepXplore**.

<u>Step 2</u> click , and then select **Person**.

#### Figure 5-64 Person search

| Record  | Face Capture     Body Capture     Person Archive       5     5     5 |  |
|---------|----------------------------------------------------------------------|--|
| Person  | Search by Feature Search by Image                                    |  |
|         | Selected Channel(13) 🔠 Today Yesterday This Week                     |  |
|         | Age: Gender:                                                         |  |
|         | All • All •                                                          |  |
| Vehicle |                                                                      |  |
|         | Search                                                               |  |

- Search object
  - Face Capture: Search for records in face capture database.
  - **Body Capture**: Search for records in body capture database.
  - **Person Archive**: Search for records in person information database.
- Search type
  - **Search by Feature**: Search for records by the defined features such as age, gender, clothes color, ID and more.
  - **Search by Image**: Search for records by the uploaded image, and only records above the set **Similarity** will be displayed.

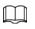

Only new versions of IVSS devices support displaying similarity.

- Search channel: Select device channels of the records by clicking **Selected Channel**.
- Search time: Select time period of the records from Today, Yesterday and This Week.

### $\square$

Only available for face and body capture modules.

- Search conditions: Set search conditions such as age, gender, top color, ID, name and more to search for specific records.
- <u>Step 3</u> Set the search object, type and conditions, and then click **Search**.

#### Figure 5-65 Search result

| Q Sei      | arch                 | Face Capture 1  | × Face Capture 2 | ×                    |               |                      | *                     |
|------------|----------------------|-----------------|------------------|----------------------|---------------|----------------------|-----------------------|
| <b>0</b> 5 | elected Channels (4) | Today Vesterday | y This Week      |                      | Search 8      | Face Capture Details |                       |
| đ Da       | port 🗐 Delete        |                 |                  |                      | Time 11 🛛 📰 🗮 | © IPC                | O 2021-07-15 15:15:24 |
| -          |                      |                 |                  | In Database (Yes/No) | Operation     |                      |                       |
|            |                      |                 |                  |                      | 16 a          |                      |                       |
|            |                      |                 |                  |                      | 16 <b>a</b>   |                      |                       |
| ١Ţ         |                      |                 |                  |                      | 5 a           |                      |                       |
| 2          |                      |                 |                  |                      | 5 .           |                      |                       |
| 1          |                      |                 |                  |                      | 15 a          | Detailed Information |                       |
|            |                      |                 |                  |                      | 15 a          | d e                  |                       |

For the search result, you can perform following operations.

- Click I next to **Search** to change search conditions.
- Click Time 1 = to change records arrangement.
- Click 🚳 next to the record to add it to case bank temporarily.
- Click a next to the record to delete it one by one, or you can select records, and then click **Delete** to delete them in batches.
- Click **Export** to export records to the local storage.
- <u>Step 4</u> Select a record, and on the right side, you can see the details. Click the video image to view the linked recording.

click 📓 at the upper-right corner to view all records added to the case bank. Inside it, you can click 📓 to view the target track, and click 📓 to remove the record form the bank.

- <u>Step 5</u> Go back to <u>Step2</u>, and then click **Person Archive**.
- <u>Step 6</u> Enter the ID, name or card number of the person you want to search for.
- <u>Step 7</u> Double-click the record.

You can see the face capture, vehicle capture, access records and other information of the corresponding person.

|                    | 🤨 Select All 🔲 Today Yester | tay This Week  |                |              |           |
|--------------------|-----------------------------|----------------|----------------|--------------|-----------|
| 2                  | Face Capture                | Vehick Capture | Access Records |              |           |
| 1011<br>1011       | Face Capture                |                |                |              |           |
| 00005533           |                             |                |                |              | Operation |
| harran<br>Bact     |                             |                |                |              |           |
| Prentice Contempo  |                             |                |                |              |           |
| Phone No.          | Vehicle Capture             |                |                |              |           |
| - Contribution     |                             |                |                | Channel Name | Operation |
| Teoril Address:    |                             |                |                |              |           |
| to Trave<br>Others | Access Records              |                |                |              |           |
| in No.             |                             |                | Channel Name   |              | Operation |
| Caratina.          |                             |                |                |              |           |
| Page No.           |                             |                |                |              |           |
| Barlant Gener      |                             |                |                |              |           |

#### Figure 5-66 Person information

# **5.3.2 Searching for Vehicles**

<u>Step 1</u> Log in to the DSS Client. On the **Home** interface, click **H**, and then select **DeepXplore**.

click , and then select **Vehicle**. <u>Step 2</u>

|         | Figure 5-67 venicle search                                                                                                    |
|---------|----------------------------------------------------------------------------------------------------|
| Record  | Vehicle Capture                                                                                                    |
| Person  | <ul> <li>Selected Channel(0)</li> <li>Today Yesterday This Week</li> <li>Plate No.:</li> <li>Vehicle Brand:</li> <li>Unlimited</li> <li>Full Plate No.</li> </ul> |
| Vehicle | Vehicle Color:<br>Unlimited<br>Search                                                                                                    |
|         |                                                                                                    |

E 67 Vahiel

- Search object
  - Vehicle Capture: Search for records in vehicle capture database.
  - Vehicle Archive: Search for records in vehicle information database.
- Search type
  - Search channel: Select device channels of the records by clicking Selected Channel.
  - Search time: Select time period of the records from Today, Yesterday and This Week.

### $\square$

Only available for vehicle capture module.

- Search conditions: Set search conditions such as plate number (full plate number optional), vehicle brands, owner name and more to search for specific records.
- Set the search object, type, channel and time, and then click **Search**. Step 3

For the search result, you can perform following operations.

- Click vert to **Search** to change search conditions.
- Click Time 11 II II to change records arrangement.
- Click 🚳 next to the record to add it to case bank temporarily.
- Click an ext to the record to delete it one by one, or you can select records, and then click **Delete** to delete them in batches.
- Click **Export** to export records to the local storage.
- Step 4 Select a record, and on the right side, you can see the details. Click on the video image to view the linked recording.

click 📓 at the upper-right corner to view all records added to the case bank. Inside it, you can click 🗧 to generate target track, and click 🧧 to remove the record form the bank.

# 5.3.3 Searching for Records

In this section, you can view integrated records of people, vehicle, access and POS.

- Step 1 Log in to the DSS Client. On the **Home** interface, click **H**, and then select **DeepXplore**.
- <u>Step 2</u> click **Q**, and then select **Record**.

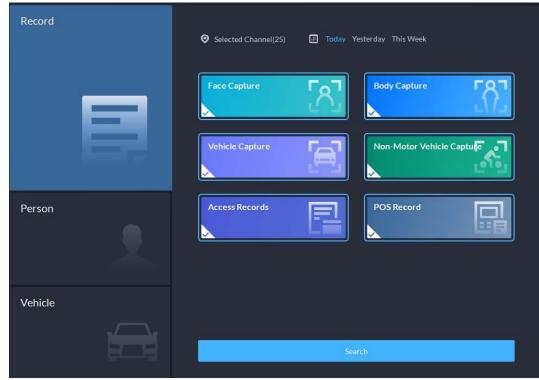

Figure 5-68 Record search

<u>Step 3</u> Set the search object, channel and time, and then click **Search**.

#### Figure 5-69 Search result

| Q Search     | R             | ecords 1 × Record | 62 × | مر و مر الا ال       | FF.                  | *                              |
|--------------|---------------|-------------------|------|----------------------|----------------------|--------------------------------|
| Ø Selected   | (Chaosels (2) |                   |      | (Search)             | Face Capture Details |                                |
| 👌 Export     |               |                   |      |                      |                      | <b>(3)</b> 2021-07-15 15:15:24 |
| 100. 78      | . 587         | . 🗃 . 🖂 .         | 2.8  |                      |                      |                                |
| Face Capture | •             |                   |      |                      |                      |                                |
|              |               |                   |      |                      |                      |                                |
| 20           |               |                   |      | 16 a                 |                      |                                |
|              |               |                   |      | % <b>±</b>           |                      |                                |
| 81           |               |                   |      | 15 ±                 |                      |                                |
|              |               |                   |      | <i>16</i> . <b>a</b> |                      |                                |
| <b>.</b>     |               |                   | PC ( | 16 <b>a</b>          | d 9                  |                                |

For the search result, you can perform following operations.

- Click 🚳 next to the record to add it to case bank temporarily.
- Click 📋 next to the record to delete it one by one.

 $\square$ 

Access records and POS records cannot be deleted.

• Click **Export** to export records to the local storage.

<u>Step 4</u>

4 Select a record, and on the right side, you can see the details. Click on the video image to view the linked recording.

click 📓 at the upper-right corner to view all records added to the case bank. Inside it, you

# 5.3.4 Adding Case Bank

Inside the case bank, you can integrate the records of face, plate, access and more into one complete case, and configure details of it for future investigation. The platform supports storing up to 10,000 cases.

## Prerequisites

The case files can only be stored in **Incident File** disk. Make sure that you have configured such disk type in advance.

Users with access to Case Bank:

- Super administrator: View, edit and delete incident files.
- Administrator:
  - View incident files created by themselves and common users. No access to incident files of other administrators.
  - ◇ Edit and delete files opened.
  - ◇ Cannot edit or delete files closed.
- Common user:
  - Can only view files created by themselves.
  - Edit and delete files opened.
  - ◇ Cannot edit or delete files closed.

### Procedure

Step 1 Log in to the DSS Client. On the **Home** interface, click **H**, and then select **DeepXplore**.

### <u>Step 2</u> click 🔜.

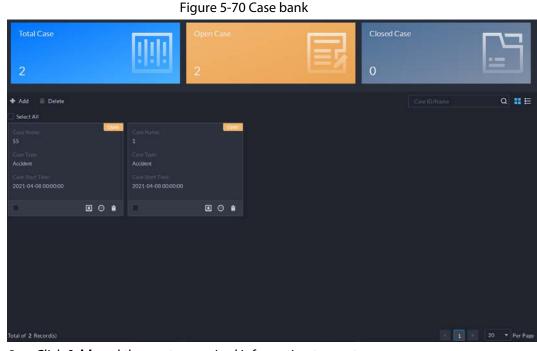

<u>Step 3</u> Click **Add**, and then enter required information to create a case.

| Case Details                                            |   |            |  |
|---------------------------------------------------------|---|------------|--|
| Case Icon                                               |   |            |  |
| log                                                     | 0 | logo       |  |
| Basic Info                                              |   |            |  |
| Basic Info                                              |   |            |  |
|                                                         |   | Case Name: |  |
| Basic Info                                              |   | Case Name: |  |
| Basic Info<br>Case No:<br>Varies Coree ato:             | • |            |  |
| Basic Info<br>Case No:<br>Party Cores are<br>Case Type: | • | Status:    |  |

Figure 5-71 Add a case

<u>Step 4</u> Select an image from the right side of the **Case Icon** section, which will be located at the upper-left corner of the case file generated. You can change the icon by dragging the image from the right side to the left side image area.

| _ | - |    |
|---|---|----|
|   | Т | D. |
|   |   | Ш. |
|   |   |    |
| - |   |    |

Only one icon can be added onto the case file.

- <u>Step 5</u> Enter the basic information of the case.
  - **Case Type**: Used for categorize cases. You can click the drop-down list to select type or create new ones.
  - **Status**: Select the case status from **Open** and **Close**. The Platform integrates cases under each status category.
- Step 6Add records, including face capture, body capture, ANPR, access record and more.Records of other categories are added in the same way. In this section, we take FaceCapture as an example.
  - 1. Click Add under Face Capture.
  - 2. Select channels and time, and then click **Search**. You can click the record to view its details.

|        |                                 | 5            |               |                      |                       |
|--------|---------------------------------|--------------|---------------|----------------------|-----------------------|
| 5 Face | Capture                         |              |               |                      |                       |
|        | ed Channel(13) 📻 Today Yesterda | y This Week  | Search        | Face Capture Details |                       |
| Image  | Time                            | Channel Name | Operation     | Ø IPC                | O 2021-04-12 09:32:18 |
| 2      | 2021-04-12 09:32:18             | IPC          | 15            |                      |                       |
| 2      |                                 |              | 8             |                      |                       |
| 2      | 2021-04-12 08:28:46             |              | 15            |                      |                       |
| 2      | 2021-04-12 08:28:44             |              | 15            |                      |                       |
| 2      | 2021-04-12:08:22:50             |              | 10            |                      |                       |
|        |                                 |              |               | Detailed Information |                       |
|        |                                 |              |               | Ç 😁                  |                       |
|        |                                 |              |               |                      |                       |
|        |                                 | 151 E        | 20 • Per Page |                      |                       |

Figure 5-72 Add face capture record

- 3. Click 🚳 next to the record to add it to the case.
- 4. Click 🔄 to go back to the case adding interface, you can add other type of records related to the case.
- <u>Step 7</u> Scroll down and click **Add** under **Attachment** to upload images and videos related to the case.
  - The platform supports uploading up to 20 videos, and each video cannot exceed 300 MB. Format includes dav, mp4, avi, flv and asf.
  - Up to 20 images can be uploaded. Image format includes png, jpg and jpeg.

#### $\square$

The number of all video files and images cannot be more than 20.

Step 8 Click OK.

### **Related Operations**

- Enter case name in the search box at the upper-right corner, and then press the Enter key or click
   to search for cases.
- Click <a>Click</a> under a temporary case to view the case details. If you need to edit the details, click <a>Edit</a> and change the information as needed.
- Click I under a temporary case to download it, or you can click **Download** in the case details interface. Click **Download Progress** at the lower-left corner to check the download progress.
- Click 📋 under a case to delete it one by one, or you can select cases, and then click **Delete** to delete them in batches.

# **5.4 Maintenance Center**

You can quickly view the running status of the platform, including server, channel, and device. Clear view of fault information allows you to locate the fault source and type, and fix it in time.

Step 1 Log in to the DSS Client. On the **Home** interface, click **H**, and then select **Maintenance Center**.

#### <u>Step 2</u> View system status.

• To view overview, click . You can switch refreshing frequency at the upper-right corner.

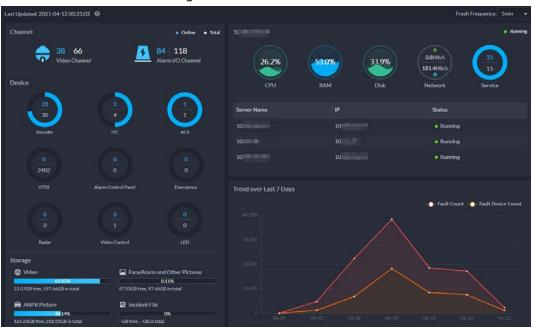

Figure 5-73 Overview

To view channel status, click

Figure 5-74 Channel status

| Video Channel Alarm I/C      | ) Channel     |             |              |             |                 |               |                 |                         |                    |
|------------------------------|---------------|-------------|--------------|-------------|-----------------|---------------|-----------------|-------------------------|--------------------|
| e66<br>Total                 |               |             | 34<br>Online |             | <b>8</b>        |               |                 | <b>C</b> 51.:<br>Online |                    |
| Org                          | 👌 Export      |             |              |             |                 |               |                 |                         |                    |
| root +                       | Channel Name  | Device Name | Device IP    | Organizatio | Online Status • | Video Quality | Storage Pos     | Latest Statu            | Operation <b>Y</b> |
| Keyword                      |               |             |              | root        | Offline         | Normal        |                 | 2021-04-12 1            | 5                  |
| Channel Name/Device Name/Dev |               |             |              | root        | • Offline       | Normal        |                 | 2021-04-12 1            | 52                 |
| Online Status                |               | newH5Player |              | root        | • Online        | Normal        | Store on Serve  | 2021-04-12 1            | 2                  |
| All 🔹                        | Channel0      | video       | 10           | root        | • Online        | Normal        |                 | 2021-04-12 1            | 2                  |
| Video Quality                | Channel0      | 1.000       |              | root        | Online          | Normal        |                 | 2021-04-11 1            | 2                  |
| All 👻                        | IP PTZ Camera |             |              | pyf-1       | Online          | Normal        | Store on Server | 2021-04-12 1            | 52                 |
|                              | 1.1.1.1_4     |             |              | pyf-1       | Offline         | Normal        |                 | 2021-04-12 1            | 2                  |
| Search                       | 1.1.1.1_3     |             |              | pyf-1       | Offline         | Normal        |                 | 2021-04-12 1            | 2                  |
|                              | 1.1.1.1_2     |             |              | pyf-1       | Offline         | Normal        |                 | 2021-04-12 1            | 2                  |
|                              | 1.1.1.1_1     | 1.1.1.1     |              | pyf-1       | • Offline       | Normal        |                 | 2021-04-12 1            | <b>1</b> 2         |
|                              | 1.1.1.1_6     | 1.1.1.1     |              | pyf-1       | • Offline       | Normal        |                 | 2021-04-12 1            | 2                  |
|                              | 1.1.1.5       | 1111        |              | pyf-1       | • Offline       | Normal        |                 | 2021-04-12 1            | 52                 |
|                              |               |             |              |             | Offline         | Normal        |                 | 2021-04-12 1            | •                  |
|                              | Total 66      |             |              |             |                 |               | 1 2 3           | 4 • 3                   | 0 🔹 Per Page       |

• To view device status, click d.

#### Figure 5-75 Device status

|                     | 2438<br>Total | I.      |              |             | 24<br>Inline |             | Abr                         | normal           |             | 1.0<br>Onlin | %<br>ie Rate         |
|---------------------|---------------|---------|--------------|-------------|--------------|-------------|-----------------------------|------------------|-------------|--------------|----------------------|
| Encoder ITC         | Alarm         | Control | Panel Access | Control Vi  | deo Intercom | Emergency   | Radar Vi                    | deo Control Devi | ce LED De   | vice         |                      |
| Org                 |               |         | 🕹 Export     |             |              |             |                             |                  |             |              |                      |
| root                |               |         | Device Name  | Device IP   | Organizatio  | Device Type | Online Status -             | Latest Statu     | Running Sta | Manufacturer | Operation Y          |
| Keyword             |               |         | VT075        | 17533.00001 | root         | DVR         | • Online                    | 2021-04-12 1     | Normal      | Dahua        | 2                    |
| Device IP/Device Na |               |         |              |             |              | DVR         | Offline                     | 2021-04-12 1     | Abnormal    | Dahua        | 52                   |
| Online Status       |               |         | newH5Player  |             | root         | IPC         | • Online                    | 2021-04-12 1     | • Normal    | Dahua        | 52                   |
| AII                 |               |         | video        |             | root         | IPC         | • Online                    | 2021-04-12 1     | Abnormal    | Dahua        | 2                    |
| Device Type         |               |         | ABBR         | 100000411   | root         | IPC         | • Online                    | 2021-04-11 1     | Abnormal    | Dahua        | 62                   |
| All                 |               |         |              |             |              | IPC         | Online                      | 2021-04-12 1     | Normai      | Dahua        | 2                    |
| Running Status      |               |         |              |             | pyf-1        | DVR         | Offline                     | 2021-04-12 1     | Abnormal    | Dahua        | 2                    |
| All                 |               |         |              |             |              | NVR         | • Online                    | 2021-04-12 1     | Normal      | Dahua        | 2                    |
|                     |               |         | hadd-40      | 101004-010  | test-dms     | DVR         | <ul> <li>Offline</li> </ul> | 2021-04-11 1     | Abnormal    | Dahua        |                      |
| Sea                 | ich           |         | later (      |             | test-dms     | DVR         | Offline                     | 2021-04-12 1     | Abnormal    | Dahua        | 52                   |
|                     |               |         |              |             |              | DVR         | • Online                    | 2021-04-11 1     | Normal      | Dahua        | 2                    |
|                     |               |         |              |             | root         | IPC         | • Online                    | 2021-04-11 1     | Normal      | Dahua        | 2                    |
|                     |               |         | Total 30     |             |              | IPC         | Online                      | 2021-04-121      | • Normal    | Dahua        | PEI<br>20 • Per Page |

• To view server status, click 🗒.

Figure 5-76 Server status

|                       |            |             | J         |              |        |           |             |                             |               |           |
|-----------------------|------------|-------------|-----------|--------------|--------|-----------|-------------|-----------------------------|---------------|-----------|
| Server                | Service    |             |           |              |        |           |             |                             |               |           |
|                       | 3<br>Total |             |           | 3<br>Running |        |           | )<br>topped |                             | 100<br>Online |           |
| Keyword               |            | 👌 Export    |           |              |        |           |             |                             |               |           |
| Server Name/Server IP |            | Server Name | Server IP | Network(%)   | CPU(%) | Memory(%) | Disk(%)     | Running Sta                 | Latest Statu  | Operation |
| Running Status        |            |             |           |              |        |           |             | Running                     | 2021-04-12 1  | 52        |
| All                   |            |             |           |              | 1.2    |           | 34.4        | <ul> <li>Running</li> </ul> | 2021-04-12 1  | 2         |
| Search                |            |             |           |              | 60.8   | 71.0      |             | <ul> <li>Running</li> </ul> | 2021-04-12 1  | 2         |

• To view exceptions, click 🖾. You can only view exceptions within 7 days.

#### Figure 5-77 Faults

|                                   | 📩 Export            |                     |          |               |             |                   |               |
|-----------------------------------|---------------------|---------------------|----------|---------------|-------------|-------------------|---------------|
| 04-12 00:00:00 · 04-12 23:59:59 ③ | Туре                | Time                | Status   | Resource Name | Resource IP | Organization Name | Resource Type |
| lesource Type                     | Channel offline     | 2021-04-12 15:25:09 | occurred |               |             |                   | Alarm Channel |
| All 👻                             | Channel offline     | 2021-04-12 15:25:09 | occurred |               |             | root              | Alarm Channel |
| leyword                           | Device Disconnected | 2021-04-12 15:25:09 | occurred |               |             | root              | Encoder       |
|                                   | Disk Error          | 2021-04-12 15:25:08 | cleared  |               |             |                   | Encoder       |
| мg                                | Disk Error          | 2021-04-12 15:25:08 | cleared  |               |             | root              | Encoder       |
| root 👻                            | Disk Full           | 2021-04-12 15:25:08 | cleared  |               |             | root              | Encoder       |
| latus                             | Disk Error          | 2021-04-12 15:25:08 | cleared  |               |             | root              | Encoder       |
| All                               | Disk Error          | 2021-04-12 15:25:08 | cleared  |               |             | root              | Encoder       |
|                                   | Disk Error          | 2021-04-12 15:25:08 | cleared  | 10.           |             | root              | Encoder       |
| Search                            | Disk Error          | 2021-04-12 15:25:08 | cleared  |               |             | root              | Encoder       |
|                                   | Disk Error          | 2021-04-12 15:25:08 | cleared  |               |             | root              | Encoder       |
|                                   | Disk Error          | 2021-04-12 15:25:08 | cleared  |               |             | root              | Encoder       |
|                                   | Disk Error          | 2021-04-12 15:25:08 | cleared  |               |             | root              | Encoder       |
|                                   | Disk Error          | 2021-04-12 15:25:08 | cleared  |               |             | root              | Encoder       |
|                                   | Disk Error          | 2021-04-12 15:25:08 | cleared  |               |             | root              | Encoder       |
|                                   | Disk Error          | 2021-04-12 15:25:08 | cleared  |               |             | root              | Encoder       |
|                                   | Disk Error          | 2021-04-12 15:25:08 | cleared  |               |             | root              | Encoder       |
|                                   | Disk Error          | 2021-04-12 15:25:08 | cleared  |               |             | root              | Encoder       |
|                                   |                     |                     |          |               | 1 2 3 4     |                   | 20 • Per      |

<u>Step 3</u> Send an email to user.

The system automatically sends daily, weekly and monthly reports to the predefined user email box.

1) Click 🖪 at the lower-right corner.

- 2) Enter the current user password.
- 3) Set sending information.

|                     | Fi                   | gure 5-78 Send repo                | rt                                                                               |           |
|---------------------|----------------------|------------------------------------|----------------------------------------------------------------------------------|-----------|
| Sending Report Co   | nfiguration          |                                    |                                                                                  | ×         |
| Scheduled Delivery  | ∕Time ❷              |                                    |                                                                                  |           |
| Daily Report        | <b>(</b> 00:00:00    |                                    |                                                                                  |           |
| Weekly Report       |                      | <b>(</b> 00:00:00                  |                                                                                  |           |
| Monthly Report      |                      | <b>(</b> 00:00:00                  |                                                                                  |           |
|                     |                      | e attachments, the maintenance inf | II send it to the designated mailbox as a<br>ormation supports a maximum of 10,0 |           |
| +                   |                      |                                    |                                                                                  |           |
| Content             |                      |                                    |                                                                                  |           |
| Hello, the platform | maintenance data has | been sent to your mailbox as a     | an attachment, please check it. Tl                                               | nank you! |
|                     |                      |                                    | Send Now                                                                         | OK Cancel |

4) Click Send Now to send the email now. Click OK to send the email at defined time.

## **Related Operations**

 $\square$ 

The supported operations are for reference only, and might differ from the actual interfaces.

- For channel, device and server status table, click 🔽 can edit the display information items.
- For channel, device and server status, click 🛛 under **Operation** can go to the **Fault** interface to view the details.
- You can set the search conditions at the right side of the interface, and search for status records as needed.
- Click **Export** to export channel, device, server status and fault information to local.

# 5.5 Access Management

On the Access Management interface, you can do operations on access control, video intercom, attendance, and visitor.

# **5.5.1 Access Control Application**

You can unlock and lock doors, view details of bound videos and event, and the access control logs. Make sure that you have finished the access control configuration before application. For details, see "4.5 Access Control". You can also click Access Control Configuration interface.

## 5.5.1.1 Viewing Videos

If you have already bound a video channel to the access control channel, you can view the real-time videos of the channels on the console. To bind video channels, see "3.2.3 Binding Resources".

Log in to the DSS Client. On the **Home** interface, click  $\blacksquare$  > **Access Management** >  $\blacksquare$  > **Access Control Console**, and then bind videos through the following two methods.

• On the right side of the console interface, click 🔤 in the access control channel list.

| Resources                                 | Door1                                               |        |
|-------------------------------------------|-----------------------------------------------------|--------|
| Search Q                                  |                                                     |        |
| ▼ III Root (1/1)<br>▼ ☆ (1/1)<br>▼ II 220 | No data                                             |        |
| <br>Door1                                 |                                                     |        |
| ▶ ӣ Main Map                              |                                                     |        |
|                                           | 🍳 Event Informa 🔽 All 🛛 🧖 Alarm 🔽 Abnormal 🛃 Normal | II 💼 😳 |
|                                           | Time Locati Perso ID Room No. Event Event Ope       |        |
|                                           | 14:42: Door1 Platfo Norma O                         |        |
| Global Control                            |                                                     |        |
|                                           |                                                     |        |

Figure 5-79 Viewing video (1)

• Click 🗔 on the console interface. The video interface is displayed. Drag the access control channel on the left side of the screen to the live view interface on the right side. The system displays videos in real time.

| Resources<br>Search Q<br>▼ |                                        |                      |
|----------------------------|----------------------------------------|----------------------|
|                            |                                        |                      |
|                            | <b>#</b> 🔲                             | ×   # # # E          |
|                            | 🍳 Event Informa 🗹 All 🛛 💆 Alarm 🔛 Abno | ormal 🗹 Normal 🔰 🕯 🕙 |
|                            | Time Locati Perso ID Room No. Event    | Event Ope            |
|                            | 14:42: Door1 Platfo                    | Normal O             |
| Global Control             |                                        |                      |
|                            |                                        |                      |

Figure 5-80 Viewing video (2)

## 5.5.1.2 Unlocking Door

In addition to Always Open or linked unlock in specified periods, the console also supports unlocking by manually controlling the access control channel. After unlock, the door automatically locks up after a specified period (5 s by default, and 10 s in this example) set up in **Door Config**.

#### $\square$

This section introduces the unlocking operations on DSS client. For unlocking by fingerprint, card, and face recognition, you can operate on devices. If advance functions are configured, unlock doors according to the requirements of advance functions.

There are the following ways to unlock door:

• On the left side of the interface, right-click an access control channel in the device list, and select **Remote Unlock** in the pop-up menu. After unlocking, the door status in the access control channel list on the right side of the interface changes to open, as **I**.

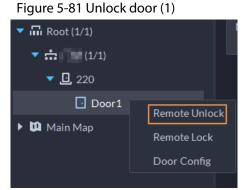

• Click 💷 on the door channel interface to unlock the door.

Figure 5-82 Unlock door (2)

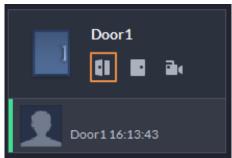

• When viewing videos bound to the channel, click 📑 on the video interface to unlock the door.

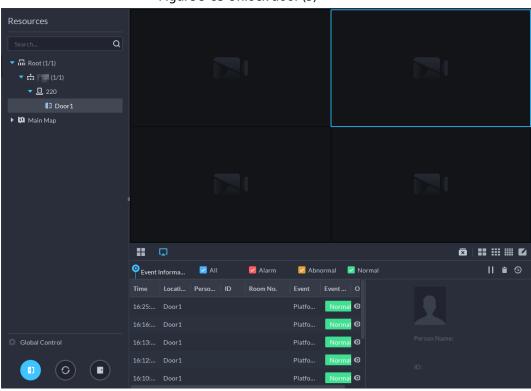

Figure 5-83 Unlock door (3)

• Temporary Always Open of multiple doors

Select door channels through global control, and then you can set the door to be Always Open.

<u>Step 1</u> Click on the lower left of the console interface of the **Access Control Console** module.

- <u>Step 2</u> Select an access control channel to be set to Always Open through global control, and click **OK**.
- <u>Step 3</u> Click on the lower-left corner of the interface.

|             |                   |           | -       |          |          |             |              |             |        |
|-------------|-------------------|-----------|---------|----------|----------|-------------|--------------|-------------|--------|
| Reso        |                   | <b>a</b>  | Door1   | <b>.</b> |          |             |              |             |        |
| - □         | Root (1/1)        | No da     |         |          |          |             |              |             |        |
|             | (1/1)             |           |         |          |          |             |              |             |        |
|             | ▼ <u>□</u> 220    |           |         |          |          |             |              |             |        |
| ► <b>10</b> | Door1<br>Main Map |           |         |          |          |             |              |             |        |
|             |                   |           |         |          |          |             |              |             |        |
|             |                   |           | Ū       |          |          |             |              |             |        |
|             |                   |           | Informa | 🖂 All    | 🗹 Alarm  | 🗹 Abnormal  | 🗹 Normal     |             | II 💼 😳 |
|             |                   | Time      |         | Perso ID | Room No. | Event Event | Оре          |             |        |
| 🙆 Glo       | obal Control      |           |         |          |          |             |              |             |        |
|             |                   |           |         |          |          |             |              |             |        |
| <u>24</u>   | Click <b>OK</b> . |           |         |          |          |             |              |             |        |
|             | All the doors     | of the se | elected | access   | control  | channels a  | are set to A | lwavs Open. |        |
|             |                   |           |         |          |          |             |              |             |        |

Figure 5-84 Global control

5.5.1.3 Locking Door

scheduled door control or face-recognition access control takes effect.

Click 🧕 to restore the door from the Always Open or Always Closed status before the

In addition to Always Close or linked lock in specified periods, the console also supports locking by manually controlling the access control channel. You can lock the door in the following ways:

On the left side of the interface, right-click an access control channel in the device list, and select
Remote Lock in the pop-up menu. After locking, the door status in the access control channel list
on the right side of the interface changes to closed, as

 .

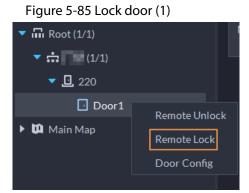

• Click 🔄 on the door channel interface to unlock the door.

 $\square$ 

Figure 5-86 Lock door (2)

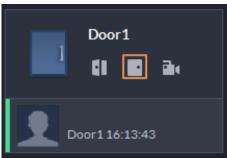

• When viewing videos bound to the channel, click 🔳 on the video interface to lock the door.

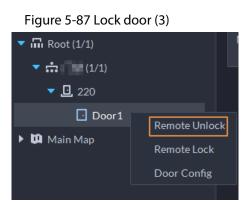

• Temporary Always Close of multiple doors

Select a door channel through global control and you can set the door to be Always Close.

- <u>Step 1</u> Click on the lower left of the console interface of the **Access Control Console** module.
- <u>Step 2</u> Select an access control channel to be set to Always Close via global control, and click **OK**.

Step 3 Click 🔄 at lower left of the interface.

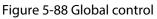

| Resources                                                                                                | Door1          |                  |                     |     |
|----------------------------------------------------------------------------------------------------|----------------|------------------|---------------------|-----|
| Search Q                                                                                                 | a 🗖 🖬 🖬        | Ξh.              |                     |     |
| <ul> <li>□ Root (1/1)</li> <li>□ (1/1)</li> <li>□ 220</li> <li>□ Door1</li> <li>► 10 Main Map</li> </ul> | No data        |                  |                     |     |
|                                                                                                    | <b></b>        |                  |                     |     |
|                                                                                                    | Event Informa  | 🗹 All 🛛 💆 Alarm  | 🗹 Abnormal 🛛 Normal | ≢ ⊙ |
|                                                                                                    | Time Locati Pe | erso ID Room No. | Event Event O       |     |
|                                                                                                    | 16:16: Door1   |                  | Platfo Normal 💿     |     |
|                                                                                                    | 16:13: Door1   |                  | Platfo Normal O     |     |
| Global Control                                                                                           | 16:12: Door1   |                  | Platfo Normal O     |     |
|                                                                                                    | 16:10: Door1   |                  | Platfo Normal O     |     |
|                                                                                                    | 16:10: Door1   |                  | Platfo Normal 🖸     |     |

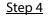

Enter current user's password, and click **OK**.

All the doors of the selected access control channels are set to Always Close.

Click 🧧 to restore the door from the Always Open or Always Closed status before the scheduled door control or face-recognition access control takes effect.

## 5.5.1.4 Viewing Event Details

View details of the events reported on door locking and unlocking, including event information, live view, snapshot, and recording.

 $\square$ 

- Live view is only available when a video channel is bound to the access control channel. To bind video channels, see "3.2.3 Binding Resources".
- To see snapshots and videos of access control, you need to configure video linkage action for the access control channels. For details, see "4.1 Configuring Events".
- Details except locking door are displayed on the console, such as unlocking door, entry with the duress card, and no right.
- <u>Step 1</u> In the event list below the console interface, click on next to the event records.

 $\square$ 

For a face recognition controller, the face snapshots will be displayed in the records; for other controllers, the records display people profiles.

| Resources                                                                                                    | the char                  | sel1       |             |            |          |                                              |            |           |      |
|----------------------------------------------------------------------------------------------------|---------------------------|------------|-------------|------------|----------|----------------------------------------------|------------|-----------|------|
| Section C                                                                                                    | 2 4 01                    | 8 a.       |             |            |          |                                              |            |           |      |
|                                                                                                    | No data<br>ACS Event Info |            |             |            |          |                                              |            |           |      |
| House<br>House<br>H | ©                         | , Heronoma |             | 01         |          | Person Nam     O     Gerefer     Person Core |            |           |      |
|                                                                                                    | Event Informa             | ali 🔤      | Alarm       | Z Abnormal | Normal   |                                              |            |           |      |
|                                                                                                    |                           | Location   | Person Name |            | Room No. | Event                                        | Event Type | Operation |      |
|                                                                                                    |                           |            |             |            |          | Platform Remot                               | Normal     |           |      |
|                                                                                                    |                           |            |             |            |          |                                              | Nama       |           |      |
| Giobal Control                                                                                                    | 09:33:21                  | Door1      |             |            |          | Platform Remot                               | Normal     |           | Nave |
| n o 🙃                                                                                                    |                           |            |             |            |          |                                              | Normal     |           |      |
|                                                                                                    |                           |            |             |            |          | Platform Remot                               | Normal     |           |      |

Figure 5-89 Event information

Table 5-11 More operations

| No. | Description                                                                                                    |
|-----|----------------------------------------------------------------------------------------------------|
| 1   | You can choose to view the events of certain event types. For instance, if you select <b>Normal</b> , the list only displays <b>normal</b> events. |

| No.    | Description                                                                                                    |
|--------|----------------------------------------------------------------------------------------------------|
| 2      | <ul> <li>Click I to stop displaying reported event information. In this case, the interface no longer displays the reported new events. After clicking, the button changes to .</li> <li>Click to start refreshing reported event information. The interface does not display events during the stopping period. After clicking, the button changes to .</li> </ul> |
| 3      | Clear the events from the current event list without removing them from the log.                                                                                                    |
| 4      | Click to view access control records.                                                                                                    |
| Step 2 | Click the corresponding tab to view the live view, snapshots, and video recordings of the                                                                                                    |

<sup>&</sup>lt;u>p\_\_</u> Click the corresponding tab to view the live view, snapshots, a linked video channel.

# 5.5.1.5 Viewing Access Control Records

You can view access control records on the platform or directly on a device. For records on a device, see "8.1 Managing Logs".

### 5.5.1.5.1 Online Records

The access control records stored on the platform.

- <u>Step 2</u> Set search conditions, and then click **Search**.

|   |                         | Event Type<br>Valid Solpe                        |  | 👌 Export 🕼 Accosivel |  |        |  |             |       |   |
|---|-------------------------|--------------------------------------------------|--|----------------------|--|--------|--|-------------|-------|---|
| Þ |                         |                                                  |  |                      |  | Device |  | Person Name |       |   |
|   |                         | - Di Rest                                        |  |                      |  |        |  |             |       | 0 |
|   |                         |                                                  |  |                      |  |        |  |             |       |   |
|   |                         | • 🗉 🖬 vis202                                     |  |                      |  |        |  |             |       |   |
|   |                         | <ul> <li>► ■ west70</li> <li>► ⊕ (10)</li> </ul> |  |                      |  |        |  |             |       |   |
| 2 |                         |                                                  |  |                      |  |        |  |             |       |   |
| 1 |                         | 🔤 🚺 Door1                                        |  |                      |  |        |  |             |       |   |
|   |                         | → E L Line                                       |  |                      |  |        |  |             |       |   |
|   |                         |                                                  |  |                      |  |        |  |             |       |   |
|   |                         |                                                  |  |                      |  |        |  |             |       |   |
|   |                         |                                                  |  |                      |  |        |  |             |       |   |
|   |                         |                                                  |  |                      |  |        |  |             |       |   |
|   |                         |                                                  |  |                      |  |        |  |             |       |   |
|   |                         | 04/08/00:00-04/08 22:59                          |  |                      |  |        |  |             |       |   |
|   |                         |                                                  |  |                      |  |        |  |             |       |   |
|   |                         |                                                  |  |                      |  |        |  |             |       |   |
|   |                         |                                                  |  |                      |  |        |  |             |       |   |
|   |                         |                                                  |  |                      |  |        |  |             |       |   |
|   |                         | All Personi                                      |  |                      |  |        |  |             |       |   |
| - | Access Control Configur | States                                           |  |                      |  |        |  |             | 10 10 |   |

```
Figure 5-90 Search result
```

Step 3 Manage event records.

- Click , and you can view live view, snapshot and recording, and person information access control events.
- Click **Export** at the upper-left corner of the interface, and then export records as the screen instructs.

#### 5.5.1.5.2 Offline Records

The access control records stored in the device when it was disconnected from the platform. After

the device gets reconnected to the platform, you can retrieve the records generated during the disconnection.

<u>Step 2</u> Click **F** Acquire Records at the upper-left corner.

| Figure 5-91 | Fytract | records | durina | disconr | nection |
|-------------|---------|---------|--------|---------|---------|
| inguic 5 51 | LAUGU   | records | aanng  | ansconn | ic cuon |

| ACS Event Type:                                                                                                    | 🛃 Export    | 🗲 Acquire Recor         | ds           |          |        |      |       |        |        |          |
|----------------------------------------------------------------------------------------------------|-------------|-------------------------|--------------|----------|--------|------|-------|--------|--------|----------|
|                                                                                                    | Time        |                         | Room No.     | Card No. | Device | Door | Event | Person | Status | Opera.   |
| ACS Event:                                                                                                    | Password Ve | rification              |              |          |        |      |       |        |        |          |
|                                                                                                    | Passworu ve | inication               |              |          |        |      |       |        |        |          |
| Search Q                                                                                                    |             |                         |              |          |        |      |       |        |        |          |
| ▼ 🗌 🖬 Root                                                                                                    |             | Username:               |              |          |        |      |       |        |        |          |
| ► 🗌 📩 SIP                                                                                                    |             | system<br>Login Passwor | . <b>.</b> . |          |        |      |       |        |        |          |
|                                                                                                    |             | •                       |              |          |        |      |       |        |        |          |
|                                                                                                    |             |                         |              |          |        |      |       |        |        |          |
| <ul> <li></li> <li></li> <li><th></th><th></th><th>_</th><th></th><th></th><th></th><th></th><th></th><th></th><th></th></li></ul> |             |                         | _            |          |        |      |       |        |        |          |
|                                                                                                    |             |                         |              | ОК       | Cancel |      |       |        |        |          |
| Time:                                                                                                    |             |                         |              |          |        |      |       |        |        |          |
| 04/12 00:00-04/12 23:59                                                                                                    |             |                         |              |          |        |      |       |        |        |          |
| Card No.:                                                                                                    |             |                         |              |          |        |      |       |        |        |          |
|                                                                                                    |             |                         |              |          |        |      |       |        |        |          |
| ID:                                                                                                    |             |                         |              |          |        |      |       |        |        |          |
|                                                                                                    |             |                         |              |          |        |      |       |        |        |          |
| Person Name:                                                                                                    |             |                         |              |          |        |      |       |        |        |          |
|                                                                                                    |             |                         |              |          |        |      |       |        |        |          |
| Person Group:                                                                                                    |             |                         |              |          |        |      |       |        |        |          |
| An Persons                                                                                                    |             |                         |              |          |        |      |       |        |        |          |
| Search                                                                                                    |             |                         |              |          |        |      |       | 1      |        | Per Page |

<u>Step 3</u> Enter the login password for verification.

- <u>Step 4</u> Click device.. Click content of the select Card-swiping Records or Alarm Log, and then select device..
- Step 5 Click OK.

# 5.5.2 Video Intercom Application

- You can call, answer, release information and view video intercom records.
- Make sure that you have configured the video intercom configuration before application. For details, see "4.6 Video Intercom". You can also click video IntercomConfiguration interface.

## 5.5.2.1 Call Center

The platform, VTOs, VTHs, and access control devices can call each other.

<u>Step 1</u> Log in to the DSS Client. On the **Home** interface, click  $\mathbb{H}$  > Access Management >  $\mathbb{N}$  > Call Center.

Figure 5-92 Call center

|                      |                      | 3                               |             |                     |                              |       |              |   |
|----------------------|----------------------|---------------------------------|-------------|---------------------|------------------------------|-------|--------------|---|
| sources              | AB(8) Online(6)      |                                 |             |                     | <b>#</b> E                   |       |              |   |
|                      | Q FENCE204           | IPCS                            | vto173      | V10202              |                              |       |              |   |
|                      | 99#99#8001           |                                 | 14#4#1503   | 14#4#1302           |                              |       |              |   |
| 승 (1971)<br>승 (1971) | SIP Online           | <ul> <li>SIP Offlike</li> </ul> | SIP Offline | SIP Online          |                              |       |              |   |
|                      | VTH212<br>14#4#557#0 | vth246<br>14#4#251#0            | 14#4#101#0  | VT5133<br>886888101 |                              | ABC   | 0            |   |
|                      | SIP Online           | <ul> <li>SIP Online</li> </ul>  | SIP Offline | SIP Online          |                              |       |              |   |
|                      |                      |                                 |             |                     |                              | All 1 | Not Answered | 9 |
|                      |                      |                                 |             |                     |                              |       |              |   |
|                      |                      |                                 |             |                     |                              |       |              |   |
|                      |                      |                                 |             |                     |                              |       |              |   |
|                      |                      |                                 |             |                     |                              |       |              |   |
|                      |                      |                                 |             |                     |                              |       |              |   |
|                      |                      |                                 |             |                     |                              |       |              |   |
|                      |                      |                                 |             |                     |                              |       |              |   |
|                      |                      |                                 |             |                     |                              |       |              |   |
|                      |                      |                                 |             |                     |                              |       |              |   |
|                      |                      |                                 |             |                     |                              |       |              |   |
|                      |                      |                                 |             |                     |                              |       |              |   |
|                      |                      |                                 |             |                     |                              |       |              |   |
|                      |                      |                                 |             |                     |                              |       |              |   |
|                      |                      |                                 |             |                     |                              |       |              |   |
|                      |                      |                                 |             |                     |                              |       |              |   |
|                      |                      |                                 |             |                     |                              |       |              |   |
|                      |                      |                                 |             |                     |                              |       |              |   |
|                      | Total of 8 Record(s) |                                 |             | 20                  | <ul> <li>Per Page</li> </ul> |       |              |   |

<u>Step 2</u> You can call VTO and VTH.

- Call from the platform to VTO
   Select VTO in the device list; click corresponding of VTO and call VTO. The system pops out call interface. The following operations are supported during call.
  - **a**: If VTO is connected to lock, click this icon to unlock.
  - Click this icon to capture picture, the snapshot is saved into the default directory. To change the path, see "8.3.4 Configuring Snapshot Settings".
  - Click this icon to start record, click again to stop record. The video is saved in default path. To change the path, see "8.3.5 Configuring Recording Settings".

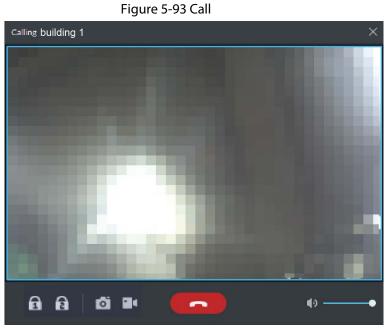

• Click this icon to hang up.

• Call from the platform to VTH

Select VTH from the device list, click **S** on the VTH or dial corresponding VTH on the right (such as 1#1#101). The system pops up the dialog box of **Calling now, please wait...** There are two modes for answering the call.

- Answer by VTH, bidirectional talk between client and VTH. Press to hang up when you answer the call.
- If VTH fails to answer over 30 s, hangs up directly or is busy, then it means the call is busy.

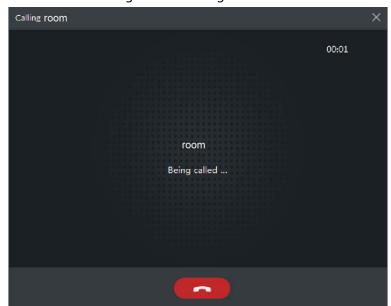

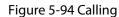

- Call from the platform to an access control device
   Select an access control device from the device list, click S on the it or dial its number on the right (such as 1#1#101). The system pops up the dialog box of Calling now, please wait.... There are two modes for answering the call.
  - Answer by the access control device, bidirectional talk between client and the device. Press for to hang up when you answer the call.
  - If the device fails to answer over 30 s, busy or hang up directly, then it means the call is busy.

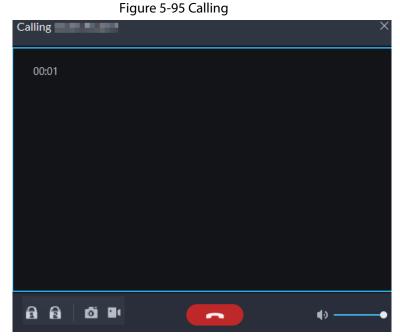

• Call from VTO to the platform VTO calls Pro, client pops up the dialog box of VTO calling.

- **•** If VTO is connected to lock, click this icon to unlock.
- Click this icon to answer VTO, realize mutual call after connected.
- Click this icon to hang up.

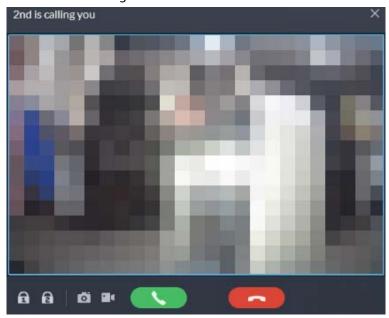

Figure 5-96 VTO Call

When VTH is calling the platform

The client pops out the dialog box of VTH calling. Click **C** to talk with VTH.

- ◊ Click to answer VTO, realize mutual call after connected.
- ♦ Click to hang up.

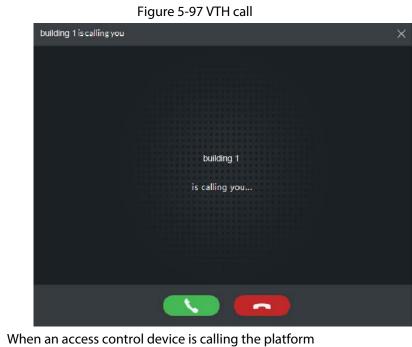

When an access control device is calling the platform
 The client pops out the dialog box. Click to talk with the device.
 Click to hang up.

#### Figure 5-98 An access control device call

| ASC101 is  | calling you |  | × |
|------------|-------------|--|---|
|            |             |  |   |
|            |             |  |   |
|            |             |  |   |
|            |             |  |   |
|            |             |  |   |
|            |             |  |   |
|            |             |  |   |
|            |             |  |   |
| <b>a a</b> | di 🗣        |  |   |

• Call through call records

All the call records are displayed in the **Call Record** at the lower-right corner of the interface of **Video Intercom**. Click the record to call back.

| Figure 5-99 Call records |
|--------------------------|
|                          |

| 4#4#401#0 00:00<br>2018-07-02 13:57:28            |
|---------------------------------------------------|
| 4#4#400#0                                         |
| 4#4#402#0 00:00<br>2018-07-02 13:56:55            |
| <pre>4#4#401#0(2) 00:00 2018-07-02 13:56:44</pre> |
| <pre>4#4#8001(4) 00:06 2018-07-02 13:53:43</pre>  |
| <pre>4#4#402#0 00:00 2018-07-02 13:43:19</pre>    |

## 5.5.2.2 Information Release

Send message to designated VTH.

<u>Step 1</u> Log in to the DSS Client. On the **Home** interface, click  $\mathbb{H}$  > Access Management >  $\mathbb{N}$  > Release Information.

|                                                                                                    |                                              |                                                                                                    | Intelease                           |      |
|----------------------------------------------------------------------------------------------------|----------------------------------------------|----------------------------------------------------------------------------------------------------|-------------------------------------|------|
| Add New Message                                                                                    |                                              | Edit Message                                                                                                    |                                     | Send |
| <ul> <li>Add New Message</li> <li>New Message</li> <li>new</li> <li>Success: 2, Fail: 0</li> </ul> | 2<br>2021-4-12 10:59-43<br>2021-4-8 11:44:50 | Edit Message<br>Address<br>SearchQ<br>SearchQ<br>SearchQ<br>SearchQ<br>SearchQ<br>SearchQ<br>SearchQ<br>SearchQ<br>SearchQ<br>SearchQ<br>SearchQ<br>SearchQ<br>SearchQ<br>SearchQ<br>SearchQ<br>SearchQ<br>SearchQ<br>SearchQ<br>SearchQ<br>SearchQ<br>SearchQ | Title:<br>• New Message<br>Content: | Send |
|                                                                                                    |                                              |                                                                                                    |                                     |      |

Figure 5-100 Information release

<u>Step 2</u> Click **Add New Message**, select VTH, and then add release information.

Step 3 Click Send.

The VTH will receive the message after it is sent successfully.

### 5.5.2.3 Video Intercom Records

View log records and you can trace recorded calls.

- <u>Step 1</u> Log in to the DSS Client. On the **Home** interface, click  $\square$  > **Access Management** >  $\square$  > **Video Intercom Record**.
- <u>Step 2</u> Set conditions, and then click **Search**.

|                                                                                                    | ٩ | 👌 Export    |           |           |                   |           |                     |
|----------------------------------------------------------------------------------------------------|---|-------------|-----------|-----------|-------------------|-----------|---------------------|
| 👻 🗉 🖬 Video                                                                                          |   | Device Name | Call Type |           |                   | Talk Time | End Status          |
| <ul> <li>→ 50°</li> <li>→ 50°</li> <li>→ 10°</li> <li>→ 10°</li> <li>→ 10°</li> <li>→ 10°</li> </ul> |   |             |           |           |                   |           |                     |
|                                                                                                    |   |             | Outgoing  |           |                   |           |                     |
|                                                                                                    |   |             |           |           |                   |           |                     |
|                                                                                                    |   |             | Outgoing  |           |                   |           |                     |
|                                                                                                    |   |             |           |           |                   |           |                     |
|                                                                                                    |   |             |           |           |                   |           |                     |
|                                                                                                    |   |             | Outgoing  | 14#3#1302 |                   |           |                     |
|                                                                                                    |   |             |           |           |                   |           |                     |
|                                                                                                    |   |             | Outgoing  |           |                   |           |                     |
|                                                                                                    |   |             |           |           |                   |           |                     |
|                                                                                                    |   |             |           |           |                   |           |                     |
|                                                                                                    |   |             |           |           |                   |           |                     |
|                                                                                                    |   |             | Outgoing  |           | 2021-4-9 10:06:44 |           |                     |
|                                                                                                    |   |             |           |           |                   |           |                     |
|                                                                                                    |   |             |           |           | 2021-4-9 10:06:44 |           |                     |
|                                                                                                    |   |             |           |           |                   |           |                     |
|                                                                                                    |   |             | Outgoing  | 14#3#1302 |                   |           |                     |
|                                                                                                    |   |             |           |           |                   |           |                     |
|                                                                                                    |   |             |           |           |                   |           |                     |
|                                                                                                    |   |             |           |           |                   |           |                     |
| 04/05 00:00-04/12 23:59                                                                              | ۵ |             |           |           |                   |           |                     |
| Starch                                                                                               |   |             |           |           |                   |           | 2 3 4 5 • 20 • Perf |

<u>Step 3</u> Click **Export** and the records will be saved locally according to system prompt.

# **5.5.3 Viewing Attendance Report**

View attendance data, displayed in the form of report, including card swiping record table, attendance report, abnormality table, overtime table and away table. This section takes **Card-swiping Record** as an example.

#### Prerequisites

You have configured the attendance configuration before application. For details, see "4.7 Attendance Management". You can also click Attendance Configuration to go to the attendance configuration interface.

### Procedure

- <u>Step 1</u> Log in to the DSS Client. On the **Home** interface, click  $\blacksquare$  > **Access Management** >  $\blacksquare$  > **Attendance**.
- <u>Step 2</u> Click corresponding tab, set search condition, and then click **Search**.

| Card Swiping Records          | Attenda | ance Report | Exception | Overtime     | ٨                 | way                 |       |           |
|-------------------------------|---------|-------------|-----------|--------------|-------------------|---------------------|-------|-----------|
| Time:                         |         | 👌 Export    |           |              |                   |                     |       |           |
| 07/15 00:00:00-07/15 23:59:59 |         |             | Name      | Person Group | Card Swiping Time | Attendance Terminal | Event | Operation |
|                               |         |             |           |              |                   |                     |       |           |
|                               |         |             |           |              |                   |                     |       |           |
|                               |         |             |           |              |                   |                     |       |           |
|                               |         |             |           |              |                   |                     |       |           |
| All Persons                   |         |             |           |              |                   |                     |       |           |
| Attendance Event:             |         |             |           |              |                   |                     |       |           |
|                               |         |             |           |              |                   |                     |       |           |
| Search                        |         |             |           |              |                   |                     |       |           |
|                               |         |             |           |              |                   |                     |       |           |
|                               |         |             |           |              |                   |                     |       |           |
|                               |         |             |           |              |                   |                     |       |           |
|                               |         |             |           |              |                   |                     |       |           |
|                               |         |             |           |              |                   |                     |       |           |
|                               |         |             |           |              |                   |                     |       |           |
|                               |         |             |           |              |                   |                     |       |           |

#### Figure 5-102 Attendance

Step 3 Manage search results.

- Click **Export** at the upper-left corner of the interface, and then export records as the screen instructs.
- When card swiping records are displayed in list, click ot view the details of the corresponding user.

# **5.5.4 Visitor Application**

After appointment is made on platform, and visitor information is registered, the visitor can have access permission. Access permission is disabled after the visitor leaves.

## 5.5.4.1 Preparations

- You have configured the deployment of the video intercom devices, access control devices and entrance and exit device. For details, see the corresponding user's manual.
- You have configured the basic configuration of the platform. For details, see "3 Basic Configurations".
- Make sure that you have configured the visitor configuration before application. For details, see
   "4.8 Visitor Management". You can also click visitor configuration to go to the video intercom
   configuration interface.

## 5.5.4.2 Visitor Appointment

Register visitor information on the platform.

- <u>Step 1</u> Log in to the DSS Client. On the **Home** interface, click **H** > **Access Management** > **M** > **Visitor Management**.
- Step 2 Click Visitor Registration.
- Step 3 Click the **Visitor Details** tab, enter the information of the visitor and the one to be visited.

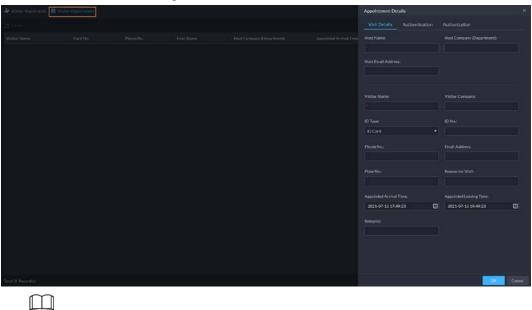

#### Figure 5-103 Visitor details

Click 🛃 in the appointment list to enter the **Visitor Details** tab.

<u>Step 4</u> (Optional) Click the **Authentication** tab, select the room number to be visited, and then click **Generate** to generate the QR code of the pass.

You can click 🛃 to download the QR code, and click 🌠 to send it to the visitor by email.

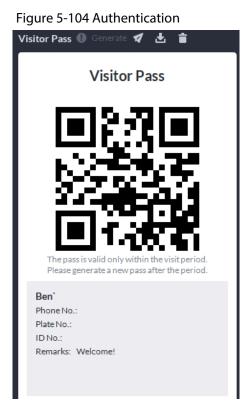

Step 5 Click OK.

## 5.5.4.3 Checking In

When a visitor with an appointment arrives, you need to confirm their information and give them access permission. On-site registration is supported when there is a walk-in visitor. Visitors can get access by card swipe or face recognition.

- <u>Step 1</u> Log in to the DSS Client. On the **Home** interface, click **H** > **Access Management** > **M** > **Visitor Management**.
- <u>Step 2</u> Record visitor details.
  - 1) Go to the visit registration information interface.
    - If a visitor has an appointment, find their visitor information, and then click 🖾.
    - If a visitor does not have an appointment, click **Visit Registration**.
  - 2) Confirm or enter visitor information.
- <u>Step 3</u> On the Access Management interface, select Visitor > Visitor Management.

Figure 5-105 Visitor information

| & visita Resistantice 👪 | Value Applement |  |  | Visit Details                       |     |                                                | ×      |
|-------------------------|-----------------|--|--|-------------------------------------|-----|------------------------------------------------|--------|
| diam'                   |                 |  |  | Visit Details A                     |     |                                                |        |
| Visitor Name            |                 |  |  |                                     |     |                                                |        |
|                         |                 |  |  |                                     |     |                                                |        |
|                         |                 |  |  |                                     |     |                                                |        |
|                         |                 |  |  |                                     |     |                                                |        |
|                         |                 |  |  |                                     |     |                                                |        |
|                         |                 |  |  |                                     |     |                                                |        |
|                         |                 |  |  |                                     |     |                                                |        |
|                         |                 |  |  | ID Type:<br>ID Card                 |     |                                                |        |
|                         |                 |  |  |                                     |     |                                                |        |
|                         |                 |  |  |                                     |     |                                                |        |
|                         |                 |  |  |                                     |     |                                                |        |
|                         |                 |  |  |                                     |     |                                                |        |
|                         |                 |  |  |                                     |     |                                                |        |
|                         |                 |  |  | Arrival Time<br>2021-07-15 18:00:18 |     | Appointed Leaving Time:<br>2021-07-15 20:00:18 |        |
|                         |                 |  |  | 2021-07-13 1800 10                  | u u | 2021-07-15 2000-18                             |        |
|                         |                 |  |  |                                     |     |                                                |        |
|                         |                 |  |  |                                     |     |                                                |        |
|                         |                 |  |  |                                     |     |                                                |        |
|                         |                 |  |  |                                     |     |                                                |        |
|                         |                 |  |  |                                     |     |                                                |        |
| Total & Recordin)       |                 |  |  |                                     |     |                                                | Cancol |

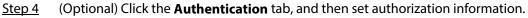

- 1) Select the room number.
- 2) Issue cards.

You can issue cards by entering card number manually or by using a card reader. A card number is 8-16 numbers. Only second-generation access control devices support 16-digit card numbers. When a card number is less than 8 numbers, the system will automatically add zeros prior to the number to make it 8 digits. For example, if the provided number is 8004, it will become 00008004. If there are 9-16 numbers, the system will not add zero to it.

• Issue cards by entering card numbers manually

Click Add next to Card, enter the card number, and then click OK.

| Card Add 🗘   |   |    |        |   |
|--------------|---|----|--------|---|
| Issue Card   |   |    |        | × |
| Card Number: |   |    |        |   |
|              | C | рК | Cancel |   |

Figure 5-106 Issue card

• Issue card by using a card reader

Click Select a card reader or device, and then click **OK**. Swipe card through the reader or device, and then a new card will be issued.

|          |              | 5  |        |
|----------|--------------|----|--------|
| Card Add | •            |    |        |
| Reader M | lanager      |    | ×      |
|          |              |    |        |
|          | Card Reader: |    |        |
|          | Device       | -  |        |
|          | Device:      |    |        |
|          |              | •  |        |
|          |              |    |        |
|          |              |    |        |
|          |              | ОК | Cancel |
|          |              |    |        |

Figure 5-107 Reader manager

3) Set face picture. Position your face in the snapshot area, and click **Upload Picture** to select a picture or click **Snapshot** to take a photo.

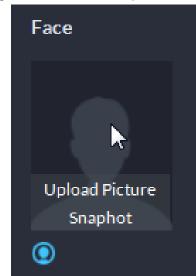

Figure 5-108 Take a face photo

4) Click Generate to generate a QR code for the pass.
 You can click I to download the QR code, and click I to send it to the visitor by email.

Figure 5-109 Authentication

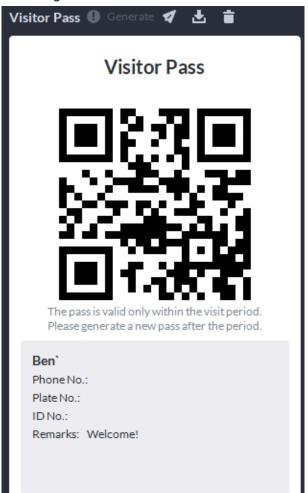

<u>Step 5</u> Click the **Authorize** tab, and then select access permissions for the visitor.

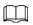

If you want to set video intercom devices and entrance and exit permissions, you must set host room number and number plate for the visitor.

Figure 5-110 Authorize

| Visitor Details                                                         | Authentication | Authorize         |   |
|-------------------------------------------------------------------------|----------------|-------------------|---|
| Access Control                                                          | Video Intercom | Entrance and Exit |   |
| Selected(0)                                                             |                |                   | Q |
| <ul> <li>■ 品 Root</li> <li>▶ 読</li> <li>▶ 読</li> <li>▶ 品 116</li> </ul> |                |                   |   |

Step 6 Click OK.

**Related Operations** 

- End visit.
  - Click 🖪 to end a visit.

• View card swiping records.

Click the **Card-swiping Record** tab, or click in visitor record to view visitor card swiping records.

Cancel appointment.
 Click , and cancel the appointment as the screen instructs.

#### 5.5.4.4 Checking Out

When visitors are leaving, remove their access permissions.

- <u>Step 1</u> Log in to the DSS Client. On the **Home** interface, click **H** > **Access Management** > **M** > **Visitor Management**.
- <u>Step 2</u> Find the appointment record of the visitor, and then click **G**.
- Step 3Click **OK** to remove access permission.If you have issued a card to a visitor, make sure the visitor returns the card before leaving.

#### 5.5.4.5 Searching for Visit Records

Search for visit records, and view visitor details and card swiping records.

- <u>Step 1</u> Log in to the DSS Client. On the **Home** interface, click **H** > **Access Management** > **M** > **Visitor Record**.
- <u>Step 2</u> Set search conditions, and then click **Search**.

The results are displayed.

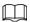

In addition to entering the card number, you can also click o, select a card reader and then get the card number by swiping card.

#### Figure 5-111 Search for visit result

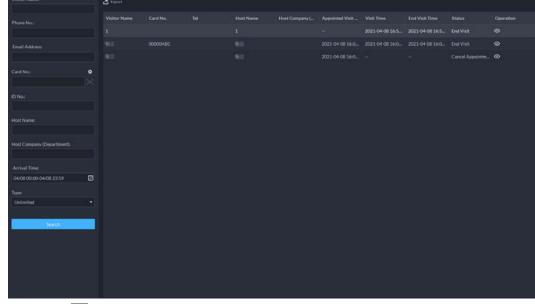

<u>Step 3</u> Click of to view visitor details and card swiping records.

# **5.6 Vehicle Entrance and Exit Application**

You can monitor vehicles that enter and exit in real time, view vehicle information, and search on-site vehicle, exit vehicle and snapshot records.

Make sure you have configured the entrance and exit configuration before the application process. For details, see "4.9 Entrance and Exit". You can also click of Entrance and Exit Configuration interface.

## 5.6.1 Entrance and Exit Monitoring

#### Procedure

<u>Step 1</u> Log in to the DSS Client. On the **Home** interface, click  $\blacksquare$  > **Vehicle Entrance and Exit** >  $\blacksquare$ .

<u>Step 2</u> Select an ANPR channel, double-click it or drag it to the window.

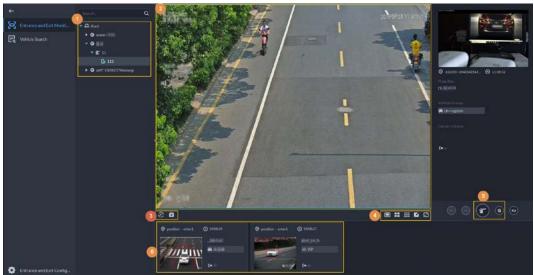

Figure 5-112 ANPR

Table 5-12 ANPR interface description

| No. | Description                                                                                                    |  |  |  |  |  |
|-----|----------------------------------------------------------------------------------------------------|--|--|--|--|--|
| 1   | Device list. Displays channel information.                                                                                                    |  |  |  |  |  |
| 2   | Live view. Select windows, and double-click the channel as needed, or drag it to the window. The live view interface will be displayed. Point to the image, and $\mathbf{k}$ is displayed. Click it to open barrier.                                                               |  |  |  |  |  |
| 3   | <ul> <li>D/x: Update or stop updating ANPR information.</li> <li>Close all windows.</li> </ul>                                                                                                    |  |  |  |  |  |
| 4   | <ul> <li>E # # 2: Set the split mode of the window, which includes 1 window, 4 windows, and 9 windows, or click 2 to customize the splits.</li> <li>Set Full screen mode. Press the Esc key to exit full scree mode.</li> </ul>                                                    |  |  |  |  |  |
| 5   | <ul> <li>Displays the latest ANPR snapshot of the vehicles with drivers who need to open the barrier manually and vehicle details. More operations:</li> <li>Click comparison open the barrier for the vehicle.</li> <li>Click comparison of the corresponding channel.</li> </ul> |  |  |  |  |  |
| 6   | Displays the 5 latest ANPR snapshots. Double-click a snapshot to view vehicle details, including vehicle information, the snapshot and license plate image. You can play back the video and download it.                                                                           |  |  |  |  |  |

#### **Related Operations**

Right-click a video, and then you can set audio input, stream type, and more.

## 5.6.2 Vehicle Entrance and Exit

Search for entry and exit records, forced exit records and snapshot records. Log in to the DSS Client. On the **Home** interface, click  $\square$ , and then select **Vehicle Entrance and Exit**. Click **Operator Entrance** to go to the entrance and exit configuration interface.

#### 5.6.2.1 Searching for Entrance Records

- <u>Step 1</u> Log in to the DSS Client. On the **Home** interface, click  $\blacksquare$  > **Vehicle Entrance and Exit** >  $\blacksquare$ .
- <u>Step 2</u> Click the **Entrance Records** tab.
- <u>Step 3</u> Set search conditions, and then click **Search**.

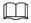

Step 4

Click **Show More** and you can search by vehicle owner, company, person group, and more. Mange records.

Click the entry image, and then a bigger image will be displayed.

Figure 5-113 View bigger picture

| Entrance Point:         | 🗗 Export                                                                                                    |          |             |                |               |                |                        |
|-------------------------|----------------------------------------------------------------------------------------------------|----------|-------------|----------------|---------------|----------------|------------------------|
| All                     |                                                                                                    | ALC: NO. | Parking Lot | Entrance Point | Entrance Name | Already Exited | Operation $\mathbf{T}$ |
| Entrance Time:          | A DESCRIPTION OF THE OWNER OF THE OWNER OWNER OF THE OWNER OF THE OWNER OWNER OF THE OWNER OF THE OWNER OF THE OWNER OF THE OWNER OF THE OWNER OF THE OWNER OF THE OWNER OWNER OWNE |          |             |                |               | Yes            | 2002                   |
| 04/01 00:00-04/30 23:59 | and and a second second |          | coxTest     | position       | enter1        | Yes            | 🕯                      |
| Already Exited:         | Tax and a                                                                                                    |          |             |                |               |                |                        |
| All                     |                                                                                                    | - 1      | cortest     |                |               |                | ··· •                  |
| Vehicle Group:          | East Person                                                                                                    |          |             |                |               |                |                        |
| Ali •                   |                                                                                                    | WEEK     | cooTest     |                |               |                | ··· 🕯                  |
| Plate No.               | Ball Prove                                                                                                    |          |             |                |               |                |                        |
| L                       |                                                                                                    |          |             |                |               |                |                        |
| Full Plate No.          | Backetanor                                                                                                    |          |             |                |               |                |                        |
| Show More               | 117 Marcala                                                                                                    |          |             |                |               |                | ***                    |
| Search                  | wide/performer                                                                                                    |          |             |                |               |                |                        |

• Double-click the record or click . and detailed information is displayed on the right, including entry and exit records. Click the play icon to play the video, and then click to download it. Click **Edit** to modify vehicle information such as plate number, vehicle logo and vehicle color.

For the dual camera mode, snapshots from both cameras are displayed.

• Forced exit.

If **No** is displayed in **Already Exited** when the vehicle has exited, click 🛃 to change the status to **Yes**.

- Export records. Select records to be exported, click **Export**, and then export records as the screen instructs; or click **Export**, and the then export all records as the screen instructs.
- Set record display item.
   Click and then select items to be displayed.
- Click **Next** to display the next record. Click **Previous** to go to the previous record.

#### 5.6.2.2 Searching for Exit Records

- <u>Step 1</u> Log in to the DSS Client. On the **Home** interface, click  $\blacksquare$  > **Vehicle Entrance and Exit** >  $\blacksquare$ .
- Step 2 Click the **Exit Records** tab.
- <u>Step 3</u> Set search conditions, and then click **Search**.

 $\square$ 

Click Show More and you can search by vehicle owner, company, person group, and more.

- Step 4 Mange records.
  - Click the exit picture, and then a bigger picture will be displayed.

|                               |                                                                                                    | 5                                                                                                    | 55 1        |            |           |               |                    |
|-------------------------------|----------------------------------------------------------------------------------------------------|----------------------------------------------------------------------------------------------------|-------------|------------|-----------|---------------|--------------------|
|                               | 👌 Deport                                                                                                    |                                                                                                    |             |            |           |               |                    |
|                               | Exit Image                                                                                                    | And States and States and                                                                                      | Parking Lot | Exit Point | Exit Name | Parking Durat | Operation <b>T</b> |
|                               | Concession in the local division of the local division of the loca | And and a second second second second second second second second second second second second second second se |             |            |           |               |                    |
| 07/01 00:00:00-07/30 23:59:59 | •                                                                                                    |                                                                                                    | co/Test     | position   | action 1  |               | ··· 🕯              |
|                               |                                                                                                    |                                                                                                    |             |            |           |               |                    |
| All -                         |                                                                                                    | STAL                                                                                                    | cortest     |            |           |               | ··· 🕯              |
|                               | Restructure                                                                                                    |                                                                                                    |             |            |           |               |                    |
|                               |                                                                                                    | -                                                                                                    | coTest      |            |           |               | 💼                  |
| Complete Plate No.            |                                                                                                    | WEINE                                                                                                    |             |            |           |               |                    |
|                               | distant and the second second s                                                                                                    |                                                                                                    |             |            |           |               |                    |
|                               | • • • • • • • • • • •                                                                                                    |                                                                                                    |             |            |           |               | 🕯                  |
| Search                        | Bassmen                                                                                                    |                                                                                                    |             |            |           |               |                    |
|                               |                                                                                                    | 2021-04-14 10:07:25                                                                                            |             |            |           |               | ··· 🛊              |
|                               | ***                                                                                                    |                                                                                                    |             |            |           |               |                    |
|                               |                                                                                                    |                                                                                                    |             |            |           |               |                    |

Figure 5-114 View bigger picture

• Double-click the record or click **••••**, and detailed information is displayed on the right, including entry and exit records. Click the play icon to play the video, and then click **•••** to download it. Click **Edit** to modify vehicle information such as plate number, vehicle logo and vehicle color.

For the dual camera mode, the snapshots from both the cameras are displayed.

- Export records. Select the records to be exported, click **Export**, and then export records as the screen instructs; or click **Export**, and the then export all records as the screen instructs.
- Set record display item
   Click , and then select items to be displayed.
- Click **Next** to display the next record. Click **Previous** to go to the previous record.

#### 5.6.2.3 Searching for Forced Exit Records

- <u>Step 1</u> Log in to the DSS Client. On the **Home** interface, click  $\blacksquare$  > **Vehicle Entrance and Exit** >  $\blacksquare$ .
- <u>Step 2</u> Click the **Forced Exit Records** tab.
- <u>Step 3</u> Set search conditions, and then click **Search**.

## $\square$

Step 4

Click **Show More** and you can search by vehicle owner, company, person group, and more. Mange records.

- Click the exit picture, and then a bigger picture will be displayed.
- Double-click the record or click **•••**, and detailed information is displayed on the right, including entry and exit records. Click the play icon to play the video, and then click **•** to download it. Click **Edit** to modify vehicle information such as plate number, vehicle

logo and vehicle color.

For the dual camera mode, snapshots from both cameras are displayed.

- Export records.
   Select records to be exported, click Export, and then export records as the screen instructs; or click Export, and the then export all records as the screen instructs.
- Set record display item
   Click , and then select items to be displayed.
- Click **Next** to display the next record. Click **Previous** to go to the previous record.

#### 5.6.2.4 Searching for Capture Records

- <u>Step 1</u> Log in to the DSS Client. On the **Home** interface, click  $\blacksquare$  > **Vehicle Entrance and Exit** >  $\blacksquare$ .
- Step 2 Click the **Capture Records** tab.
- <u>Step 3</u> Set search conditions, and then click **Search**.

Click Show More and you can search by vehicle owner, company, person group, and more.

# Capture Channel: Image: Capture Channel Sequence Channel Sequence Channel Capture Channel Capture Time: Operation T Capture Time: Sequence Channel Sequence Channel Sequence Channel Capture Time: Sequence Channel Sequence Channel Capture Time: Sequence Channel Sequence Channel Sequence

#### Figure 5-115 Capture record

Step 4 Mange records.

- Click the exit picture, and then a bigger picture will be displayed.
- Double-click the record or click **•••**, and detailed information is displayed on the right, including entry and exit records. Click the play icon to play the video, and then click **•** to download it. Click **Edit** to modify vehicle information such as plate number, vehicle logo and vehicle color.

For the dual camera mode, snapshots from both cameras are displayed.

Restore entry

If **Yes** is displayed in **Exited** when the vehicle is still in the area, click **I** to change the state to **No**.

- Export records. Select records to be exported, click **Export**, and then export records as the screen instructs; or click **Export**, and the then export all records as the screen instructs.
- Set record display item
   Click and then select items to be displayed.
- Click **Next** to display the next record. Click **Previous** to go to the previous record.

# 5.7 Intelligent Analysis

View real-time and history people counting data, heat maps, and number of people in an area.

## **5.7.1 People Counting**

#### 5.7.1.1 Real-time Count

- <u>Step 1</u> Log in to the DSS Client. On the **Home** interface, click **H** > **Intelligent Analysis** > **№** > **Real-time Count**.
- <u>Step 2</u> Double-click a group or drag it to a window on the right to display its real-time data.
  - **Occupancy**: The number of people currently inside this group, which will be reset to the defined value at the defined calibration time.
  - **Entered**: The number of people entered this group, which will be reset to zero at the defined calibration time.
  - **Exited**: The number of people who left this group, which will be reset to zero at the defined calibration time.
  - Color of the light:
    - ◊``
    - $\diamond$  Red light: Occupancy≥ red light threshold.
    - ◊ Yellow light: Yellow light threshold≤ occupancy < red light threshold.</p>
    - Green light: Occupancy < yellow light threshold.

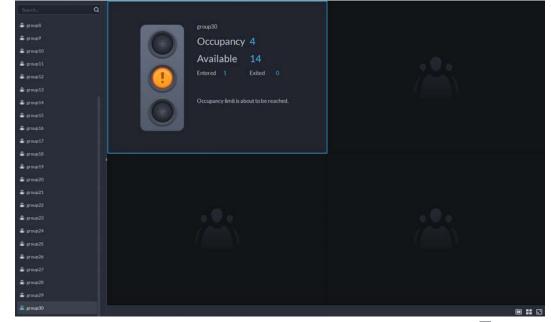

#### Figure 5-116 Real-time count

<u>Step 3</u> Hover you mouse on the window displaying real-time data, and then click .
 <u>Step 4</u> You can enter a number of people to overwrite the current data, and customize the

content to be displayed for green, yellow and red light.

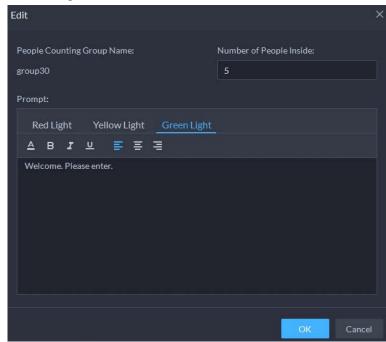

Figure 5-117 Edit the content and data

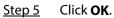

#### 5.7.1.2 Historical Count

- <u>Step 1</u> Log in to the DSS Client. On the **Home** interface, click **H** > **Intelligent Analysis** > **№** > **Historical Count**.
- <u>Step 2</u> Select the groups you want in **Groups**, or select the channels in **Resources**.
- <u>Step 3</u> Configure the search settings, and then click **Search**.

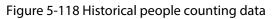

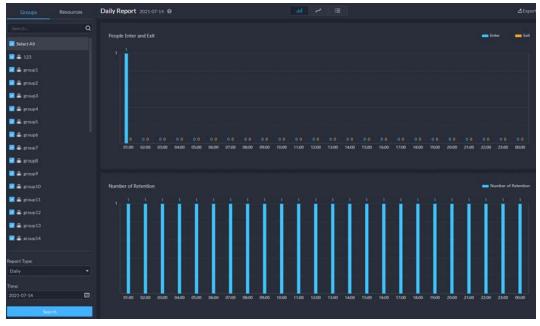

#### **Related Operations**

- Change the display format of the data.
  - $\square$

Only weekly report supports will display the number of retention.

• **Export**: Export the data into a .zip file to your PC.

#### 5.7.2 Heat Maps

View heat maps generated by devices. A heat map shows the distribution of people flow by differentcolors, such red for many people have visited an area and blue for few people have visited an area.Step 1Log in to the DSS Client. On the Home interface, click  $\blacksquare$  > Intelligent Analysis >  $\square$ .Step 2Select a channel and a time period, and then click Search.

 $\square$ 

You can select up to one week.

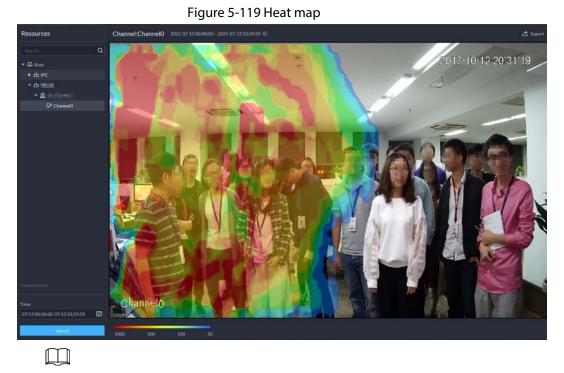

Click **Export** at the upper-right corner to export the heat map as a .bmp file to your PC.

## 5.7.3 In-area People Counting

View the in-area people number statistics of one or more channels.

- <u>Step 1</u> Log in to the DSS Client. On the **Home** interface, click  $\mathbb{H}$  > **Intelligent Analysis** >  $\mathbb{R}$ .
- <u>Step 2</u> Select a channel and configure the search settings, and then click **Search**.

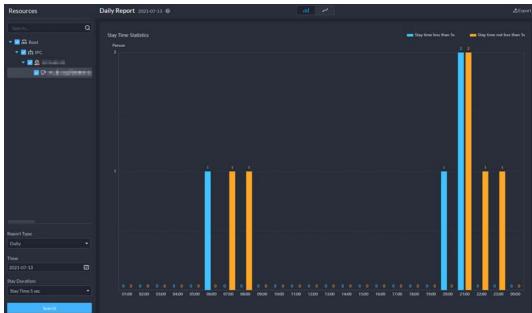

Figure 5-120 In-area people number statistics

## **Related Operations**

- Change the display format of the data.
- **Export**: Export the data to your PC.

# **6 General Application**

This chapter introduces the general businesses, including target detection, face recognition, and ANPR.

# 6.1 Target Detection

View and search for metadata of people, vehicle and non-motor vehicle.

 $\square$ 

Target detection can be done by video metadata cameras + a platform, or IPCs + IVSSs + platform.

## 6.1.1 Typical Topology

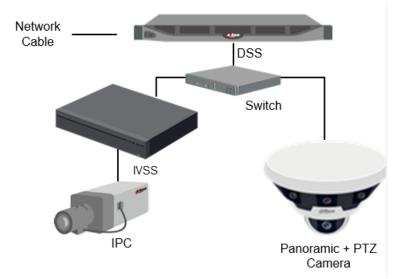

Figure 6-1 Typical topology

- General cameras record videos.
- Video metadata cameras such as panoramic + PTZ camera record videos and analyze people, and motor and non-motor vehicles.
- IVSS manages cameras and analyzes people, and motor and non-motor vehicles.
- The platform centrally manages IVSS and cameras, receives analysis results from cameras and displays the reports.

#### 6.1.2 Preparations

Make sure the following preparations have been completed:

- Cameras and IVSS are correctly deployed, and video metadata is enabled on them. For details, see corresponding user's manuals.
- Basic configurations of the platform have been finished. To configure, see "3 Basic Configurations".
  - When adding a camera or IVSS, select **Encoder** for device category.

 After adding the camera or IVSS to the platform, select Target Detection from Features of the device.

## 6.1.3 Live Target Detection

- <u>Step 1</u> Log in to the DSS Client. On the **Home** interface, click **⊞**, and then select **Monitoring Center** > **Monitor**.
- <u>Step 2</u> Select a window, double-click the channel or drag the channel to the window.

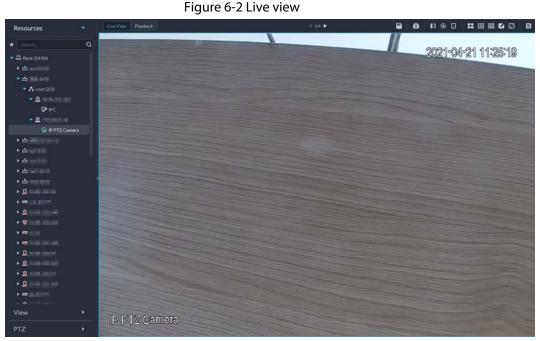

<u>Step 3</u> Click ☐ and then click to view live metadata events.

<u>Step 4</u> View live video, and human body, vehicle, and non-motor vehicle information.

- Click an event record to view the event snapshot. You can play back the video of the event. Different events support different operations.
- When playing back video, click 🛃 to download the video to a designated path.
- Click 🔯 to play back the video before and after the snapshot.
- Click 🔯 to refresh events; click 🔯 to pause refreshing.
- Click 🛅 to delete event information.
- Click \overline to view the most recent events.

#### **6.1.4 Searching for Metadata Snapshots**

Search for metadata snapshots by setting search criteria or uploading images.

- <u>Step 1</u> Log in to the DSS Client. On the **Home** interface, click **H**, and then select **DeepXplore**.
- Step 2 Click 🔍.
- Set search criteria.

You can search for metadata snapshots in the **Record**, **Person** or **Vehicle** section. For details, see "5.3 DeepXplore".

# 6.2 ANPR

View automatic number plate recognition in real time or search for records. You can view the moving track of a vehicle. This is useful for road monitoring.

- Automatic number plate recognition DSS displays vehicle snapshots and ANPR results in real time.
- Vehicle records Search for vehicle records according to the filtering conditions you have set.
- Vehicle track

According to the ANPR camera locations that a vehicle has passed through, DSS Pro displays the driving track of the vehicle on the map.

# 6.2.1 Typical Topology

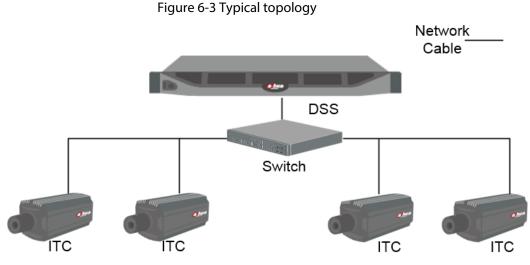

- ANPR cameras (ITC camera) capture and recognize vehicles.
- DSS centrally manages ANPR cameras, receives and displays vehicle snapshots and information uploaded from the cameras.

## 6.2.2 Preparations

Make sure that the following preparations have been made:

- ANPR cameras are deployed, and the ANPR function is configured. For details, see corresponding user's manuals.
- Basic configurations of the platform have been finished. To configure, see "3 Basic Configurations".
  - When adding an ITC camera, select ANPR for device category, and then select ANPR Device for Device Type.
  - ANPR snapshots are only stored on ANPR Picture disks. On the Storage interface, configure at least one ANPR Picture disk. Otherwise vehicle pictures cannot be viewed.

## 6.2.3 Live ANPR

View ANPR live video and plate snapshots.

Step 1 Log in to the DSS Client. On the Home interface, click 🔠, and then select Monitor Center >

#### Monitor.

<u>Step 2</u> Select a window, double-click the channel or drag the channel to the window.

|                                       |      |                                                                                                    | riguic 0 11                                                                                                    |     |          |                                                                                                    |         |                       |   |
|---------------------------------------|------|----------------------------------------------------------------------------------------------------|----------------------------------------------------------------------------------------------------|-----|----------|----------------------------------------------------------------------------------------------------|---------|-----------------------|---|
| Resources                             | •    | Live View Playback                                                                                                    |                                                                                                    | 200 | -1 1/9 Þ | 9                                                                                                    |         | <b>::</b> ::: ::: 🖬 🖬 | • |
| * South-                              | ٩    | Statement of the local division of the local division of the local | State of the local division of the local division of the local div |     |          |                                                                                                    | 6661_6J | ଜଣ ଶଣଂକଙ୍କଣଣ          | 0 |
| 👻 🚮 Root (24/84)                      |      |                                                                                                    |                                                                                                    |     |          |                                                                                                    | EUE YUA | 21 11:25:19           | B |
| * ch ====111                          |      |                                                                                                    |                                                                                                    |     |          |                                                                                                    |         |                       |   |
| * ch 💷 ===                            |      |                                                                                                    |                                                                                                    |     |          |                                                                                                    |         |                       |   |
| 🗢 🔥 root (2/2)                        |      |                                                                                                    |                                                                                                    |     |          |                                                                                                    |         |                       |   |
| 👻 🔍 1949 (m. 193                      |      |                                                                                                    |                                                                                                    |     |          |                                                                                                    |         |                       |   |
| 9º IPC                                |      |                                                                                                    |                                                                                                    |     |          |                                                                                                    |         |                       |   |
| 🕶 🚨 tatana ker                        |      |                                                                                                    |                                                                                                    |     |          |                                                                                                    |         |                       |   |
| 😒 IP PTZ Car                          | mera |                                                                                                    |                                                                                                    |     |          |                                                                                                    |         |                       |   |
| • ch                                  |      |                                                                                                    |                                                                                                    |     |          |                                                                                                    |         |                       |   |
| <ul> <li>市品加加</li> </ul>              |      |                                                                                                    |                                                                                                    |     |          |                                                                                                    |         |                       |   |
| * 🚓                                   |      |                                                                                                    |                                                                                                    |     |          |                                                                                                    |         |                       |   |
| ▶ 由 [10] [1]                          |      |                                                                                                    |                                                                                                    |     |          |                                                                                                    |         |                       |   |
| ۰ ش                                   |      |                                                                                                    |                                                                                                    |     |          |                                                                                                    |         |                       |   |
| • 💁                                   |      |                                                                                                    |                                                                                                    |     |          |                                                                                                    |         |                       |   |
| • • • • • • • • • • • • • • • • • • • |      |                                                                                                    |                                                                                                    |     |          |                                                                                                    |         |                       |   |
| • 💁                                   |      |                                                                                                    |                                                                                                    |     |          |                                                                                                    |         |                       |   |
| • 9                                   |      |                                                                                                    |                                                                                                    |     |          |                                                                                                    |         |                       |   |
| • •                                   |      |                                                                                                    |                                                                                                    |     |          |                                                                                                    |         |                       |   |
| • •                                   |      |                                                                                                    |                                                                                                    |     |          |                                                                                                    |         |                       |   |
| • 9                                   |      |                                                                                                    |                                                                                                    |     |          |                                                                                                    |         |                       |   |
| • 💁                                   |      |                                                                                                    |                                                                                                    |     |          |                                                                                                    |         |                       |   |
| • @                                   |      |                                                                                                    |                                                                                                    |     |          |                                                                                                    |         |                       |   |
| • •                                   |      |                                                                                                    |                                                                                                    |     |          |                                                                                                    |         |                       |   |
|                                       |      |                                                                                                    |                                                                                                    |     |          |                                                                                                    |         |                       |   |
| View                                  |      |                                                                                                    |                                                                                                    |     |          |                                                                                                    |         |                       |   |
|                                       |      | IP PTZ Camera                                                                                                    |                                                                                                    |     |          |                                                                                                    |         |                       | - |
| PTZ                                   | 1.0  | the start of the official                                                                                                    |                                                                                                    |     |          | and the second second s |         |                       |   |

#### Figure 6-4 Live view

<u>Step 4</u> View live ANPR events.

- Click an event record to view event snapshots. You can also play back the video of the event. Different events support different operations.
- When playing back a video, click 🛃 to download the video to a designated path.
- Click 🔯 to play back the video before and after the snapshot.
- Click 🔯 to refresh events; click 🔯 to pause refreshing.
- Click 🛅 to delete event information.
- Click \overline{ I to view the most recent events.

#### 6.2.4 Searching for Vehicle Snapshot Records

- Step 1 Log in to the DSS Client. On the **Home** interface, click **H**, and then select **DeepXplore**.
- Step 2 Click Q.
- Step 3 Set search criteria.

You can search for vehicle snapshots in the **Record** or **Vehicle** section.

## **6.3 Face Recognition**

Configure face recognition settings on the device and the platform before you can view face recognition results on the platform.

## 6.3.1 Typical Topology

The face recognition feature is available on select models of NVR, IVSS and FR camera.

• Face recognition by NVR/IVSS

Figure 6-5 Typical topology (NVR/IVSS)

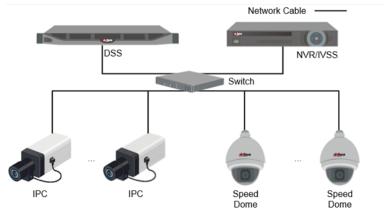

- ◊ Cameras record videos.
- NVR/IVSS is used for face recognition and storage.
- DSS centrally manages cameras, NVRs, and the face database, and provides live view and face search.
- Face recognition by camera

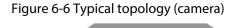

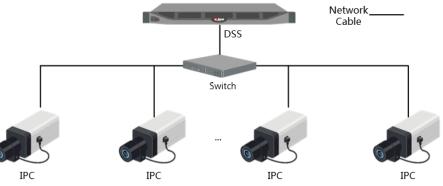

- Cameras record face videos, and detect and recognize faces.
- DSS centrally manages cameras, NVRs, and the face database, and provides live view and face search.

#### 6.3.2 Preparations

Make sure that the following preparations have been made:

- Face recognition devices are correctly deployed. For details, see corresponding user's manuals.
- Basic configurations of the platform have been finished. To configure, see "3 Basic Configurations".
  - When adding face recognition devices, select **Encoder** for device category.
  - After adding a face recognition NVR or IVSS, select Face Recognition for Features of the corresponding channels.
  - After adding face recognition cameras or face detection cameras, select Face Recognition or Face Detection for Features.
  - Face snapshots are stored in the **Face/Alarm and Other Pictures** disk. Configure at least one local disk for picture storage. Otherwise, the platform cannot display snapshots.

# 6.3.3 Arming Faces

Before arming faces, you need to add the persons to face recognition group. For details, see "4.4.1 Face Watch List".

## 6.3.4 Live Face Recognition

- <u>Step 1</u> Log in to the DSS Client. On the **Home** interface, click **⊞**, and then select **Monitor Center** > **Monitor**.
- <u>Step 2</u> Select a window, double-click the channel or drag the channel to the window.

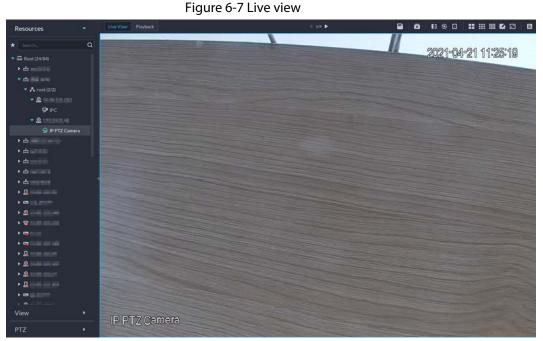

Step 3 Click 🔳 and then click 📓 to view live face recognition information.

<u>Step 4</u> View live video, and human body, vehicle, and non-motor vehicle information.

- Click an event record to view event snapshots. You can play back the video of the event. Different events support different operations.
- When playing back video, click 🎩 to download the video to designated path.
- Click 🚳 to play back the video before and after the snapshot.
- Click 💽 to refresh events; click 🞯 to pause refreshing.
- Click 📋 to delete event information.
- Click </u> to view the most recent events.

#### 6.3.5 Searching for Face Snapshots

Search for face snapshots by setting search criteria or uploading images.

- Step 1 Log in to the DSS Client. On the **Home** interface, click **H**, and then select **DeepXplore**.
- Step 2 Click 🔍.
- Set search criteria.

You can search for vehicle snapshots in the Record or Person section.

# 6.4 POS

View POS live video and records.

Live view

View live POS video and the transaction details overlapped on the video.

• Playback

Search for POS transaction records and play the recorded video. The POS video clip can start 10 seconds before or after the POS receipt printing.

## 6.4.1 Typical Topology

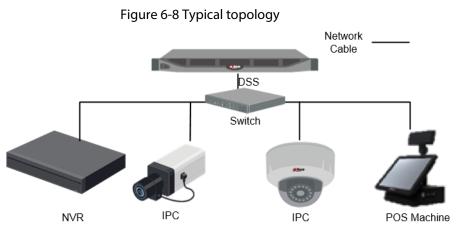

- Cameras record videos of each POS transaction.
- NVRs are connected with cameras and POS machines, and store videos.
- POS machines record transaction details and generate receipts.
- The platform centrally manages NVRs and cameras, and provides live videos and POS transaction video records.

## 6.4.2 Preparations

Make sure that the following preparations have been made:

- Cameras, NVRs and POS machines are correctly deployed. For details, see the corresponding user's manuals.
- Basic configurations of the platform have been finished. To configure, see "3 Basic Configurations".
  - When adding an NVR, select **Encoder** for device category.
  - At least one POS channel is connected to NVR.
  - On the **Bind Resource** interface, bind video channels to the POS channels. See "3.2.3 Binding Resources".

## 6.4.3 Setting POS End Sign

<u>Step 1</u> Log in to the DSS Client. On the **Home** interface, click **N**, and then in the **System Config** section, select **System Parameter**.

- <u>Step 2</u> Click the **POS End Sign** tab.
- <u>Step 3</u> Set the end line of POS receipt.
- Step 4 Click **OK**.

#### 6.4.4 POS Live View

View real-time POS transaction video and details.

Make sure that the POS channel has been bound to video channel. For details, see "6.4.4 POS Live View".

- <u>Step 1</u> Log in to the DSS Client. On the **Home** interface, click **⊞**, and then select **Monitor Center** > **Monitor**.
- <u>Step 2</u> In the **POS** list in the **Resources** section, select a channel, device or organization, double-click or drag it to the window.

 Resources
 Protect

 Searchar
 C

 C
 C

 C
 C

 C
 C

 C
 C

 C
 C

 C
 C

 C
 C

 C
 C

 C
 C

 C
 C

 C
 C

 C
 C

 C
 C

 C
 C

 C
 C

 C
 C

 C
 C

 C
 C

 C
 C

 C
 C

 C
 C

 C
 C

 C
 C

 C
 C

 C
 C

 C
 C

 C
 C

 C
 C

 C
 C

 C
 C

 C
 C

 C
 C

 C
 C

 C
 C

 C
 C

 C
 C

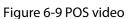

- <u>Step 3</u> (Optional) Set POS information style.
  - 1) Right-click and select **Set POS Style**.

Figure 6-10 POS style setting

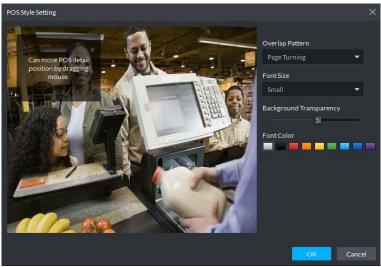

- 2) Set Overlap Pattern, Font Size, Background Transparency and Font Color.
- 3) Point to POS information overlay area, press mouse left button and move it to adjust POS information overlay position.
- 4) Click **OK**.

## 6.4.5 Searching for POS Receipts

Search for POS receipt to view related video of receipt. You can search for the video half an hour before and half an hour after the time when POS receipt is printed, and you can start to play video 30 s before the time when POS receipt is printed.

- <u>Step 1</u> Log in to the DSS Client. On the **Home** interface, click **H**, and then select **DeepXplore**.
- Step 2 Click Q.
- <u>Step 3</u> Select channel and time, select **POS Record**, and then click **Search**.
- <u>Step 4</u> Double-click a POS record to view related snapshot and video. For more operations, see "5.3.3 Searching for Records".

# **7 System Configurations**

Introduce system parameters configuration, license, service management and backup and restore.

# 7.1 System Deployment

The platform supports managing server information and adjusting the upper-level server of a server or device.

## 7.1.1 Distributed Deployment

Set the server type, and assign devices to different servers.

- <u>Step 1</u> Log in to the DSS Client. On the **Home** interface, click **N** and then in the **System Config** section, select **System Deployment**.
- Step 2 Click 🚟.
- Step 3 Manage servers.
  - Click otion view server details.
  - Click corresponding to a server to define server type. A server can be set to sub server or standby server.
  - Click **C** to enable the server. **C** means the server is enabled.
  - Click 📋 to delete the server.

#### Figure 7-1 Servers

| 🔿 Refresh 🛛 🚠 Allocate Reso | urces      |             | Se            | rver Name/Server IP Q |
|-----------------------------|------------|-------------|---------------|-----------------------|
| Server Name                 | IP Address | Туре        | Server Status | Operation             |
| (■) 192.168                 | 192.168.   | Main Server | Running       | ٥                     |
| 192.168.                    | 192.168.   | Sub Server  | ➡ Running     | <b></b> 🗢 💬           |

- <u>Step 4</u> Assign devices to different servers.
  - Manually

Click **Allocate Resources**, and then select devices or channels on the left side, and drag them to the server on the right. The number of corresponding devices in the target server increases, and the devices in the original server reduces.

#### 

- Click **Default**, the servers are sorted in the order in which they were added.
- Click Sort By Device Quantity, the servers will be sorted by the number of devices.

Figure 7-2 Resource allocation

| S Allocate Resources                                              |                                                                                                    |
|-------------------------------------------------------------------|----------------------------------------------------------------------------------------------------|
| All Device                                                        | C Refresh 🗳 Auto Distribution 🕐 Default 11 Sort By Device Quantity Server Name Q                                                                                                    |
| Search Q<br>▼ 示 Encoder<br>▼ ☆ face                               | Image: Image: Image |
| <ul> <li>&gt; m pyf</li> <li>&gt; m www1</li> <li>□</li> </ul>    |                                                                                                    |
| <ul> <li>□ rcx</li> <li>⑨ ghf_test</li> <li>⑨ test_tag</li> </ul> |                                                                                                    |

• Automatic allocation

Allocate the same type of devices evenly to different servers.

- 1. Click Auto Distribution.
- 2. Select **Device Type**. Multiple types are supported.
- 3. Select the server to which the devices belong. Multiple servers can be selected.
- 4. Click **OK**.

Figure 7-3 Auto allocation

| O Re  | fresh 🔁 Auto Distribution 🗘 Default 👖           | Sort By Device Quantity |
|-------|-------------------------------------------------|-------------------------|
| 圓     | Auto Distribution                               | ×··                     |
| <br>♠ | Device Type Encoder, ANPR Device, Access, Emer. |                         |
|       | Select Server Search                            | Q                       |
|       | Server Name                                     |                         |
|       | <b>192.168</b> .                                |                         |
|       | 192.168.                                        |                         |
|       |                                                 |                         |
|       |                                                 |                         |
|       |                                                 |                         |
|       |                                                 |                         |
|       | Ø Distribute devices evenly to selected server. |                         |
|       |                                                 |                         |
|       | ОК                                              | Cancel                  |

## 7.1.2 Cascade Deployment

Cascade deployment allows you to add a lower-level platform to an upper-level platform. After cascading, you can view the live video and recorded video of the lower-level platform from the

upper-level platform. Also, you can display the videos on the lower-level platform on wall from the upper-level platform. 3 levels can be added at most.

#### Prerequisites

Make sure that the deployment of all relevant platforms has been completed.

- You need to configure the lower-level platform information on the upper-level platform.
- Supports adding DSS Express to lower-level platform.

#### Procedure

- <u>Step 1</u> Log in to client of the upper-level DSS platform. On the **Home** interface, click **N**, and then in the **System Config** section, select **System Deployment**.
- <u>Step 2</u> Click 🕗.
- <u>Step 3</u> Click **Add**, and then configure parameters.
- <u>Step 4</u> After configuration, click **OK**.

| O Add Cascade        |               |
|----------------------|---------------|
|                      |               |
| Name:                | Organization: |
|                      | Root 👻        |
|                      |               |
| IP Address   Domain: | Port:         |
|                      | • 443         |
|                      |               |
| Username:            | Password:     |
|                      |               |
|                      |               |
| Remarks:             |               |
|                      |               |
|                      |               |

Figure 7-4 Add cascade

Table 7-1 Description of cascade parameters

| Parameter         | Description                                                                                                    |  |
|-------------------|----------------------------------------------------------------------------------------------------|--|
| Name              | The name that identifies the platform to be added.                                                                                                    |  |
| Organization      | The organization that the added (lower-level) platform belongs to. The devices and channels of the added platform can be viewed on the upper-level platform from the organization that you have defined. |  |
| IP Address/Domain | The IP address or domain name, and the port of the added (lower-level)                                                                                                    |  |
| Port              | platform.                                                                                                    |  |
| Username          | The username and password for logging in to the added (lower-level)                                                                                                    |  |
| Password          | platform.                                                                                                    |  |

# 7.2 License

The system controls channel and function availability through the license. User can buy a license

according to the channels and functions as needed.

 $\square$ 

The platform is unlicensed by default after being deployed.

#### License Types

• Trial

A trial license is limited in capacity and expires in 90 days.

• Paid

To acquire full control of the features and permanent use, you need to buy a formal license. After activating the first paid license, if you might want to increase your license capacity, you can buy more license codes. For example, if you have 500 channels currently, you can buy another 500 channels. After activating the new 500 channels, you will have 1,000 channels in total.

• Unlicensed Lack permissions to use the system. This occurs after deactivating.

 $\square$ 

For expired trial version and unlicensed version, all modules are displayed as unauthorized, except for the resources, license, tools, and management modules.

#### **Activation Methods**

- Normal online activation When the platform server is connected to the Internet, it can connect to the license server, which supports online license activation by verifying the activation code.
- Normal offline activation
   When the platform server is on a local area network, it cannot connect to the license server. You need to obtain the license file from a computer with Internet access, and then import the license file to the platform to activate it.
- Upgrade from DSS Express to DSS Pro
  - ◊ Online activation

When the platform is upgraded from Express to DSS Pro, and the original Express has a purchased license, and the platform server has Internet access, you can activate through verifying the new activation code and Express activation code (or importing Express deactivation file).

◇ Offline activation.

When the platform is upgraded from Express to DSS Pro, and the original Express has a purchased license, the platform server cannot visit the license server. You can activate through verifying of the new activation code and Express activation code (or importing Express deactivation file) and then importing the license obtained from a computer with Internet access.

## 7.2.1 Activating License

You can get the desired features or number of channels only after you load the corresponding license.

For details about activating a license, see "2.1.6.2 Activating License".

## 7.2.2 Deactivating License

After deactivation, the platform will go back to the unauthorized state. A deactivated license can be activated again on other servers, allowing users to change servers. The license can be deactivated with online and offline deactivation. If the server is connected to the network, use online deactivation, otherwise use offline deactivation.

 $\square$ 

- After you deactivate the license, the system returns to the inactive status.
- Deactivated license can be used again. Keep it safe.

#### 7.2.2.1 Online Deactivation

#### **Background Information**

Select this method if your platform sever is connected to a network.

#### Procedure

<u>Step 1</u> Log in to the DSS Client. On the **Home** interface, click **N**, and then in the **System Config** section, select **License**.

#### <u>Step 2</u> In the **Deactivate License** section, click **Online Deactivate License**.

 $\square$ 

The license is reusable. We recommend copying the license code by clicking 脑 and then saving it locally.

<u>Step 3</u> Click **Deactivate Now**, and then follow the onscreen instructions to finish deactivation.

#### Figure 7-5 Online deactivation

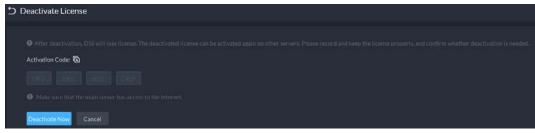

#### 7.2.2.2 Offline Deactivation

#### **Background Information**

Select this method if your platform server has no Internet access.

#### Procedure

- <u>Step 1</u> Log in to the DSS Client. On the **Home** interface, click **N**, and then in the **System Config** section, select **License**.
- <u>Step 2</u> In the **Deactivate License** section, click **Offline Deactivate License**.

#### Figure 7-6 Offline deactivation

| quest file:                                                                             |                                                                                        |
|-----------------------------------------------------------------------------------------|----------------------------------------------------------------------------------------|
|                                                                                         |                                                                                        |
|                                                                                         |                                                                                        |
|                                                                                         |                                                                                        |
| gement web page on an Internet-connect PC. Upload the license request file from Step 1. |                                                                                        |
|                                                                                         | ement web page on an Internet-connect PC. Upload the license request file from Step 1. |

<u>Step 3</u> Click **Export** to export and save the license deactivation file locally.

- <u>Step 4</u> Move the request file to a computer with Internet access. On that computer, open the system email that contains your license, and then click the attached webpage address to go to the license management page.
- <u>Step 5</u> Upload the license request file obtained from step 1, and then follow onscreen instructions to finish deactivation.

# 7.3 System Parameters

Configure storage retention duration, email server, time sync, remote log, login method, and more.

## 7.3.1 Configuring System Data Retention Period

Set the retention periods for logs, alarm messages, face recognition records, vehicle passing records, access snapshot records, video communication records, visitor records, POS messages, and more. Records beyond the defined retention period will be automatically deleted.

- <u>Step 1</u> Log in to the DSS Client. On the **Home** interface, click **N**, and then in the **System Config** section, select **System Parameter**.
- Step 2 Click Message Retention Period.
- <u>Step 3</u> Double-click numbers to modify the values.
- Step 4 Click Save.

|                         | Retention Period (Days) |
|-------------------------|-------------------------|
| Logs                    | 180                     |
| Alarm Record            |                         |
| Face Recognition Record |                         |
| Object Detection Record | 180                     |
| Passed Vehicle Record   | 180                     |
| Access Control Records  |                         |
| Video Intercom Records  | 180                     |
| Visitor Records         |                         |
| Entry & Exit Record     | 180                     |
| POS Records             |                         |
| People Counting         |                         |
| Heat Map                | 180                     |
| In Area No.             | 180                     |

#### Figure 7-7 Set message retention period

#### 7.3.2 Time Synchronization

Synchronize the system time of all connected devices with that of the platform; otherwise the system might malfunction. For example, video search might fail. The platform supports synchronizing the time of multiple devices connected through the Dahua protocol and ONVIF. You can synchronize manually or automatically.

- <u>Step 1</u> Log in to the DSS Client. On the **Home** interface, click **N** and then in the **System Config** section, select **System Parameter**.
- <u>Step 2</u> Click the **Time Sync** tab. Enable the sync methods, and then set parameters.

| Time Sync                           |                |         |
|-------------------------------------|----------------|---------|
|                                     |                |         |
| Device Time Sync:                   |                |         |
| Scheduled Time Sync:                |                |         |
|                                     |                |         |
|                                     |                |         |
| Start Time:                         | Sync Interval: |         |
| 00 \$ : 00 \$ : 00 \$               |                | Hour(s) |
|                                     |                |         |
| Sync Time When Device Comes Online: |                |         |
|                                     |                |         |
| Sync Time Now                       |                |         |
|                                     |                |         |
|                                     |                |         |
| NTP Time Sync: 🗢                    |                |         |
| NTP Address:                        | Port:          |         |
| •                                   |                |         |
|                                     |                |         |
| Sync Interval:                      |                |         |
| * 60 Min                            | s) (1-1440)    |         |
|                                     |                |         |
| Save                                |                |         |

Figure 7-8 Enable time synchronization

• Scheduled Time Sync: Enable the function, enter the start time in time sync for each day,

and the interval.

- Sync Time When Device Comes Online: Syncs device time when the device goes online.
- NTP Time Sync: If there is an NTP server in the system, you can enable this function to let the system enable time with the NTP server.
- Step 3 Click Save.

<u>Step 4</u> (Optional) Enable time synchronization on DSS Client.

- 1) Log in to the DSS Client, and then in the **Management** section, click **Local Settings**.
- 2) Click the **Basic** tab, select the check box next to **Enable time sync with platform server**, and then click **Save**.

| 11 |  | - 1 |
|----|--|-----|
| Ш  |  | - 1 |
| 11 |  | - 1 |

The system immediately synchronizes the time after you enable the function.

| Cli                                                                                                    | ient Size:                                  |      |
|----------------------------------------------------------------------------------------------------|---------------------------------------------|------|
| 1                                                                                                    | 440*900 -                                   |      |
|                                                                                                    | Display time zone (takes effect after resta | art) |
| <ul> <li>Image: A start of the start of the start of</li></ul> | Enable time sync with the server            |      |
|                                                                                                    | Auto Login                                  |      |
|                                                                                                    | Auto run at startup                         |      |
|                                                                                                    | Display previous live view after restart    |      |
|                                                                                                    | Self-adaptive audio talk parameters         |      |
|                                                                                                    | Display device nodes                        |      |
|                                                                                                    | Display live view thumbnail                 |      |
|                                                                                                    |                                             |      |

Figure 7-9 Enable time sync

3) Restart the client for the configuration to take effect.

#### 7.3.3 Configuring Email Server

- <u>Step 1</u> Log in to the DSS Client. On the **Home** interface, click **N**, and then in the **System Config** section, select **System Parameter**.
- <u>Step 2</u> Click the **Email Server** tab, enable **Email Server**, and then configure parameters as required.

| Figure 7-10 Set email server |                        |  |  |
|------------------------------|------------------------|--|--|
| Email Server 🗢               |                        |  |  |
|                              |                        |  |  |
| SMTP Server Type:            | SMTP Server:           |  |  |
| UserDefined 🔻                | • #10.00 <sup>10</sup> |  |  |
|                              |                        |  |  |
| Sender Email Address:        | Password:              |  |  |
| * 10.000 (Contraction)       | •                      |  |  |
|                              |                        |  |  |
| Port:                        | Encryption Method:     |  |  |
| * 25                         | TLS 👻                  |  |  |
|                              |                        |  |  |
| Test Recipient:              |                        |  |  |
| Please enter email address.  |                        |  |  |
| Email Test                   |                        |  |  |
|                              |                        |  |  |
| Save                         |                        |  |  |

Table 7-2 Description of email server parameters

| Parameter            | Description                                                                                                    |  |
|----------------------|----------------------------------------------------------------------------------------------------|--|
| SMTP Server Type     | Select according to the type of SMTP server to be connected. The types include <b>Yahoo</b> , <b>Gmail</b> , <b>Hotmail</b> , and <b>UserDefined</b> . |  |
| Sender Email Address | The sender displayed when an email is sent from DSS.                                                                                                   |  |
| SMTP Server          |                                                                                                    |  |
| Password             | IP address, password, and port number of the SMTP server.                                                                                              |  |
| Port                 |                                                                                                    |  |
| Encryption Method    | Supports no encryption, TLS encryption, and SSL encryption.                                                                                            |  |
| Test Recipient       | Set the recipient, and then click <b>Email Test</b> to test whether the                                                                                |  |
| Email Test           | mailbox is available.                                                                                                    |  |

Step 3 Click Save.

## 7.3.4 Importing HTTPS Certificate

HTTPS (Hyper Text Transfer Protocol over Secure Socket Layer) is a safe HTTP transmission protocol. It is safe and stable, and guarantees the security of user information and devices. When HTTPS certificate is configured, you can log in to the platform through HTTPS protocol to ensure transmission security.

- <u>Step 1</u> Log in to the DSS Client. On the **Home** interface, click **N**, and then in the **System Config** section, select **System Parameter**.
- Step 2 Click the **HTTPS** tab.
- Step 3 Click 📑 to select the SSL certificate, and then enter the password.

| Figure 7-11 | HTTPS | certificate |
|-------------|-------|-------------|
|-------------|-------|-------------|

| HTTPS            |  |
|------------------|--|
|                  |  |
| SSL Certificate: |  |
|                  |  |
|                  |  |
| SSL Private Key: |  |
|                  |  |
|                  |  |
| Save             |  |

Step 4 Click Save.

# 7.3.5 Configuring Device Login Mode

To ensure that you can use the device safely, we recommend using the security mode (if the device supports this mode. Otherwise, select compatibility mode).

- <u>Step 1</u> Log in to the DSS Client. On the **Home** interface, click **N**, and then in the **System Config** section, select **System Parameter**.
- <u>Step 2</u> Click the **Login Mode** tab.
- Step 3 Select a mode.

Figure 7-12 Select a login mode

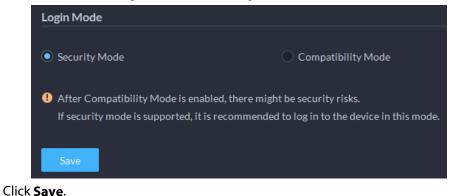

# 7.3.6 Customizing POS End Sign

Step 4

Configure the sign that prompts the end of a POS receipt.

- <u>Step 1</u> Log in to the DSS Client. On the **Home** interface, click **N** and then in the **System Config** section, select **System Parameter**.
- Step 2 Click the **POS End Sign** tab.
- <u>Step 3</u> Enter the POS end sign, and then click **OK**.

| Figure | 7-13 | POS | end | sign |
|--------|------|-----|-----|------|
|--------|------|-----|-----|------|

| POS End Sig                   | 'n |  |
|-------------------------------|----|--|
|                               |    |  |
| POS End Sign                  |    |  |
| <ul> <li>Thank You</li> </ul> | !  |  |
|                               |    |  |
| ОК                            |    |  |

#### 7.3.7 Remote Log

To ensure safe use of the platform, the system sends administrator and operator logs to the log server for backup at 3 A.M. every day.

- <u>Step 1</u> Log in to the DSS Client. On the **Home** interface, click **N** and then in the **System Config** section, select **System Parameter**.
- <u>Step 2</u> Click the **Remote Log** tab.
- <u>Step 3</u> Enable the function, and then set parameters as required.

The **Platform No.** must be the same on the remote server and the platform.

| Remote Log 🗢  |  |
|---------------|--|
|               |  |
| IP Address:   |  |
| • 127.0.0.1   |  |
|               |  |
| Platform No.: |  |
| * 22          |  |
|               |  |
| Port:         |  |
| * 514         |  |
|               |  |
| Save          |  |

Figure 7-14 Enable remote log

Step 4 Click Save.

## 7.3.8 Configuring Active Directory

When domain is deployed, and domain users are DSS platform users, you can import users quickly with this function.

- <u>Step 1</u> Log in to the DSS Client. On the **Home** interface, click **N**, and then in the **System Config** section, select **System Parameter**.
- <u>Step 2</u> Click the **Active Directory** tab, enable **Active Directory**, and then configure domain

parameters.

- 1) Enter domain information, including domain name, IP address, port, username, and password, and then click Get DN to automatically get basic DN information.
- 2) Click Test to check whether the domain information works.
- 3) Click **Save**.

| Figure 7-15 Active directory |           |  |  |
|------------------------------|-----------|--|--|
| Active Directory 🗨           |           |  |  |
|                              |           |  |  |
| SSL Private Key:             |           |  |  |
| Domain Name:                 |           |  |  |
| * xxxx.xxxx.com              |           |  |  |
|                              |           |  |  |
| IP Address:                  | Port:     |  |  |
| * 127.0.0.1                  | * 389     |  |  |
|                              |           |  |  |
| Username:                    | Password: |  |  |
| * xxxx                       | •         |  |  |
|                              | Test      |  |  |
| Base DN:                     |           |  |  |
| DC=xxx,DC=xxx                |           |  |  |
| Get DN                       |           |  |  |
|                              |           |  |  |
| Save                         |           |  |  |

Figure 7-15 Active directory

- Step 3 Import domain users.
  - 1) Log in to the DSS Client. On the **Home** interface, click 🔊 and then in the **Basic Config** section, select **User**.
  - 2) Click the **User** tab.
  - 3) Click Import Domain User.
  - 4) Select the users to be imported, or search for and select the users, and then click Next Step.
  - 5) Select role, and set permissions for the users.
  - 6) Click **OK**.

#### Figure 7-16 Add domain users

| ÷     | 🕈 Add | 📋 Delete 🛃 Import Domain User | 🗘 Sync Domain | User                   | [                         |
|-------|-------|-------------------------------|---------------|------------------------|---------------------------|
|       | Imp   | ort Domain User               |               |                        |                           |
| Luser | 1. In | nport domain users            | 2             | L. Import domain users | 2. Domain user permission |
|       |       |                               |               |                        | Q                         |
|       |       | No.                           | Domain User   | Userna                 | me                        |
|       |       |                               |               |                        |                           |
|       |       |                               |               |                        |                           |
|       |       |                               |               |                        |                           |
|       |       |                               |               |                        |                           |
|       |       |                               |               |                        |                           |
|       |       |                               |               |                        |                           |
|       |       |                               |               |                        |                           |
|       |       |                               |               |                        |                           |
|       |       |                               |               |                        | • Next Step Cancel        |

## 7.4 Backup and Restore

DSS supports backing up configuration information and saving it to a local PC or server, so that you can use the backup file for restoring settings.

## 7.4.1 System Backup

Use the data backup function to ensure the security of user information. Data can be manually or automatically backed up.

- Manual backup: Manually back up the data, and the DSS platform will save it locally.
- Automatic backup: The DSS platform automatically backs up the data at a defined time, and saves it to the installation path of the platform server.
- <u>Step 1</u> Log in to the DSS Client. On the **Home** interface, click **N**, and then in the **System Config** section, select **Backup and Restore**.
- Step 2 Click the **Backup** tab.
- Step 3 Back up data.
  - Manual backup: In the Manual Backup section, select the data saving path, click Backup Now. The Login Password is the same as the system user's. Create an Encryption Password to protect data.

|                                        | J       |                                                                                               |
|----------------------------------------|---------|-----------------------------------------------------------------------------------------------|
| Auto Backup                            |         |                                                                                               |
|                                        |         |                                                                                               |
| Max Number of Backup Files:            |         |                                                                                               |
|                                        | (1-10)  |                                                                                               |
| 6                                      | (1-10)  | Backup Confirmation X                                                                         |
|                                        |         |                                                                                               |
| Period:                                |         | Username:                                                                                     |
| Backup by day 🗸                        |         | system                                                                                        |
|                                        |         | Lasta Dassuradi                                                                               |
| Time: Ø                                |         | Login Password:                                                                               |
|                                        |         | · • • • • • • • • • • • • • • • • • • •                                                       |
| 0 🗘 : 00 🌲 : 00 🌲                      |         |                                                                                               |
|                                        |         | Encryption Password:                                                                          |
| Save                                   |         | · • •                                                                                         |
| Save                                   |         |                                                                                               |
|                                        |         | Confirm Encryption Password:                                                                  |
|                                        |         | • **                                                                                          |
| Manual Backup                          |         |                                                                                               |
|                                        |         | To be allowed the exercises file survey and the enders the locale                             |
| Backup Path:                           |         | To backkup the system file, you need to enter the login password and the encryption password. |
|                                        |         |                                                                                               |
| • // • • • • • • • • • • • • • • • • • | Desktop | OK Cancel                                                                                     |
|                                        |         |                                                                                               |
| Backup Now                             |         |                                                                                               |

Figure 7-17 Manual backup

Auto backup: In the Auto Backup section, configure backup parameters, and then click OK. The Login Password is the same as the system user's. Create an Encryption Password to protect the data. The platform automatically backs up data according to the defined time and period. The backup path is the installation path of the platform server by default.

| Auto Backup                      |                                                                                               |
|----------------------------------|-----------------------------------------------------------------------------------------------|
|                                  |                                                                                               |
| Max Number of Backup Files:      |                                                                                               |
| 6 \$ (1-10)                      | Backup Confirmation ×                                                                         |
|                                  |                                                                                               |
| Period: Week:                    |                                                                                               |
| Backup by week   Sunday          | 3                                                                                             |
|                                  | Username:                                                                                     |
| Time: •                          | system                                                                                        |
| 0 💠 : 00 💠 : 00 🌩                | Login Password:                                                                               |
|                                  | × ×                                                                                           |
| Save                             | Encryption Password:                                                                          |
|                                  |                                                                                               |
|                                  |                                                                                               |
| Manual Daalour                   | Confirm Encryption Password:                                                                  |
| Manual Backup                    | • •                                                                                           |
| Backup Path:                     |                                                                                               |
| C:/DSS/DSS Client/BackupCfgFiles |                                                                                               |
|                                  | To backkup the system file, you need to enter the login password and the encryption password. |
|                                  |                                                                                               |
| Backup Now                       | OK Cancel                                                                                     |
|                                  |                                                                                               |

#### 7.4.2 System Restore

Restore the data of the most recent backup when the database becomes abnormal. It can quickly restore your DSS system and reduce loss.

- Local Restore: Import the backup file locally.
- Server Restore: Select the backup file from the server.

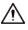

• Stop users from using the platform before performing system restore.

• Restoring the system will change system data. Be cautious.

- <u>Step 1</u> Log in to the DSS Client. On the **Home** interface, click **N** and then in the **System Config** section, select **Backup and Restore**.
- Step 2 Click the **Restore** tab.
- Step 3 Restore data.
  - Restore from local backup file: In the **Restore from Local Backup File** section, select the backup file path, click **Restore Now**, and then enter the passwords (the **Password** is the same as the system user's. The **Encryption Password** is the one created when the file was backed up).

| Restore from Local Backup File |                                                                    |
|--------------------------------|--------------------------------------------------------------------|
| System Recovery File:          | Local Restore X                                                    |
|                                |                                                                    |
| Restore Now                    | Username:                                                          |
|                                | system<br>Login Password:                                          |
|                                | Encryption Password:                                               |
|                                |                                                                    |
|                                | You need to enter the corresponding password to restore the system |
|                                | OK Cancel                                                          |

Figure 7-19 Local restore

Restore from backup file on the server: In the Restore from Backup File on the Server section, click , enter the passwords (the Password is the same as the system user's. The Encryption Password is the one created when the file was backed up), and then click OK. After restoration, the platform will automatically restart.

| Restore from Backup File on the Server |                                                          |                   |
|----------------------------------------|----------------------------------------------------------|-------------------|
|                                        |                                                          |                   |
| Backup Time                            | File Size(kb)                                            | Operation         |
| 2021-04-10 15:00:29                    | 577.74                                                   |                   |
|                                        | Server Restore                                           | ×                 |
|                                        | Username:<br>system<br>Login Password:<br>•              |                   |
|                                        | Encryption Password:                                     | ×                 |
| Restore from Local Backup File         |                                                          |                   |
| System Recovery File:<br>•             | • You need to enter the corresponding passwor<br>system. | rd to restore the |
| Restore Now                            |                                                          |                   |

Figure 7-20 Server restore

## 

You can click 🛃 to download the backup file.

# 8 Management

# 8.1 Managing Logs

View and export operator logs, device logs and system logs.

### 8.1.1 Operator Log

- <u>Step 1</u> Log in to the DSS Client. On the **Home** interface, select **Management** > Log.
- Step 2 Click 🖳
- Step 3 Click 🔄, select log type, specify time and keyword, and then click **Search**.

| Log Type                                                                           | + # | Log Type                                                                                                    | × |          |  |
|------------------------------------------------------------------------------------|-----|----------------------------------------------------------------------------------------------------|---|----------|--|
| Device Configuration                                                               | ۰   |                                                                                                    |   |          |  |
|                                                                                    |     | Basic Configuration     Device Configu-<br>Add Device     Organization     Roite Manager     User     Net Disk     Local Disk     Disk Group      System Configuration     System Configuration     System Configuration     System Configuration     System Configuration     System Configuration     System Configuration     Backup     Restore      Additional Configuration     Backup     Restore      Acadition     Record Schedu |   | Log Type |  |
| Time:<br>04/10/00:00-04/10/23:59<br>Keyword:<br>Usersamet.org Contract/97<br>Seech |     | Post Storage Sc<br>Event config<br>Map<br>Personnel List<br>Vehicle List<br>Vehicle Varch<br>Door Group<br>Access Permis<br>Supper Passwor<br>Advanced Unio<br>Call Manageme<br>Besidence Con                                                                                                    |   |          |  |

Figure 8-1 Search for operator log

<u>Step 4</u> To export the logs, click **Export**.

### 8.1.2 Device Log

- <u>Step 1</u> Log in to the DSS Client. On the **Home** interface, select **Management** > Log.
- Step 2 Click 🖳
- <u>Step 3</u> Select a device and time, and then click **Search**.
- <u>Step 4</u> To export the logs, click **Export**.

### 8.1.3 System Log

- <u>Step 1</u> Log in to the DSS Client. On the **Home** interface, select **Management** > Log.
- <u>Step 2</u> Click 🔜.
- <u>Step 3</u> Click **II**, select log type, specify time and keyword, and then click **Search**.

Figure 8-2 Search for system log

|               |                               | Log Type |  |  |
|---------------|-------------------------------|----------|--|--|
| Deration Logs |                               |          |  |  |
| DeviceLogs    |                               |          |  |  |
|               |                               |          |  |  |
| System Logs   |                               |          |  |  |
|               |                               |          |  |  |
|               |                               |          |  |  |
|               |                               |          |  |  |
|               |                               |          |  |  |
|               |                               |          |  |  |
|               |                               |          |  |  |
|               |                               |          |  |  |
|               |                               |          |  |  |
|               |                               |          |  |  |
|               |                               |          |  |  |
|               |                               |          |  |  |
|               |                               |          |  |  |
|               |                               |          |  |  |
|               |                               |          |  |  |
|               |                               |          |  |  |
|               | These -                       |          |  |  |
|               | 07/22 00:00:00-07/22 23:59:59 |          |  |  |
|               |                               |          |  |  |
|               |                               |          |  |  |
|               |                               |          |  |  |

<u>Step 4</u> To export the logs, click **Export**.

# 8.2 Downloading Videos

You can download videos of interest stored on the server or the device. The downloaded videos are in .avi, .mp4, or .asf format. Three ways to download videos are:

- Download clipped videos from the timeline.
- Download video files from the file list.
- Download videos by using video tags to search.
- <u>Step 1</u> Log in to the DSS Client. On the **Home** interface, select **Management** > **Download Center**.

<u>Step 2</u> Set search conditions, and then click **Search**.

| Resources                                                             |  |         |                   |  |                                           |
|-----------------------------------------------------------------------|--|---------|-------------------|--|-------------------------------------------|
| * 5-0- Q                                                              |  |         |                   |  |                                           |
|                                                                       |  | `& * `& | a a a a           |  | 1 - 1 - 1 - 1 - 1 - 1 - 1<br>21 - 22 - 23 |
| • 🖂 🖙 cost0001                                                        |  |         |                   |  |                                           |
| • 🗾 🔍 video<br>• 🔛 🗶                                                  |  |         |                   |  |                                           |
| Time                                                                  |  |         | Duwnloading Scend |  | Operation                                 |
| okri2 00.00 okri2 20.59 🕢<br>Positien:<br>Sarre al Server •<br>Skaren |  |         |                   |  |                                           |

<u>Step 3</u> Select videos to download.

- To download videos by clipping the timeline, click the **Timeline** tab, and then select the start and end time of the video clip by clicking on the timeline.
- To download videos by selecting searched video files, click the File tab, and then click
   Image: Selecting searched video files, click the File tab, and then click
- To download tagged videos, click the **Tag** tab, and then click **U**.

- <u>Step 4</u> In the password verification dialogue box that appears, enter the password, and then click **OK**.
- Step 5 When downloading clipped videos, in the Download Recorded Video dialogue box, confirm the time span, and then, if necessary, click I to select a video format. Click OK. After the download is finished, click I in the prompt message at the upper-right corner to play the video directly in Local Video. See "8.4 Playing Local Videos".

# 8.3 Configuring Local Settings

After logging in to the client for the first time, you need to configure the following fields under system parameters: Basic settings, video parameters, record playback, snapshot, recording, alarm, video wall, security settings and shortcut keys.

## 8.3.1 Configuring Basic Settings

Configure client language, client size, and time settings.

- <u>Step 1</u> Log in to the DSS Client. On the **Home** interface, select **Management** > **Local Settings**.
- <u>Step 2</u> Click **Basic** to set parameters.

| Basic                                      |
|--------------------------------------------|
| Client Size:                               |
| 1440*900 👻                                 |
| Show time zone(Takes effect after restart) |
| Enable time sync with platform server      |
| Auto Login                                 |
| Auto restart after reboot                  |
| Display previous live view after restart   |
| 🗹 Self-adaptive audio talk parameter       |
| Show device node                           |
| 🗹 Display live view thumbnail              |

Figure 8-4 Local configurations

#### Table 8-1 Video parameters

| Parameters     | Description                                                               |
|----------------|---------------------------------------------------------------------------|
| Client Size    | Select a proper resolution for the client according to PC display screen. |
| Show time zone | Show time zone. Takes effect after the client restarts.                   |

| Parameters                                     | Description                                                                                                    |
|------------------------------------------------|----------------------------------------------------------------------------------------------------|
| Enable time<br>sync with<br>platform server    | If enabled, the client starts to synchronize network time with the server to complete time synchronization.                                                                                                    |
| Auto Login                                     | <ul> <li>Enable the system to skip the login interface and directly open the homepage when logging in next time.</li> <li>If Remember Password and Auto Login have been selected on the Login interface, the function is already enabled.</li> <li>If Remember Password has been selected while Auto Login is not selected on the Login interface, select Auto Login on the Basic interface to enable this function.</li> <li>If neither Remember Password nor Auto Login has been selected on the Login interface, select Auto Login has been selected on the Login interface, select Auto Login has been selected on the Login interface.</li> </ul> |
| Auto restart<br>after reboot                   | <ul> <li>If Remember Password has been selected on the Login interface, select<br/>Auto restart after reboot, and the system will skip the login interface<br/>and directly open the homepage after you restart the PC next time.</li> <li>If Remember Password is not selected on the Login interface, select<br/>Auto restart after reboot, the client login interface will appear after you<br/>restart the PC.</li> </ul>                                                                                                    |
| Display previous<br>live view after<br>restart | If enabled, the system displays the last live view automatically after you restart the client.                                                                                                    |
| Self-adaptive<br>audio talk<br>parameter       | If enabled, the system automatically adapts to the device sampling frequency, sampling bit, and audio format for audio talk.                                                                                                    |
| Show device<br>node                            | Device tree displays the device and the channels under the device. Otherwise it only displays channels.                                                                                                    |
| Display live view<br>thumbnail                 | If enabled, when you hover over a channel on the device tree, the channel will display a thumbnail for you to get a glimpse of the image.                                                                                                    |

Step 3 Click Save.

## **8.3.2 Configuring Video Settings**

Configure window split, display mode, stream type and play mode of live view, and instant playback length.

- <u>Step 1</u> Log in to the DSS Client. On the **Home** interface, select **Management** > **Local Settings**.
- <u>Step 2</u> Click **Video** to set parameters.

| Figure 8-5 | Configure | video | settings |
|------------|-----------|-------|----------|
|------------|-----------|-------|----------|

| Video                              |
|------------------------------------|
|                                    |
|                                    |
| Default Split:                     |
|                                    |
|                                    |
| Window Display Scale:              |
| Full Screen 👻                      |
|                                    |
|                                    |
| Stream Type:                       |
| 9 👻                                |
|                                    |
|                                    |
|                                    |
| Real-time Stream Acquisition Mode: |
| Streaming Service Forwarding 🔹     |
|                                    |
|                                    |
|                                    |
| Play Mode:                         |
| Balance Priority 🔹                 |
|                                    |
|                                    |
| Instant Playback Time:             |
| 30s 🔻                              |
|                                    |
|                                    |
|                                    |
| Decoding Mode:                     |

| Table 8-2 | Parameters |
|-----------|------------|
|-----------|------------|

| Parameters                           | Description                                                                                                    |
|--------------------------------------|----------------------------------------------------------------------------------------------------|
| Default Split                        | Set split mode of the video window.                                                                                                    |
| Window Display<br>Scale              | Select from Original Scale and Full Screen.                                                                                                    |
| De el time Characte                  | Select the one according to your situation. If you select <b>Acquire directly from the device</b> , clients will acquire video streams directly from the channel. If direct acquisition fails, the platform will forward the video streams to clients.                                                                                                    |
| Real-time Stream<br>Acquisition Mode | When the device and clients are properly connected to the network,<br>direct acquisition can reduce the use of the platform's forwarding<br>bandwidth. If too many clients are acquiring video streams from a<br>channel, acquisition might fail due to insufficient performance of the<br>device. Video streams will be forwarded to clients by the platform. |
| Stream Type                          | When the number of window splits is greater than the value selected here, the live video will switch from the main stream type to sub stream type.                                                                                                    |

| Parameters                                                                             | Description                                                                                                    |  |
|----------------------------------------------------------------------------------------|----------------------------------------------------------------------------------------------------|--|
|                                                                                        | Real-time Priority                                                                                                    |  |
| Play Mode                                                                              | <ul> <li>The system might lower the image quality to avoid video lag.</li> <li>Fluency Priority The system might lower the image quality and allow for lag to ensure video fluency. The higher the image quality, the lower the video fluency will be. </li> <li>Balance Priority The system balances real-time priority and fluency priority according</li></ul> |  |
|                                                                                        | <ul> <li>to the actual server and network performance.</li> <li>Custom The system adjusts video buffering and lowers the impact on video quality caused by unstable network. The bigger the value, the more stable the video quality will be. </li> </ul>                                                                                                    |  |
| Instant Playback<br>Time                                                               | Click O on the live view interface to play the video of the previous period. The period can be user-defined. For example, if you set 30 seconds, the system will play the video of the previous 30 seconds.                                                                                                    |  |
| Decoding Mode                                                                          | You can decode videos with CPU, GPU, or CPU first. If you select CPU                                                                                                    |  |
| CPU Threshold                                                                          | first, CPU will be used to decode first, and GPU will be automatically used when the defined CPU threshold is reached.                                                                                                    |  |
| CPU Usage Pop-up<br>Threshold                                                          | The user will be asked to confirm whether to open one more video when<br>the CPU usage exceeds the threshold.                                                                                                    |  |
| Double-click on the<br>video to maximize<br>the window and<br>switch to main<br>stream | Select the check box to enable the function. If enabled, you can<br>double-click a video window to maximize it and switch from sub stream<br>to main stream. Double-click again to restore the window size, and then<br>the system will switch it back to sub stream.                                                                                             |  |
| Close videos being<br>played after long<br>period of inactivity                        | The system closes live view automatically after inactivity for a pre-defined period of time.                                                                                                    |  |
| Inactivity Time                                                                        |                                                                                                    |  |
| Step 3 Click Save.                                                                     |                                                                                                    |  |

# 8.3.3 Configuring Playback Settings

Configure stream type and window split of playback.

- <u>Step 1</u> Log in to the DSS Client. On the **Home** interface, select **Management** > **Local Settings**.
- <u>Step 2</u> Click **Record Playback** to set parameters.

| Record Playback                   |  |
|-----------------------------------|--|
| Dev Recording Stream:             |  |
| All                               |  |
| Enable high definition adjustment |  |

Table 8-3 Parameters

| Parameters                        | Description                                                                                                    |  |
|-----------------------------------|----------------------------------------------------------------------------------------------------|--|
| Dev Recording Stream              | Select a default stream type for video playback. You can select from <b>Main Stream</b> , <b>Sub Stream 1</b> , <b>Sub Stream 2</b> or <b>All Stream</b> . If there is no video of the selected stream type, the system will not play a video. |  |
| Enable high definition adjustment | If enabled, when the playback stream is big due to high definition, certain frames will be skipped to guarantee fluency and lower the pressure on decoding, bandwidth and forwarding.                                                          |  |

Step 3 Click Save.

# 8.3.4 Configuring Snapshot Settings

Configure the format and storage directory of images captured during live view and playback.

<u>Step 1</u> Log in to the DSS Client. On the **Home** interface, select **Management** > **Local Settings**.

<u>Step 2</u> Click **Snapshot** to set parameters.

Figure 8-7 Configure snapshot settings

| Snapshot                   |                    |
|----------------------------|--------------------|
|                            |                    |
| Image Format:              | _                  |
| JPEG                       | -                  |
|                            |                    |
| Picture Path:              |                    |
| C:\DSS\DSS Client\Picture\ | <b>7</b>           |
| Picture Name:              |                    |
| ChannelName_Time           |                    |
| Snapshot Interval:         |                    |
| 1                          | (Not less than 1s) |
| Continuous Snapshot Times: |                    |
| 3                          | (2-10)             |
|                            |                    |

Table 8-4 Parameters

| Parameter         | Description                                      |                          |
|-------------------|--------------------------------------------------|--------------------------|
| Image Format      | Set snapshot image format. Support BMP and JPEG. | Snapshot here refers to  |
| Picture Path      | Set snapshot storage path.                       | the snapshot function    |
| Picture Name      | Select picture naming rule.                      | used during live view or |
| Snapshot Interval | Set snapshot frequency and number.               | playback.                |

| Parameter                    | Description                                                                                                    |
|------------------------------|----------------------------------------------------------------------------------------------------|
| Continuous<br>Snapshot Times | For example, if the <b>Snapshot Interval</b> is 10<br>and <b>Continuous Snapshot Times</b> is 4, when<br>you right-click on the live/playback video and<br>select <b>Snapshot</b> in the menu, 4 images will be<br>captured at once, and the time interval<br>between them is 10 seconds. |

Step 3 Click Save.

### **8.3.5 Configuring Recording Settings**

Configure the storage directory and name of the videos recorded manually during live view and playback.

<u>Step 1</u> Log in to the DSS Client. On the **Home** interface, select **Management** > **Local Settings**.

<u>Step 2</u> Click **Recording** to set parameters.

Figure 8-8 Configure recording settings

| Recording                              |  |
|----------------------------------------|--|
| Record Path:                           |  |
| C:\DSS\DSS Client\Record\              |  |
| Record Name:                           |  |
| Max Size of Record:<br>1024 (10-1500M) |  |
|                                        |  |

Table 8-5 Parameters

| Parameters          | Description                                                                     |
|---------------------|---------------------------------------------------------------------------------|
| Record Path         | Set the storage path of the manual recording file during live view or playback. |
| Record Name         | Set record file name rule.                                                      |
| Max. Size of Record | Set record file size.                                                           |

Step 3 Click Save.

# 8.3.6 Configuring Alarm Settings

Configure alarm sound and alarm display method on the client.

- <u>Step 1</u> Log in to the DSS Client. On the **Home** interface, select **Management** > **Local Settings**.
- <u>Step 2</u> Click **Alarm** to set parameters.

### Figure 8-9 Configure alarm settings

| Alarm —                |                          |          |
|------------------------|--------------------------|----------|
|                        |                          |          |
| 🗹 Play alarm sound     | Loop                     |          |
| Alarm Type:            |                          |          |
|                        |                          |          |
| Video Loss             |                          |          |
|                        |                          |          |
| Sound Path:            |                          |          |
| ./Sound/sound_en/video | o lost.wav               | 🕞 🛛 Play |
|                        |                          |          |
|                        |                          |          |
| Map flashes when ala   | moccurs                  |          |
| Alarm Type:            |                          |          |
| All                    |                          |          |
| All                    |                          |          |
|                        |                          |          |
| 🗹 Display alarm-linked | video when alarm occurs  |          |
|                        | naco wieli alarin occars |          |
| Open Video Type:       |                          |          |
| 🔵 As Pop Up            | In Live View             |          |
|                        |                          |          |
|                        |                          |          |

#### Table 8-6 Parameters

| Parameters                                         | Description                                                                                                    |  |
|----------------------------------------------------|----------------------------------------------------------------------------------------------------|--|
| Play alarm sound                                   | The alarm sound is triggered on the client computer when the Client<br>receives an alarm. You can configure different sound types for different<br>alarms, so that when an alarm is triggered, you will immediately know what |  |
| Loop                                               |                                                                                                    |  |
| Alarm Type                                         | happens. You can upload local sound files as the alarm sounds.                                                                                                    |  |
|                                                    | • Select the <b>Play alarm sound</b> check box to enable alarm sound.                                                                                                    |  |
|                                                    | • Select <b>Loop</b> to enable loop play of the sound for repeated warning.                                                                                                    |  |
| Sound Path                                         | • Select <b>Alarm Type</b> to set alarm sound for the selected alarm type.                                                                                                    |  |
|                                                    | Click 盾 to select the local sound file as alarm warning.                                                                                                    |  |
| Map flashes when alarm occurred                    | Set alarm type for alarm notification on the map. When the corresponding alarm occurs, the device on the map will flash.                                                                                                    |  |
| Display<br>alarm-linked video<br>when alarm occurs | If enabled, the system will automatically open the linked video interface when an alarm occurs.                                                                                                    |  |
| Open Video Type                                    | If <b>As Pop Up</b> is selected, the alarm video will be played in an instant pop-up window; if <b>In Live View</b> is selected, the alarm video will be played on the live view interface.                                   |  |

Step 3 Click Save.

# 8.3.7 Configuring Video Wall Settings

Configure the default binding mode and stream type of video wall.

- <u>Step 1</u> Log in to the DSS Client. On the **Home** interface, select **Local Settings**.
- <u>Step 2</u> Click **Video Wall** to set parameters.

### Figure 8-10 Configure video wall settings

| -Video Wall               |             |                                                    |
|---------------------------|-------------|----------------------------------------------------|
| Default Stream Type:      |             |                                                    |
| Main Stream               |             |                                                    |
| Stay Time(s):             |             |                                                    |
| 15                        |             | (15-65535s)                                        |
| Stream Type:              |             |                                                    |
| 9                         |             | When split exceeds threshold, sub stream is opened |
| Binding Mode:             |             |                                                    |
| Tour                      | 🔵 Tile      | Inquiry                                            |
| Double click on the video | to maximize | the window and switch to main stream               |

#### Table 8-7 Parameters

| Parameter                                                                      | Description                                                                                                    |  |
|--------------------------------------------------------------------------------|----------------------------------------------------------------------------------------------------|--|
| Default Stream<br>Type                                                         | Select Main Stream, Sub Stream 1, Sub Stream 2 or Local Signal as the default stream type for video wall display.                                                                                                    |  |
| Stay Time (s)                                                                  | Set the default time interval between the channels for tour display.<br>For example, if the <b>Stay Time</b> is five seconds, and three video channels are<br>switching on one window (Tour), the video will switch among the three<br>channels every five seconds.                       |  |
| Stream Type                                                                    | Set the threshold of window split number. For example, if you select nine here, when the split number reaches or exceeds nine, all the nine channels will be decoded in sub stream; otherwise, the decoding type is main stream.                                                          |  |
| Binding Mode                                                                   | <ul> <li>Tour: Multiple video channels switch to decode in one window by default.</li> <li>Tile: Video channels are displayed in the windows by tile by default.</li> <li>Inquiry: When dragging a channel to the window, the system will ask you to select tour or tile mode.</li> </ul> |  |
| Double-click<br>video to<br>maximize<br>window and<br>switch to main<br>stream | Double-click on the video to maximize the window, and meanwhile, the stream type will switch to main stream.                                                                                                    |  |

Step 3 Click Save.

# **8.3.8 Configuring Security Settings**

Enable audio/video decryption, so the client can play encrypted audio and video.

- <u>Step 1</u> Log in to the DSS Client. On the **Home** interface, select **Management** > **Local Settings**.
- Step 2 Click Security.

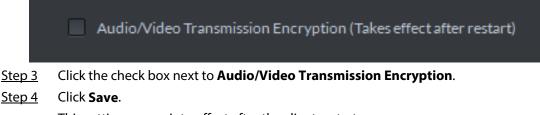

This setting comes into effect after the client restarts.

### **8.3.9 Viewing Shortcut Keys**

Configure shortcut keys for quick client operation.

- <u>Step 1</u> Log in to the DSS Client. On the **Home** interface, select **Management** > **Local Settings**.
- <u>Step 2</u> Click **Shortcut Key** to view shortcut keys of the PC keyboard and USB joystick.

| Shortcut Keys<br>Keyboard Type:<br>USB NKB Joystick | PC Keyboar    | rd                 |               |
|-----------------------------------------------------|---------------|--------------------|---------------|
| Function                                            | Shortcut Keys | Function           | Shortcut Keys |
| Move Up                                             | Up            | Lock Client        | Ctrl+L        |
| Move Down                                           | Down          | Snap Single Window | Р             |
| Move Left                                           | Left          | One-click Snapshot | Ctrl+P        |
| Move Right                                          | Right         | Local Record       | Ctrl+R        |
| Aperture-                                           | Insert        | Preset 1           | 1             |
| Aperture+                                           | Delete        | Preset 2           | 2             |
| Focus-                                              | Home          | Preset 3           | 3             |
| Focus+                                              | End           | Preset 4           | 4             |
| Zoom-                                               | PgUp          | Preset 5           | 5             |
| Zoom+                                               | PgDn          | Preset 6           | 6             |

Figure 8-12 Configure shortcut keys

Step 3 Click Save.

# 8.4 Playing Local Videos

You can play local videos directly on the platform.

<u>Step 1</u> Log in to the DSS Client. On the **Home** interface, select **Management** > **Local Video**.

Figure 8-13 Local video

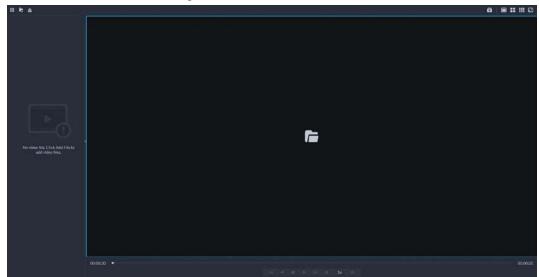

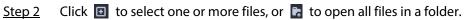

 Figure 8-14 Playlist

 Image: Comparison of the state of the state of t

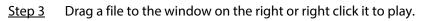

### **Related Operations**

Table 8-8 Interface operation

| lcon/Functio<br>n   | Description                                                                                                    |
|---------------------|----------------------------------------------------------------------------------------------------|
| Right-click<br>menu | <ul> <li>Continuous Snapshot: Take snapshots of the current image (three snapshots each time by default). The snapshots are saved to\DSS\DSS Client\Picture by default. To change the snapshot saving path, see "8.3.4 Configuring Snapshot Settings".</li> <li>Video Adjustment: Adjust the brightness, contrast, saturation, and chroma of the video for video enhancement.</li> <li>Digital Zoom: Click it, and then double-click the video image to zoom in the image. Double-click the image again to exit zooming in.</li> </ul> |
| ×                   | Close all playing videos.                                                                                                    |
|                     | Split the window into multiple ones and play a video in full screen.                                                                                                    |
| ۵                   | Take a snapshot of the current image and save it locally. The path is C:\DSS\DSS<br>Client\Picture\ by default.                                                                                                    |
| ×                   | Close the window.                                                                                                    |
|                     | Stop/pause the video.                                                                                                    |
| 📢 1x 🕨              | Fast/slow playback. Max. supports 64X or 1/64X.                                                                                                    |

| lcon/Functio<br>n | Description                                                                                                    |
|-------------------|----------------------------------------------------------------------------------------------------|
|                   | Frame by frame playback/frame by frame backward.                                                                                                    |
| ia.               | <ul> <li>Capture the target in the playback window. Click ( to select the search method, and then the system goes to the interface with search results. More operations:</li> <li>( ) Move the selection area.</li> <li>( ) Adjust the size of the selection area.</li> <li>( ) Right-click to exit search by snapshot.</li> </ul> |

# 8.5 Quick Commands

Customize HTTP commands and execute them quickly. Request methods of GET, POST, PUT and DELETE are supported.

<u>Step 1</u> Log in to the DSS Client. On the **Home** interface, select **Management** > **Quick** 

#### Commands.

Figure 8-15 Quick commands

| 🔹 Quick Command Config | 3 | × |
|------------------------|---|---|
| 1                      | 2 | 3 |
| 4                      | 5 | 6 |

Step 2 Click 💁.

Step 3 Click Add.

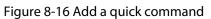

| Quick Command Config |                                                            | ×      |
|----------------------|------------------------------------------------------------|--------|
| Add Quick Command    |                                                            |        |
| Quick Command Name:  |                                                            |        |
| * 7                  |                                                            |        |
| Request Method:      |                                                            |        |
| GET •                |                                                            |        |
| HTTP URL:            |                                                            |        |
| • http://ad          | (nink schiptionagen, giftertion spit) ontigionates Ganacel |        |
|                      |                                                            |        |
|                      |                                                            |        |
|                      | ок                                                         | Cancel |

<u>Step 4</u> Configure the parameters, and then click **OK**.

### Figure 8-17 Execute a quick command

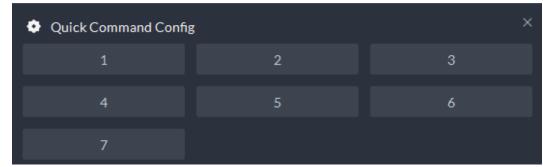

<u>Step 5</u>

Click the name of a quick command to execute it. If successful, a prompt message will appear at the upper-right corner.

# **Appendix 1 Service Module Introduction**

| Service Name                                    |              | Function Description                                                                                                   |  |
|-------------------------------------------------|--------------|----------------------------------------------------------------------------------------------------|--|
| Access Service                                  | DSS_NGINX    | Reverses user requests to distributed system management services.                                                      |  |
| System<br>Management<br>Service                 | DSS_SMC      | Manages services and provides access to various interfaces.                                                            |  |
| Device Discovery<br>Service                     | DSS_HRS      | Broadcasts platform information to discover devices.                                                                   |  |
| Data Cache Service                              | DSS_REDIS    | Platform temporary business data storage.                                                                              |  |
| Database                                        | MySQL        | Stores platform business data.                                                                                         |  |
| Message Queue<br>Service                        | DSS_MQ       | Transfers messages between platforms.                                                                                  |  |
| Device<br>Management<br>Service                 | DSS_DMS      | Registers encoders, receives alarms, transfers alarms and sends out the sync time command.                             |  |
| Media Transmission<br>Service                   | DSS_MTS      | Gets audio/video bit streams from front-end devices<br>and then transfers the data to DSS, the client and<br>decoders. |  |
| Storage Service                                 | DSS_SS       | Store, search and play back recordings.                                                                                |  |
| Device Search<br>Service                        | DSS_SOSO     | Search for device information.                                                                                         |  |
| Video Matrix<br>Service                         | DSS_VMS      | Log in to the decoder and send tasks to the decoder to output on the TV wall.                                          |  |
| Auto Register<br>Service                        | DSS_ARS      | Listens, logs in, or gets bit streams to send to MTS.                                                                  |  |
| ProxyList control<br>Proxy Service              | DSS_PCPS     | Logs in to ONVIF device, and then gets the stream and transfers the data to MTS.                                       |  |
| Alarm Dispatch<br>Service                       | DSS_ADS      | Sends alarm information to different objects according to defined plans.                                               |  |
| External Access<br>Controller Access<br>Service | DSS_ACDG     | Manages access controller access and other related operations.                                                         |  |
| External LED Device<br>Access Service           | DSS_MCDLed   | Manages LED access and other related operations.                                                                       |  |
| External Radar<br>Access Service                | DSS_MCDRadar | Manages radar access and other related operations.                                                                     |  |
| External Alarm<br>Controller Access<br>Service  | DSS_MCDAlarm | Manages alarm controller access and other related operations.                                                          |  |
| Power Environment<br>Server                     | DSS_PES      | Manages access of dynamic environment monitoring devices.                                                              |  |

Appendix Table 1-1 Service module introduction

| Service Name                    |            | Function Description                                                                        |
|---------------------------------|------------|---------------------------------------------------------------------------------------------|
| Video Intercom<br>Switch Center | DSS_SC     | Manages PC client and App client login as SIP client, and also forwards audio-talk streams. |
| Object Storage<br>Service       | DSS_OSS    | Manages storage of face snapshots and intelligent alarm pictures.                           |
| Object Storage<br>Service       | DSS_SubOSS | Mainly manages storage evidence recordings and pictures.                                    |
| Picture Transfer<br>Service     | DSS_PTS    | Manages picture transmission.                                                               |
| Speed<br>Measurement<br>Service | DSS_EAS    | Measures vehicle average speed and analyzes traffic data.                                   |
| Media Gateway                   | DSS_MGW    | Sends MTS address to decoders.                                                              |

# **Appendix 2 Cybersecurity Recommendations**

Cybersecurity is more than just a buzzword: it's something that pertains to every device that is connected to the internet. IP video surveillance is not immune to cyber risks, but taking basic steps toward protecting and strengthening networks and networked appliances will make them less susceptible to attacks. Below are some tips and recommendations on how to create a more secured security system.

### Mandatory actions to be taken for basic equipment network security:

### 1. Use Strong Passwords

Please refer to the following suggestions to set passwords:

- The length should not be less than 8 characters;
- Include at least two types of characters; character types include upper and lower case letters, numbers and symbols;
- Do not contain the account name or the account name in reverse order;
- Do not use continuous characters, such as 123, abc, etc.;
- Do not use overlapped characters, such as 111, aaa, etc.;

### 2. Update Firmware and Client Software in Time

- According to the standard procedure in Tech-industry, we recommend to keep your equipment (such as NVR, DVR, IP camera, etc.) firmware up-to-date to ensure the system is equipped with the latest security patches and fixes. When the equipment is connected to the public network, it is recommended to enable the "auto-check for updates" function to obtain timely information of firmware updates released by the manufacturer.
- We suggest that you download and use the latest version of client software.

### "Nice to have" recommendations to improve your equipment network security:

#### 1. Physical Protection

We suggest that you perform physical protection to equipment, especially storage devices. For example, place the equipment in a special computer room and cabinet, and implement well-done access control permission and key management to prevent unauthorized personnel from carrying out physical contacts such as damaging hardware, unauthorized connection of removable equipment (such as USB flash disk, serial port), etc.

#### 2. Change Passwords Regularly

We suggest that you change passwords regularly to reduce the risk of being guessed or cracked.

#### 3. Set and Update Passwords Reset Information Timely

The equipment supports password reset function. Please set up related information for password reset in time, including the end user's mailbox and password protection questions. If the information changes, please modify it in time. When setting password protection questions, it is suggested not to use those that can be easily guessed.

#### 4. Enable Account Lock

The account lock feature is enabled by default, and we recommend you to keep it on to

guarantee the account security. If an attacker attempts to log in with the wrong password several times, the corresponding account and the source IP address will be locked.

### 5. **Change Default HTTP and Other Service Ports**

We suggest you to change default HTTP and other service ports into any set of numbers between 1024~65535, reducing the risk of outsiders being able to guess which ports you are using.

### 6. Enable HTTPS

We suggest you to enable HTTPS, so that you visit Web service through a secure communication channel.

### 7. MAC Address Binding

We recommend you to bind the IP and MAC address of the gateway to the equipment, thus reducing the risk of ARP spoofing.

### 8. Assign Accounts and Privileges Reasonably

According to business and management requirements, reasonably add users and assign a minimum set of permissions to them.

### 9. Disable Unnecessary Services and Choose Secure Modes

If not needed, it is recommended to turn off some services such as SNMP, SMTP, UPnP, etc., to reduce risks.

If necessary, it is highly recommended that you use safe modes, including but not limited to the following services:

- SNMP: Choose SNMP v3, and set up strong encryption passwords and authentication passwords.
- SMTP: Choose TLS to access mailbox server.
- FTP: Choose SFTP, and set up strong passwords.
- AP hotspot: Choose WPA2-PSK encryption mode, and set up strong passwords.

### 10. Audio and Video Encrypted Transmission

If your audio and video data contents are very important or sensitive, we recommend that you use encrypted transmission function, to reduce the risk of audio and video data being stolen during transmission.

Reminder: encrypted transmission will cause some loss in transmission efficiency.

#### 11. Secure Auditing

- Check online users: we suggest that you check online users regularly to see if the device is logged in without authorization.
- Check equipment log: By viewing the logs, you can know the IP addresses that were used to log in to your devices and their key operations.

#### 12. Network Log

Due to the limited storage capacity of the equipment, the stored log is limited. If you need to save the log for a long time, it is recommended that you enable the network log function to ensure that the critical logs are synchronized to the network log server for tracing.

### 13. Construct a Safe Network Environment

In order to better ensure the safety of equipment and reduce potential cyber risks, we recommend:

- Disable the port mapping function of the router to avoid direct access to the intranet devices from external network.
- The network should be partitioned and isolated according to the actual network needs. If there are no communication requirements between two sub networks, it is suggested to use VLAN, network GAP and other technologies to partition the network, so as to achieve the network isolation effect.
- Establish the 802.1x access authentication system to reduce the risk of unauthorized access to private networks.
- Enable IP/MAC address filtering function to limit the range of hosts allowed to access the device.